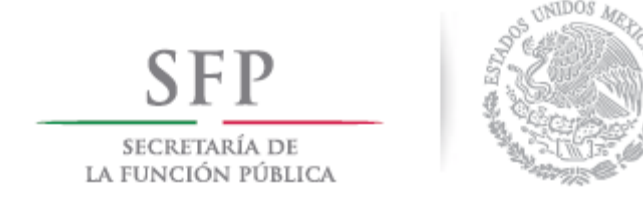

# **MANUAL DE USUARIO**

Versión 1.0

**Residente Federal / Estatal, Supervisor Federal / Estatal, Superintendente**

**BESOP**

*Diciembre de 2016*

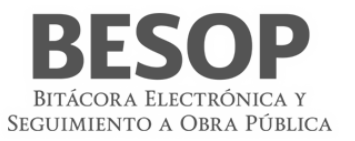

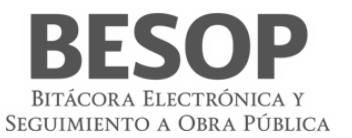

# Contenido

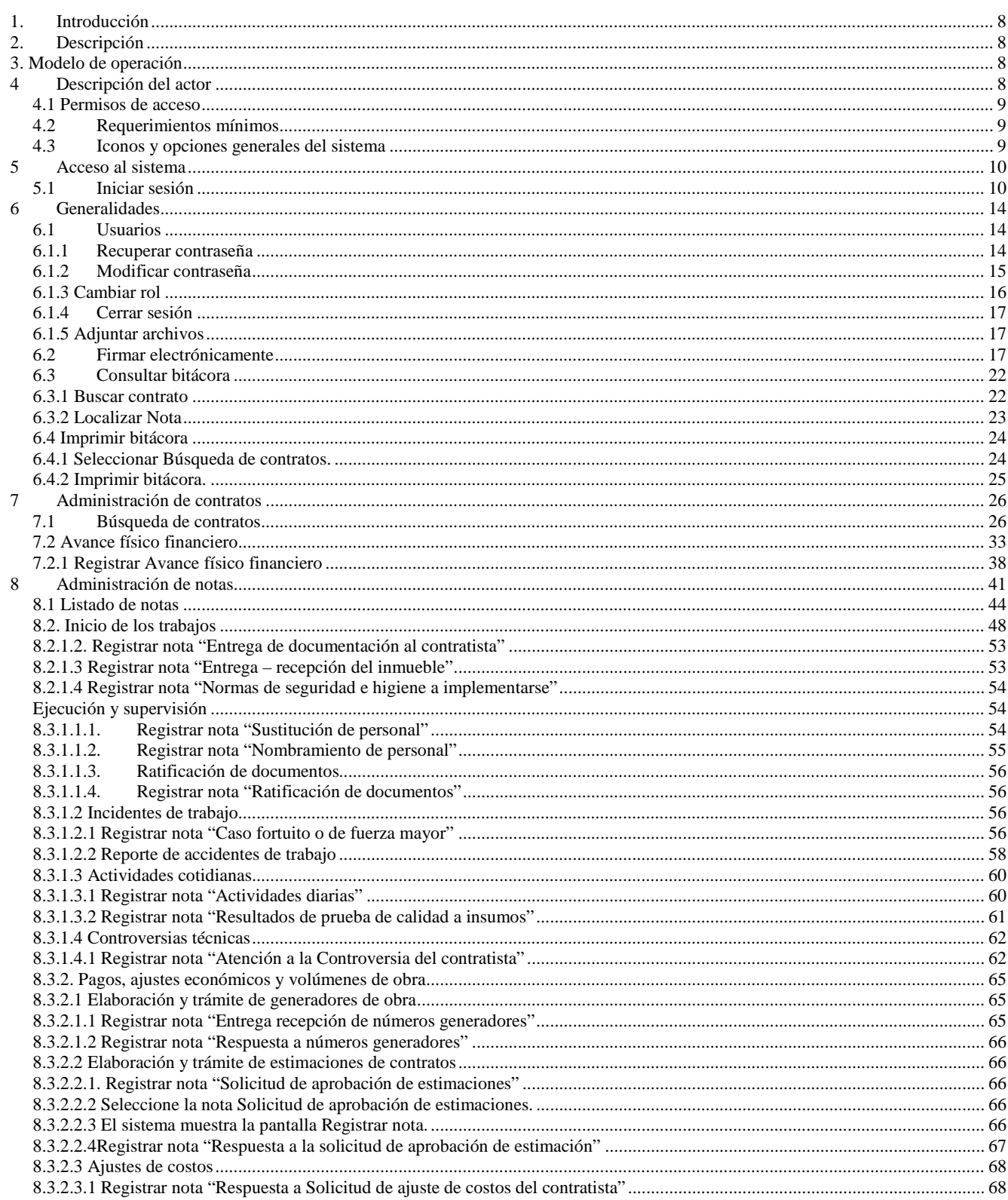

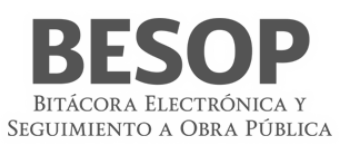

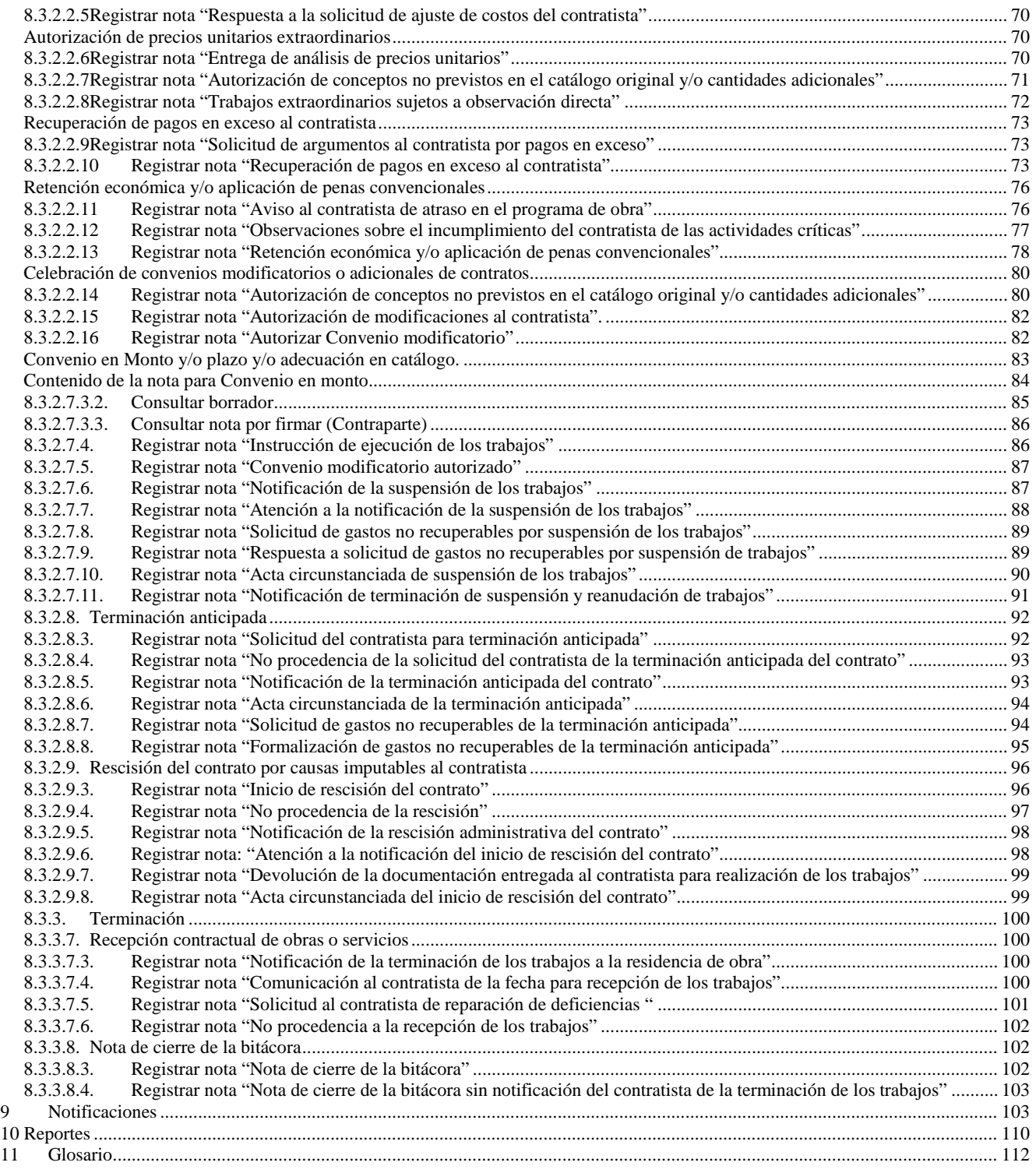

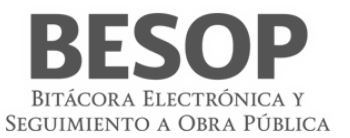

# Índice de tablas y figuras

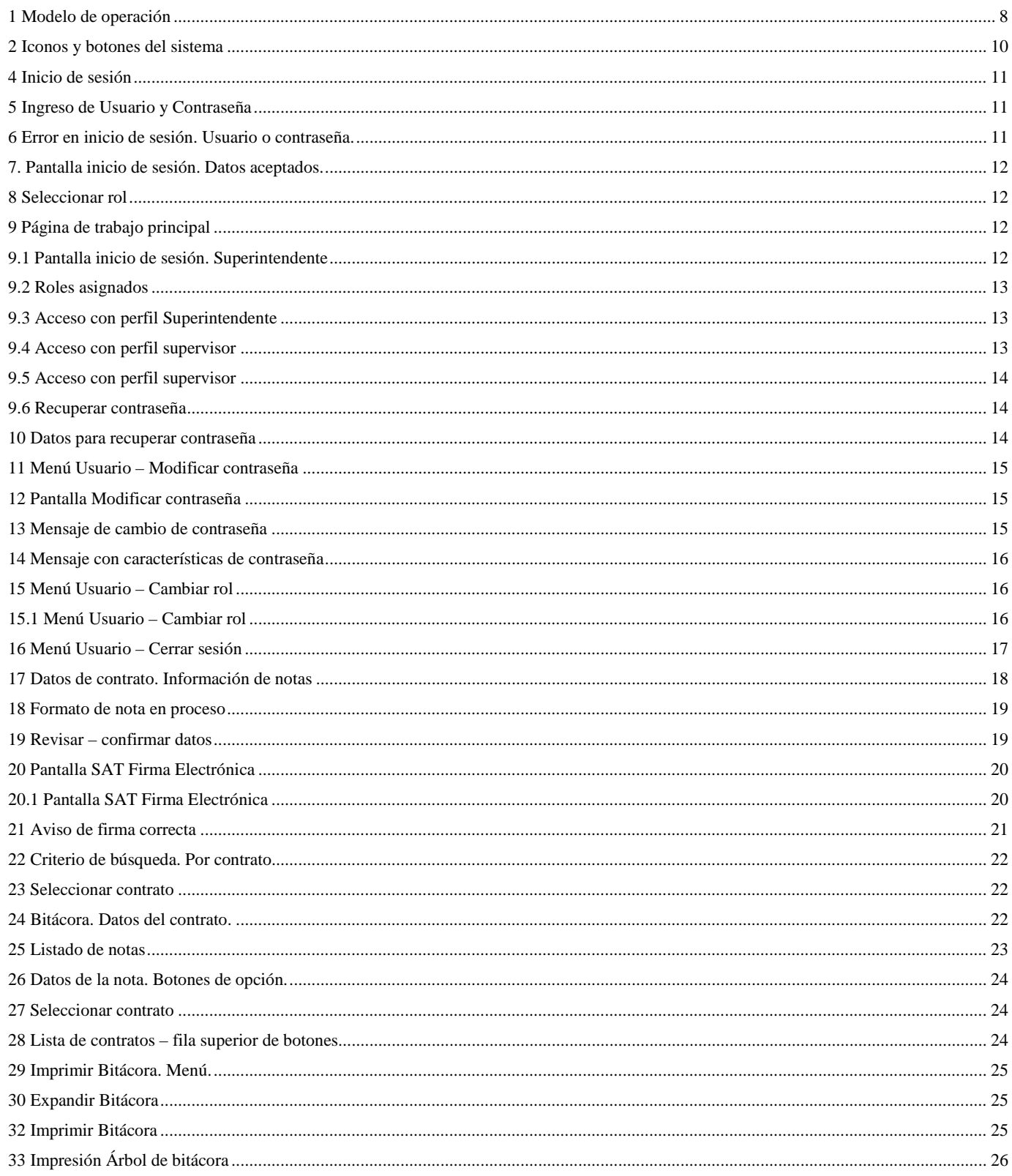

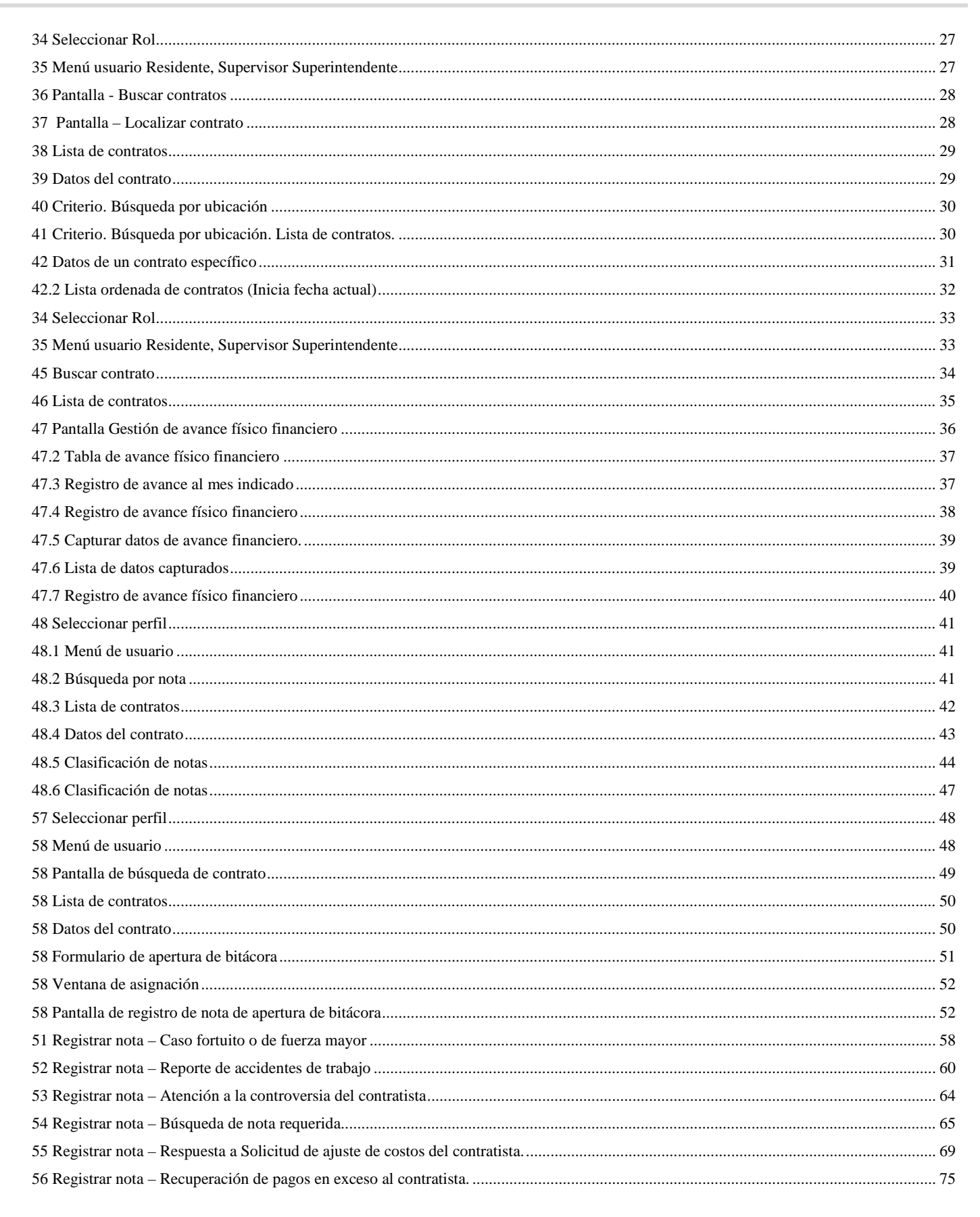

SEGUIMIENTO A OBRA PÚBLICA

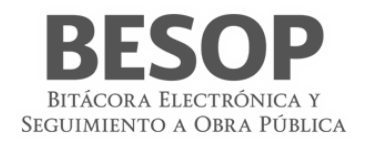

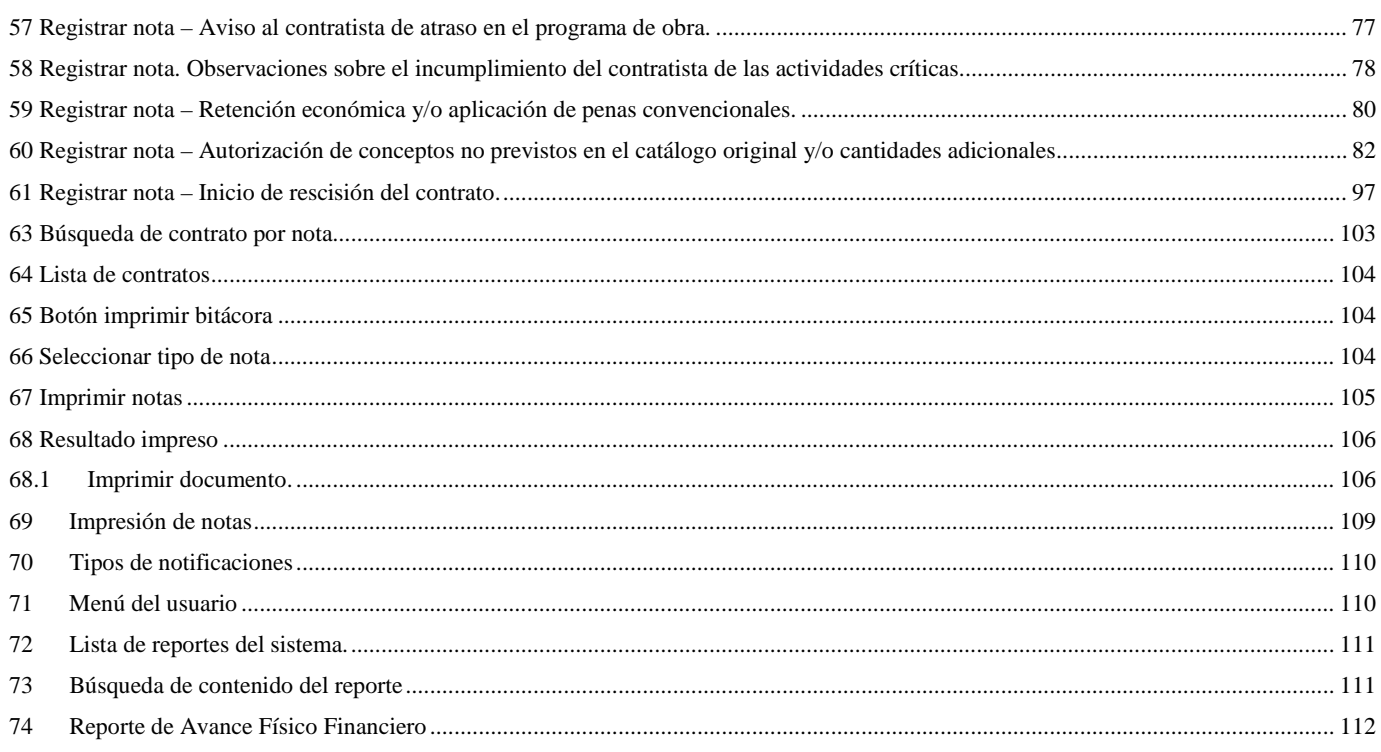

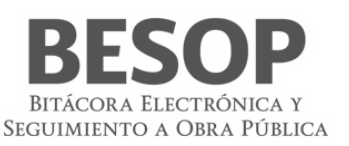

# <span id="page-7-0"></span>**1. Introducción**

El objetivo de este documento es orientar y apoyar al Residente Federal / Estatal, Supervisor Federal / Estatal, Superintendente en aprendizaje, funcionamiento y operación del sistema de Bitácora Electrónica y Seguimiento de Obra Pública (BESOP), que fue desarrollado con la visión de apoyar en las actividades de transparencia y seguimiento a los programas de obra.

# <span id="page-7-1"></span>**2. Descripción**

El presente manual tiene por objeto describir y dar a conocer la operación de las interfaces a través de las cuales el Residente Federal / Estatal, Supervisor Federal / Estatal, Superintendente interactuará en el sistema BESOP y sus distintos módulos, sobre los cuales tiene un determinado nivel de acceso.

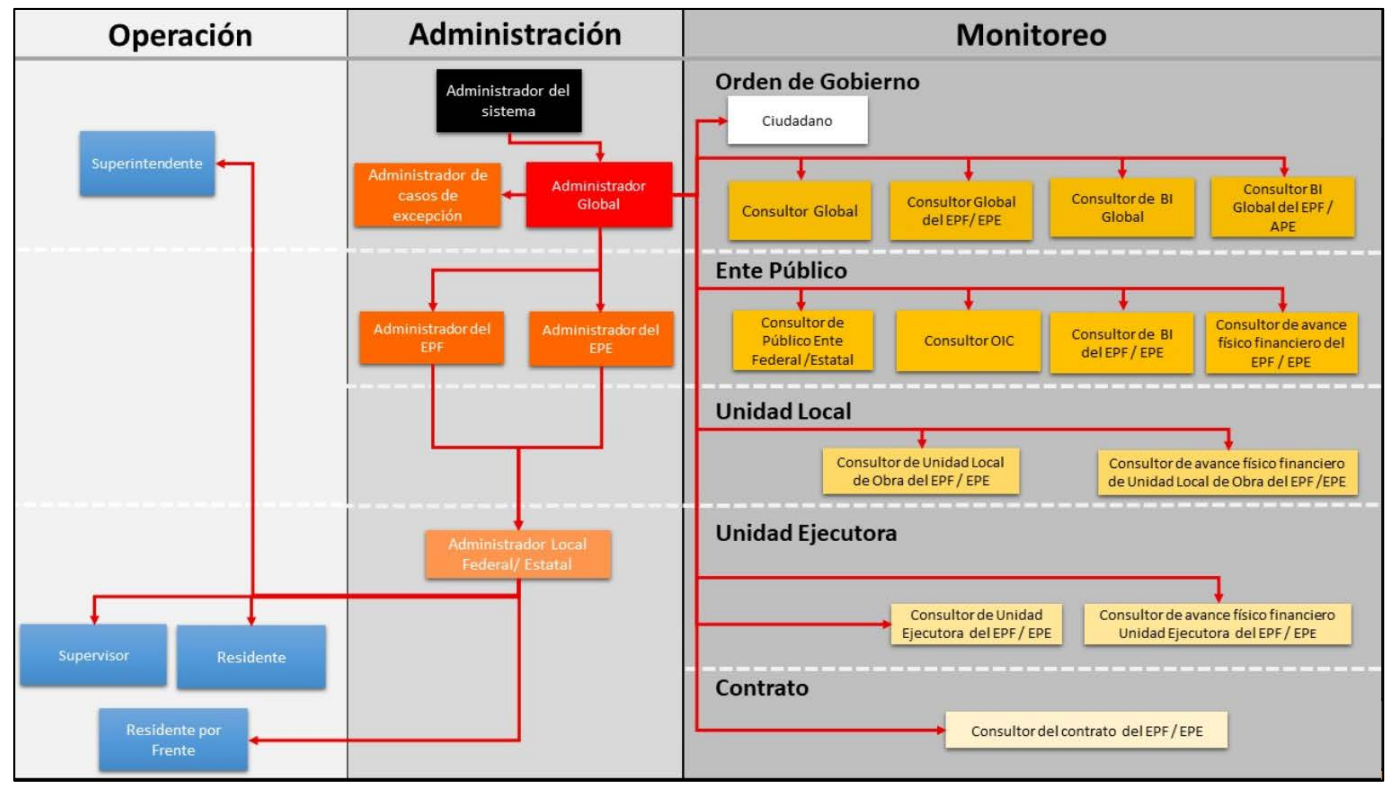

# <span id="page-7-2"></span>**3. Modelo de operación**

<span id="page-7-4"></span>1 Modelo de operación

# <span id="page-7-3"></span>**4 Descripción del actor**

**Residente Federal / Estatal, Supervisor Federal / Estatal. Superintendente**

o Residente Federal / Estatal: Servidor público designado por escrito por los entes públicos federales o estatales, cuyas funciones se determinan conforme a la ley y su reglamento.

Entre sus funciones podrá crear, firmar, abrir, cerrar las notas asociadas a bitácoras de obras Federales /Estatales y establecer seguimientos a las mismas.

o Supervisor Federal / Estatal: Designado por el Ente Público federal o estatal cuyas funciones se determinan conforme a los artículos 53 párrafo II de la ley y 114 del reglamento.

Entre sus funciones podrá crear, firmar, abrir, cerrar y dar seguimiento a las notas de bitácoras o bitácoras por frente de carácter federal/estatal.

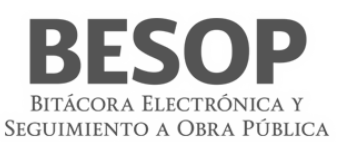

o Superintendente: Designado por el contratista ante los Entes Públicos Obligados, cuyas funciones se determinan conforme a la ley y su reglamento.

Entre sus funciones podrá crear, firmar, abrir, cerrar y dar seguimiento a las notas de bitácoras o bitácoras por ambos frente.

# <span id="page-8-0"></span>**4.1 Permisos de acceso**

Los módulos a los que tienen acceso dentro del sistema son:

- o Administrar contratos
- o Consultar bitácora
- o Editar bitácora
- o Imprimir bitácora
- o Exportar a Excel
- o Consultar Avance físico financiero
- o Editar Avance físico financiero (Residente APF/APE)
- o Reporte general de bitácora APF
- o Reporte general de bitácora APE
- o Reporte general para perfiles sin orden de gobierno asociado (Superintendente)
- o Notificaciones

# <span id="page-8-1"></span>**4.2 Requerimientos mínimos**

- o Sistema operativo: Windows 7 o superior y Mac OS 9 o superior
- o Equipo: El ingreso al sistema se podrá realizar por medio de un equipo de cómputo (Mac o PC), con conexión a internet.
- o Contar con un usuario activo en el sistema BESOP con el rol de Residente Federal / Estatal, Supervisor Federal / Estatal, Superintendente.

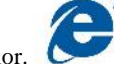

o Navegadores. Internet Explorer 7 o superior.

# <span id="page-8-2"></span>**4.3 Iconos y opciones generales del sistema**

A lo largo de este documento se ilustran y hace referencia a los iconos y/o botones que están contenidos en los distintos módulos y funcionalidades que integran el sistema BESOP, que tienen determinada funcionalidad y es necesario conocer, por esta razón los listamos a continuación.

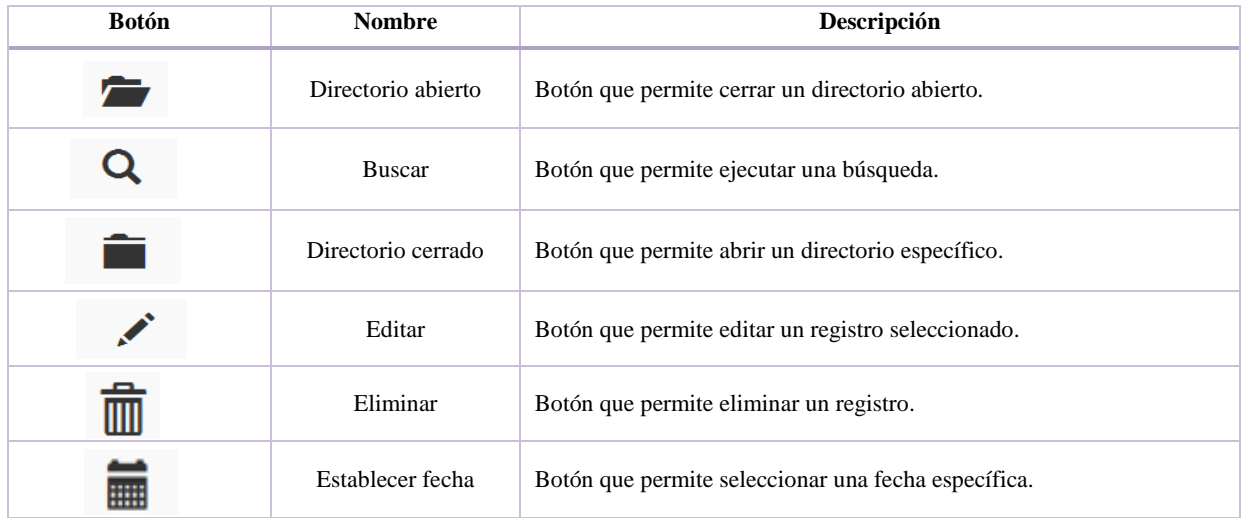

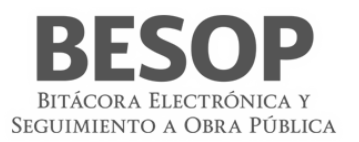

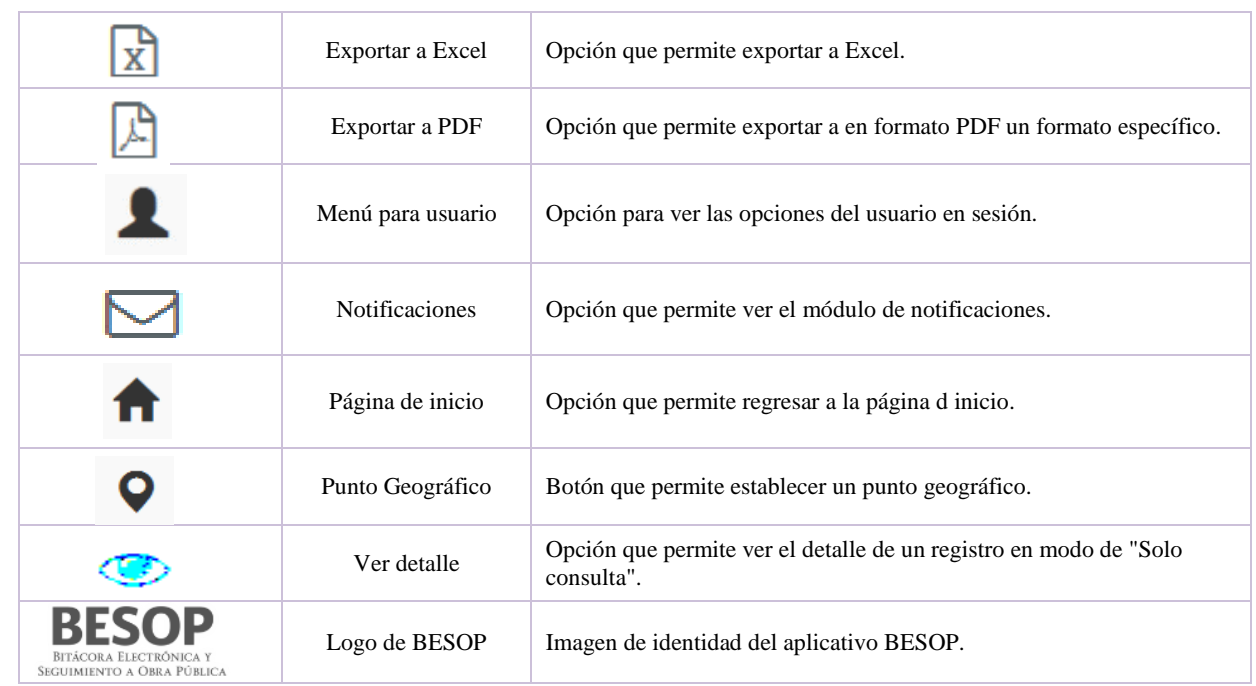

<span id="page-9-2"></span>2 Iconos y botones del sistema

# <span id="page-9-0"></span>**5 Acceso al sistema**

El acceso al sistema es una parte fundamental de la seguridad del sistema, ya que es por este medio por el que se restringen los distintos módulos y la información a la que puede acceder un usuario dentro del sistema, de acuerdo a las políticas y lineamientos que rigen sobre el aplicativo.

# <span id="page-9-1"></span>**5.1 Iniciar sesión**

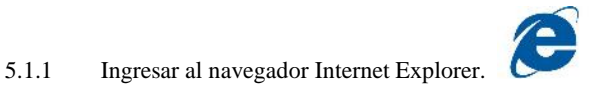

5.1.2 El ingreso al aplicativo es necesario capturar en la barra de direcciones del navegador, la siguiente dirección:

# <http://besop.funcionpublica.gob.mx/>

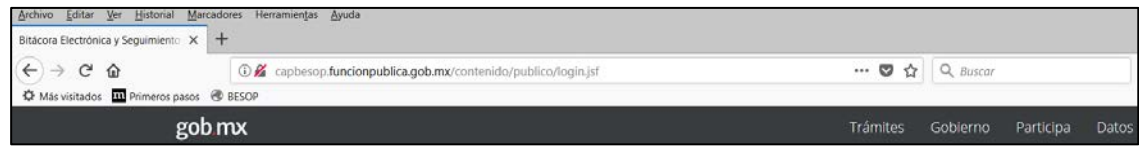

**3** Barra de direcciones

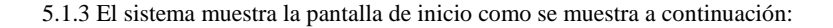

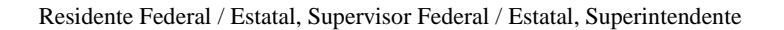

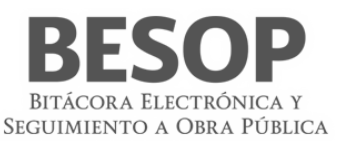

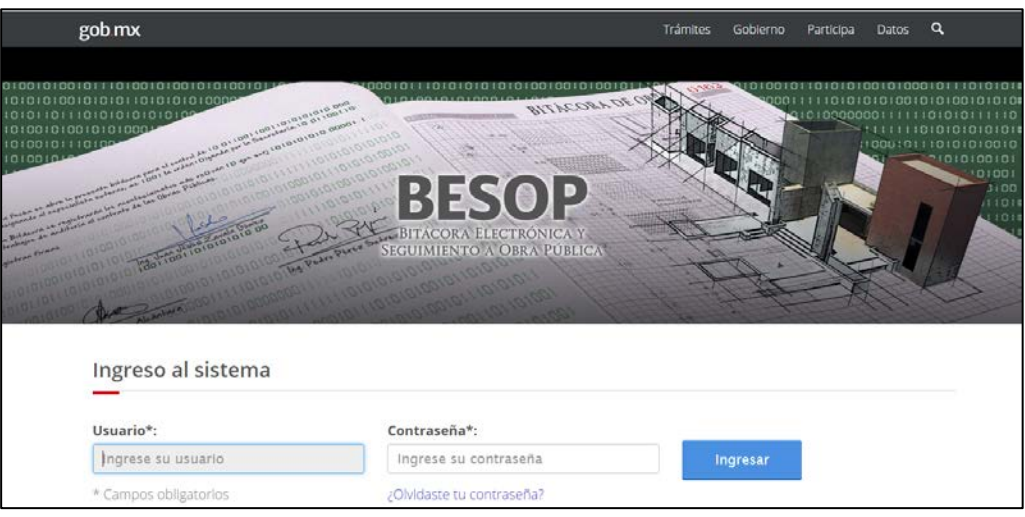

<span id="page-10-0"></span>3 Inicio de sesión

Debe contar con los datos Usuario y Contraseña para iniciar sesión.

5.1.4 Ingresar los datos de inicio de sesión en los siguientes campos:

**Usuario**. Campo obligatorio con las siguientes características: acepta hasta **13** caracteres alfanuméricos incluyendo símbolos.

**Contraseña**. Campo obligatorio, acepta hasta **10** caracteres alfanuméricos incluyendo símbolos. Por último, seleccione la opción **Ingresar**.

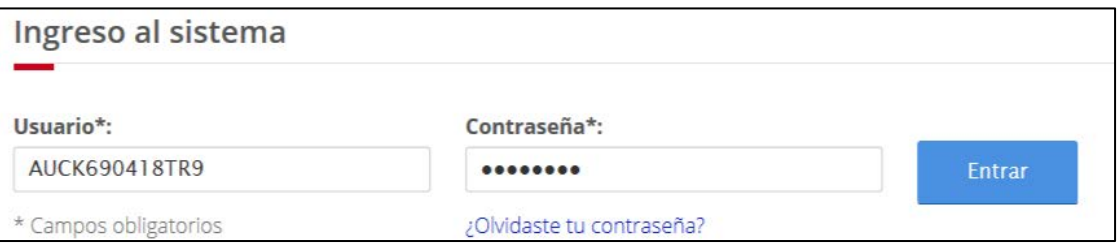

<span id="page-10-1"></span>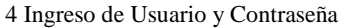

1. En caso de haber capturado de forma errónea el usuario y/o la contraseña el sistema muestra mensajes de error de acuerdo a los datos capturados. Verificar y reintentar.

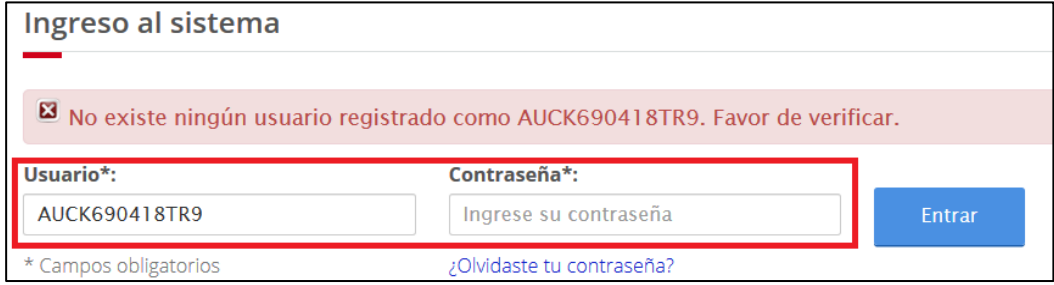

<span id="page-10-2"></span>5 Error en inicio de sesión. Usuario o contraseña.

#### Manual de usuario

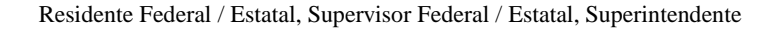

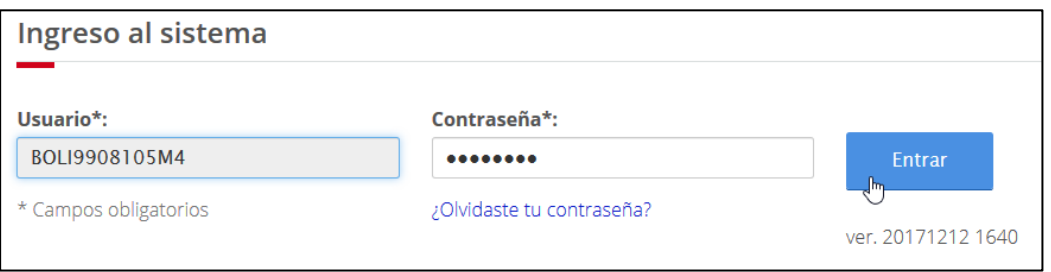

<span id="page-11-0"></span>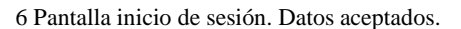

2. Una vez capturadas y validadas las claves de acceso, el sistema muestra la pantalla para seleccionar un perfil de los asociados al usuario. Seleccione el rol seguido de la opción **Aceptar**.

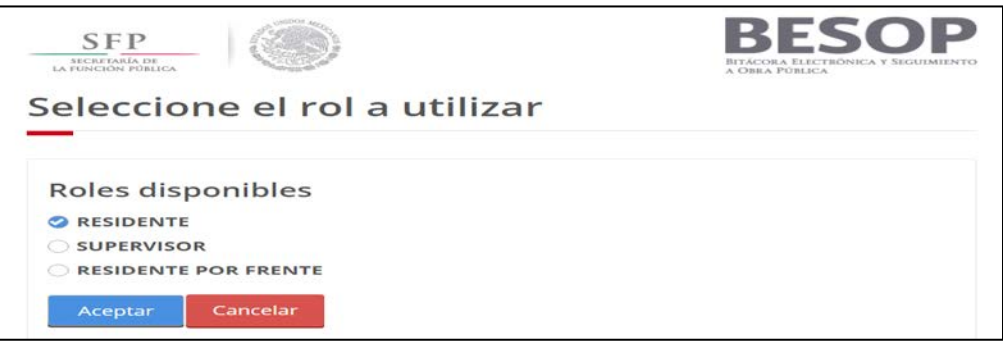

<span id="page-11-2"></span><span id="page-11-1"></span>7 Seleccionar rol

3. El sistema muestra la pantalla **Principal y opciones del Rol**.

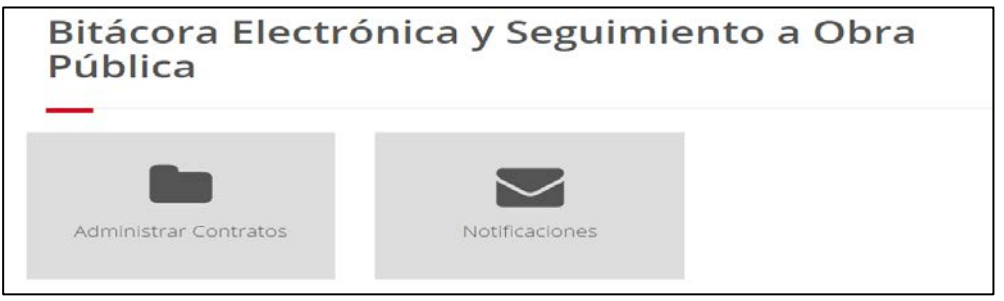

8 Página de trabajo principal

4. Caso Supervisor externo. Superintendente.

Ingresar con perfil Superintendente.

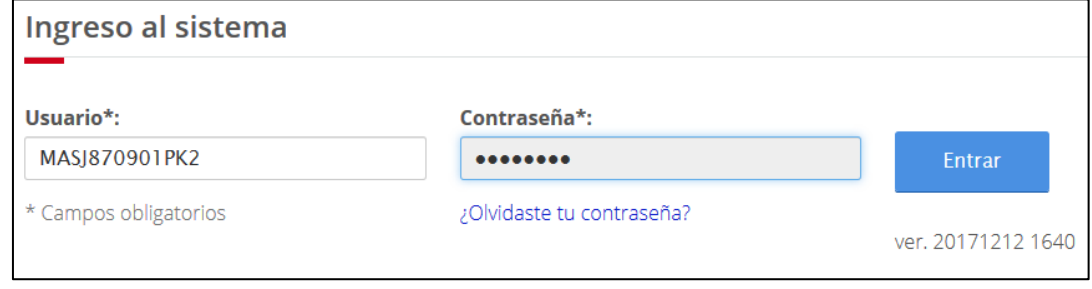

<span id="page-11-3"></span>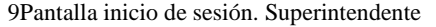

BITÁCORA ELECTRÓNICA Y SEGUIMIENTO A OBRA PÚBLICA

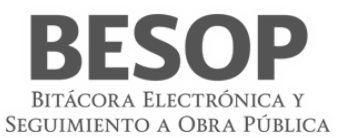

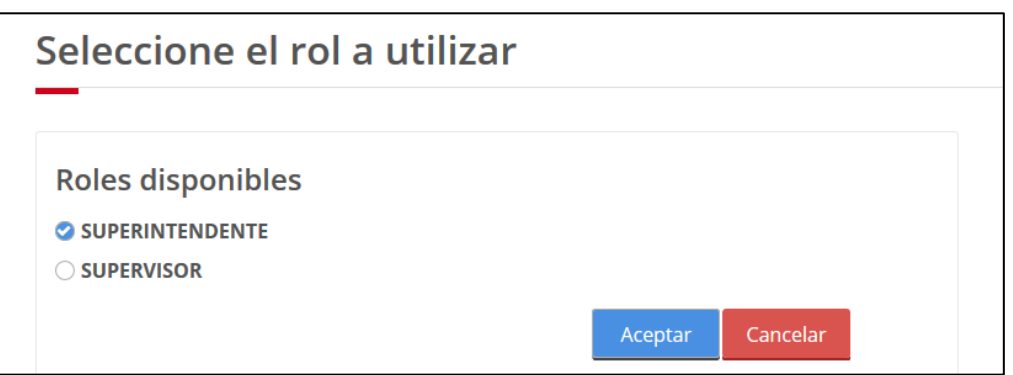

<span id="page-12-0"></span>10 Roles asignados

Al oprimir botón aceptar, accede y muestra portafolio de servicios

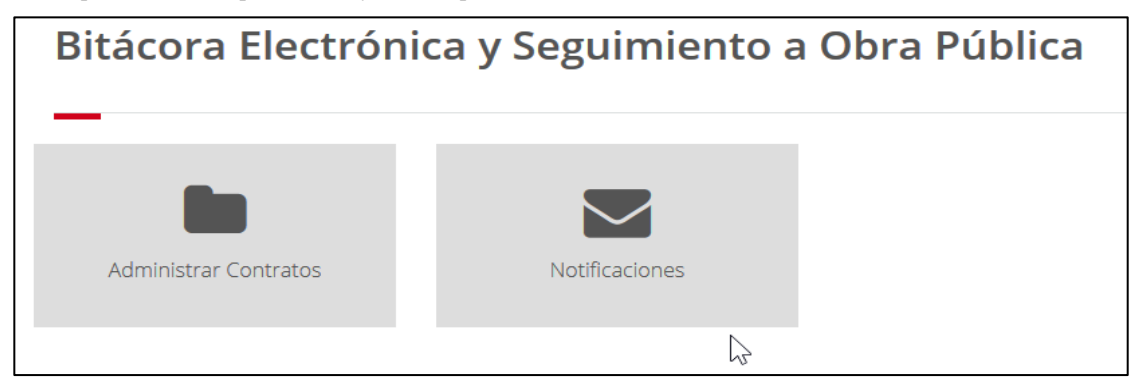

11Acceso con perfil Superintendente

<span id="page-12-1"></span>Ingresar con perfil **Supervisor**

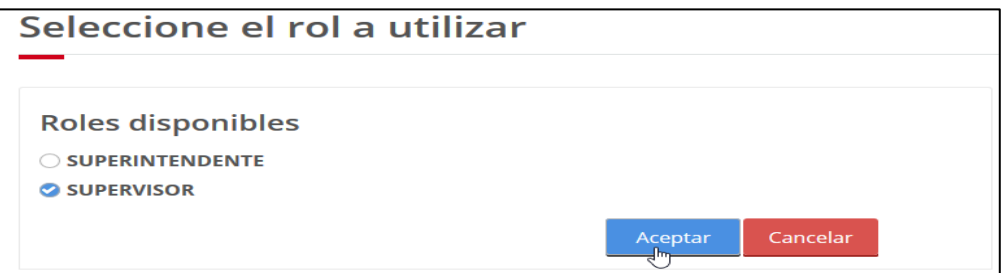

<span id="page-12-2"></span>12Acceso con perfil supervisor

 Al validar si el Supervisor tiene asignado y activo el perfil de Superintendente (Supervisor externo). Accede y se muestra portafolio de servicios

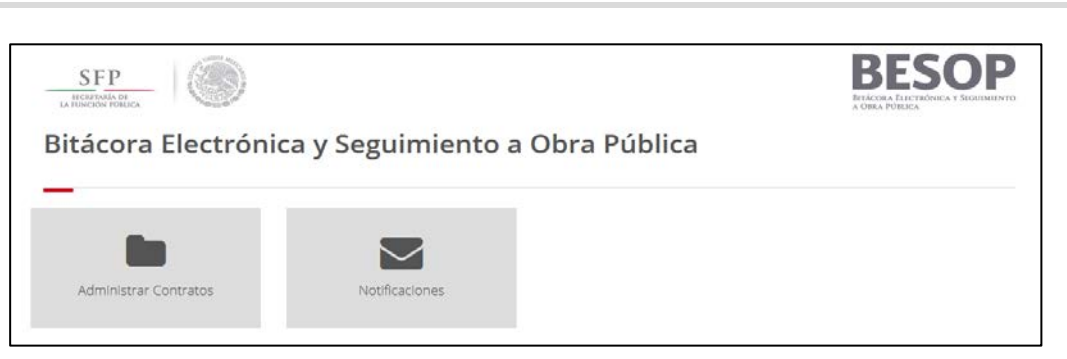

13Acceso con perfil supervisor

# <span id="page-13-0"></span>**6 Generalidades**

<span id="page-13-2"></span><span id="page-13-1"></span>En esta sección del manual se explican las funcionalidades recurrentes en el sistema BESOP.

# **6.1 Usuarios**

# **6.1.1 Recuperar contraseña**

<span id="page-13-3"></span>En caso de olvido de contraseña, se podrá accionar en la pantalla inicial "Ingreso al sistema" el hipervínculo "¿Olvidaste tu contraseña?", ubicado en la parte inferior del campo contraseña y conectará a la pantalla siguiente que facilita la recuperación.

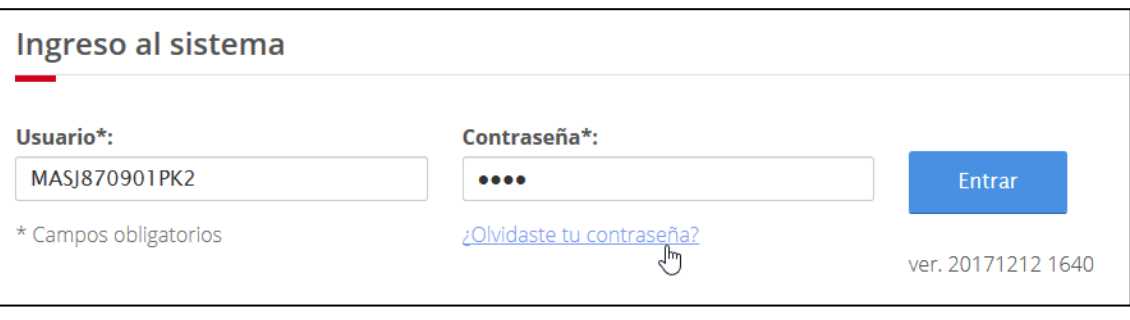

<span id="page-13-4"></span>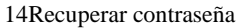

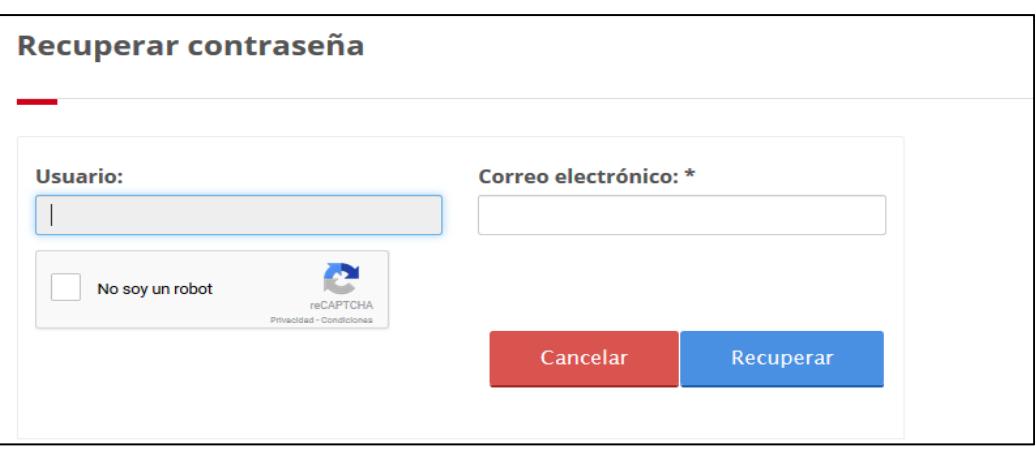

<span id="page-13-5"></span>15Datos para recuperar contraseña

6.1.1.1 Ingresar correo electrónico del usuario.

6.1.1.2 Oprimir el botón "No soy un robot", deberá aparecer la señal ...

BITÁCORA ELECTRÓNICA Y SEGUIMIENTO A OBRA PÚBLICA

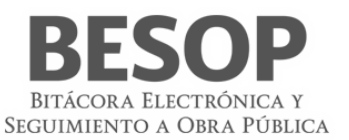

6.1.1.3 Oprimir botón recuperar. 6.1.1.4 Correo válido, se envía correo electrónico con el nombre de usuario y la contraseña. 6.1.1.5 Aparecerá el mensaje "Se ha enviado un correo electrónico con la nueva contraseña, favor de verificar".

Se podrá acceder nuevamente al sistema para digitar su correo electrónico y Contraseña.

# <span id="page-14-0"></span>**6.1.2 Modificar contraseña**

Para cambiar la contraseña, debe iniciar sesión y dirigirse a la parte superior de la pantalla del sistema BESOP. Seleccione el menú **Usuario** (como se muestra en la imagen) y la opción **Modificar contraseña**.

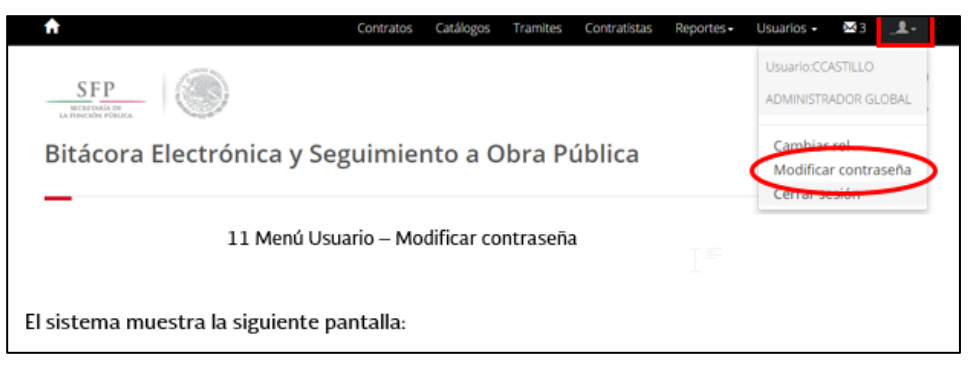

16 Menú Usuario – Modificar contraseña

El sistema muestra la siguiente pantalla:

<span id="page-14-1"></span>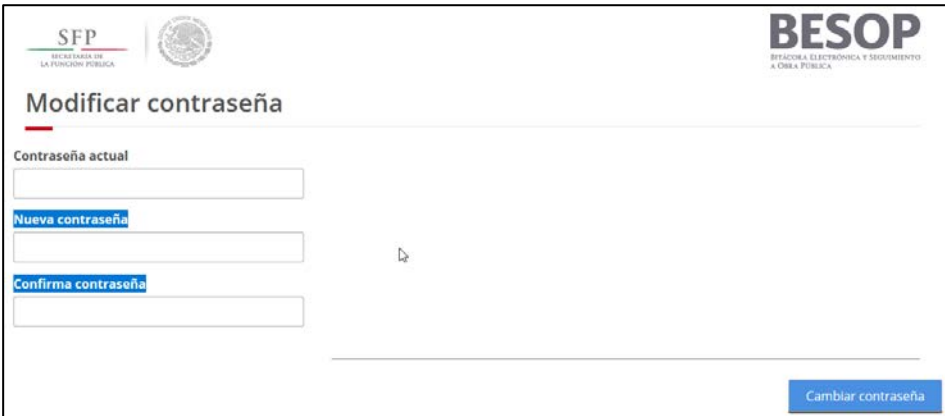

<span id="page-14-2"></span>17 Pantalla Modificar contraseña

Capture la contraseña actual seguida de la nueva contraseña y confírmela. La contraseña debe cumplir las siguientes características: tener, como mínimo, una letra mayúscula, una minúscula y un número. Los números no debes ser consecutivos y la longitud de la contraseña debes ser entre 6 – 10 caracteres.

Seleccione la opción **Aceptar** para guardar los cambios. El sistema guarda la nueva contraseña y muestra el siguiente mensaje:

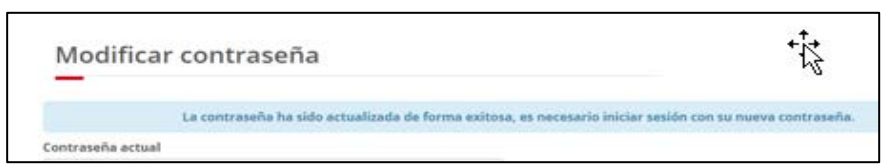

#### <span id="page-14-3"></span>18 Mensaje de cambio de contraseña

En caso de no cumplir con las características mínimas de la contraseña, el sistema le indicará a través de mensajes como el siguiente:

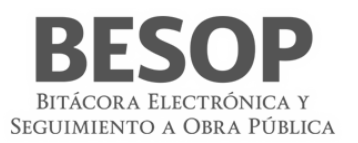

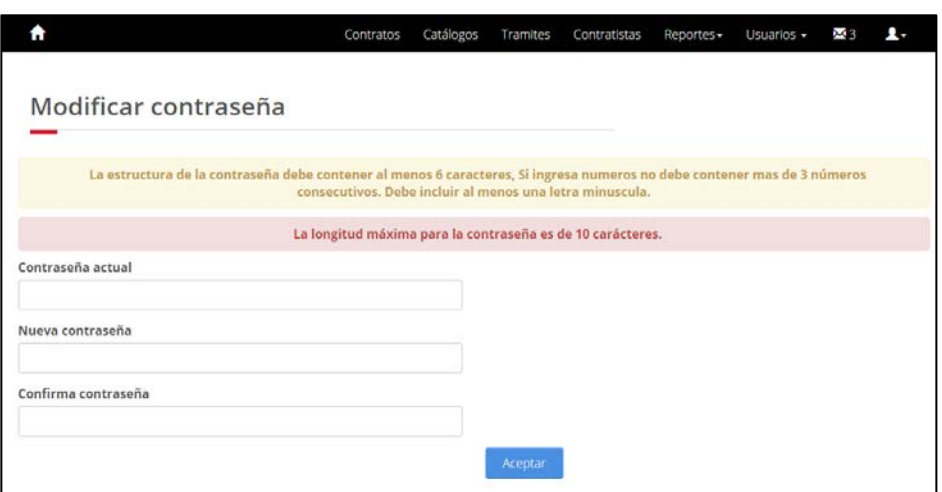

<span id="page-15-1"></span>19 Mensaje con características de contraseña

# <span id="page-15-0"></span>**6.1.3 Cambiar rol**

Desde cualquier pantalla del sistema, seleccione la opción **Cambiar rol** del menú **Usuario**.

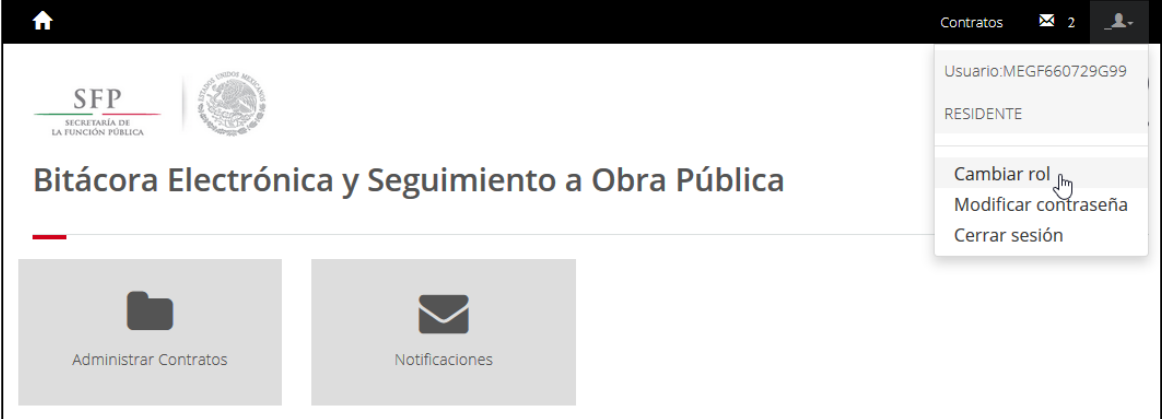

<span id="page-15-2"></span>20 Menú Usuario – Cambiar rol

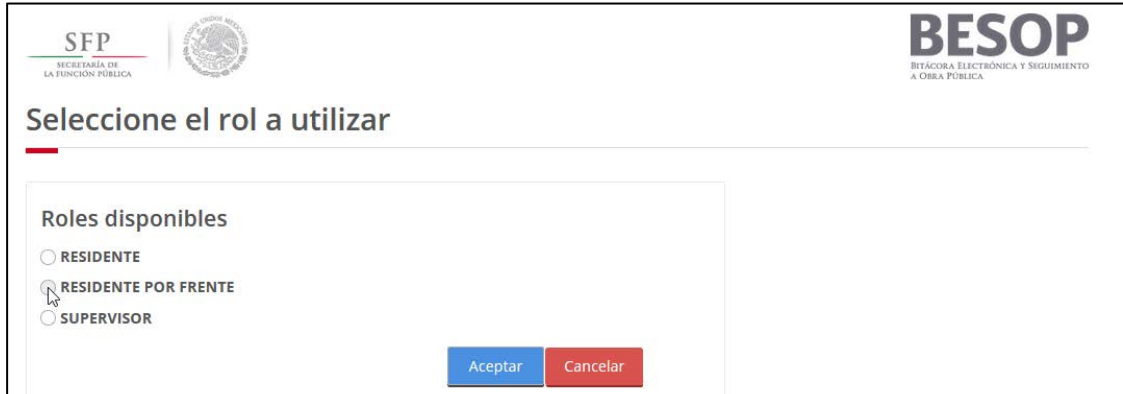

<span id="page-15-3"></span>21 Menú Usuario – Cambiar rol

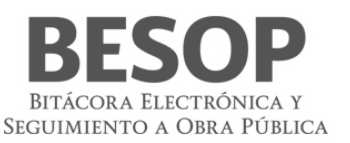

El sistema muestra la pantalla para seleccionar un nuevo rol asociado al usuario. Seleccione un rol y posteriormente la opción **Aceptar**.

# <span id="page-16-0"></span>**6.1.4 Cerrar sesión**

Al finalizar las actividades en el sistema BESOP podrá concluir la sesión seleccionando la opción **Cerrar sesión** del menú **Usuario**.

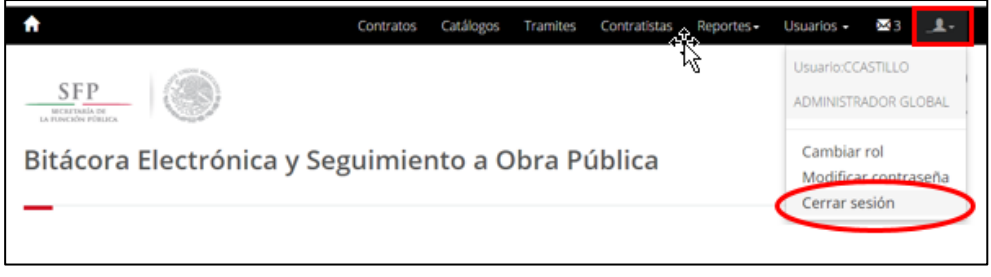

<span id="page-16-3"></span>22 Menú Usuario – Cerrar sesión

El sistema concluye la sesión y regresa a la pantalla **Ingreso del sistema**.

## <span id="page-16-1"></span>**6.1.5 Adjuntar archivos**

- 1. De la sección Archivos Adjuntos seleccione la opción Adjuntar archivos.
- 2. El sistema abre el Explorador de archivos.
- 3. Seleccione el o los archivos a adjuntar. Los archivos seleccionados no deben superar los 2 MB cada uno o 100 MB como total.
- 4. Seleccione la opción Abrir de la ventana Explorador de archivos. (El nombre de la ventana y de las opciones en ella puede variar de acuerdo al navegador utilizado.)
- 5. El sistema cierra el Explorador de archivos y muestra el o los archivos adjuntos de la siguiente manera:
	- Nombre del archivo. Indica el nombre del archivo adjunto.
		- o Fecha de subida. Fecha en la que se adjuntó el archivo.
		- o Eliminar. Botón habilitado, se muestra por cada registro en la tabla. Su función es descartar el archivo seleccionado.

# <span id="page-16-2"></span>**6.2 Firmar electrónicamente**

La firma de documentos diversos del sistema deberá realizarse con firma electrónica, la cual se instrumenta con las bases establecidas.

o **Caso ejemplo:** Firma - borrador de nota

A partir del contrato seleccionado, se tiene la pantalla: Datos del contrato.

En la parte inferior la tabla de Información de las notas.

Seleccionar el <número de borradores>

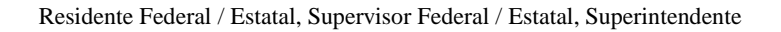

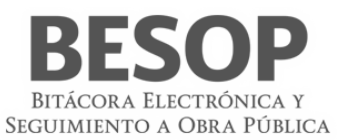

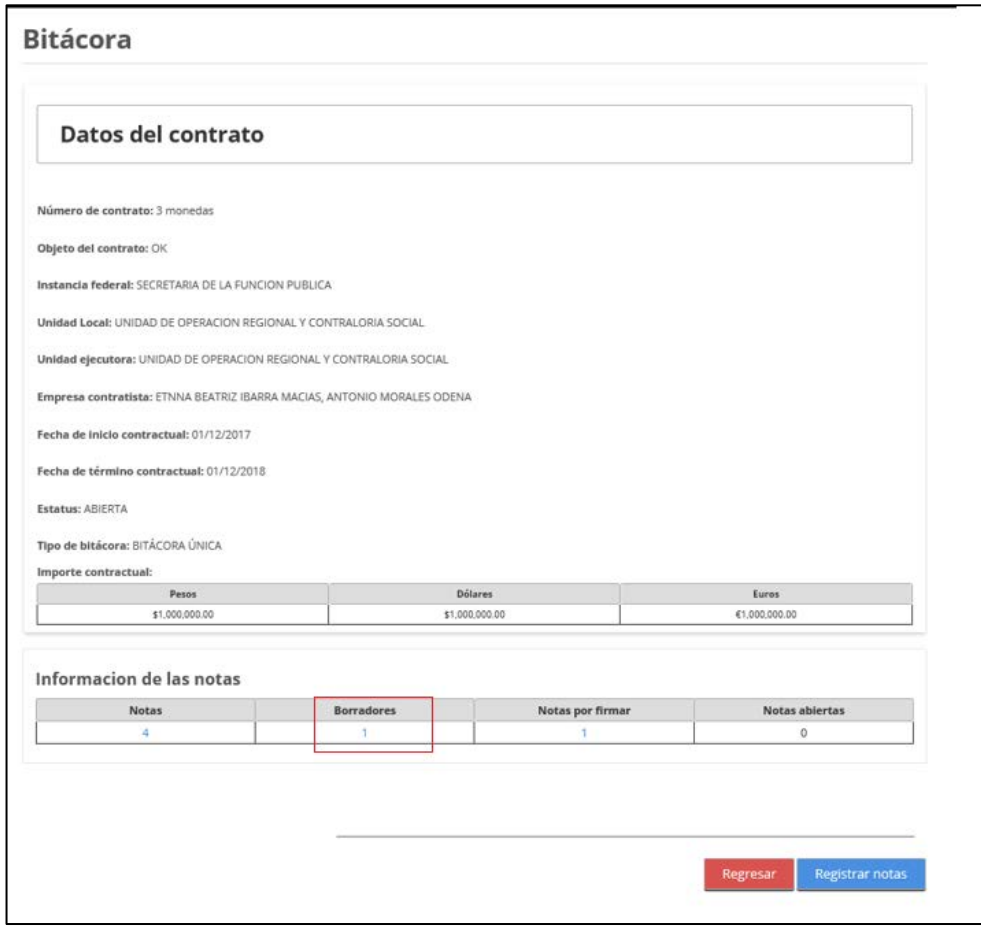

<span id="page-17-0"></span>23 Datos de contrato. Información de notas

De la tabla de borradores de notas, seleccionar la nota de interés.

Se despliega la nota respectiva, con los botones siguientes:

- Imprimir
- Guardar como borrador
- Firmar
- Cancelar

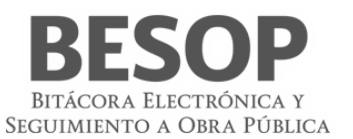

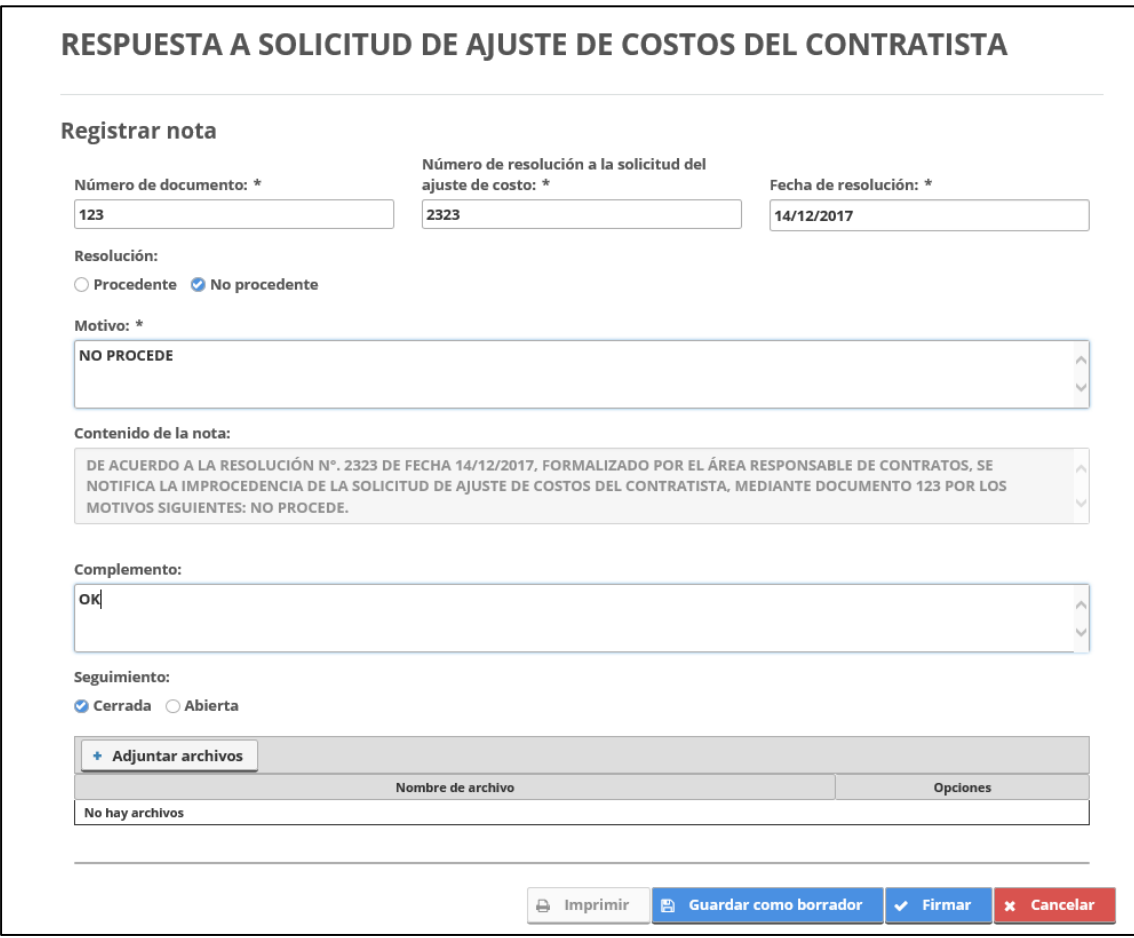

<span id="page-18-0"></span>24 Formato de nota en proceso

Al seleccionar la opción firmar, se presenta la pantalla con las opciones de firmar o salir.

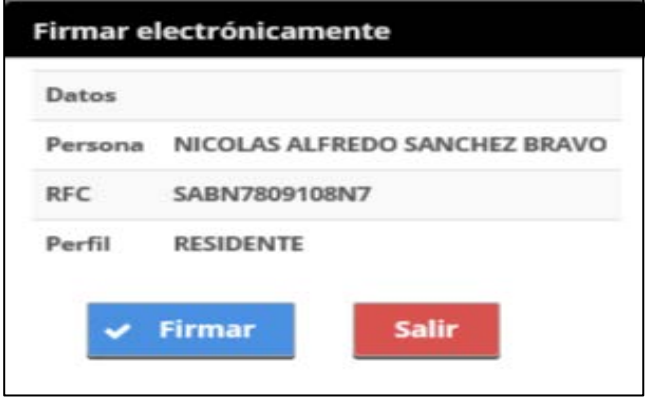

<span id="page-18-1"></span>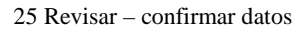

Al aceptar que se firmará <**Firmar**> se recibe la pantalla del SAT, misma que se requisita.

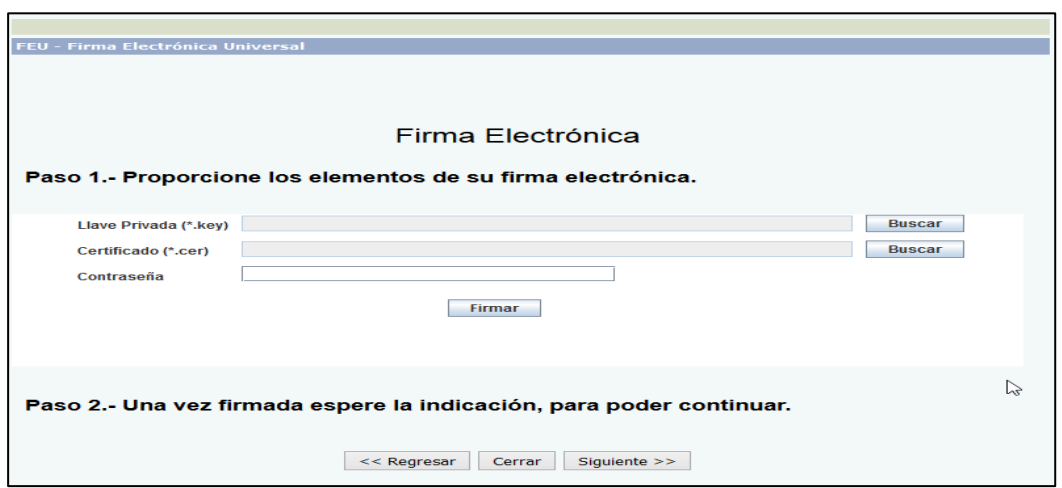

<span id="page-19-0"></span>26 Pantalla SAT Firma Electrónica

o Seleccionar los archivos de claves de autenticación (SAT) del usuario y digitar contraseña.

#### **Descripción**

- Certificado. Campo obligatorio para visualizar la ruta y nombre del archivo .cer que seleccione.
- o Buscar. Botón habilitado, muestra el explorador de archivos restringido para sólo ver carpetas y archivos .cer • Llave privada. Campo obligatorio para visualizar la ruta y nombre del archivo. key que seleccione.
- o Buscar. Botón habilitado, muestra el explorador de archivos restringido para sólo ver carpetas y archivos. key • Contraseña. Campo obligatorio para la captura de la contraseña registrada en el SAT. La información capturada en este
- campo no es visible.
- Firmar. Botón habilitado, valida la información capturada y realiza la firma electrónica de la nota.
- Regresar. Botón habilitado, regresa a la pantalla anterior.
- Cerrar. Botón habilitado, cierra la ventana emergente.
- Siguiente. Botón habilitado, avanza a la siguiente pantalla.

Se ingresan los datos que solicita el **SAT** y finalmente oprimir el botón <Firmar>

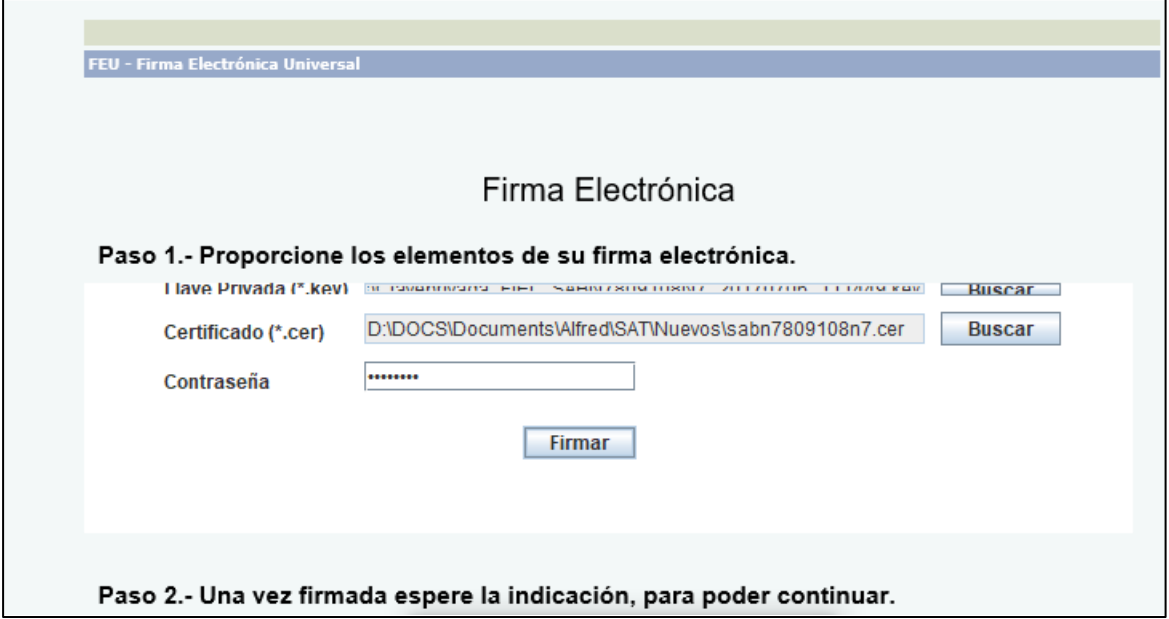

<span id="page-19-1"></span>27 Pantalla SAT Firma Electrónica

BITÁCORA ELECTRÓNICA Y SEGUIMIENTO A OBRA PÚBLICA

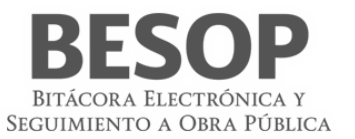

Se confirma la pantalla siguiente <**Aceptar**>

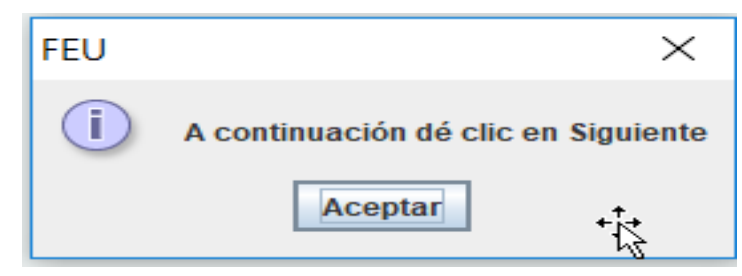

Esperar el mensaje de "Nota firmada correctamente", para <**imprimir**> o <**salir**>

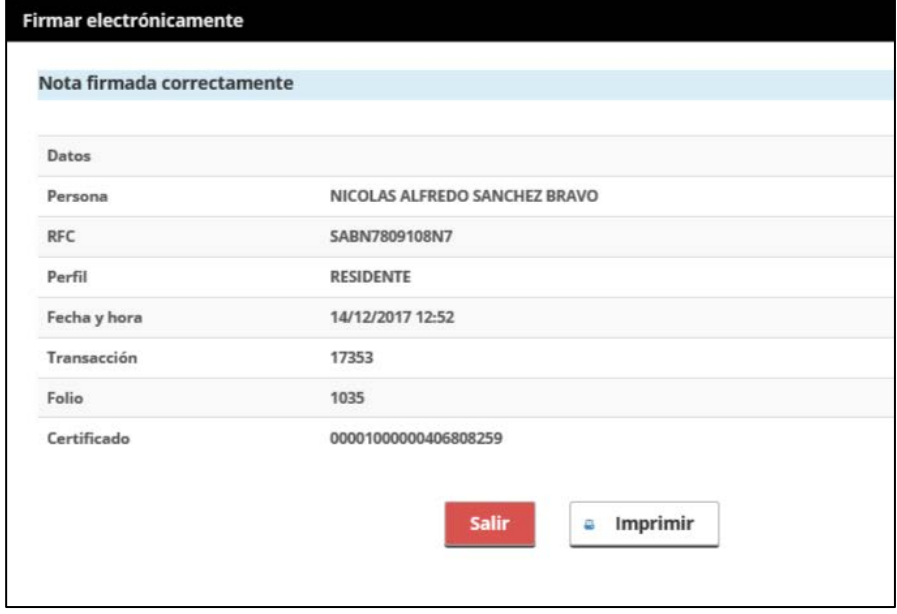

<span id="page-20-0"></span>28 Aviso de firma correcta

- 2. El sistema actualiza la ventana emergente con la siguiente información:
	- Persona. Nombre del usuario que firma.
	- RFC. Registro Federal de Contribuyentes del usuario que firma.
	- Perfil. Usuario que firma.
	- Transacción. Número identificador asignado por el sistema.
	- Folio. Número identificador asignado por el SAT.
	- Certificado. Nombre del certificado con el que se firma.
	- Imprimir. Botón habilitado, abre ventana emergente con la información en formato PDF.
	- Salir. Botón habilitado, cierra la ventana emergente.
- 3. Seleccione la opción Salir.
- 4. El sistema cierra la ventana emergente.

Para la firma del borrador *Notificación de la suspensión de los trabajos*:

Cuando seleccione la opción **Salir**, el sistema muestra el mensaje *"Le recordamos que conforme al artículo 147 del RLOPSRM en todos los casos de suspensión de los trabajos la dependencia o entidad deberá levantar un Acta Circunstanciada. Nota: Acta Circunstanciada de la Suspensión de los Trabajos"*.

Seleccione la opción **Aceptar** del mensaje.

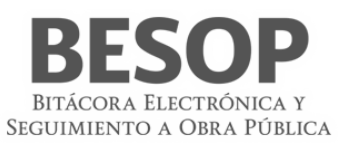

# <span id="page-21-1"></span><span id="page-21-0"></span>**6.3 Consultar bitácora 6.3.1 Buscar contrato**

- 1. Menú principal. Sección de búsqueda por contrato,
- 2. Seleccionar un contrato. Ej.: Estatus abierta. Oprimir botón "Buscar".

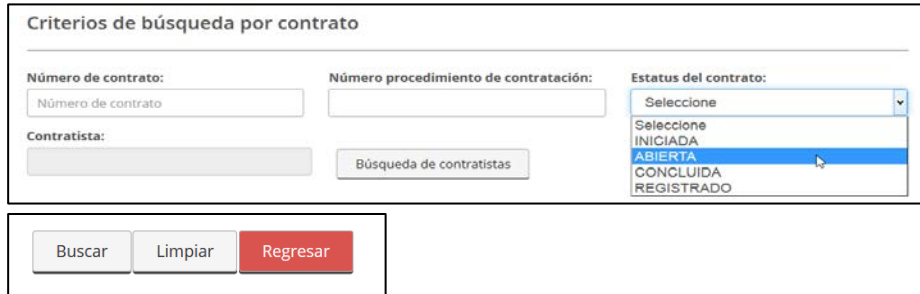

<span id="page-21-2"></span>29 Criterio de búsqueda. Por contrato.

Se muestran los contratos con ese estatus. Accionar botón <contrato> a seleccionar de la columna Núm. de contrato.

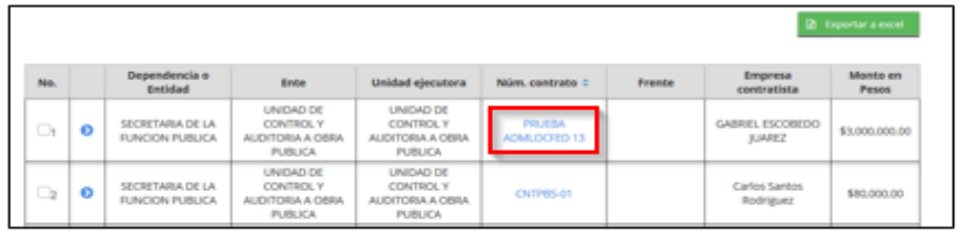

#### <span id="page-21-3"></span>30 Seleccionar contrato

3. Se muestra la pantalla "Bitácora". Datos del contrato.

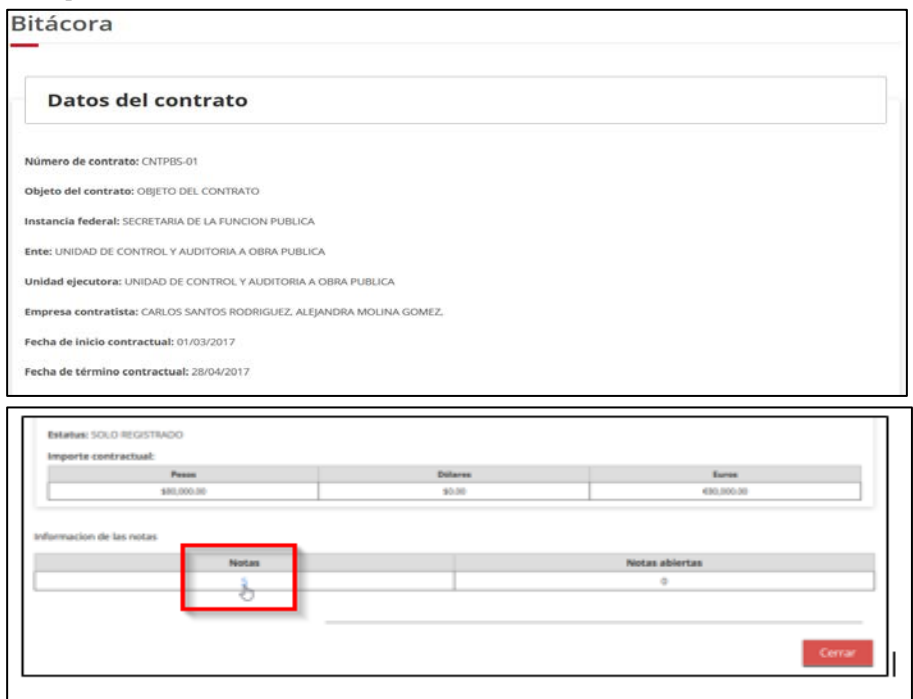

<span id="page-21-4"></span>31 Bitácora. Datos del contrato.

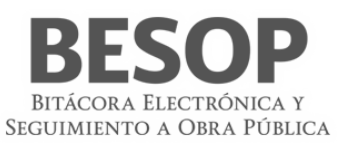

# <span id="page-22-0"></span>**6.3.2 Localizar Nota**

1. En la parte inferior de datos del contrato, aparece cuadro de Número de notas y Notas abiertas. Seleccionar el campo de notas.

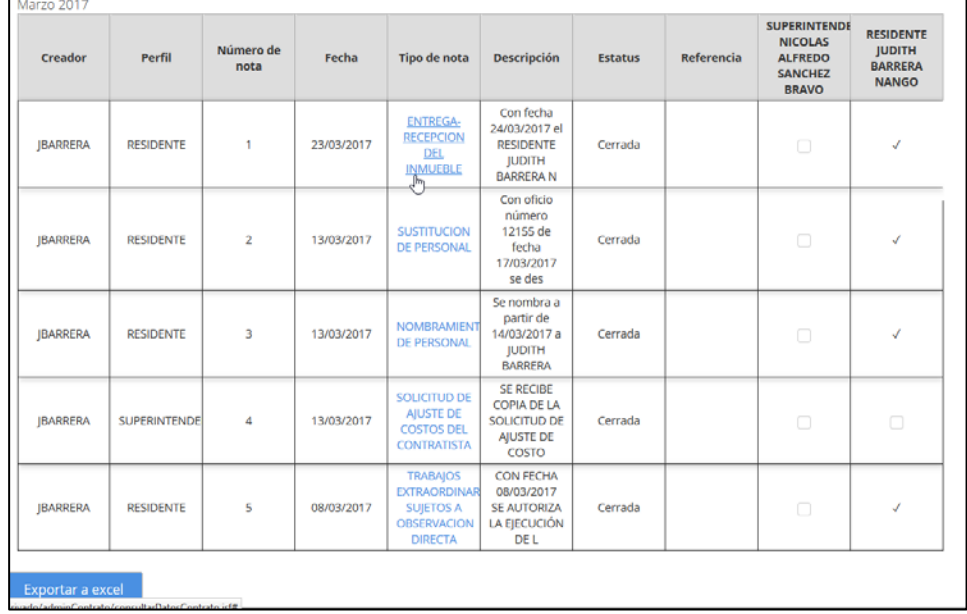

2. Se muestra listado de notas. Seleccionar y consultar nota. Accionar número de nota.

#### <span id="page-22-1"></span>32 Listado de notas

3. Se despliegan los datos de la nota y barra de menú de acciones posibles.

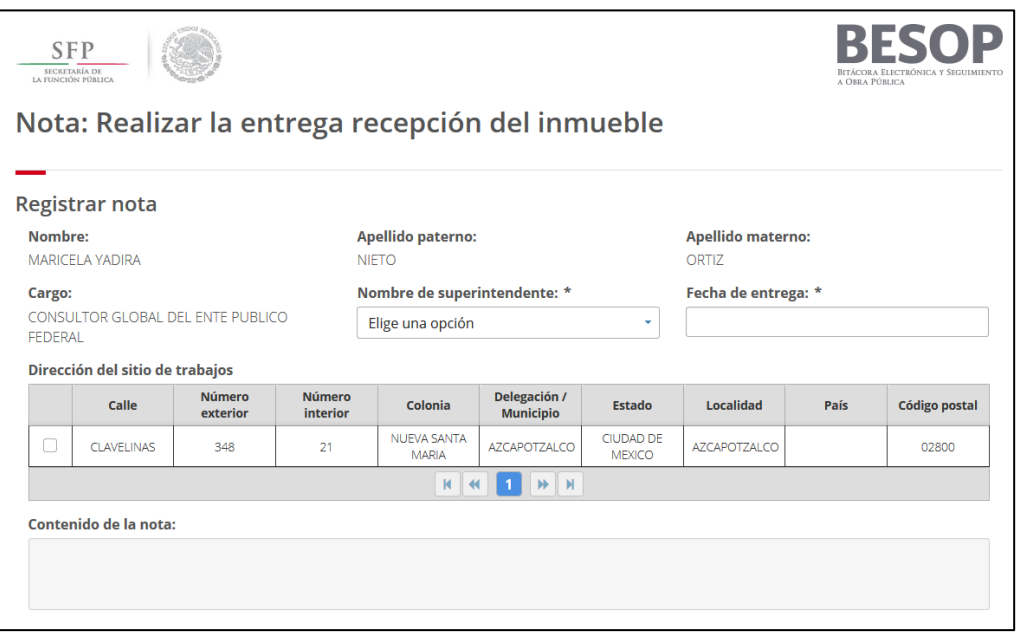

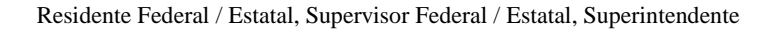

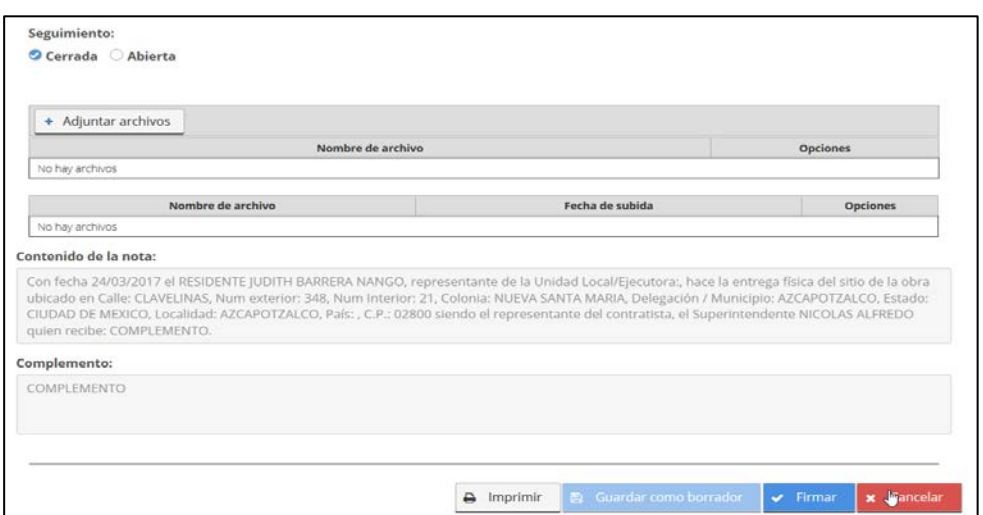

<span id="page-23-2"></span>33 Datos de la nota. Botones de opción.

# <span id="page-23-0"></span>**6.4 Imprimir bitácora**

La impresión de bitácora consiste en mostrar los elementos que la integran, como son las diversas notas generadas cronológicamente en el transcurso del proyecto y los anexos que apoyan el debido soporte. Inclusive la posibilidad de seleccionar exclusivamente los elementos de interés según el tipo de información solicitada.

# <span id="page-23-1"></span>**6.4.1 Seleccionar Búsqueda de contratos.**

A partir de la pantalla **"Búsqueda de contratos"** siguiente, seleccionar el **número de contrato** y la opción de **bitácora**. Ej.: contrato núm. UCAOP-SFP 01/2017.

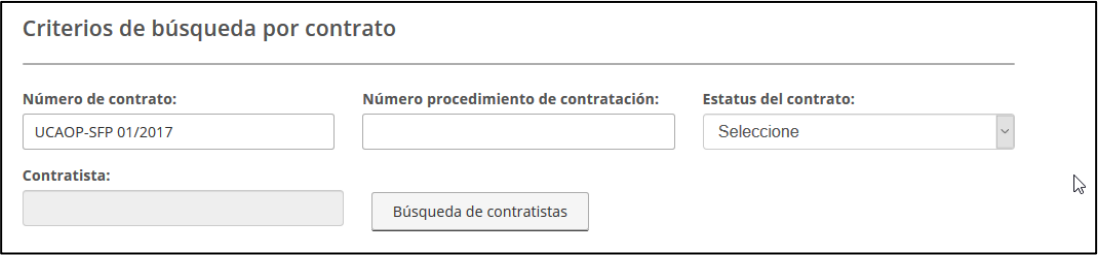

<span id="page-23-3"></span>34 Seleccionar contrato

Seleccionar 1ra. Columna (No.) Presenta opción "Imprimir bitácora"

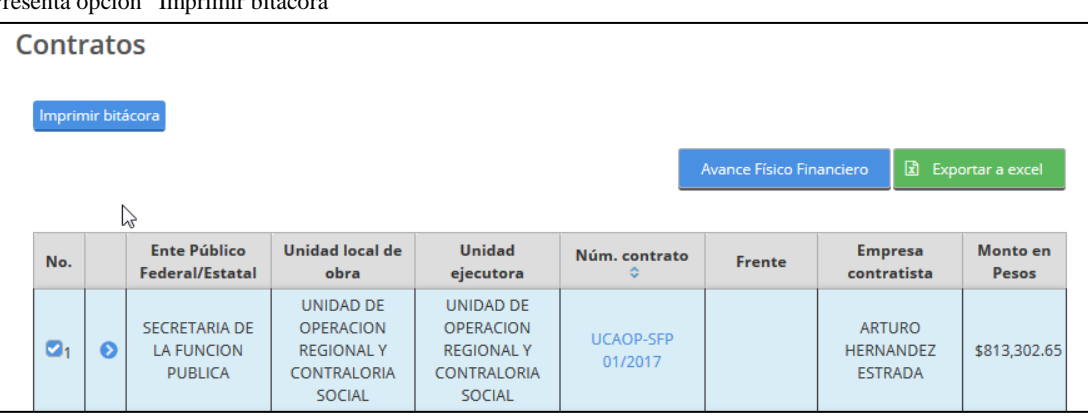

<span id="page-23-4"></span>35 Lista de contratos – fila superior de botones.

Al activar dicho botón, aparecerá la pantalla de impresión de documentos de bitácora.

BITÁCORA ELECTRÓNICA Y SEGUIMIENTO A OBRA PÚBLICA

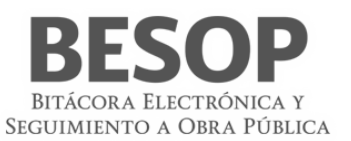

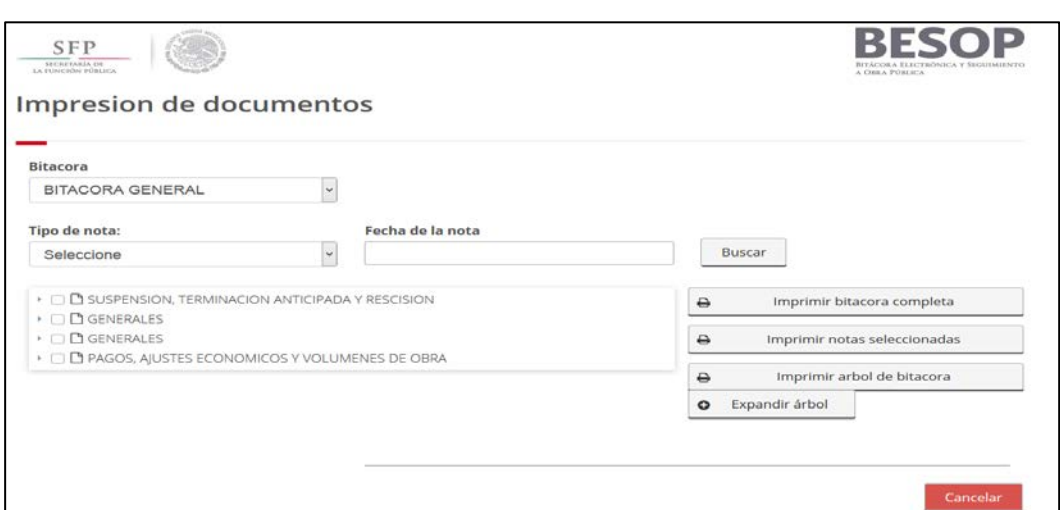

# <span id="page-24-1"></span>36 Imprimir Bitácora. Menú.

# Opción expandir Bitácora

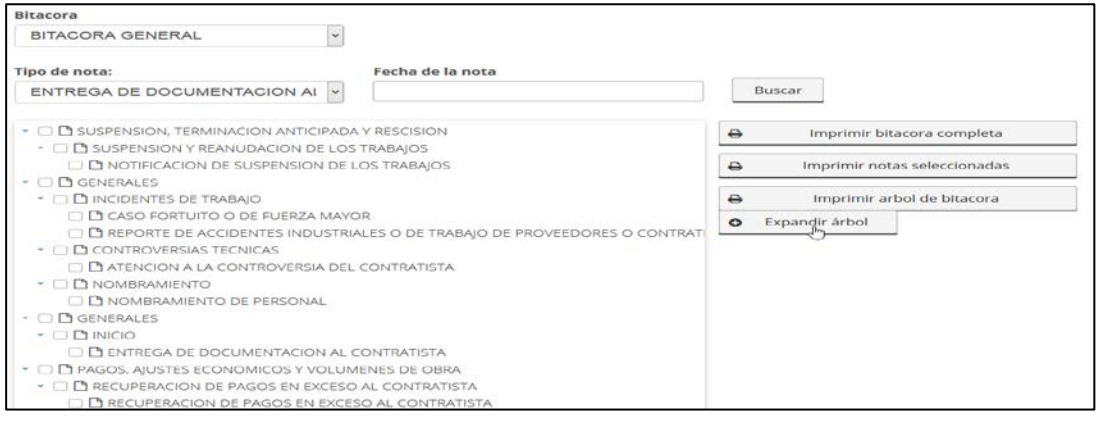

<span id="page-24-2"></span>37 Expandir Bitácora

# <span id="page-24-0"></span>**6.4.2 Imprimir bitácora.**

Se muestra la pantalla de Bitácora y las opciones de impresión.

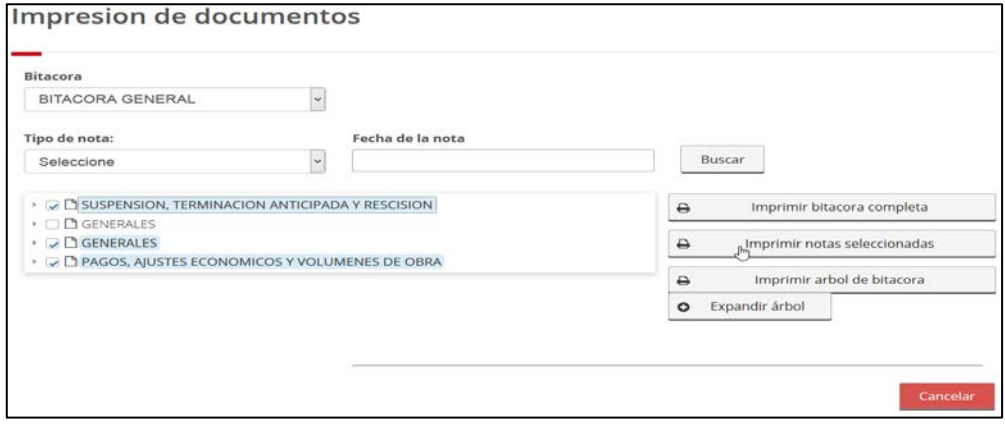

<span id="page-24-3"></span>38 Imprimir Bitácora

o Seleccionar la bitácora a imprimir.

Seleccionar opción:

• Impresión de la bitácora completa.

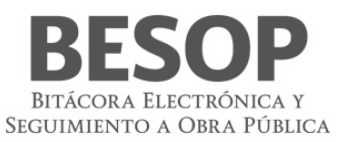

- Imprimir árbol de bitácora
- Imprimir notas seleccionadas
- Borrador de bitácora. o Imprimir.

En formatos específicos de impresión:

- **Bitácora**
- Árbol de la bitácora

Oprimir botón de la opción requerida.

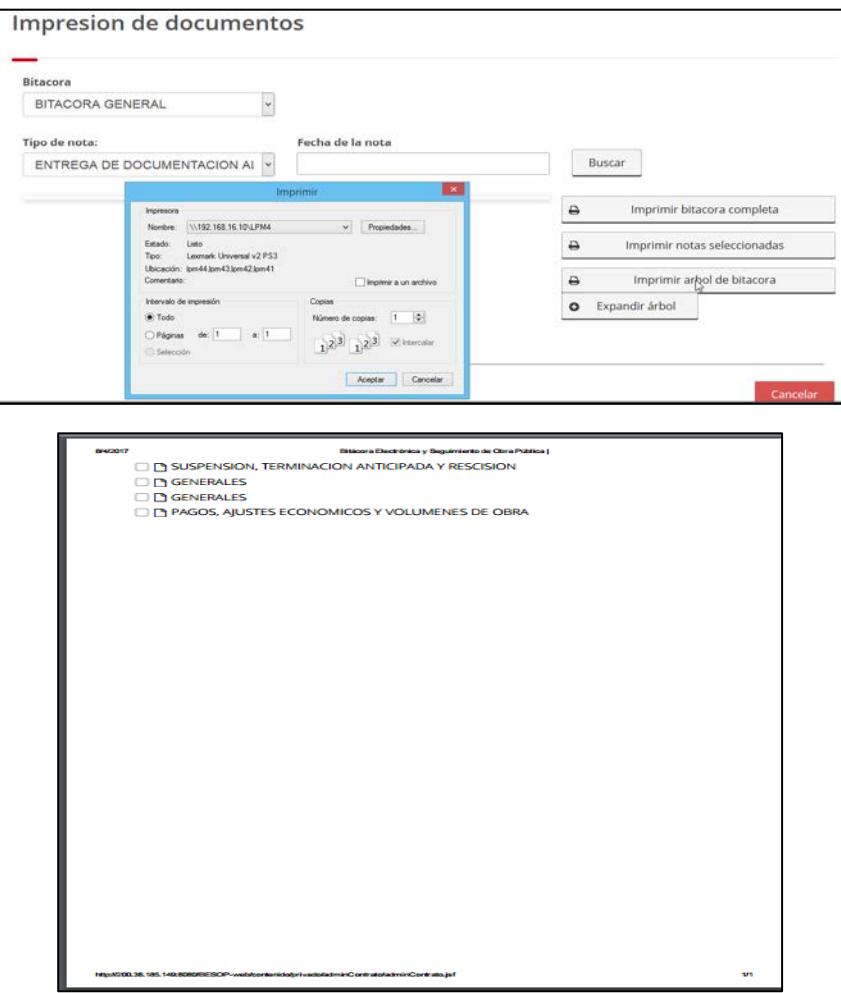

<span id="page-25-2"></span>39 Impresión Árbol de bitácora

# <span id="page-25-0"></span>**7 Administración de contratos**

La administración de contratos es el módulo medular, desde él se pueden crear los contratos, asignar ubicaciones de los trabajos, tener acceso a los convenios modificatorios y al avance físico financiero, así como tener acceso a otros módulos.

<span id="page-25-1"></span>1. Seleccionar la opción **Administrar contratos** desde la pantalla principal. Se obtiene la pantalla de búsqueda de contratos.

# **7.1 Búsqueda de contratos**

1. Seleccionar perfil

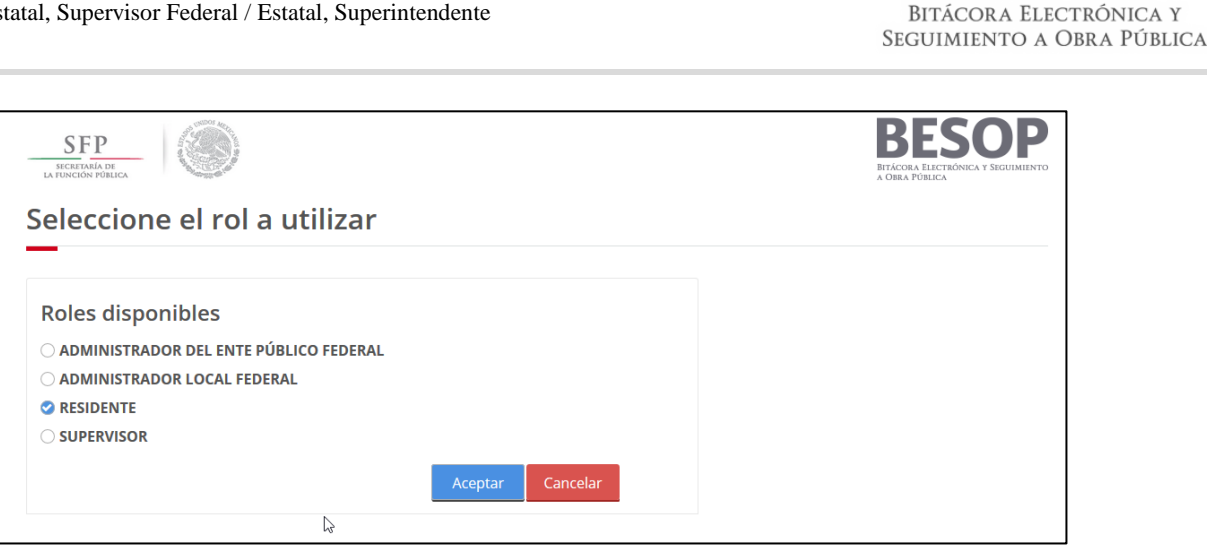

40 Seleccionar Rol

2. Módulo **Administrar contratos** en pantalla principal.

<span id="page-26-0"></span>Seleccionar opción administración de contratos.

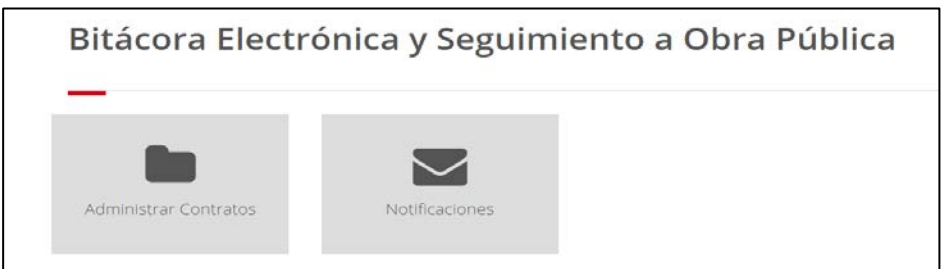

41 Menú usuario Residente, Supervisor Superintendente

Aparece pantalla "Búsqueda de contratos"

<span id="page-26-1"></span>El sistema muestra los siguientes criterios de búsqueda:

- 1) Por número de contrato
- 2) Por ubicación
- 3) Búsqueda por notas

Ejemplo de Criterio de búsqueda por contrato – **Estatus (Abierta)**

Resultado. Lista de contratos, según criterio de búsqueda (bitácoras abiertas)

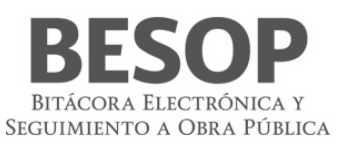

| 合 |          |           |                                                   |                                                                                                  |                                                                                                    |                                         |                                          | Contratos                                       | $\mathbf{M}$ 0 $\mathbf{A}$     |
|---|----------|-----------|---------------------------------------------------|--------------------------------------------------------------------------------------------------|----------------------------------------------------------------------------------------------------|-----------------------------------------|------------------------------------------|-------------------------------------------------|---------------------------------|
|   | No.      |           | <b>Ente Público</b><br><b>Federal/Estatal</b>     | <b>Unidad local de</b><br>obra                                                                   | <b>Unidad ejecutora</b>                                                                                                    |                                         | <b>Frente</b>                            | <b>Empresa</b><br>contratista                   | <b>Monto en</b><br><b>Pesos</b> |
|   | $\Box_1$ | $\bullet$ | <b>SECRETARIA DE LA</b><br><b>FUNCION PUBLICA</b> | <b>UNIDAD DE</b><br><b>OPERACION</b><br><b>REGIONAL Y</b><br><b>CONTRALORIA</b><br><b>SOCIAL</b> | <b>UNIDAD DE</b><br><b>OPERACION</b><br><b>REGIONAL Y</b><br><b>CONTRALORIA</b><br><b>SOCIAL</b>                                       | <b>CHILE SERVICIOS</b>                  |                                          | <b>CIPRIANA MIRNA</b><br><b>RIVERA MARTINEZ</b> | \$570,000,00                    |
|   | $\Box$ 2 | $\bullet$ | <b>SECRETARIA DE LA</b><br><b>FUNCION PUBLICA</b> | <b>UNIDAD DE</b><br><b>OPERACION</b><br><b>REGIONAL Y</b><br><b>CONTRALORIA</b><br><b>SOCIAL</b> | <b>UNIDAD DE</b><br><b>OPERACION</b><br><b>REGIONAL Y</b><br><b>CONTRALORIA</b><br><b>SOCIAL</b>                                       | <b>UCAOP PRUFBA</b><br><b>SERVICIO</b>  |                                          | <b>JAVIER ALVARADO</b><br><b>MENESES</b>        | \$1,250,000.00                  |
|   |          |           |                                                   |                                                                                                  |                                                                                                    |                                         | <b>UCAOP</b><br><b>PRUEBA</b><br>OBRA-1  |                                                 |                                 |
|   |          |           |                                                   | <b>UNIDAD DE</b><br><b>OPERACION</b><br><b>REGIONAL Y</b><br><b>CONTRALORIA</b><br><b>SOCIAL</b> | <b>UNIDAD DE</b><br><b>OPERACION</b><br><b>UCAOP PRUEBA</b><br><b>REGIONAL Y</b><br><b>OBRA</b><br><b>CONTRALORIA</b><br><b>SOCIAL</b> | <b>UCAOP</b><br><b>PRUEBA</b><br>OBRA-2 | <b>IAVIER ALVARADO</b><br><b>MENESES</b> | \$33,200,000,00                                 |                                 |
|   | $\Box_3$ | $\bullet$ | <b>SECRETARIA DE LA</b><br><b>FUNCION PUBLICA</b> |                                                                                                  |                                                                                                    | <b>UCAOP</b><br><b>PRUEBA</b><br>OBRA-3 |                                          |                                                 |                                 |
|   |          |           |                                                   |                                                                                                  |                                                                                                    |                                         | <b>UCAOP</b><br><b>PRUEBA</b><br>OBRA-4  |                                                 |                                 |
|   |          |           |                                                   |                                                                                                  |                                                                                                    |                                         | <b>UCAOP</b><br><b>PRUEBA</b><br>OBRA-5  |                                                 |                                 |

<span id="page-27-0"></span>42Pantalla - Buscar contratos

Disponer botones de la lista de contaratos:

- Imprimir bitácora
- Avance físico financiero
	- Exportar a Excel.
- Activar el check de la primera columna de la lista del registro requerido.

|  | <b>Contratos</b>  |           |                                               |                                                                                 |                                                                                 |                        |               |                                                 |                                 |
|--|-------------------|-----------|-----------------------------------------------|---------------------------------------------------------------------------------|---------------------------------------------------------------------------------|------------------------|---------------|-------------------------------------------------|---------------------------------|
|  | Imprimir bitácora |           |                                               |                                                                                 |                                                                                 |                        |               |                                                 |                                 |
|  |                   |           |                                               |                                                                                 |                                                                                 |                        |               | Avance Físico Financiero                        | <b>图 Exportar a excel</b>       |
|  |                   |           |                                               |                                                                                 |                                                                                 |                        |               |                                                 |                                 |
|  | No.               |           | <b>Ente Público</b><br><b>Federal/Estatal</b> | <b>Unidad local de</b><br>obra                                                  | <b>Unidad ejecutora</b>                                                         | Núm. contrato ≎        | <b>Frente</b> | <b>Empresa</b><br>contratista                   | <b>Monto en</b><br><b>Pesos</b> |
|  | $G_1$             | $\bullet$ | SECRETARIA DE LA<br><b>FUNCION PUBLICA</b>    | <b>UNIDAD DE</b><br><b>OPERACION</b><br><b>REGIONAL Y</b><br><b>CONTRALORIA</b> | <b>UNIDAD DE</b><br><b>OPERACION</b><br><b>REGIONAL Y</b><br><b>CONTRALORIA</b> | <b>CHILE SERVICIOS</b> |               | <b>CIPRIANA MIRNA</b><br><b>RIVERA MARTINEZ</b> | \$570,000.00                    |

<span id="page-27-1"></span>43 Pantalla – Localizar contrato

Mostrar datos del contrato: En la columna "Número de contrato" oprimir el botón respectivo, a efecto de visualizar "Datos del contrato".

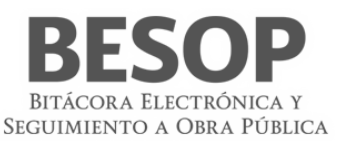

| No. |   | Ente Público<br>Federal/Estatal            | Unidad local de<br>obra                                                                            | Unidad ejecutora                                                | Núm. contrato o                         | Frente                                                                            | Empresa<br>contratista          | Monto en<br>Total |
|-----|---|--------------------------------------------|----------------------------------------------------------------------------------------------------|-----------------------------------------------------------------|-----------------------------------------|-----------------------------------------------------------------------------------|---------------------------------|-------------------|
| O1  | ø | SECTOR GOBIERNO<br>DEL ESTADO DE<br>PUEBLA | CONSEJO ESTATAL<br>DE COORDINACION<br>DEL SISTEMA<br>NACIONAL DE<br>SEGURIDAD PUBLICA<br>EN PUEBLA | DIRECCION DE<br><b>INFRAESTRUCTURA Y</b><br><b>EQUIPAMIENTO</b> | MUCAOP-025/2017<br>$\epsilon_{\rm lim}$ | MUCAOP-<br>025/2017-1<br>MUCAOP-<br>025790477.71<br>MUCAOP-025/2017<br>025/2017-3 | ANALLELI VAZQUEZ<br><b>DIAZ</b> | \$487,000         |

<span id="page-28-0"></span>44 Lista de contratos

#### La siguiente pantalla despliega los datos del contrato

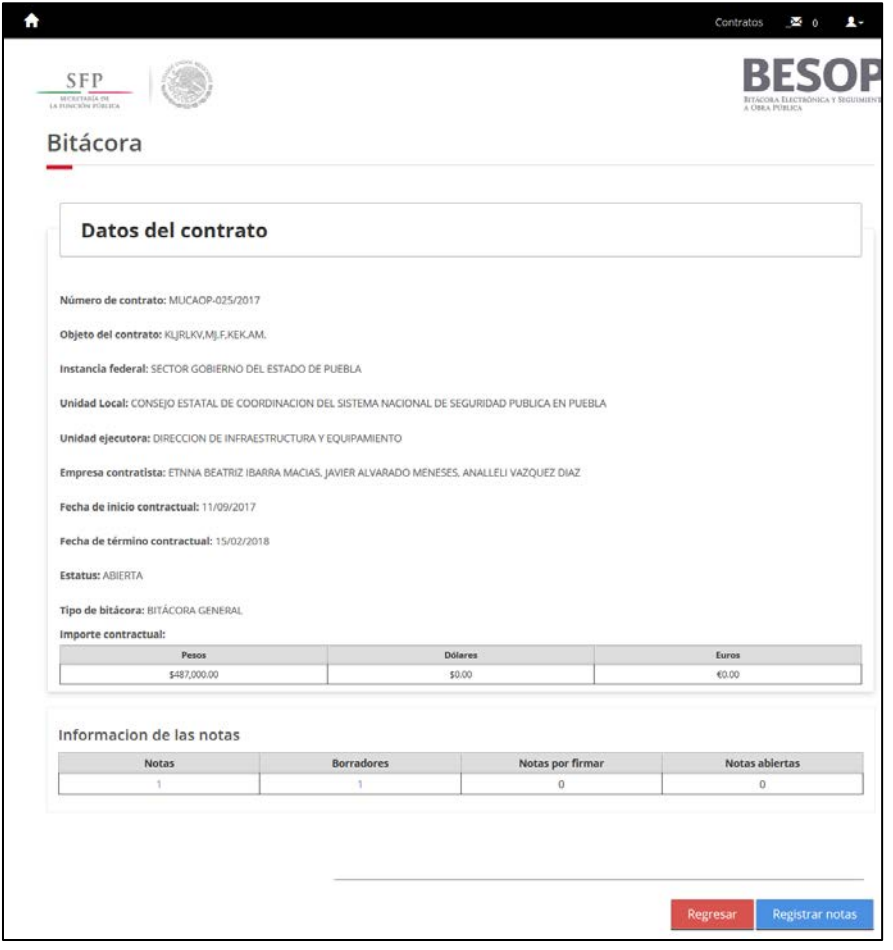

<span id="page-28-1"></span>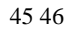

#### **Descripción de campos de la pantalla de búsqueda de contratos.**

- o Número de contrato. Opcional Alfanumérico de 50 caracteres.
- o Número procedimiento de contratación. Opcional Alfanumérico de 50 caracteres.
- o Estatus del contrato. Opcional, Lista para seleccionar.
- o Contratista. Campo que muestra el nombre completo del contratista.
- o Buscar. Botón que Muestra pantalla Búsqueda de contratistas.
- o Monto Desde. Opcional, campo numérico de 15 caracteres.
- o Monto Hasta. Opcional, campo numérico de 15 caracteres, para ingresar un monto mayor a Desde.
- o Fecha de inicio contractual Desde. Opcional, campo que permite seleccionar una fecha de un calendario.

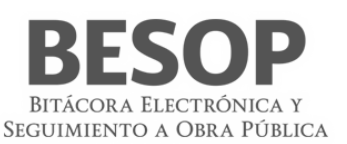

- o Fecha de inicio contractual Hasta. Opcional, campo que permite seleccionar una fecha de un calendario que debe ser mayor a Desde para Fecha de inicio contractual.
- o Fecha de término contractual Desde. Opcional, campo que permite seleccionar una fecha de un calendario.
- o Fecha de término contractual Hasta. Opcional, campo que permite seleccionar una fecha de un calendario que debe ser mayor a Desde para Fecha de término contractual.
- o Programa de seguimiento. Opcional, lista desplegable.
- o Contratos con excepción de bitácora. Opcional, casilla de selección.

#### **7.1.2 Criterio de Búsqueda por ubicación**

A) En la pantalla de búsqueda seleccionar criterio por ubicación

Seleccionar: Estado, Delegación / Municipio, Localidad.

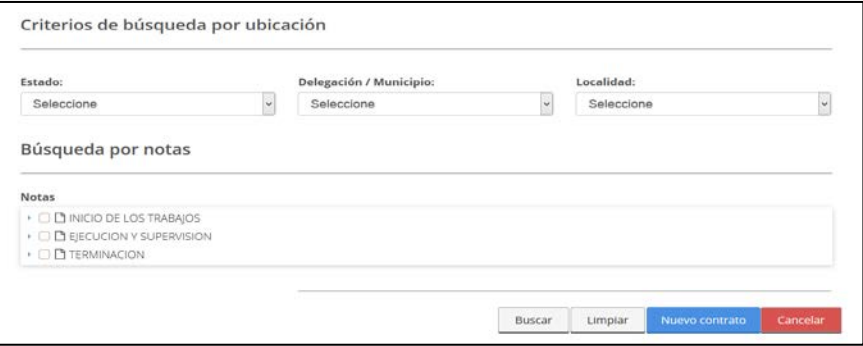

<span id="page-29-0"></span>47 Criterio. Búsqueda por ubicación

B) Búsqueda por ubicación.

Estado. Opcional, lista desplegable para Entidades Federativas en México.

Delegación/Municipio. Opcional, lista desplegable para delegaciones o municipios de acuerdo a la selección de "Estado". Localidad. Opcional, Lista desplegable que se actualiza de acuerdo a la relección de Colonia.

Resultado

| No.           |           | Dependencia o<br><b>Entidad</b>                                 | <b>Ente</b>                                                                               | <b>Unidad ejecutora</b>                                                      | Núm. contrato $\circ$     | Frente      | <b>Empresa</b><br>contratista            | Monto en<br><b>Total</b> |
|---------------|-----------|-----------------------------------------------------------------|-------------------------------------------------------------------------------------------|------------------------------------------------------------------------------|---------------------------|-------------|------------------------------------------|--------------------------|
| $\cup$ 1      | ๑         | <b>SECTOR GOBIERNO</b><br><b>DEI DISTRITO</b><br><b>FEDERAL</b> | <b>SECRETARIA DE</b><br><b>OBRAS Y SERVICIOS</b><br><b>DEL DISTRITO</b><br><b>FFDFRAI</b> | <b>DIRECCION</b><br><b>GENERAL DEL</b><br><b>PROYECTO</b><br><b>METROBUS</b> | NT PRS099                 | NT PBS099   | <b>EDUARDO</b><br><b>GONZÁLEZ SOTELO</b> | \$1,008,000              |
| $\rightarrow$ | $\bullet$ | <b>SECTOR GOBIERNO</b><br><b>DEL DISTRITO</b><br><b>FFDFRAI</b> | <b>SECRETARIA DE</b><br><b>OBRAS Y SERVICIOS</b><br><b>DEL DISTRITO</b><br><b>FEDERAL</b> | <b>DIRECCION</b><br><b>GENERAL DEL</b><br><b>PROYECTO</b><br><b>METROBUS</b> | 987                       |             | <b>FDUARDO</b><br><b>GONZÁLEZ SOTELO</b> | \$1,000                  |
| . в           | ๑         | <b>SECTOR GOBIERNO</b><br><b>DEI DISTRITO</b><br><b>FEDERAL</b> | <b>SECRETARIA DE</b><br><b>OBRAS Y SERVICIOS</b><br><b>DEL DISTRITO</b><br><b>FEDERAL</b> | <b>DIRECCION</b><br><b>GENERAL DEL</b><br><b>PROYECTO</b><br><b>METROBUS</b> | SDE                       |             | <b>Carlos Santos</b><br>Rodriguez        | \$12                     |
|               |           |                                                                 |                                                                                           | Mostrando 1-3 de un total de 3 registros                                     | H<br>$\blacktriangleleft$ | $\mathbb N$ |                                          |                          |

<span id="page-29-1"></span>48 Criterio. Búsqueda por ubicación. Lista de contratos.

#### Manual de usuario

Residente Federal / Estatal, Supervisor Federal / Estatal, Superintendente

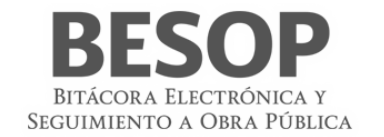

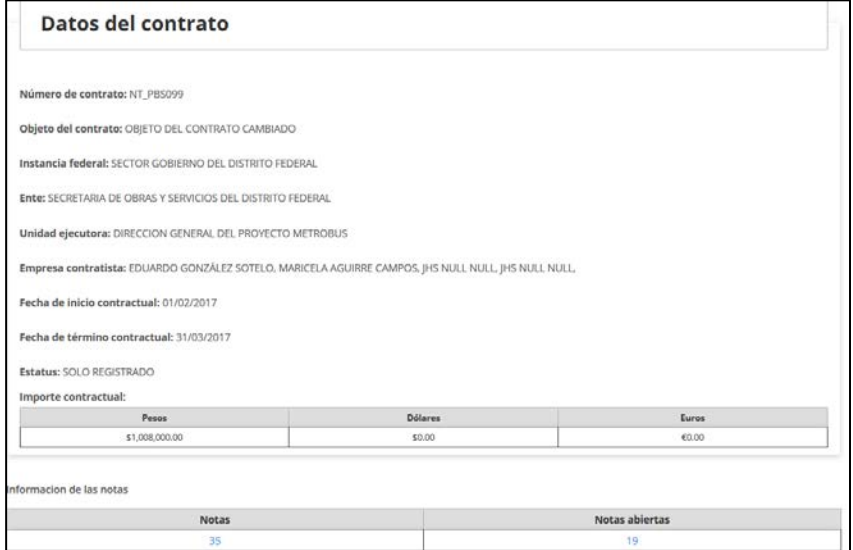

<span id="page-30-0"></span>49 Datos de un contrato específico

Segundo ejemplo de búsqueda de contrato.

**Búsqueda por Estatus** (Inicia fecha actual).

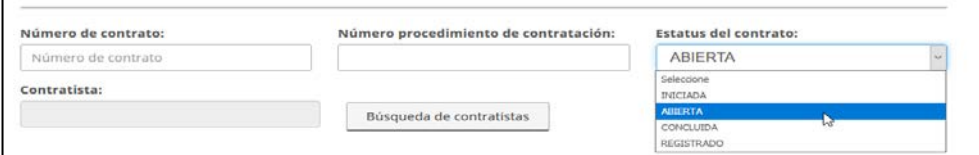

42.1 Selección por Estatus

Despliega

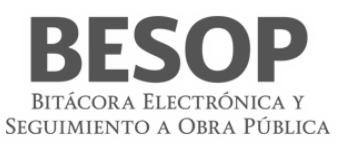

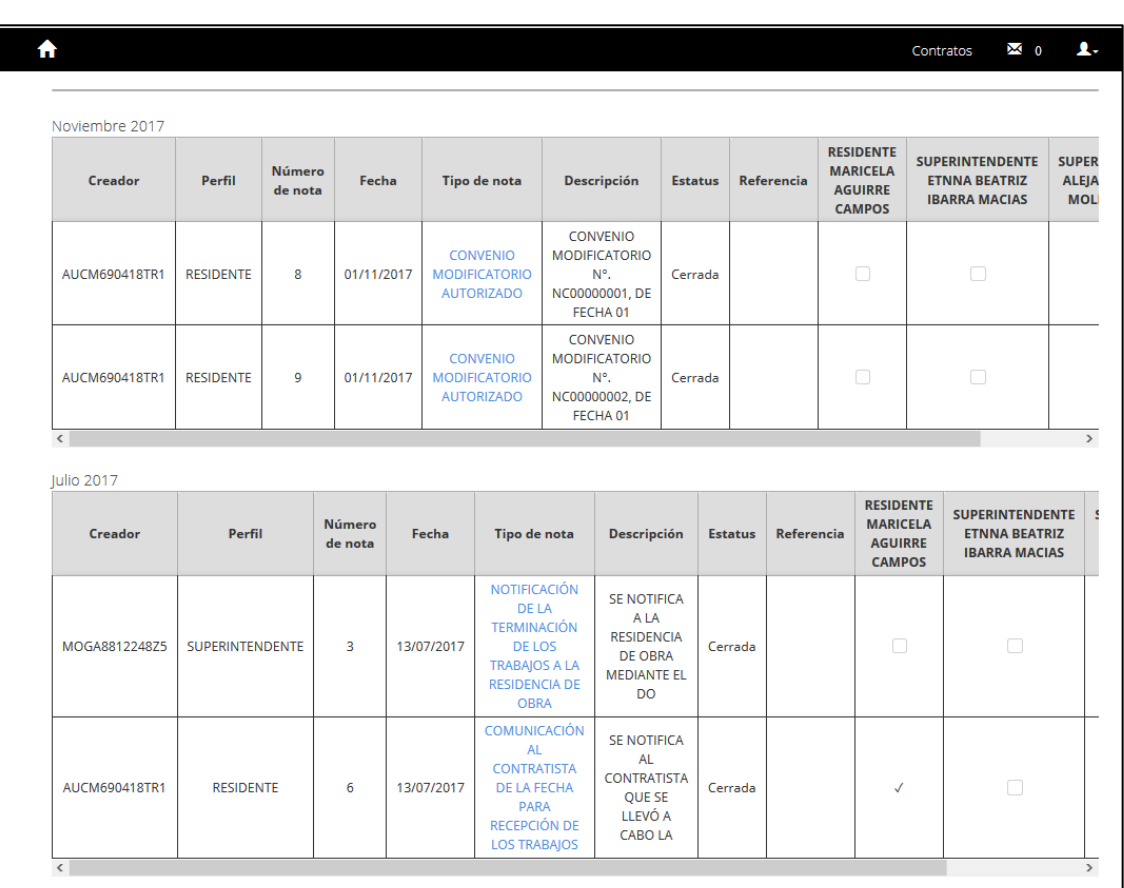

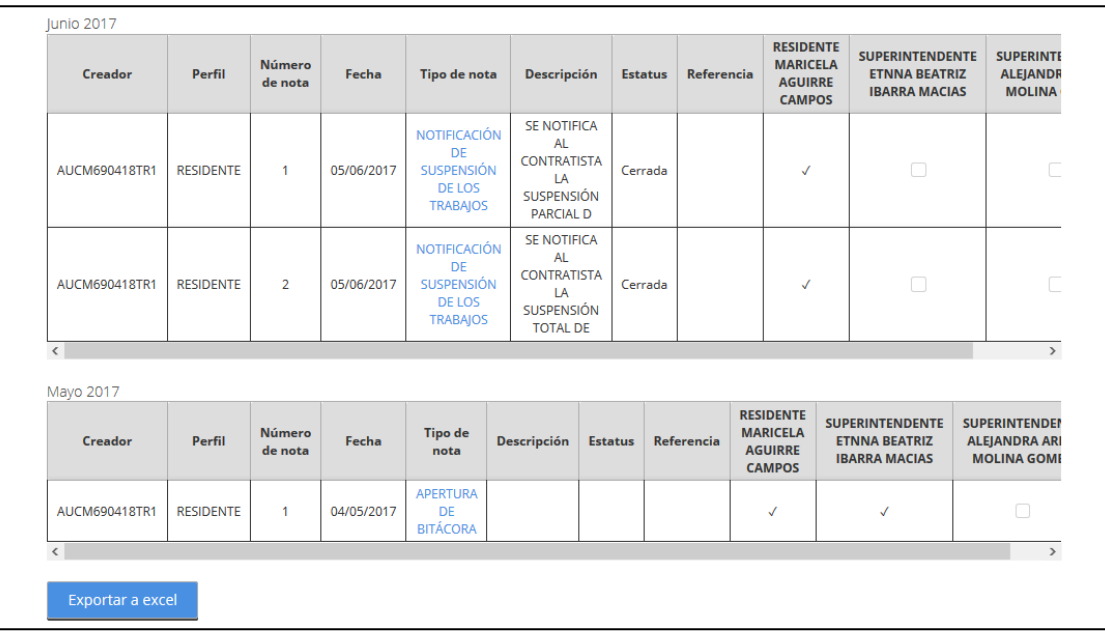

<span id="page-31-0"></span>50 Lista ordenada de contratos (Inicia fecha actual)

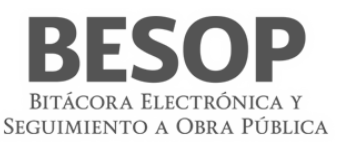

# <span id="page-32-0"></span>**7.2 Avance físico financiero**

La consulta de Avance Físico Financiero de un contrato se obtiene a partir de la pantalla que muestra la Lista de contratos localizados, como enseguida se explica.

# **7.2.1 Consultar avance físico financiero**

Acceder al sistema 7.2.1.1 Seleccionar Rol. Accionar Botón <Aceptar> **SFP** Seleccione el rol a utilizar Roles disponibles ADMINISTRADOR DEL ENTE PÚBLICO FEDERAL ADMINISTRADOR LOCAL FEDERAL **RESIDENTE SUPERVISOR** 

<span id="page-32-1"></span>51 Seleccionar Rol

7.2.1.2 Seleccionar Módulo Administrar contratos en pantalla principal.

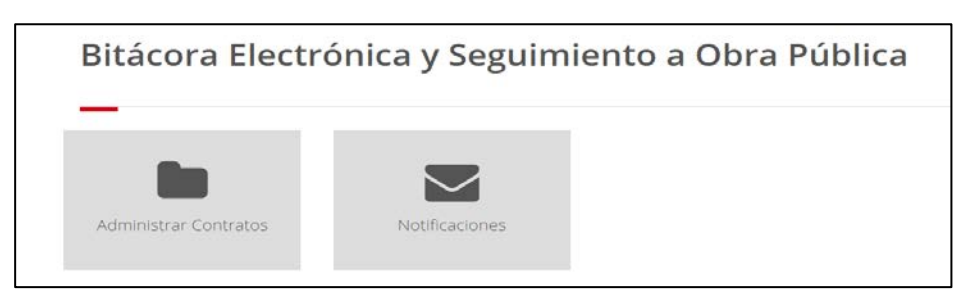

52 Menú usuario Residente, Supervisor Superintendente

Aparece pantalla "Búsqueda de contratos"

El sistema muestra los siguientes criterios de búsqueda:

- <span id="page-32-2"></span>Por número de contrato
- Por ubicación
- Búsqueda por notas

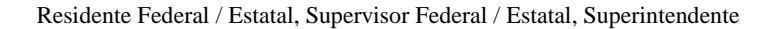

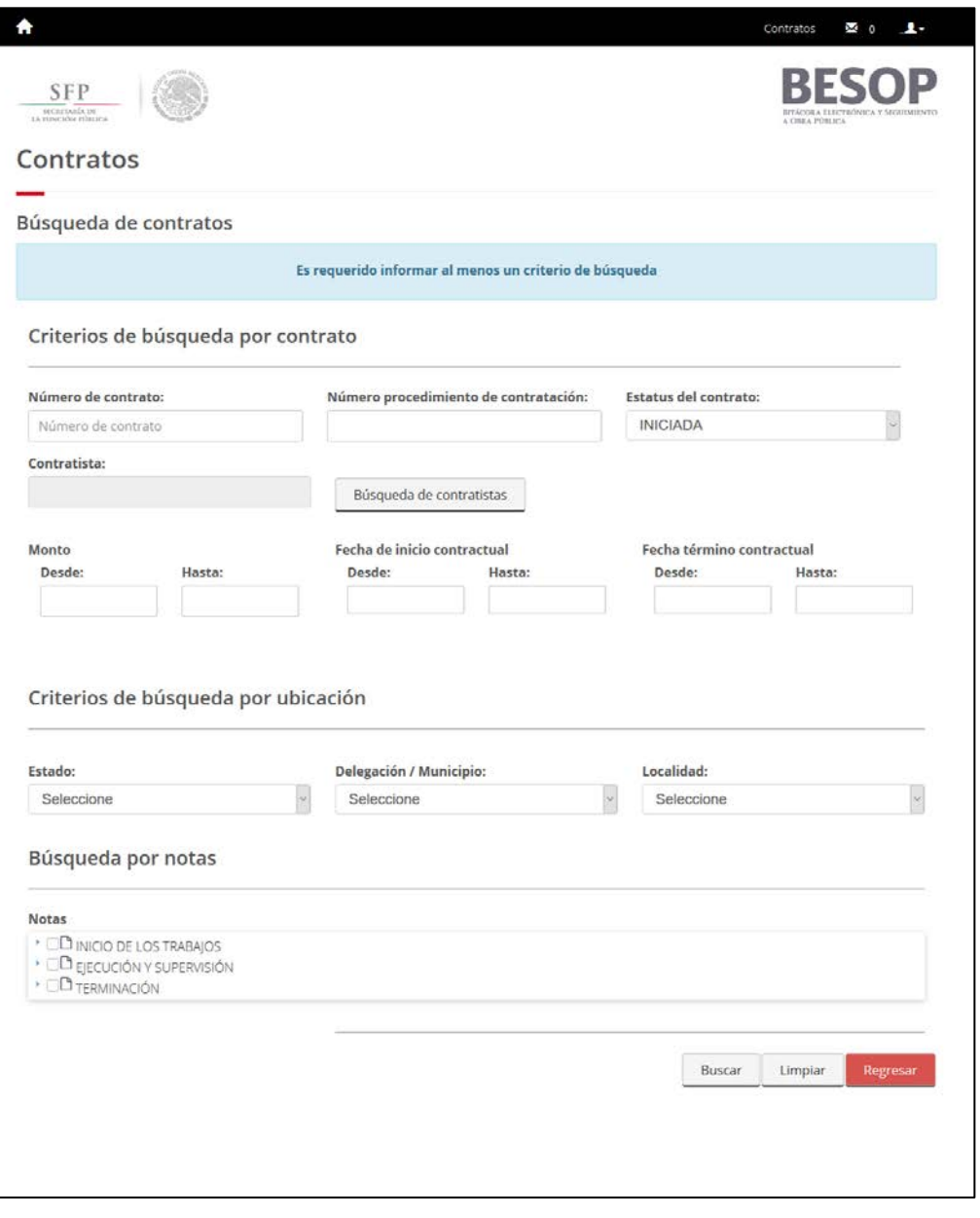

53 Buscar contrato

7.2.1.4 Aplicar criterio de búsqueda. Por contrato, Ej. estatus "iniciada".

<span id="page-33-0"></span>Se muestra **Lista de contratos**

7.2.1.5 Seleccionar (check) en columna 1, del contrato a revisar.

BITÁCORA ELECTRÓNICA Y SEGUIMIENTO A OBRA PÚBLICA

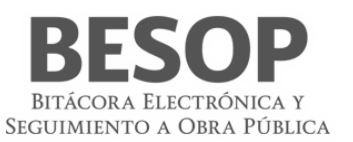

|                |           |                                            |                                                                             |                                                                             |                 | Avance Físico Financiero |                                               | <b>R</b> Exportar a excel   |
|----------------|-----------|--------------------------------------------|-----------------------------------------------------------------------------|-----------------------------------------------------------------------------|-----------------|--------------------------|-----------------------------------------------|-----------------------------|
| No.            |           | <b>Ente Público</b><br>Federal/Estatal     | Unidad local de<br>obra                                                     | Unidad ejecutora                                                            | Núm. contrato 0 | Frente                   | <b>Empresa</b><br>contratista                 | $\sim$<br>Monto en<br>Pesos |
| $\Box$         | $\bullet$ | SECRETARIA DE LA<br><b>FUNCION PUBLICA</b> | UNIDAD DE<br>OPERACION<br><b>REGIONAL Y</b><br>CONTRALORIA<br>SOCIAL        | UNIDAD DE<br>OPERACION<br><b>REGIONAL Y</b><br>CONTRALORIA<br>SOCIAL        | UORCS-012-2017  |                          | MOBILIARIO,<br><b>EOUIPO Y</b><br>CONSUMIBLES | \$4,000,000.00              |
| $\mathbf{C}_2$ | $\bullet$ | SECRETARIA DE LA<br><b>FUNCION PUBLICA</b> | <b>UNIDAD DE</b><br>OPERACION<br><b>REGIONAL Y</b><br>CONTRALORIA<br>SOCIAL | <b>UNIDAD DE</b><br>OPERACION<br><b>REGIONAL Y</b><br>CONTRALORIA<br>SOCIAL | 28112017        |                          | QUETZALLI CABANAS<br><b>DELGADO</b>           | \$1,000,000.00              |

<span id="page-34-0"></span>54 Lista de contratos

7.2.1.6 Se muestra la barra superior de botones – opciones.

- Accionar el botón <Avance físico financiero>
- Se despliegan datos del contrato y tablas de Avance físico financiero en 3 tipos de moneda.

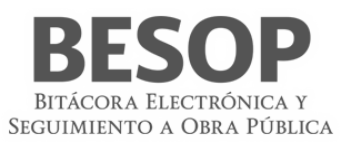

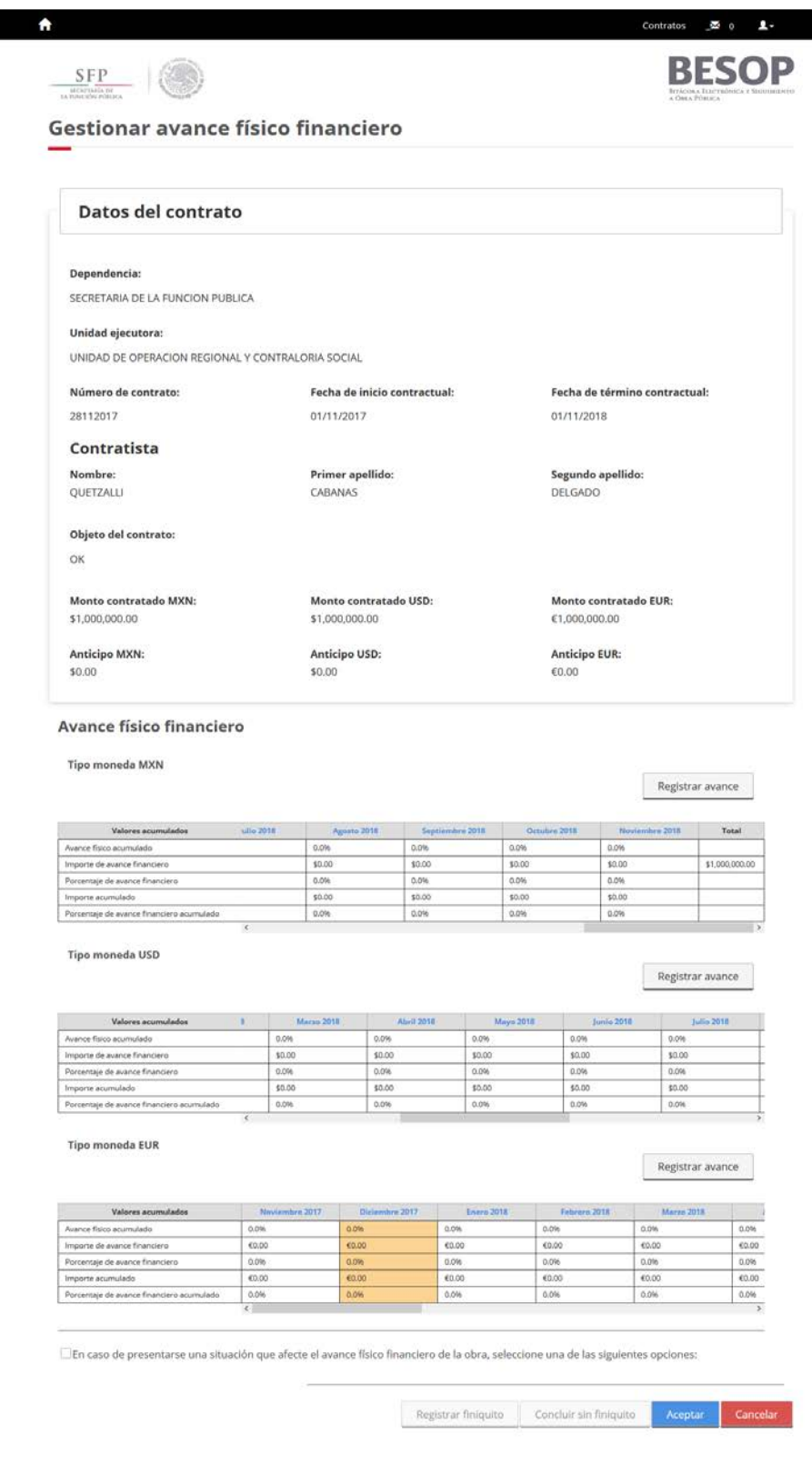

<span id="page-35-0"></span>55 Pantalla Gestión de avance físico financiero
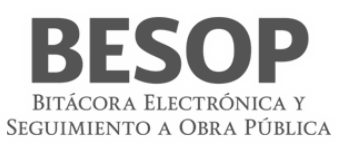

7.2.1.7 Revisar avance de un mes específico (Agosto 2017). Seleccionar en pantalla anterior: Tabla, fila – mes.

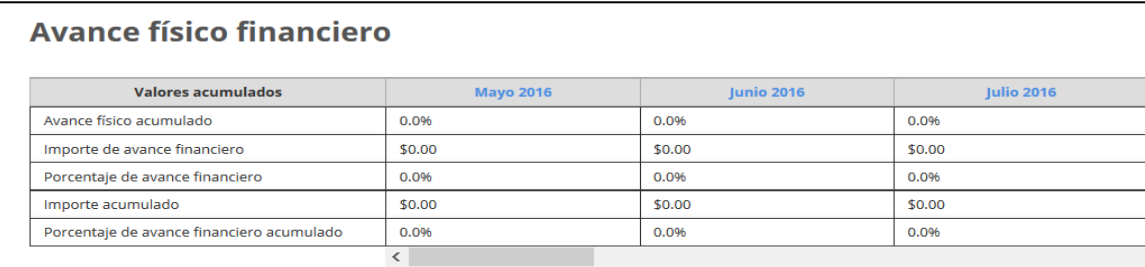

Final de información de la tabla de Avance físico financiero

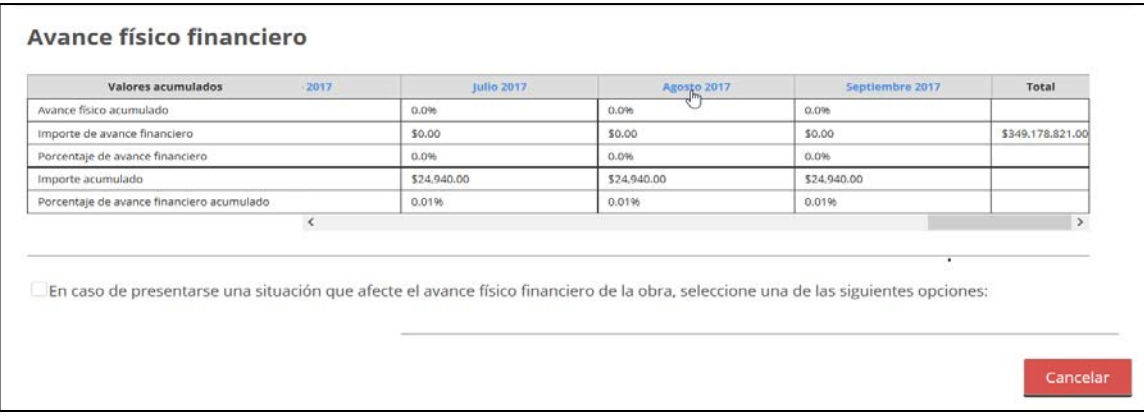

56 Tabla de avance físico financiero

Al accionar el mes se muestra pantalla de consulta de registro

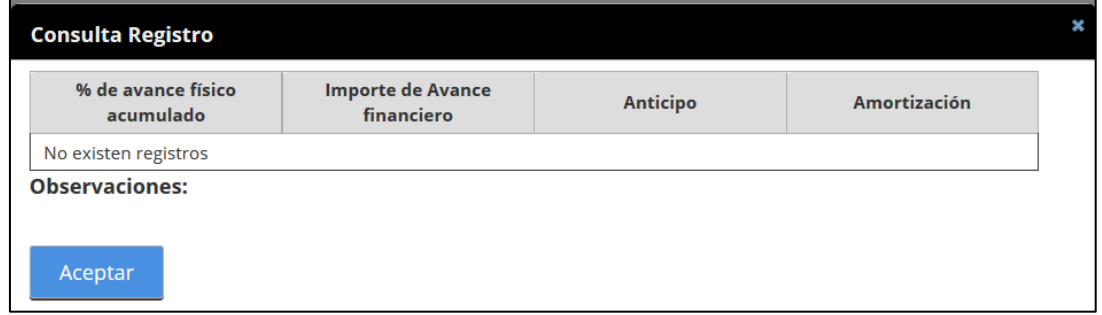

57 Registro de avance al mes indicado

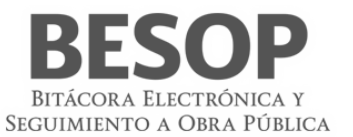

# **7.2.1 Registrar Avance físico financiero**

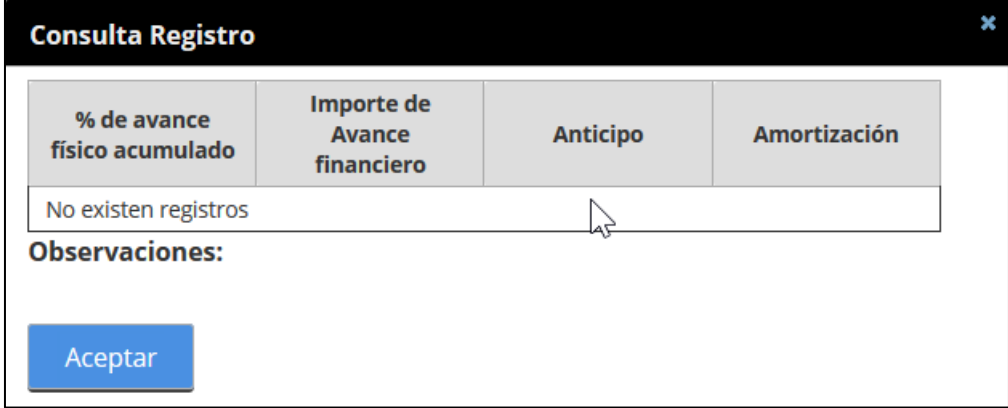

58 Registro de avance físico financiero

Capturar datos de registro de avance. Se muestra importe en letra por IMPORTE capturado.

Con botón <aceptar> se confirma el dato y se habilita la pantalla de registro de datos.

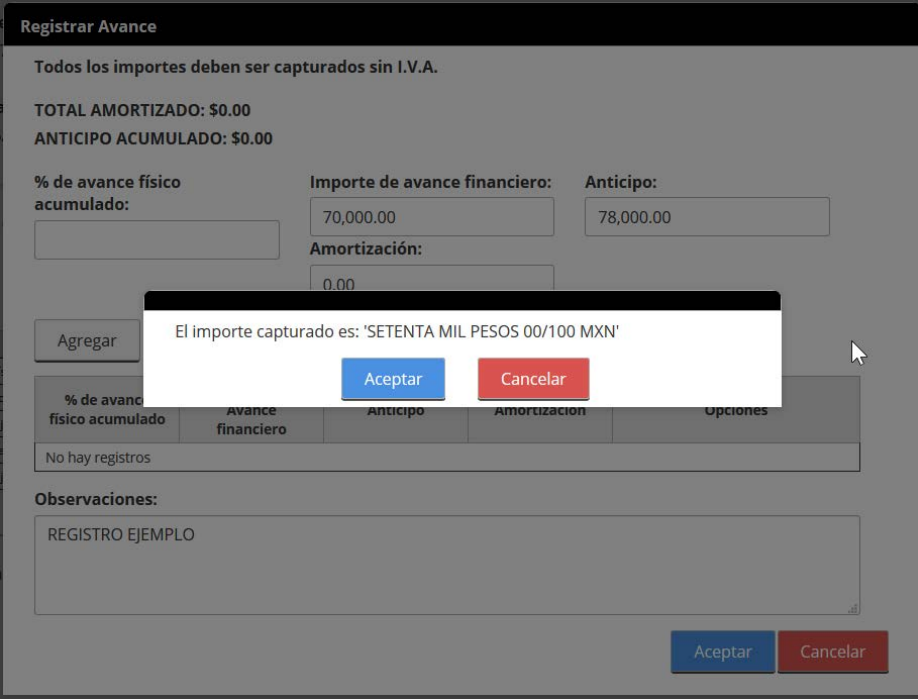

Con botón <agregar> se adicionarán los datos a la tabla de datos capturados

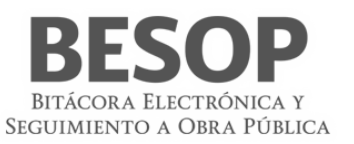

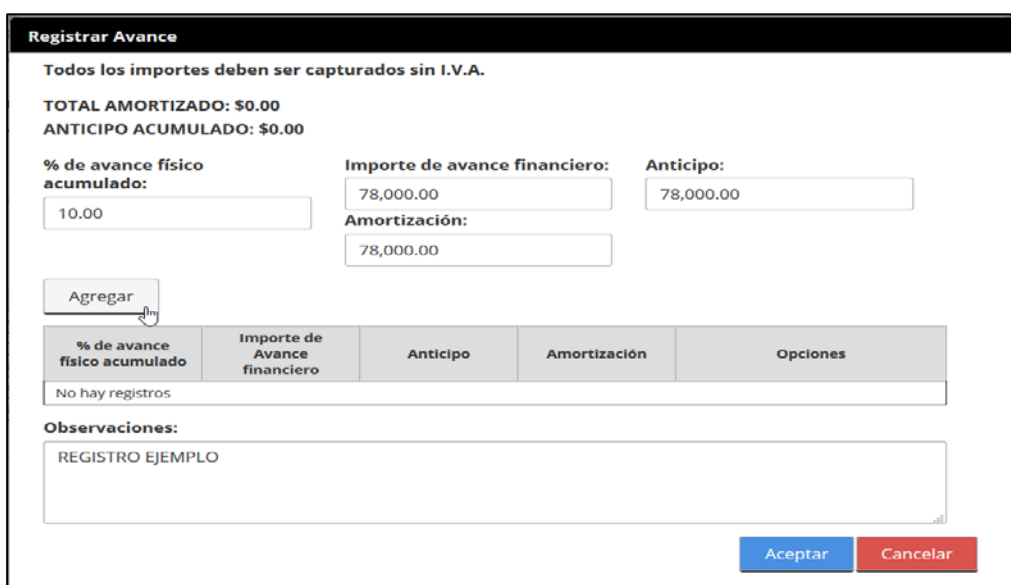

## 59Capturar datos de avance financiero.

Con botón <aceptar> se valida y en su caso se efectúa el registro.

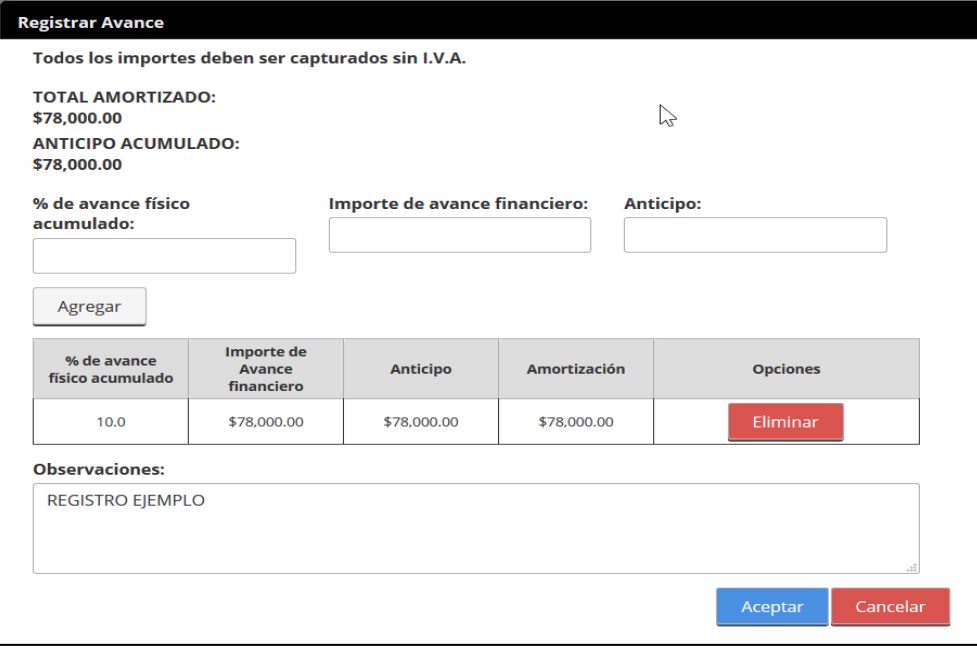

#### 60Lista de datos capturados

Se confirma el registro de avance.

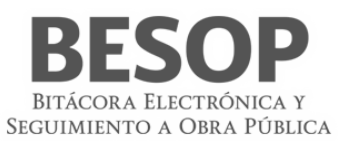

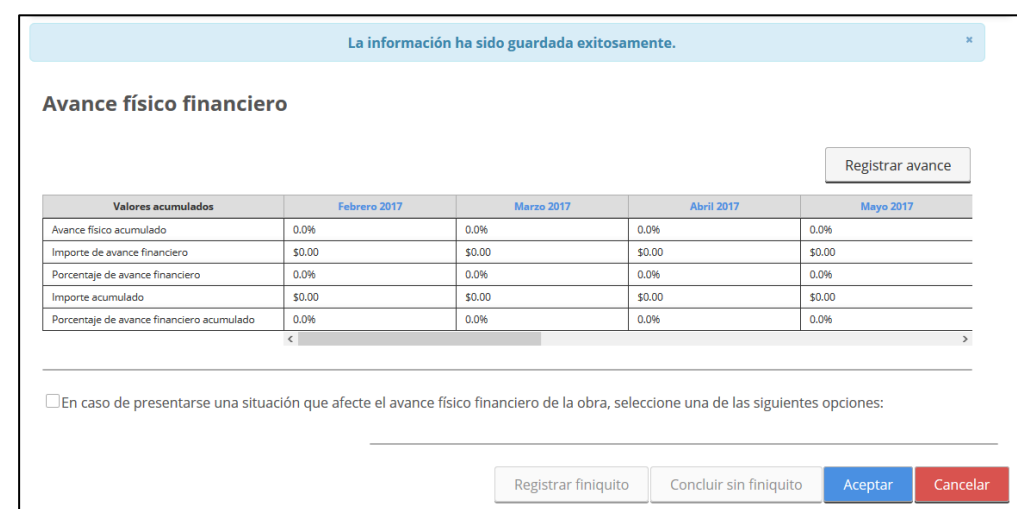

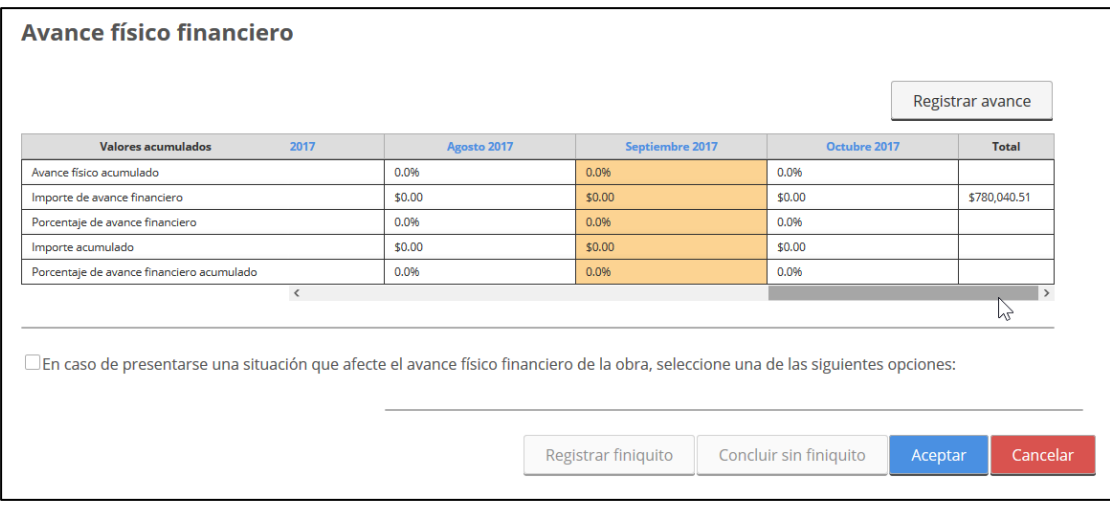

61Registro de avance físico financiero

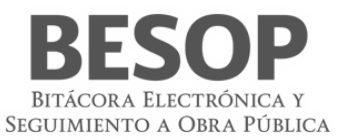

# **8 Administración de notas**

Iniciar con el Rol autorizado.

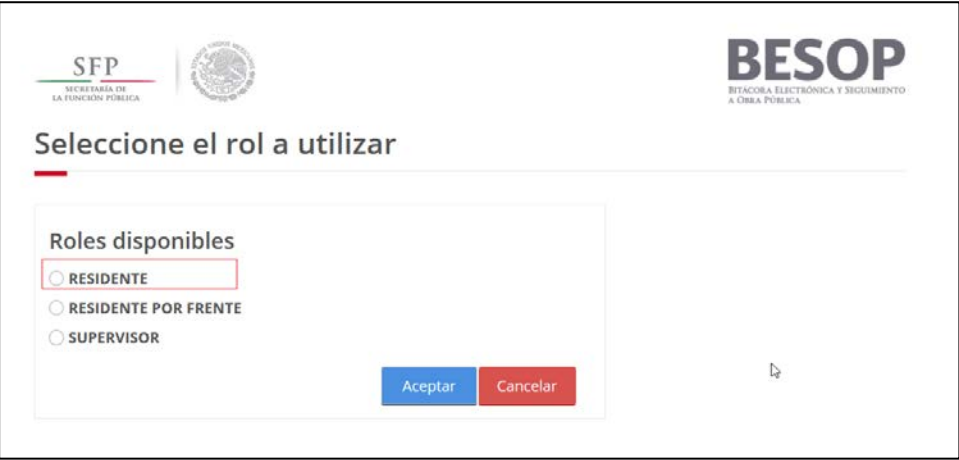

62 Seleccionar perfil

• Acceder al menú principal del usuario, con el Rol Residente.

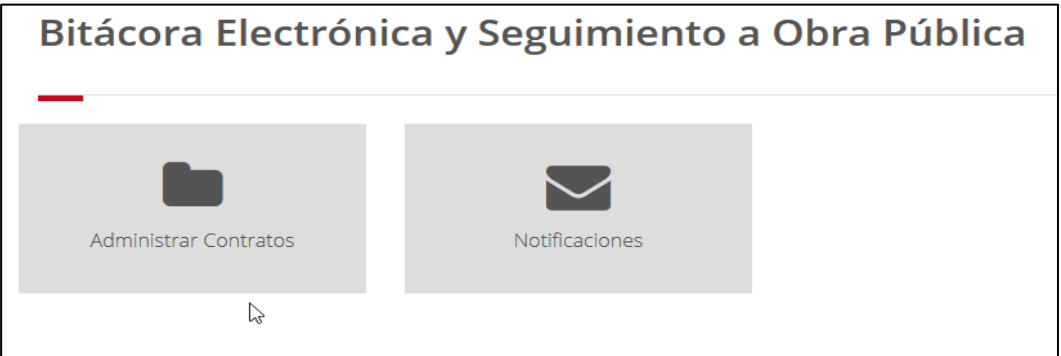

63Menú de usuario

• Realizar la búsqueda por nota, seleccionar opción(es).

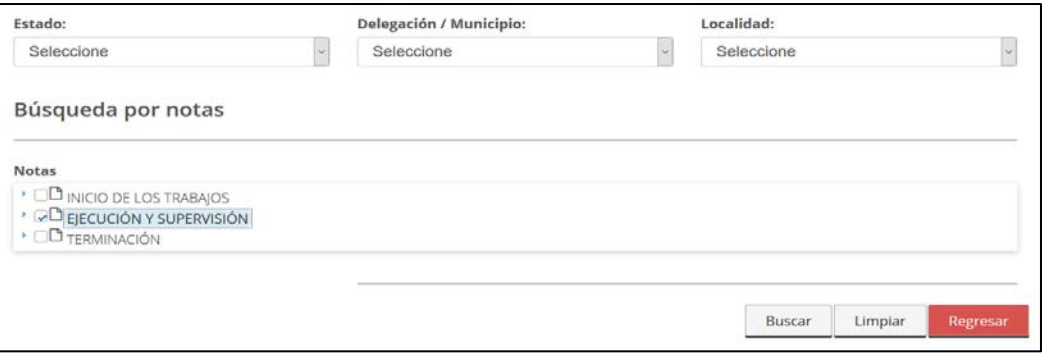

64Búsqueda por nota

o Se muestra lista de contratos,

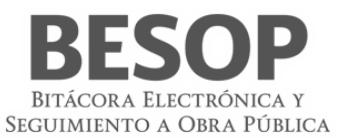

o Seleccionar el número de contrato deseado

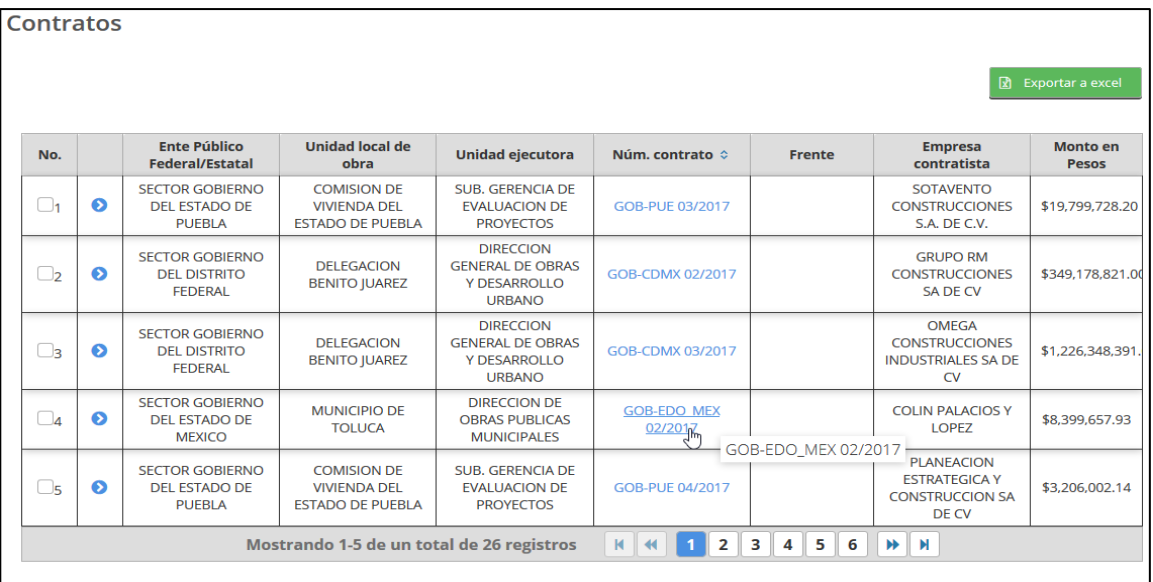

#### 65Lista de contratos

El Sistema proporciona:

- Datos detalle del contrato
- Información de las notas, existentes del mismo
- Botones Regresar y Registrar notas

 $\mathbb{P}$ 

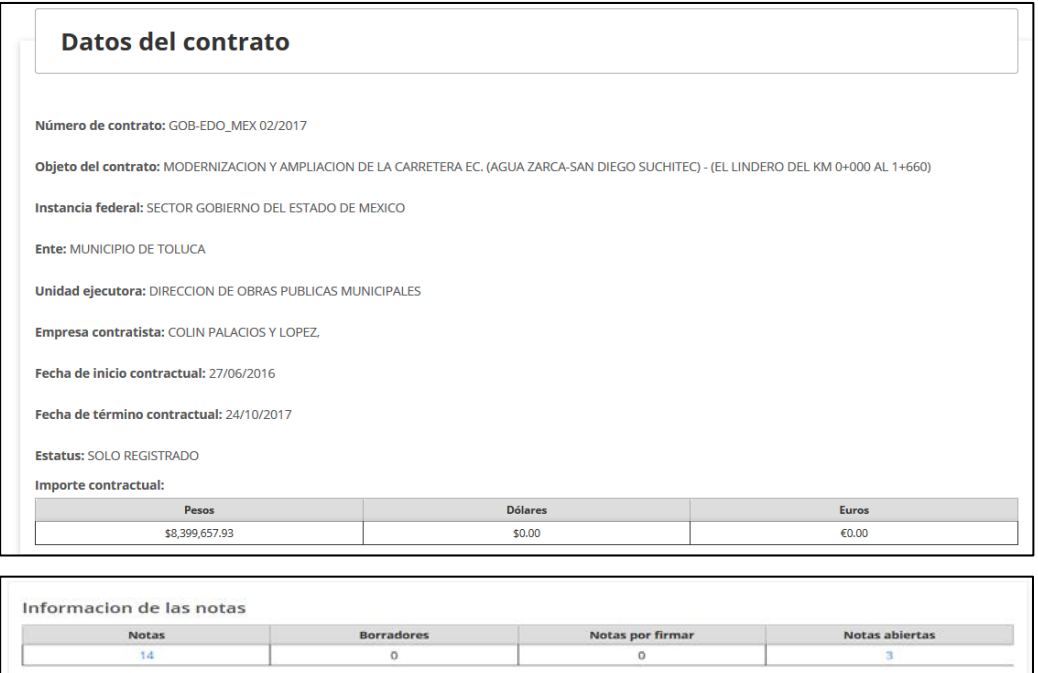

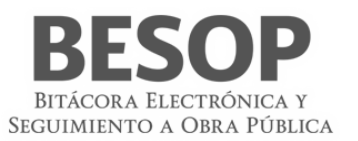

#### 66Datos del contrato

# 7) Clasificación y registro de notas

## Al oprimir el botón **<Registrar notas>**

- Se muestra la pantalla Registrar nota
- Se tiene la opción de búsqueda de nota
- Se despliega la clasificación de notas, dando la facilidad de seleccionar el vínculo para el formato respectivo para su elaboración.

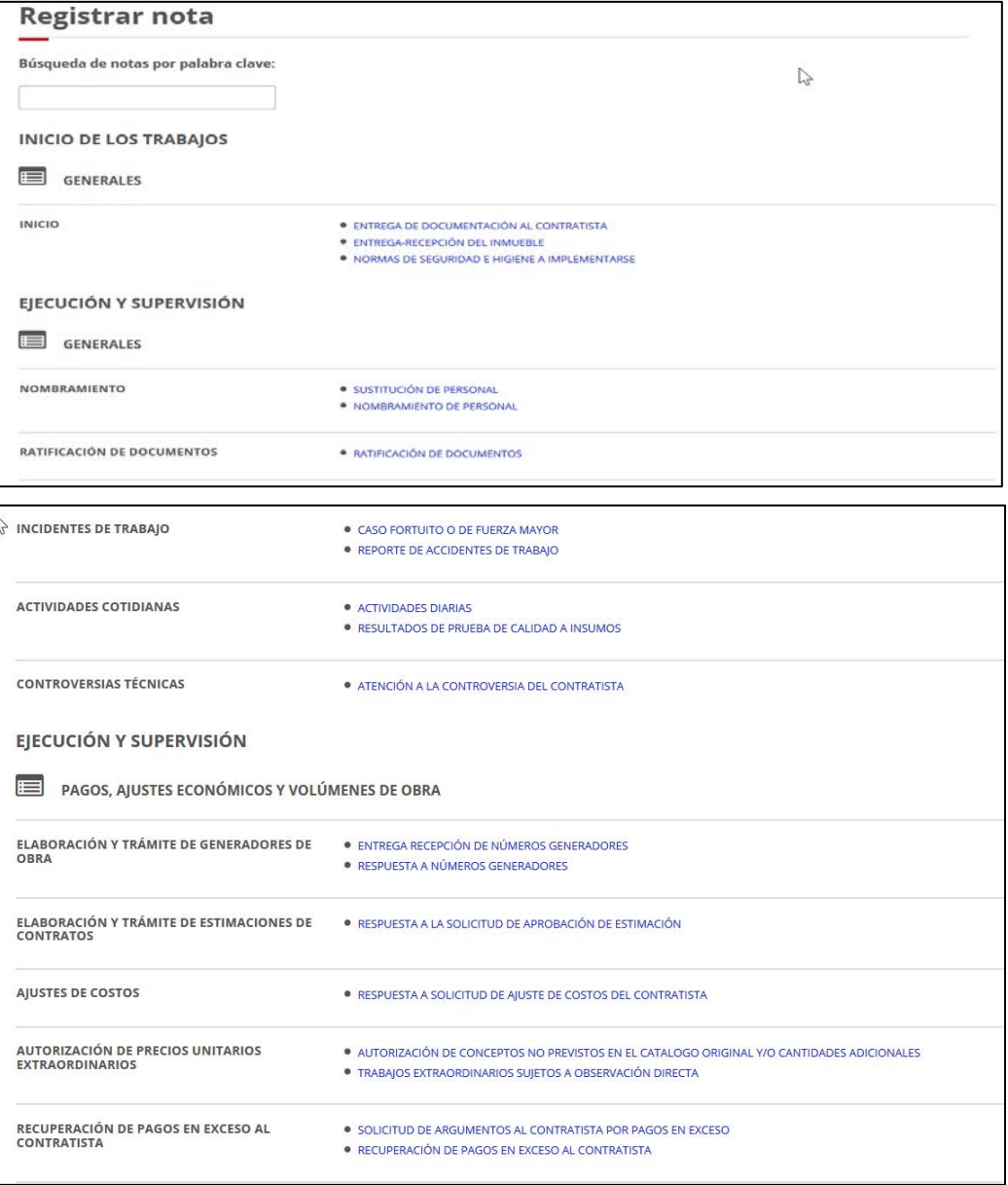

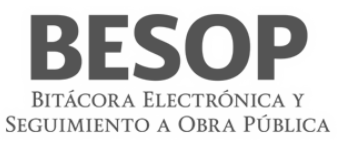

| <b>TERMINACIÓN</b>                                                    |                                                                                                    |  |  |  |  |  |  |  |
|-----------------------------------------------------------------------|----------------------------------------------------------------------------------------------------|--|--|--|--|--|--|--|
| $\blacksquare$<br>ENTREGA, RECEPCIÓN DE LOS TRABAJOS                  |                                                                                                    |  |  |  |  |  |  |  |
| NOTA DE CIERRE DE LA BITÁCORA                                         | * NOTA DE CIERRE DE LA BITÁCORA SIN NOTIFICACIÓN DE LA CONTRATISTA DE LA TERMINACIÓN DE LOS TRABAJOS                                                                                                    |  |  |  |  |  |  |  |
| ↳                                                                     | Cancelar                                                                                                    |  |  |  |  |  |  |  |
| RETENCIÓN ECONÓMICA Y/O APLICACIÓN DE<br>PENAS CONVENCIONALES         | · AVISO AL CONTRATISTA DE ATRASO EN EL PROGRAMA DE OBRA<br>* OBSERVACIONES SOBRE EL INCUMPLIMIENTO DEL CONTRATISTA DE LAS ACTIVIDADES CRÍTICAS<br>· RETENCIÓN ECONÓMICA Y/O APLICACIÓN DE PENAS CONVENCIONALES |  |  |  |  |  |  |  |
| CELEBRACIÓN DE CONVENIOS MODIFICATORIOS<br>O ADICIONALES DE CONTRATOS | · INSTRUCCIÓN DE EIECUCIÓN DE LOS TRABAIOS<br>· CONVENIO MODIFICATORIO AUTORIZADO                                                                                                    |  |  |  |  |  |  |  |
|                                                                       |                                                                                                    |  |  |  |  |  |  |  |
| SUSPENSIÓN, TERMINACIÓN ANTICIPADA Y RESCISIÓN                        |                                                                                                    |  |  |  |  |  |  |  |
| ⊫                                                                     | · NOTIFICACIÓN DE SUSPENSIÓN DE LOS TRABAJOS                                                                                                    |  |  |  |  |  |  |  |
| EJECUCIÓN Y SUPERVISIÓN<br>SUSPENSIÓN Y REANUDACIÓN DE LOS TRABAJOS   | * RESPUESTA A LA SOLICITUD DE GASTOS NO RECUPERABLES POR SUSPENSIÓN DE LOS TRABAJOS                                                                                                    |  |  |  |  |  |  |  |
|                                                                       | · ACTA CIRCUNSTANCIADA DE SUSPENSIÓN DE LOS TRABAJOS<br>· NOTIFICACIÓN DE LA TERMINACIÓN DE LA SUSPENSIÓN Y REANUDACIÓN DE LOS TRABAJOS                                                                        |  |  |  |  |  |  |  |
|                                                                       | . NO PROCEDENCIA DE LA SOLICITUD DEL CONTRATISTA DE LA TERMINACIÓN ANTICIPADA DEL CONTRATO                                                                                                    |  |  |  |  |  |  |  |
|                                                                       | · NOTIFICACIÓN DE LA TERMINACIÓN ANTICIPADA DEL CONTRATO                                                                                                    |  |  |  |  |  |  |  |
| <b>TERMINACIÓN ANTICIPADA</b>                                         | · ACTA CIRCUNSTANCIADA DE LA TERMINACIÓN ANTICIPADA                                                                                                    |  |  |  |  |  |  |  |
|                                                                       | * FORMALIZACIÓN DE GASTOS NO RECUPERABLES DE LA TERMINACIÓN ANTICIPADA                                                                                                    |  |  |  |  |  |  |  |
| RESCISIÓN DEL CONTRATO POR CAUSAS                                     | · INICIO DE RESCISIÓN DEL CONTRATO                                                                                                    |  |  |  |  |  |  |  |
|                                                                       | · NO PROCEDENCIA DE LA RESCISIÓN                                                                                                    |  |  |  |  |  |  |  |
| <b>IMPUTABLES AL CONTRATISTA</b>                                      | . NOTIFICACIÓN DE LA RESCISIÓN ADMINISTRATIVA DEL CONTRATO<br>ACTA CIRCUNSTANCIADA DEL INICIO DE RESCISIÓN DEL CONTRATO                                                                                        |  |  |  |  |  |  |  |

67Clasificación de notas

## **8.1 Listado de notas**

En las siguientes matrices se conforman las características de Bitácora y Perfil de cada nota específica dentro de su clasificación,

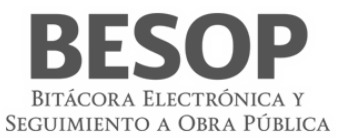

#### **LISTADO DE NOTAS**

#### Inicio de los trabajos A. Inicio de los trabajos

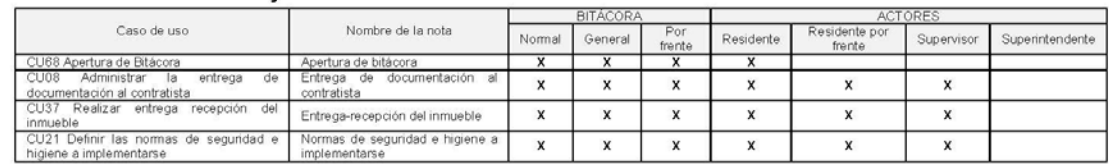

# Ejecución y supervisión<br>Generales

#### A. Nombramiento

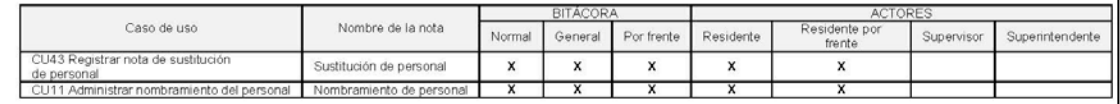

#### B. Ratificación de documentos

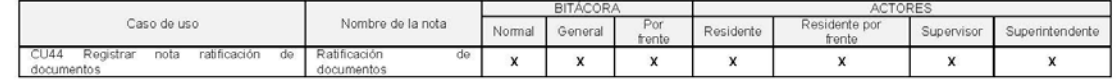

## C. Incidentes de trabajo

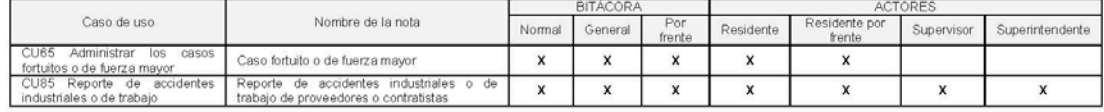

#### D. Actividades cotidianas

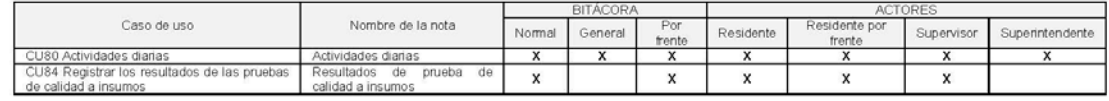

#### E. Controversias técnicas

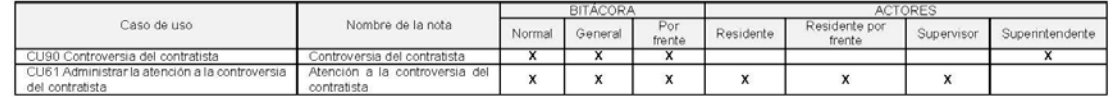

# Pagos, ajustes económicos y volúmenes de obra<br>A. Elaboración y trámite de generadores de obra

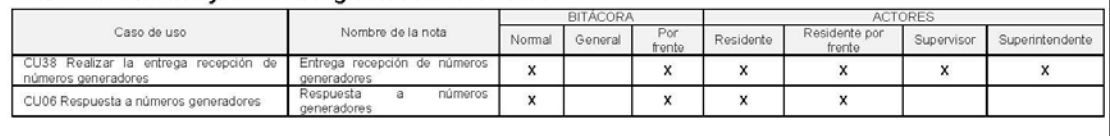

1/3

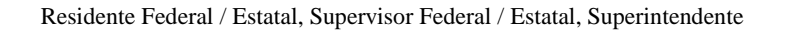

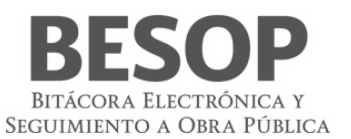

#### B. Elaboración y trámite de estimaciones de contratos

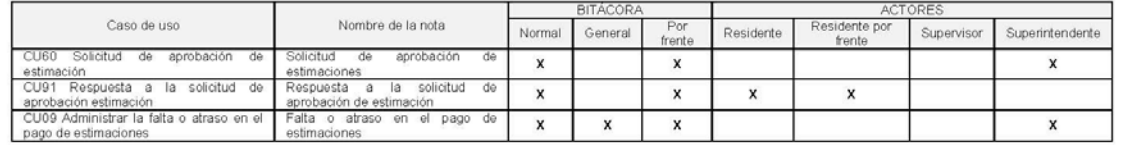

#### C. Ajustes de costos

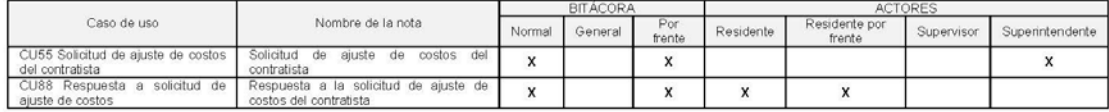

#### D. Autorización de precios unitarios extraordinarios

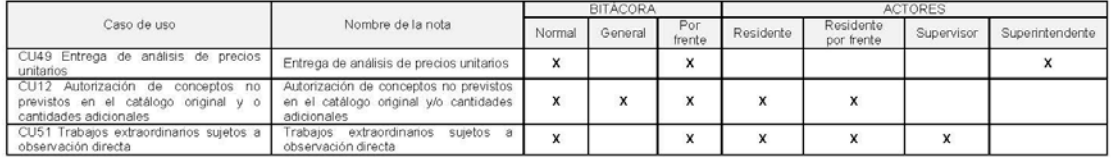

#### E. Recuperación de pagos en exceso al contratista

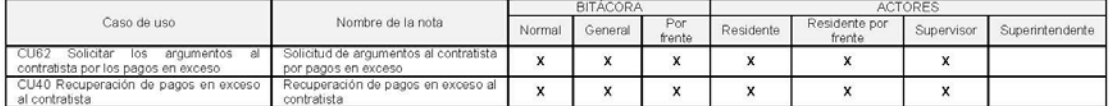

## F. Retención económica y/o aplicación de penas convencionales

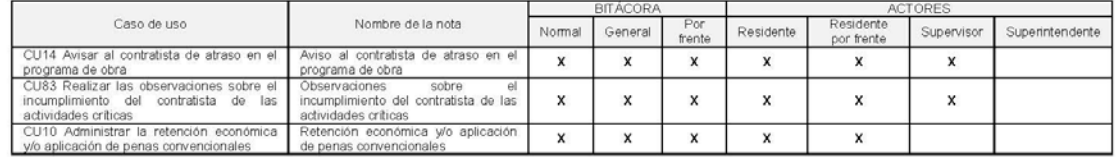

#### G. Celebración de convenios modificatorios o adicionales de contratos

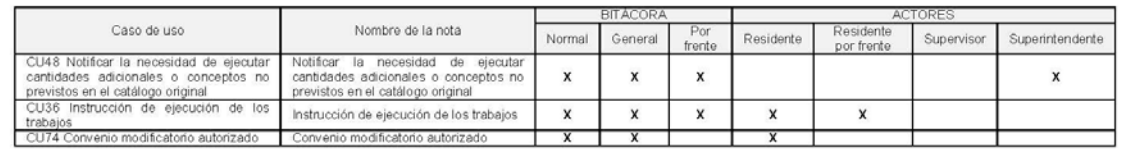

2/3

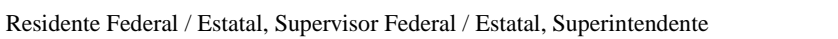

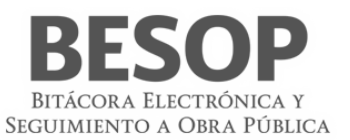

# Suspensión, terminación anticipada y rescisión<br>A. Suspensión y reanudación de los trabajos

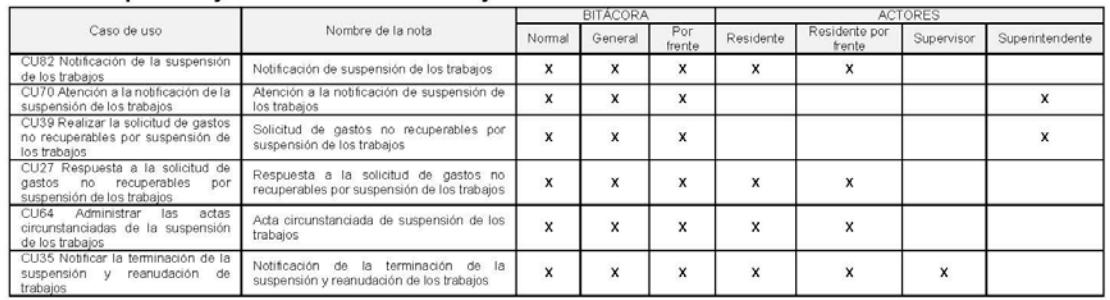

#### B. Terminación anticipada

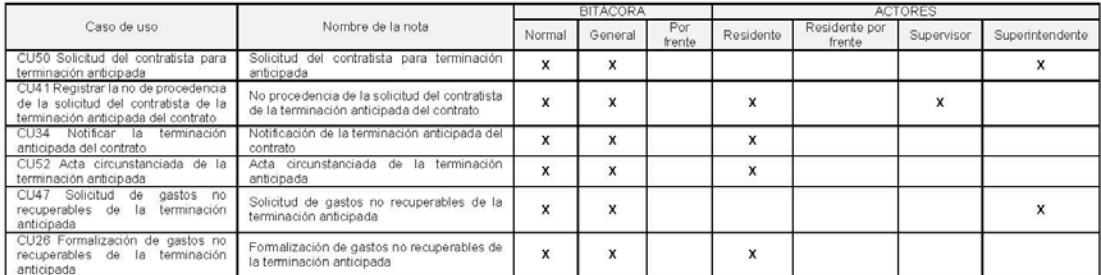

## C. Rescisión del contrato por causas imputables al contratista

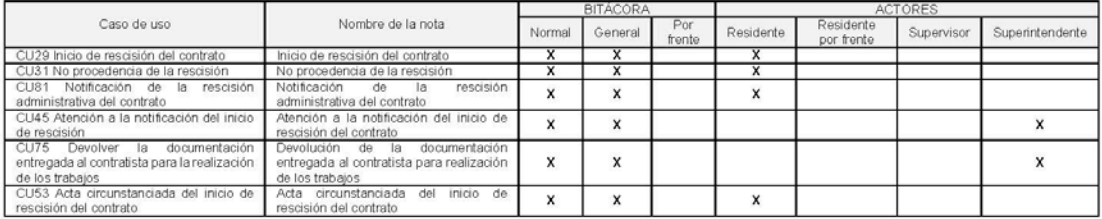

#### Terminación

#### A. Recepción contractual de obras o servicios

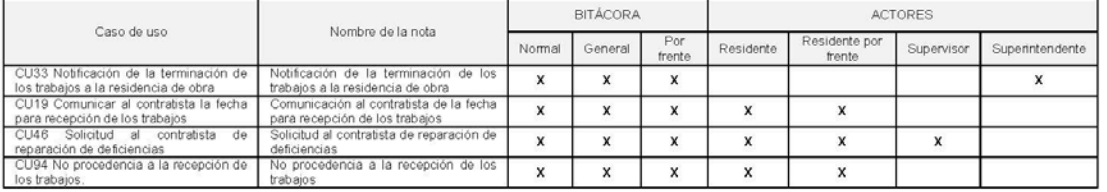

#### B. Nota de cierre de la bitácora

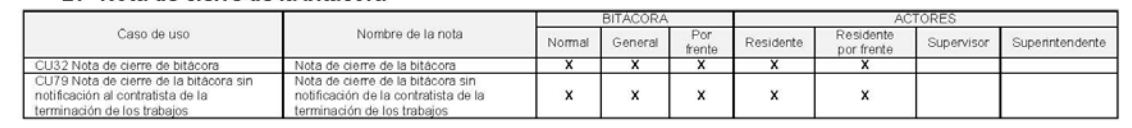

68Clasificación de notas

3/3

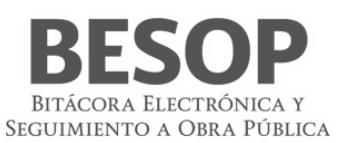

# **8.2. Inicio de los trabajos**

8.2.1 Registrar nota "Apertura de bitácora"

A efecto de registrar la nota: "Apertura de bitácora", Se deberá seguir el siguiente flujo por los perfiles de usuario autorizados en el sistema **BESOP**. Se accede por medio del módulo "**Administración de Contrato**". El contrato deberá estar en estatus de iniciada o abierta y se solicita la búsqueda por notas. 8.2.1.1 Iniciar con el Rol autorizado.

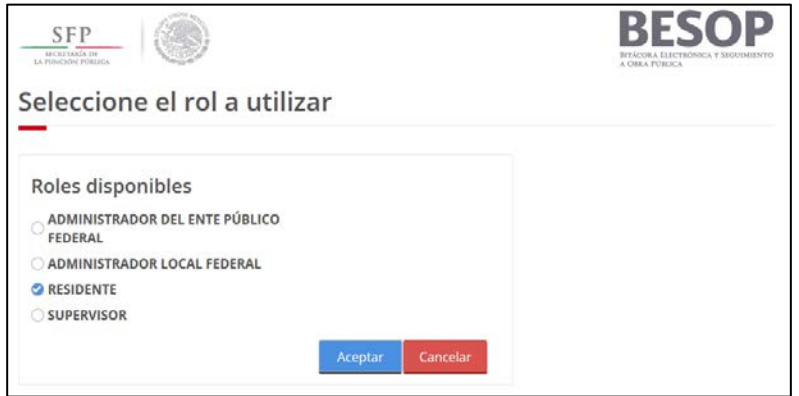

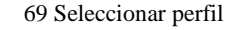

8.2.1.2 Acceder al menú del usuario. Seleccionar Administrar Contratos.

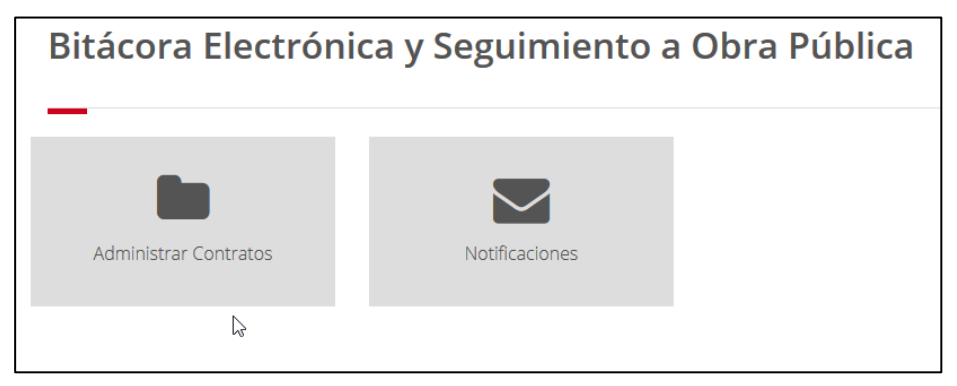

70Menú de usuario

1. Se muestra la pantalla de contratos con los criterios de búsqueda

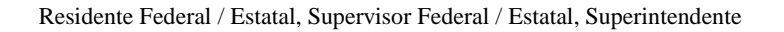

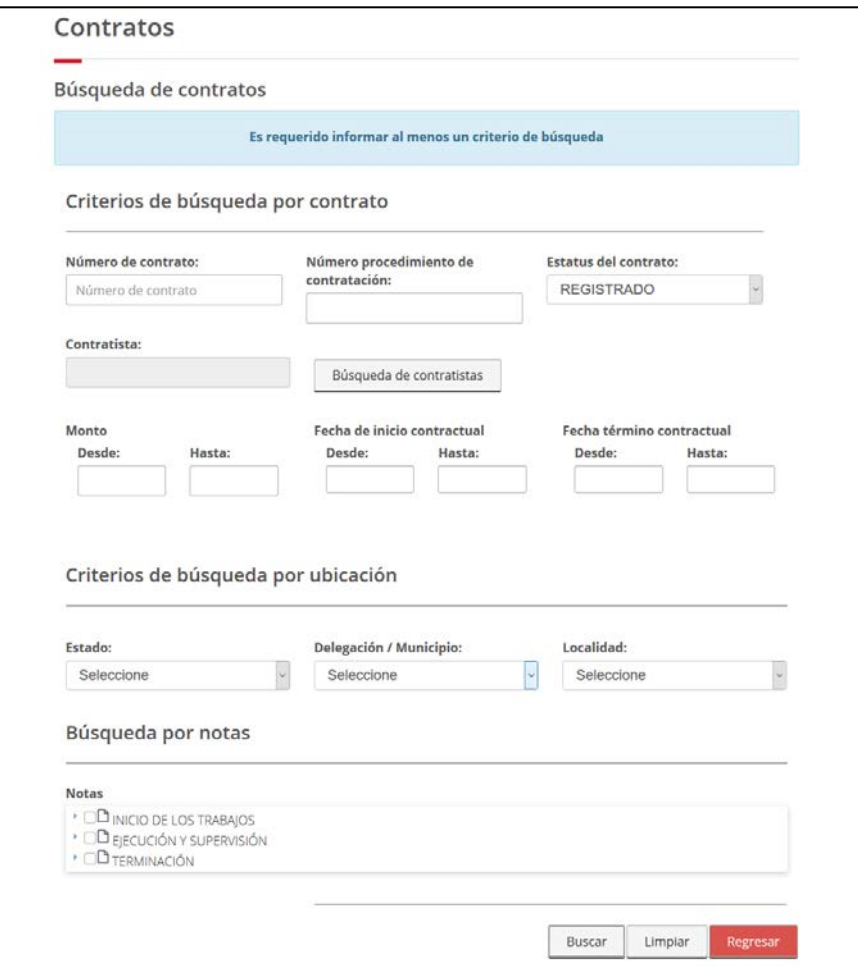

# 71Pantalla de búsqueda de contrato

2. Al presionar botón <Buscar> muestra la tabla de resultados, destacando el número de contrato.

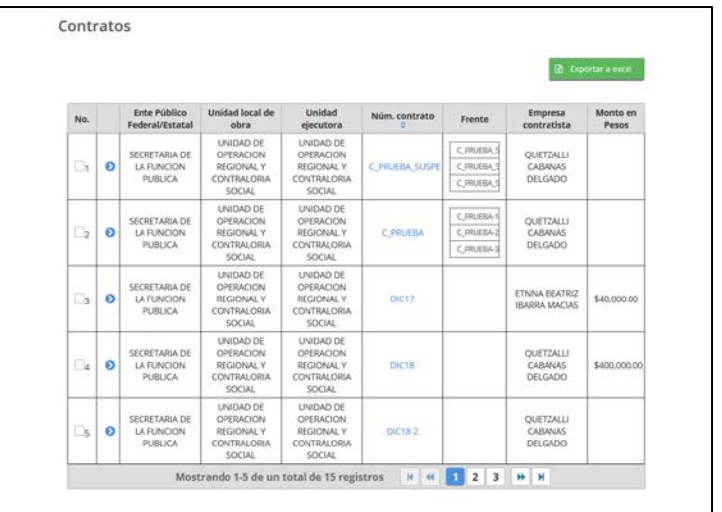

BITÁCORA ELECTRÓNICA Y SEGUIMIENTO A OBRA PÚBLICA

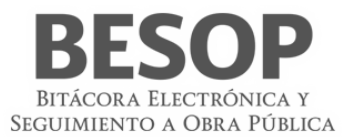

| No.            |   | <b>Ente Público</b><br>Federal/Estatal     | Unidad local de<br>obra                                                                   | <b>Unidad ejecutora</b>                                                                   | Núm. contrato $\diamond$ | Frente                                          | <b>Empresa</b><br>contratista       | <b>Monto en</b><br>Pesos |
|----------------|---|--------------------------------------------|-------------------------------------------------------------------------------------------|-------------------------------------------------------------------------------------------|--------------------------|-------------------------------------------------|-------------------------------------|--------------------------|
| $\mathbf{v}_1$ | ⊛ | SECRETARIA DE LA<br><b>FUNCION PUBLICA</b> | UNIDAD DE<br><b>OPERACION</b><br><b>REGIONAL Y</b><br><b>CONTRALORIA</b><br><b>SOCIAL</b> | <b>UNIDAD DE</b><br><b>OPERACION</b><br><b>REGIONAL Y</b><br><b>CONTRALORIA</b><br>SOCIAL | C PRUEBA SUSPE           | C PRUEBA SUSP<br>C PRUEBA SUSP<br>C PRUEBA SUSP | <b>OUETZALLI</b><br>CABANAS DELGADO |                          |

72Lista de contratos

3. Al seleccionar el número de contrato, se proporciona la siguiente pantalla de bitácora que despliega los datos del contrato. Se habilita el botón <Abrir bitácora>

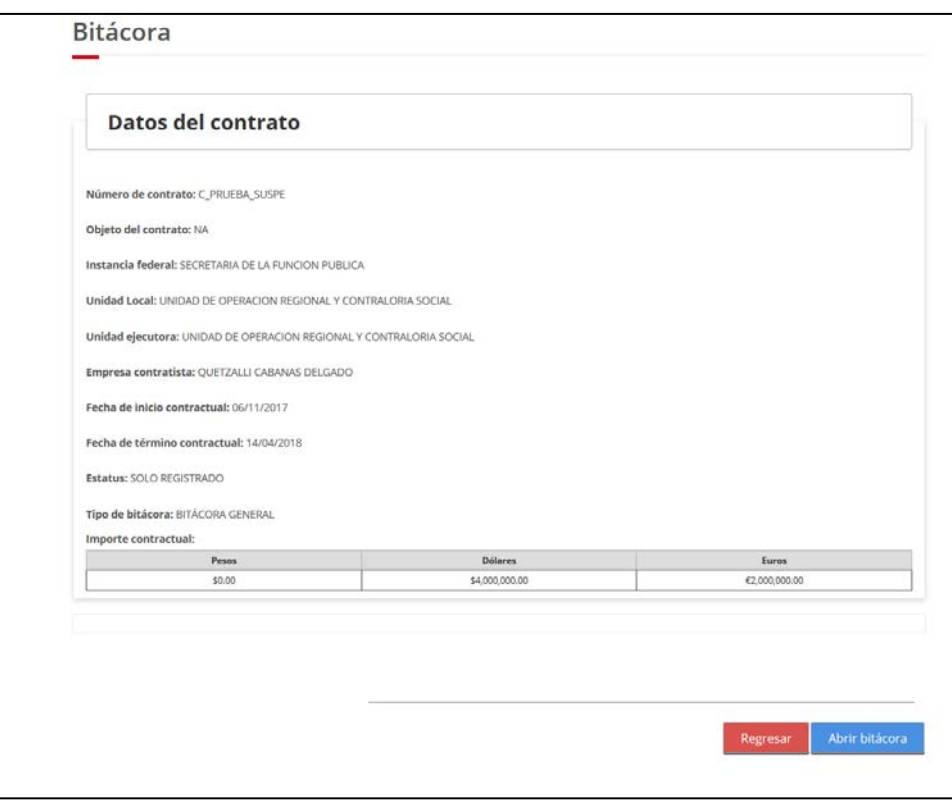

73Datos del contrato

- 4. Al oprimir ese botón se consulta la pantalla y datos para la apertura de bitácora
- 5. En sección Personal asignado, asignar roles, Ej. Superintendente.

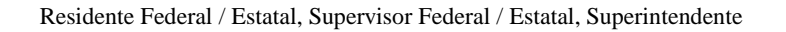

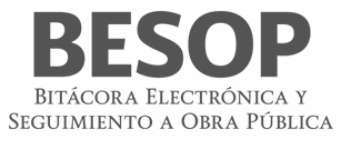

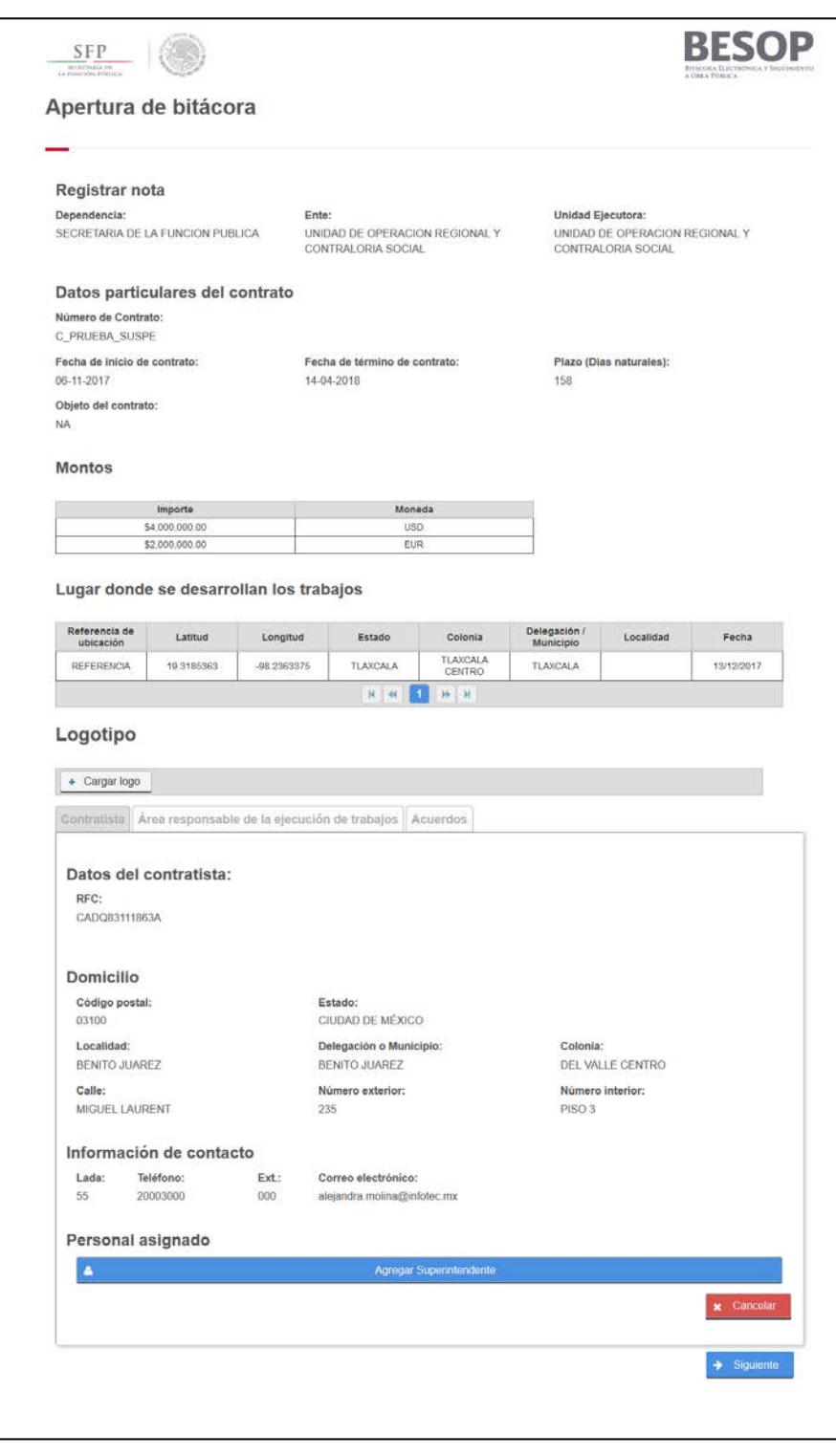

74Formulario de apertura de bitácora

6. Se muestra ventana de selección de perfil

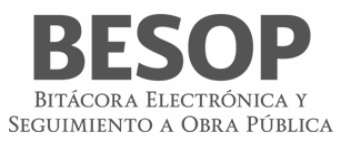

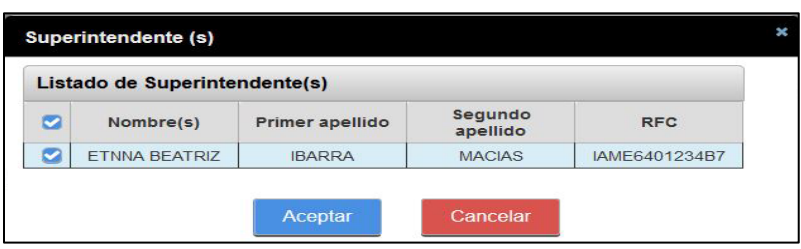

75Ventana de asignación

7. Botón <Aceptar>. Se incorpora a la bitácora.

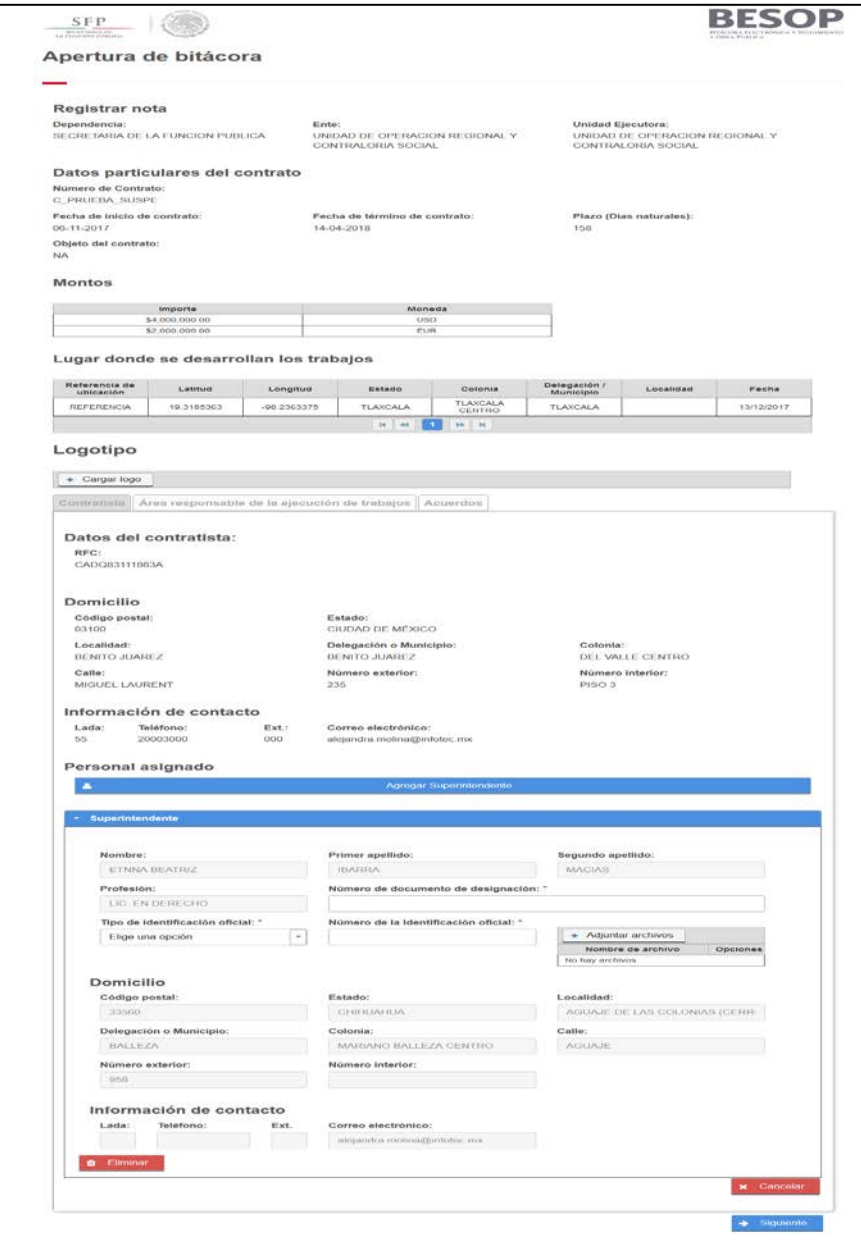

76Pantalla de registro de nota de apertura de bitácora

**Nota.** Ver Manual "Apertura de bitácora"

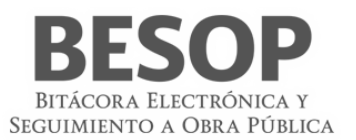

# **8.2.1.2. Registrar nota "Entrega de documentación al contratista"**

- 1. Seleccione la nota Entrega de documentación al contratista.
- 2. El sistema muestra la pantalla Registrar nota: Entrega de documentación al contratista con los siguientes campos:
	- Fecha de entrega de los documentos. Campo obligatorio para la captura de fecha.
	- Selección de documentos que se entregan. Catálogo obligatorio de opción múltiple, con el listado de documentos.
	- Entrega de documentos. Botón obligatorio con las opciones de total o parcial.
	- Contenido de la nota. Campo no editable, se genera con la información capturada en la pantalla.
	- Complemento. Campo para la captura opcional de información adicional.
	- Seguimiento. Botón con las opciones de:
		- Cerrada. Opción seleccionada por defecto.
		- Abierta. Si la opción es seleccionada se activa el campo Plazo de respuesta.
	- Plazo de respuesta. Campo obligatorio para la captura de fecha. No permite la selección de fechas anteriores a la actual.
	- Adjuntar archivos. Sección de la pantalla para agregar archivos al registro de la nota. *Ver Generalidades – Adjuntar archivos*.
	- Guardar como borrador.
	- Firmar.
	- Cancelar.
- 3. Capture la información correcta en los campos de la pantalla.
- 4. Podrá seleccionar alguna de las siguientes opciones: Guardar como borrador, Firmar o Cancelar. *Ver Generalidades – Consultar bitácora*.

## **8.2.1.3 Registrar nota "Entrega – recepción del inmueble"**

- 1. Seleccione la nota Entrega recepción del inmueble.
- 2. El sistema muestra la pantalla **Registrar nota: Entrega – recepción del inmueble** con los siguientes campos:
	- **Nombre**. Texto no editable, indica el nombre del usuario que inició la sesión.
	- **Apellido paterno**. Texto no editable, indica el primer apellido del usuario que inició la sesión.
	- **Apellido materno**. Texto no editable, indica el segundo apellido del usuario que inició la sesión.
	- **Cargo**. Texto no editable, indica el cago del usuario que inició sesión.
	- **Nombre de superintendente**. Lista desplegable con el nombre de los usuarios asignados al contrato, deberá seleccionar una opción.
	- **Fecha de entrega**. Campo obligatorio para la captura de la fecha de entrega del inmueble.
	- **Dirección del sitio de trabajos**. Sección de la pantalla con las direcciones asociadas al contrato. La información de cada dirección se distribuye en las siguientes columnas:
		- Calle
		- Núm. exterior
		- Núm. interior
		- Colonia
		- Delegación/Municipio
		- Estado
		- Localidad
		- País
		- C.P.
	- **Contenido de la nota**. Texto generado a partir de la información capturada en los campos anteriores de esta pantalla.
	- **Complemento**. Campo para la captura de información adicional.
	- **Seguimiento**. Para realizar el seguimiento de la nota seleccione la opción **Abierta**.
		- o **Cerrada**. Opción seleccionada por defecto.
		- o **Abierta.** Activa el campo Plazo de respuesta.
	- **Plazo de respuesta**. Campo obligatorio para la captura de la fecha límite para la respuesta a la nota. No permite la selección de fechas anteriores a la actual.
	- **Adjuntar archivos**. Sección de la pantalla para agregar archivos al registro de la nota. Ver Generalidades Adjuntar archivos.
	- Guardar como borrador.

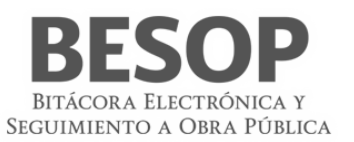

- Firmar.
- Cancelar.
- 3. Capture la información correcta en los campos de la pantalla.
- 4. Podrá seleccionar alguna de las siguientes opciones: **Guardar como borrador**, **Firmar** o **Cancelar**. *Ver Generalidades – Consultar bitácora*.

## **8.2.1.4 Registrar nota "Normas de seguridad e higiene a implementarse"**

- 1. Seleccione la nota Normas de seguridad e higiene a implementarse.
- 2. El sistema muestra la pantalla Registrar nota: Normas de seguridad e higiene a implementarse con los siguientes campos:
	- Norma de seguridad e higiene a implementarse. Campo obligatorio para capturar el nombre de la norma a implementarse.
	- Fecha de implementación. Campo obligatorio para capturar a partir de qué fecha se implementará la norma. La fecha capturada debe ser mayor a la fecha inicial del contrato.
	- Área. Campo obligatorio de captura.
	- Descripción de la norma. Campo obligatorio de captura.
	- Contenido de la nota. Texto generado a partir de la información capturada en los campos anteriores de esta pantalla.
	- Complemento. Campo para la captura de información adicional.
	- Seguimiento. Para realizar el seguimiento de la nota seleccione la opción Abierta.
		- Cerrada. Opción seleccionada por defecto.
			- Abierta. Activa el campo Plazo de respuesta.
	- Plazo de respuesta. Campo obligatorio para la captura de la fecha límite para la respuesta a la nota. No permite la selección de fechas anteriores a la actual.
	- Adjuntar archivos. Sección de la pantalla para agregar archivos al registro de la nota. *Ver Generalidades – Adjuntar archivos.*
	- Guardar como borrador.
	- Firmar.
	- Cancelar.
- 3. Capture la información correcta en los campos de la pantalla.
- 4. Podrá seleccionar alguna de las siguientes opciones: Guardar como borrador, Firmar o Cancelar. *Ver Generalidades – Consultar bitácora*.

## **Ejecución y supervisión**

2. Generales

8.2.1.1 Nombramiento

## **8.3.1.1.1.Registrar nota "Sustitución de personal"**

- 1. Seleccione la nota Sustitución de personal.
- 2. El sistema muestra la pantalla Registrar Nota: Sustitución de personal con los siguientes campos:
	- Nombre de la persona que será sustituida. Catálogo con el listado de usuarios asignados a la bitácora en cuestión. Deberá seleccionar una opción de la lista.
	- Número de documento de designación de la persona. Campo obligatorio para la captura del número de documento.
	- Fecha de designación. Campo obligatorio de captura.
	- A partir de. Campo obligatorio para la captura de la fecha de inicio de designación.
	- Nombre de la persona designada. Catálogo con el listado de usuarios asignados al contrato en cuestión. Deberá seleccionar una opción de la lista.
	- Identificación oficial. Seleccione una de las siguientes opciones:
		- IFE
		- Cédula profesional
		- Cartilla militar
	- Número de identificación. Campo obligatorio para la captura del número de la identificación oficial seleccionada.
	- Cargo. Muestra el perfil del usuario con el que está asociado al contrato (no se permite la edición).

Los siguientes campos se autocompletarán con la información de la persona (no se permite la edición)

- Profesión de la persona designada.
- Correo electrónico de la persona designada.

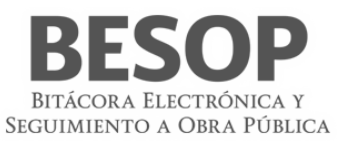

- Domicilio. Con los campos:
	- Código Postal
	- Estado
	- Delegación o Municipio
	- Colonia
	- Calle
	- Número Exterior
	- Número Interior
- Motivos de la sustitución. Campo obligatorio de captura.
- Contenido de la nota. Texto generado a partir de la información capturada en los campos anteriores de esta pantalla.
- Complemento. Campo para la captura de información adicional.
- Seguimiento. Para realizar el seguimiento de la nota seleccione la opción Abierta.
	- Cerrada. Opción seleccionada por defecto.
	- Abierta. Activa el campo Plazo de respuesta.
- Plazo de respuesta. Campo obligatorio para la captura de la fecha límite para la respuesta a la nota. No permite la selección de fechas anteriores a la actual.
- Adjuntar archivos. Sección de la pantalla para agregar archivos al registro de la nota. *Ver Generalidades – Adjuntar archivos.*
- Guardar como borrador.
- Firmar.
- Cancelar.
- 3. Capture la información correcta en los campos de la pantalla.
- 4. Podrá seleccionar alguna de las siguientes opciones: Guardar como borrador, Firmar o Cancelar. *Ver Generalidades – Consultar bitácora*.

# **8.3.1.1.2.Registrar nota "Nombramiento de personal"**

- 1. Seleccione la nota Nombramiento de la persona.
- 2. El sistema muestra la pantalla Registrar nota: Nombramientos del personal con los siguientes campos:
	- Número de documento de designación. Campo obligatorio de captura.
	- A partir de. Campo obligatorio para la captura de la fecha de inicio del nombramiento.
	- Nombre de la persona designada. Catálogo con el listado de usuarios asignados a la bitácora en cuestión. Deberá seleccionar una opción de la lista.
	- Identificación oficial. Seleccione una de las siguientes opciones:
		- IFE
		- Cédula profesional
		- Cartilla militar
	- Número de identificación. Campo obligatorio para la captura del número de la identificación oficial seleccionada.
	- Cargo. Muestra el perfil del usuario con el que está asociado al contrato (no se permite la edición).

Los siguientes campos se autocompletarán con la información de la persona (no se permite la edición)

- Profesión de la persona designada.
	- Correo electrónico de la persona designada.
	- Domicilio. Con los campos:
	- Código Postal
	- Estado
	- Delegación o Municipio
	- Colonia
	- Calle
	- Número Exterior
	- Número Interior
- Contenido de la nota. Texto generado a partir de la información capturada en los campos anteriores de esta pantalla.
- Complemento. Campo para la captura de información adicional.
	- Seguimiento. Para realizar el seguimiento de la nota seleccione la opción Abierta.
	- Cerrada. Opción seleccionada por defecto.

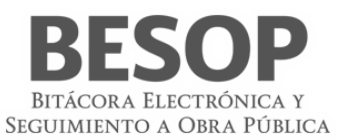

- Abierta. Activa el campo Plazo de respuesta.
- Plazo de respuesta. Campo obligatorio para la captura de la fecha límite para la respuesta a la nota. No permite la selección de fechas anteriores a la actual.
- Adjuntar archivos. Sección de la pantalla para agregar archivos al registro de la nota.
- Guardar como borrador.
- Firmar.
- Cancelar.
- 3. Capture la información correcta en los campos de la pantalla.
- 4. Podrá seleccionar alguna de las siguientes opciones: Guardar como borrador, Firmar o Cancelar. *Ver Generalidades – Consultar bitácora*.

# **8.3.1.1.3.Ratificación de documentos 8.3.1.1.4.Registrar nota "Ratificación de documentos"**

- 1. Seleccione la nota Ratificación de documentos.
- 2. El sistema muestra la pantalla Registrar nota: Ratificación de documentos con los siguientes campos:
	- Tipo de documento. Lista desplegable con los tipos de documentos como opciones.
	- Otro. Campo obligatorio de captura. Dato no considerado en la lista.
	- Número de documento. Campo obligatorio de captura.
	- Fecha de documento. Campo obligatorio de captura. La fecha capturada debe ser mayor a la fecha de inicio del contrato.
	- Síntesis del asunto. Campo obligatorio de captura.
	- Contenido de la nota. Texto generado a partir de la información capturada en los campos anteriores de esta pantalla.
	- Complemento. Campo para la captura de información adicional.
	- Seguimiento. Para realizar el seguimiento de la nota seleccione la opción Abierta.

Cerrada. Opción seleccionada por defecto.

#### Abierta. Activa el campo Plazo de respuesta.

- Plazo de respuesta. Campo obligatorio para la captura de la fecha límite para la respuesta a la nota. No permite la selección de fechas anteriores a la actual.
- Adjuntar archivos. Sección de la pantalla para agregar archivos al registro de la nota. *Ver Generalidades – Adjuntar archivos.*
- Guardar como borrador.
- Firmar.
- Cancelar.
- 3. Capture la información correcta en los campos de la pantalla.
- 4. Podrá seleccionar alguna de las siguientes opciones: Guardar como borrador, Firmar o Cancelar. *Ver Generalidades – Consultar bitácora*.

# **8.3.1.2 Incidentes de trabajo**

# **8.3.1.2.1 Registrar nota "Caso fortuito o de fuerza mayor"**

- 1. Seleccione la nota Administrar los casos fortuitos o de fuerza mayor.
- 2. El sistema muestra la pantalla Registrar nota: Administrar los casos fortuitos o de fuerza mayor con los siguientes campos:
	- Fecha de Inicio del Caso Fortuito o de Fuerza Mayor. Campo obligatorio de captura de fecha.
	- ¿Requiere suspensión de los trabajos? Botón con las opciones Si/No Si selecciona la opción "Sí", el sistema habilitará el campo:
		- o ¿Requiere el establecimiento de Convenio Modificatorio? Botón con las opciones Si/No.
	- Descripción del Acontecimiento y Ubicación del Mismo. Campo obligatorio de captura.
	- Contenido de la nota. Campo no editable con el contenido de la nota de Caso Fortuito o fuerza mayor.
	- Complemento. Campo para la captura opcional de información adicional.
	- Seguimiento. Botón con las opciones de:
	- o Cerrada. Opción seleccionada por defecto.
	- Abierta. Si la opción es seleccionada se activa el campo Plazo de respuesta.

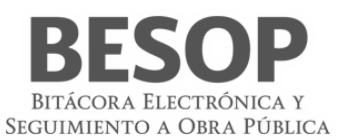

- Plazo de respuesta. Campo obligatorio para la captura de fecha. No permite la selección de fechas anteriores a la actual.
- Adjuntar archivos. Sección de la pantalla para agregar archivos al registro de la nota. Ver Generalidades Adjuntar archivos.
- Guardar como borrador.
- Firmar.
- Cancelar.

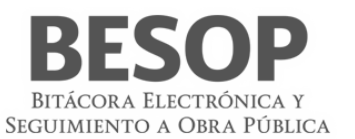

3. Capture la información correcta en los campos de la pantalla.

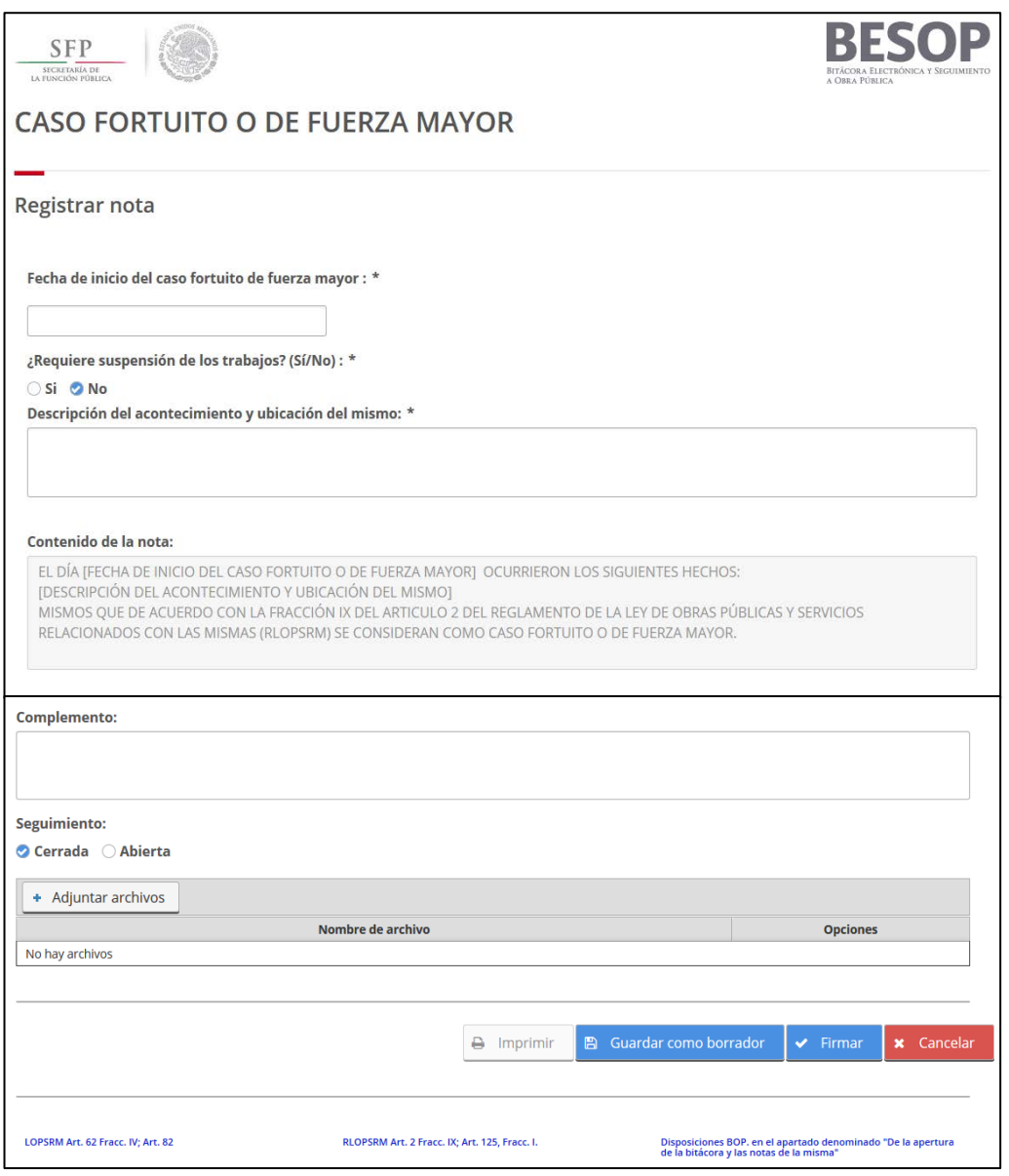

77 Registrar nota – Caso fortuito o de fuerza mayor

4. Podrá seleccionar alguna de las siguientes opciones: Guardar como borrador, Firmar o Cancelar. Ver Generalidades – Consultar bitácora.

# Registrar nota

# **8.3.1.2.2 Reporte de accidentes de trabajo**

1. Seleccione la nota Reporte de accidentes industriales o de trabajo de proveedores o contratitas.

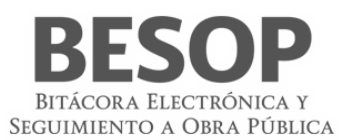

- 2. El sistema muestra la pantalla **Registrar nota: Reporte de accidentes industriales o de trabajo de proveedores o contratistas** con los siguientes campos:
	- **Fecha y hora del evento**. Campo obligatorio para la captura de la fecha y hora del evento.
	- **Dirección**. Lista con la(s) dirección(es) registrada(s) en el contrato consultado.
		- o Latitud
		- o Longitud
		- o Código Postal
		- o Estado
		- o Delegación / Municipio
		- o Colonia
		- o Localidad
	- **Complemento de la dirección**. Campo obligatorio para la captura de información adicional para la identificación de la dirección.
	- **Personas heridas**. Debe seleccionar una de las opciones mostradas. Al seleccionar la opción **Si** se activa el campo **Número de heridos**.
		- o **Número de heridos**.
	- **Título del accidente**. Campo obligatorio para la captura del título del accidente reportado.
	- **Relato del accidente**. Campo obligatorio de captura.
	- **Daños a la instalación y su cuantificación**. Campo para la captura de la relación y descripción de daños a la instalación, así como la cuantificación.
	- **Acciones tomadas**. Campo obligatorio para la captura de la redacción de las acciones tomadas por el accidente.
	- **Contenido de la nota**. Texto generado a partir de la información capturada en los campos anteriores de esta pantalla.
	- **Complemento**. Campo para la captura de información adicional.
	- **Seguimiento**. Para realizar el seguimiento de la nota seleccione la opción **Abierta**.
		- o **Cerrada**. Opción seleccionada por defecto.
		- o **Abierta**. Activa el campo **Plazo de respuesta**.
	- **Plazo de respuesta**. Campo obligatorio para la captura de la fecha límite para la respuesta a la nota. No permite la selección de fechas anteriores a la actual.
	- **Adjuntar archivos**. Sección de la pantalla para agregar archivos al registro de la nota. *Ver Generalidades – Adjuntar archivos.*
	- **Guardar como borrador**.
	- **Firmar**.
	- **Cancelar**.

3. Capture la información en los campos de la pantalla.

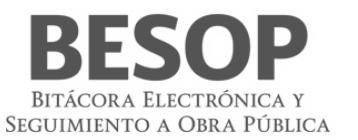

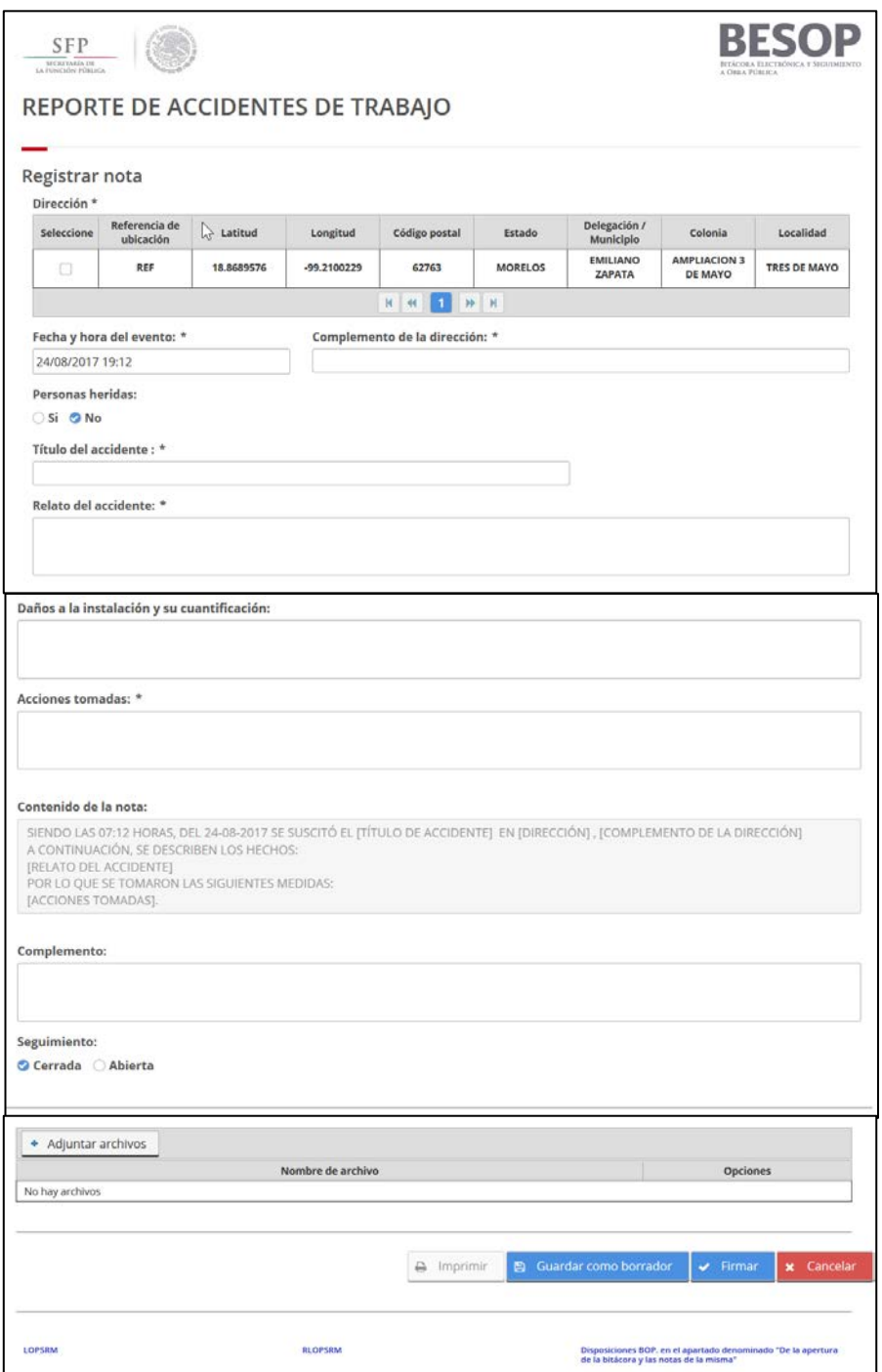

78 Registrar nota – Reporte de accidentes de trabajo

4. Podrá seleccionar alguna de las siguientes opciones: **Guardar como borrador**, **Firmar** o **Cancelar**. *Ver Generalidades – Consultar bitácora*.

# **8.3.1.3 Actividades cotidianas 8.3.1.3.1 Registrar nota "Actividades diarias"**

1. Seleccione la nota Actividades diarias.

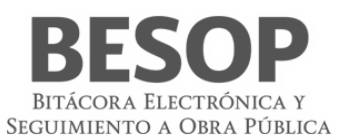

- 2. El sistema muestra la pantalla Registrar nota: Actividades diarias con los siguientes campos:
	- **Fecha**. Campo obligatorio de captura de fecha, por defecto se mostrará la fecha del sistema.
	- **Elaborado por**. Por defecto se muestra el nombre del usuario en sesión.
	- **Etapa**. Catálogo con el listado de etapas.
	- **Sub Etapa**. Catálogo con el listado de sub etapas, las opciones a presentar dependen del valor que haya seleccionado en el catálogo de Etapa.
	- **Tema**. Catálogo con el listado de temas, las opciones a presentar dependen del valor que se haya seleccionado en el catálogo de Sub Etapa.
	- **Sub Tema / Nota**. Catálogo con el listado de sub temas. Si opción seleccionada es "Otros" se muestra el siguiente campo:
	- **Ruta: Etapa/Sub Etapa/Tema**. Campo donde se muestra la ruta que ha seleccionado ([Etapa]/ [Sub Etapa]/[Tema])

Para el resto de las opciones el sistema mostrará la pantalla de la nota seleccionada para poder generarla y se cerrará el llenado de esta nota.

- **Especificar**. Campo obligatorio de captura.
- **Descripción del suceso**. Campo obligatorio de captura.
- **Complemento.** Campo para la captura opcional de información adicional.
- **Seguimiento.** Botón con las opciones de:
	- o Cerrada. Opción seleccionada por defecto.
	- o Abierta. Si la opción es seleccionada se activa el campo Plazo de respuesta.
- **Plazo de respuesta.** Campo obligatorio para la captura de fecha. No permite la selección de fechas anteriores a la actual.
- **Adjuntar archivos.** Sección de la pantalla para agregar archivos al registro de la nota. Ver Generalidades Adjuntar archivos.
- **Guardar como borrador.**
- **Firmar.**
- **Cancelar.**
- 3. Capture la información correcta en los campos de la pantalla.
- 4. Podrá seleccionar alguna de las siguientes opciones: Guardar como borrador, Firmar o Cancelar. Ver Generalidades Consultar bitácora.

#### **8.3.1.3.2 Registrar nota "Resultados de prueba de calidad a insumos"**

- 1. Seleccione la nota Resultados de prueba de calidad a insumos.
- 2. El sistema muestra la pantalla **Registrar nota: Resultados de pruebas de calidad a insumos** con los siguientes campos:
	- **Número de documento.** Campo obligatorio de captura para el número de documento.
		- **Fecha.** Campo obligatorio de captura de fecha.
		- **Nombre del insumo.** Campo obligatorio de captura para el nombre del insumo.
		- **Ubicación del sitio donde se tomó la muestra**. Campo obligatorio de captura.
		- **Resultados Obtenidos.** Campo obligatorio de captura.
		- **Contenido de la nota**. Campo no editable, se genera con la información capturada en la pantalla.
		- **Complemento**. Campo para la captura opcional de información adicional.
		- **Seguimiento.** Botón con las opciones de:
			- o **Cerrada**. Opción seleccionada por defecto.
			- o **Abierta**. Si la opción es seleccionada se activa el campo **Plazo de respuesta**.
		- **Plazo de respuesta**. Campo obligatorio de fecha. No permite la selección de fechas anteriores a la actual.

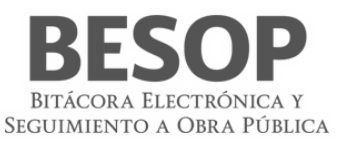

- **Adjuntar archivos**. Sección de la pantalla para agregar archivos al registro de la nota. *Ver Generalidades – Adjuntar archivos.*
- **Guardar como borrador.**
- **Firmar.**
- **Cancelar.**
- 3. Capture la información correcta en los campos de la pantalla.
- 4. Podrá seleccionar alguna de las siguientes opciones: **Guardar como borrador**, **Firmar** o **Cancelar**. *Ver Generalidades – Consultar bitácora*.

## **8.3.1.4 Controversias técnicas 8.3.1.4.1 Registrar nota "Atención a la Controversia del contratista"**

- 1. Seleccione la nota Controversia del contratista.
- 2. El sistema muestra la pantalla Registrar nota: Controversia del contratista con los siguientes campos:
	- **Número de Documento.** Campo obligatorio de captura.
	- **Fecha de acuse de recibido.** Campo obligatorio de captura de fecha.
	- **Descripción de la controversia.** Campo obligatorio de captura para describir la controversia.
	- Implica cambio de:
		- o **Monto.** Casilla seleccionable.
		- o **Plazo.** Casilla seleccionable.
		- o **Gastos no recuperables.** Casilla seleccionable.
		- o **Gastos financieros.** Casilla seleccionable.
		- o **Otros.** Casilla seleccionable, si selecciona ésta opción se habilitará el siguiente campo:
			- **Especifique.** Campo obligatorio si la casilla Otros está seleccionados.
	- **Complemento.** Campo para la captura opcional de información adicional.
	- **Seguimiento.** Botón con las opciones de:
		- o Cerrada. Opción seleccionada por defecto.
		- o Abierta. Si la opción es seleccionada se activa el campo Plazo de respuesta.
	- **Plazo de respuesta.** Campo obligatorio para la captura de fecha. No permite la selección de fechas anteriores a la actual.
	- **Adjuntar archivos.** Sección de la pantalla para agregar archivos al registro de la nota. Ver Generalidades Adjuntar archivos.
	- **Guardar como borrador.**
	- **Firmar.**
	- **Cancelar.**
- 3. Capture la información correcta en los campos de la pantalla.

Podrá seleccionar alguna de las siguientes opciones: Guardar como borrador, Firmar o Cancelar. Ver Generalidades – Consultar bitácora. Registrar nota "Atención a la controversia del contratista"

- 1. Seleccione la nota Atención a la controversia del contratista.
- 2. El sistema muestra la pantalla **Registrar nota: Atención a la controversia del contratista** con los siguientes campos:
- Número de documento. Texto no editable.
- Fecha de acuse de recibido. Texto no editable.
- Descripción de la controversia. Texto no editable.
- Resolución. Seleccione una de las siguientes opciones:
	- Procedente. Habilita las opciones en Implica cambio de.
	- Improcedente. Habilita el campo Motivos de la improcedencia.

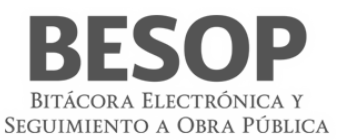

- Procedencia parcial. Habilita las opciones en Implica cambio de.
- Implica cambio de. Opciones donde mínimo una debe estar seleccionada. Al seleccionar la opción Otros se habilita el campo Especifique.
	- o Especifique. Campo obligatorio de captura.
- Motivos de la improcedencia. Campo obligatorio para la captura de los motivos de la no procedencia.
- Contenido de la nota. Texto generado a partir de la información capturada en los campos anteriores de esta pantalla.
- Complemento. Campo para la captura de información adicional.
- Seguimiento. Para realizar el seguimiento de la nota seleccione la opción Abierta.
	- o Cerrada. Opción seleccionada por defecto.
	- o Abierta. Activa el campo Plazo de respuesta.
- Plazo de respuesta. Campo obligatorio para la captura de la fecha límite para la respuesta a la nota. No permite la selección de fechas anteriores a la actual.
- Adjuntar archivos. Sección de la pantalla para agregar archivos al registro de la nota. *Ver Generalidades – Adjuntar archivos.*
- Guardar como borrador.
- Firmar.
- Cancelar.

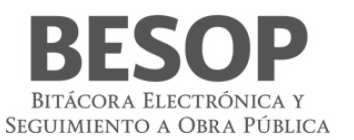

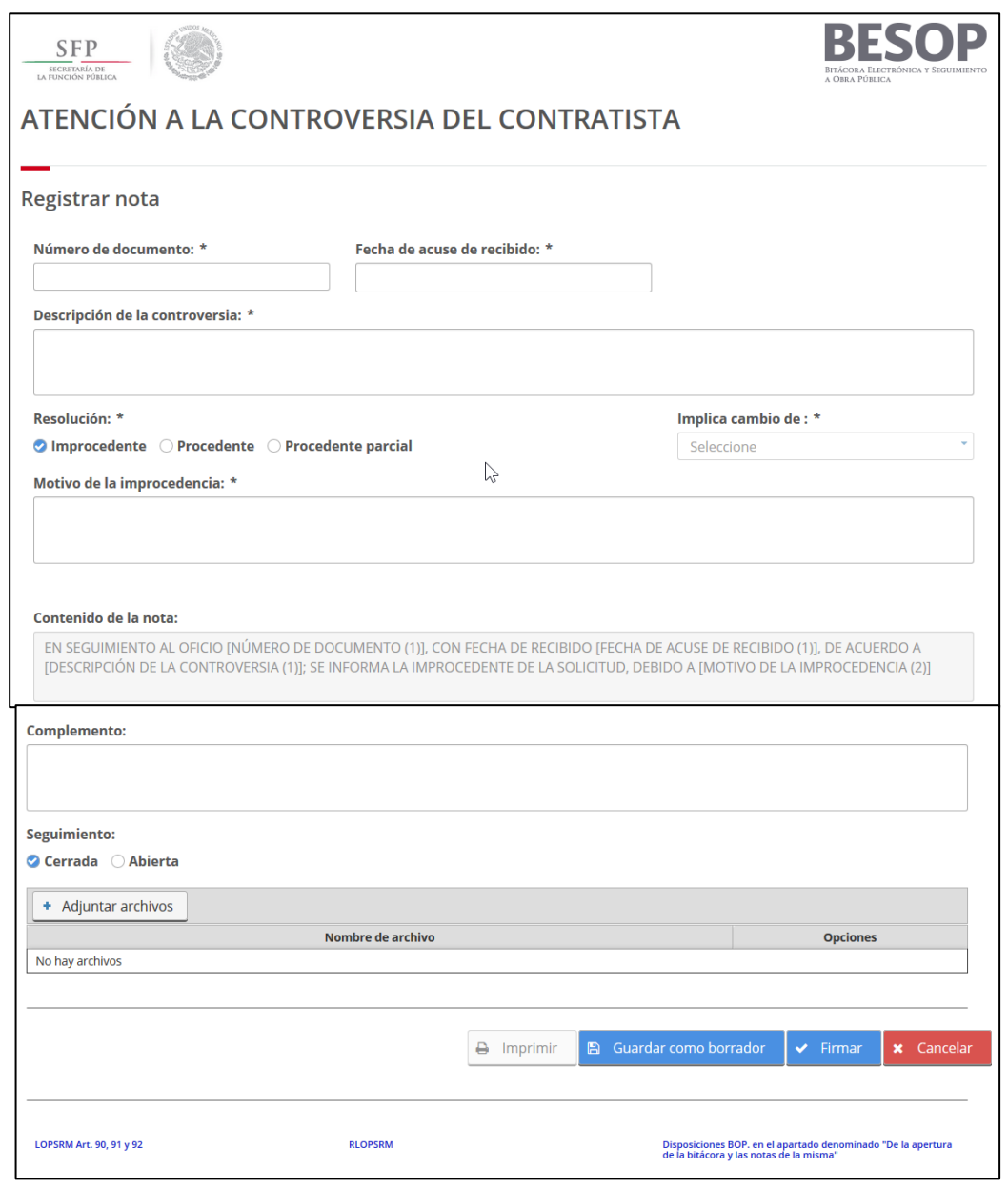

79 Registrar nota – Atención a la controversia del contratista

Y en primer plano una ventana emergente de búsqueda con los siguientes campos:

- Número de la nota. Campo para la captura del criterio de búsqueda.
- Número de documento. Campo para la captura del criterio de búsqueda.
- Fecha de acuse de recibo. Campo para la captura del criterio de búsqueda.
- Controversia del contratista. Listado de notas con las columnas:
- Número de nota
- Nombre de la nota
- Número de documento
- Fecha de acuse de recibido
- Aceptar. Botón habilitado
- Cancelar. Botón habilitado
- 3. En la ventana emergente, realice la búsqueda de la nota requerida.

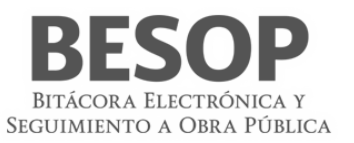

4. El sistema cierra la ventana emergente y muestra la información de los campos **Número de documento**, **Fecha de acuse de recibido** y **Descripción de la controversia** en la pantalla **Registrar nota: Atención a la controversia del contratista**.

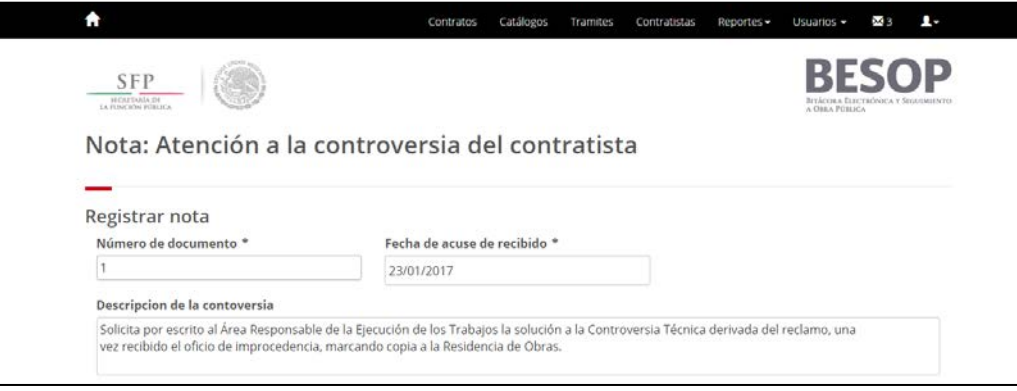

80 Registrar nota – Búsqueda de nota requerida.

- 5. Capture la información correcta en los campos de la pantalla.
- 6. Podrá seleccionar alguna de las siguientes opciones: **Guardar como borrador**, **Firmar** o **Cancelar**. *Ver Generalidades – Consultar bitácora*.

## **8.3.2. Pagos, ajustes económicos y volúmenes de obra 8.3.2.1 Elaboración y trámite de generadores de obra 8.3.2.1.1 Registrar nota "Entrega recepción de números generadores"**

- 1. Seleccione la nota Realizar la entrega recepción de números generadores.
- 2. El sistema muestra la pantalla Registrar nota: Realizar la entrega recepción de números generadores con los siguientes campos:
	- **Número de generador**. Catálogo obligatorio editable con el listado de números generadores.
	- **Tipo de generador**. Catálogo obligatorio editable con el listado de tipo de generador.
	- **Fecha Inicial**. Campo obligatorio de captura de fecha inicial.
	- **Fecha Final**. Campo obligatorio de captura de fecha final.
	- **Fecha de**… Campo obligatorio de captura de fecha entrega o recepción. Si el usuario en sesión es superintendente, se muestra la etiqueta "**Entrega**", para cualquier otro perfil se mostrará la etiqueta "**Recepción**".
	- **Selección de documentos que se entregan.** Casillas de selección, al menos deberá elegir una opción. Si el usuario en sesión es superintendente, se muestra la etiqueta "**Entregada**", para cualquier otro perfil se mostrará la etiqueta "**Recibida**". Las opciones que se muestran son:
		- o **Números generadores.**
		- o **Croquis.**
		- o **Fotografías.**
		- o **Pruebas de laboratorio.**
		- o **Otros**. En caso de que seleccione esta opción se habilitará el campo "Especifique", el cual es de carácter obligatorio.
	- **Contenido de la nota.** Descripción detallada sobre números generadores referentes a la obra.
	- **Complemento.** Campo para la captura opcional de información adicional.
	- **Seguimiento.** Botón con las opciones de:
		- o Cerrada. Opción seleccionada por defecto.
		- o Abierta. Si la opción es seleccionada se activa el campo Plazo de respuesta.
	- **Plazo de respuesta.** Campo obligatorio para la captura de fecha. No permite la selección de fechas anteriores a la actual.
	- **Adjuntar archivos.** Sección de la pantalla para agregar archivos al registro de la nota. Ver Generalidades Adjuntar archivos.

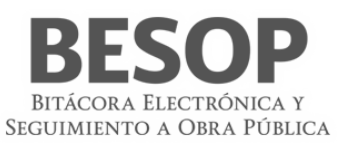

## **BOTONES**

- **Guardar como borrador.**
- **Firmar.**
- **Cancelar.**
- 3. Capture la información correcta en los campos de la pantalla.
- 4. Podrá seleccionar alguna de las siguientes opciones: Guardar como borrador, Firmar o Cancelar. Ver Generalidades Consultar bitácora.

## **8.3.2.1.2 Registrar nota "Respuesta a números generadores"**

- 1. Seleccione la nota Respuesta a números generadores.
- 2. El sistema muestra la pantalla Registrar nota: Respuesta a números generadores con los siguientes campos:
	- Número de generador. Campo obligatorio, lista de números relacionados con las notas autorizadas en la nota Recepción de números generadores.
	- Periodo del. Campo obligatorio para capturar la fecha inicial del periodo. La fecha capturada debe ser mayor a la fecha inicial del contrato.
	- Periodo al. Campo obligatorio para capturar la fecha final del periodo. La fecha capturada deber ser igual o mayor a la fecha del campo Periodo del.
	- Documentación soporte. Lista de documentos que se guardaron previamente en la nota Recepción de números generadores.
	- Aprobar. Opción no obligatoria.
	- Devolver. Opción no obligatoria. Activa el campo Motivos.
	- Motivos. Campo obligatorio para la captura de los motivos de la devolución.
	- Fecha de atención. Campo obligatorio de captura. La fecha capturada debe ser igual o mayor a la fecha del campo Periodo al.
	- Contenido de la nota. Texto generado a partir de la información capturada en los campos anteriores de esta pantalla.
	- Complemento. Campo para la captura de información adicional.
	- Seguimiento. Para realizar el seguimiento de la nota seleccione la opción Abierta.
		- Cerrada. Opción seleccionada por defecto.
		- Abierta. Activa el campo Plazo de respuesta.
	- Plazo de respuesta. Campo obligatorio para la captura de la fecha límite para la respuesta a la nota. No permite la selección de fechas anteriores a la actual.
	- Adjuntar archivos. Sección de la pantalla para agregar archivos al registro de la nota. *Ver Generalidades – Adjuntar archivos.*
	- Guardar como borrador.
	- Firmar.
	- Cancelar.
- 3. Capture la información correcta en los campos de la pantalla.
- 4. Podrá seleccionar alguna de las siguientes opciones: Guardar como borrador, Firmar o Cancelar. *Ver Generalidades – Consultar bitácora*.

#### **8.3.2.2 Elaboración y trámite de estimaciones de contratos**

- **8.3.2.2.1. Registrar nota "Solicitud de aprobación de estimaciones"**
- **8.3.2.2.2 Seleccione la nota Solicitud de aprobación de estimaciones.**

## **8.3.2.2.3 El sistema muestra la pantalla Registrar nota.**

#### **Solicitud de aprobación de estimaciones con los siguientes campos:**

- Número de estimación. Obligatorio, alfanumérico de 50 caracteres.
- Tipo de estimación. Obligatorio, catálogo habilitado.
- Fecha de envío de estimación. Obligatorio, campo de fecha.
- Fecha inicial del periodo. Obligatorio, campo de fecha.
- Fecha final del periodo. Obligatorio, campo de fecha.

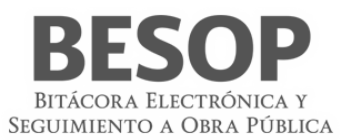

- Importe de trabajos Ejecutados. Obligatorio, campo numérico de 20 caracteres.
- Moneda. Obligatorio, catálogo habilitado.
- Lista de documentación enviada. Alfanumérico de 3000 caracteres.
- Contenido de la nota. Texto no editable, se genera con la información capturada en la pantalla.
- Complemento. Campo para la captura opcional de información adicional.
- Seguimiento. Botón con las opciones de:
	- o Cerrada. Opción seleccionada por defecto.
	- o Abierta. Si la opción es seleccionada se activa el campo Plazo de respuesta.
		- **Plazo de respuesta.** Campo obligatorio para la captura de fecha. No permite la selección de fechas anteriores a la actual.
		- **Adjuntar archivos.** Sección de la pantalla para agregar archivos al registro de la nota. Ver Generalidades Adjuntar archivos.
		- **Guardar como borrador.**
		- **Firmar.**
		- **Cancelar.**

Capture la información correcta en los campos de la pantalla.

Podrá seleccionar alguna de las siguientes opciones:

- Guardar como borrador,
- Firmar o Cancelar.

Ver Generalidades – Consultar bitácora.

#### **8.3.2.2.4 Registrar nota "Respuesta a la solicitud de aprobación de estimación"**

- Seleccione la nota Respuesta a la solicitud de aprobación de estimación.
- El sistema muestra la pantalla Registrar nota: Respuesta a solicitud de aprobación de estimación con los siguientes campos:
- **Número de estimación. Campo obligatorio de captura del número de estimación.**
- **Buscar. Botón habilitado, realiza la búsqueda del número de estimación en las notas de "Solicitud de aprobación de estimación".**
	- o **Se presenta ventana emergente con los resultados donde puede seleccionar un registro para poder presentar la información en los campos "Tipo de estimación"," Fecha" inicial del periodo"," Fecha final del período" y "lista de documentación", de no existir, se mostrará el mensaje de Sin Resultados de Búsqueda y se podrá llenar de forma manual.**
- Fecha de respuesta. Campo obligatorio de fecha (por defecto se presenta la fecha de creación de la nota).
- Número de estimación. Campo obligatorio, si el registro de nota de solicitud de aprobación de estimaciones fue encontrada y seleccionada se mostrará el valor en automático, en caso contrario es editable.
- Tipo de Estimación. Catálogo obligatorio no editable. Si el registro de nota de solicitud de aprobación de estimación fue encontrada y seleccionada, se mostrará el valor en automático, en caso contrario será editable y seleccionable.
- Fecha inicial del periodo. Campo obligatorio de fecha, no editable si existe nota de solicitud de aprobación de estimaciones se mostrará el valor en automático, en caso contrario será editable.
- Fecha final del periodo. Campo obligatorio de fecha, no editable si el registro de nota de solicitud de aprobación de estimaciones fue encontrada y seleccionada se mostrará el valor en automático, en caso contrario será editable.
- Tipo de respuesta. Catálogo obligatorio editable.
	- o Si se selecciona la opción "Se autoriza" en el campo tipo de respuesta se muestran los campos:
- Importe autorizado. Campo obligatorio para captura de importe.
- Moneda. Catálogo obligatorio editable.
- Agregar. Botón habilitado
	- Al dar clic, se actualizará la tabla de importes con los siguientes campos:

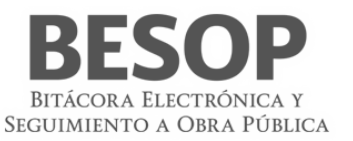

- **Importe**
- Moneda
	- o Los registros pueden ser eliminados.
- Deducciones. Catálogo obligatorio con las opciones de Si/No.
	- o Si la opción seleccionada es "Si", se muestran los campos:
	- Concepto deducción. Catálogo obligatorio editable.
		- o Si selecciona **Otros**, se muestra el campo:
- Descripción de otros. Campo obligatorio alfanumérico de 3000 caracteres.
- Importe. Campo obligatorio de captura de importe.
- Moneda. Campo obligatorio de captura de importe.
- Avance Físico Acumulado %. Campo obligatorio de captura.
- Avance Financiero Acumulado \$. Campo obligatorio de captura.
- Avance Financiero Acumulado %. Campo obligatorio de captura.

o Si selecciona la Opción "Se devuelve al contratista" en el campo tipo de respuesta, se muestran los campos:

- Motivo de la devolución. Campo obligatorio de captura.
- Selección de documentos que se entregan
- Contenido de la nota. Campo no editable, se genera con la información capturada en la pantalla.
- Complemento. Campo para la captura opcional de información adicional.
- Seguimiento. Botón con las opciones de:
- Cerrada. Opción seleccionada por defecto.
- Abierta. Si la opción es seleccionada se activa el campo Plazo de respuesta.
- Plazo de respuesta. Campo obligatorio de fecha. No permite la selección de fechas anteriores a la actual.
- Adjuntar archivos. Sección de la pantalla para agregar archivos al registro de la nota. *Ver Generalidades – Adjuntar archivos.*
- Guardar como borrador.
- Firmar.
- Cancelar.
- Capture la información correcta en los campos de la pantalla.
- Podrá seleccionar alguna de las siguientes opciones: Guardar como borrador, Firmar o Cancelar. *Ver Generalidades – Consultar bitácora*.

# **8.3.2.3 Ajustes de costos 8.3.2.3.1 Registrar nota "Respuesta a Solicitud de ajuste de costos del contratista"**

- 1. Seleccione la nota Solicitud de ajuste de costos del contratista.
- 2. El sistema muestra la pantalla Registrar nota: Solicitud de ajuste de costos del contratista con los siguientes campos:
	- No. de documento. Campo obligatorio de captura.
	- Fecha de acuse de recibido. Campo obligatorio para captura de fecha.
	- Mes de publicación de los índices de precios al productor y comercio exterior. Catálogo obligatorio con el listado de índices de precios al productor y comercio exterior.
	- Documentación soporte, con las siguientes opciones:
		- Relación de los índices de precios al productor de comercio exterior.
		- Presupuesto de los trabajos pendientes por ejecutar.
		- Programa de ejecución de los trabajos pendientes por ejecutar.
		- Análisis de la determinación del factor de ajuste.
		- Otros.

Si se selecciona la opción otros, se habilitará el campo "Especifique". Campo de captura obligatorio.

- Contenido de la nota. Campo no editable, se genera con la información capturada en la pantalla.
- Complemento. Campo para la captura opcional de información adicional.

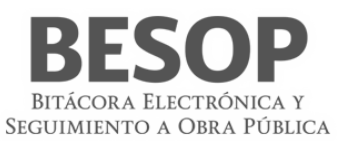

- Seguimiento. Botón con las opciones de:
	- Cerrada. Opción seleccionada por defecto.
	- Abierta. Si la opción es seleccionada se activa el campo Plazo de respuesta.
- Plazo de respuesta. Campo obligatorio de fecha. No permite la selección de fechas anteriores a la actual.
- Adjuntar archivos. Sección de la pantalla para agregar archivos al registro de la nota. *Ver Generalidades – Adjuntar archivos.*
- Guardar como borrador.
- Firmar.
- Cancelar.
- 3. Capture la información correcta en los campos de la pantalla.

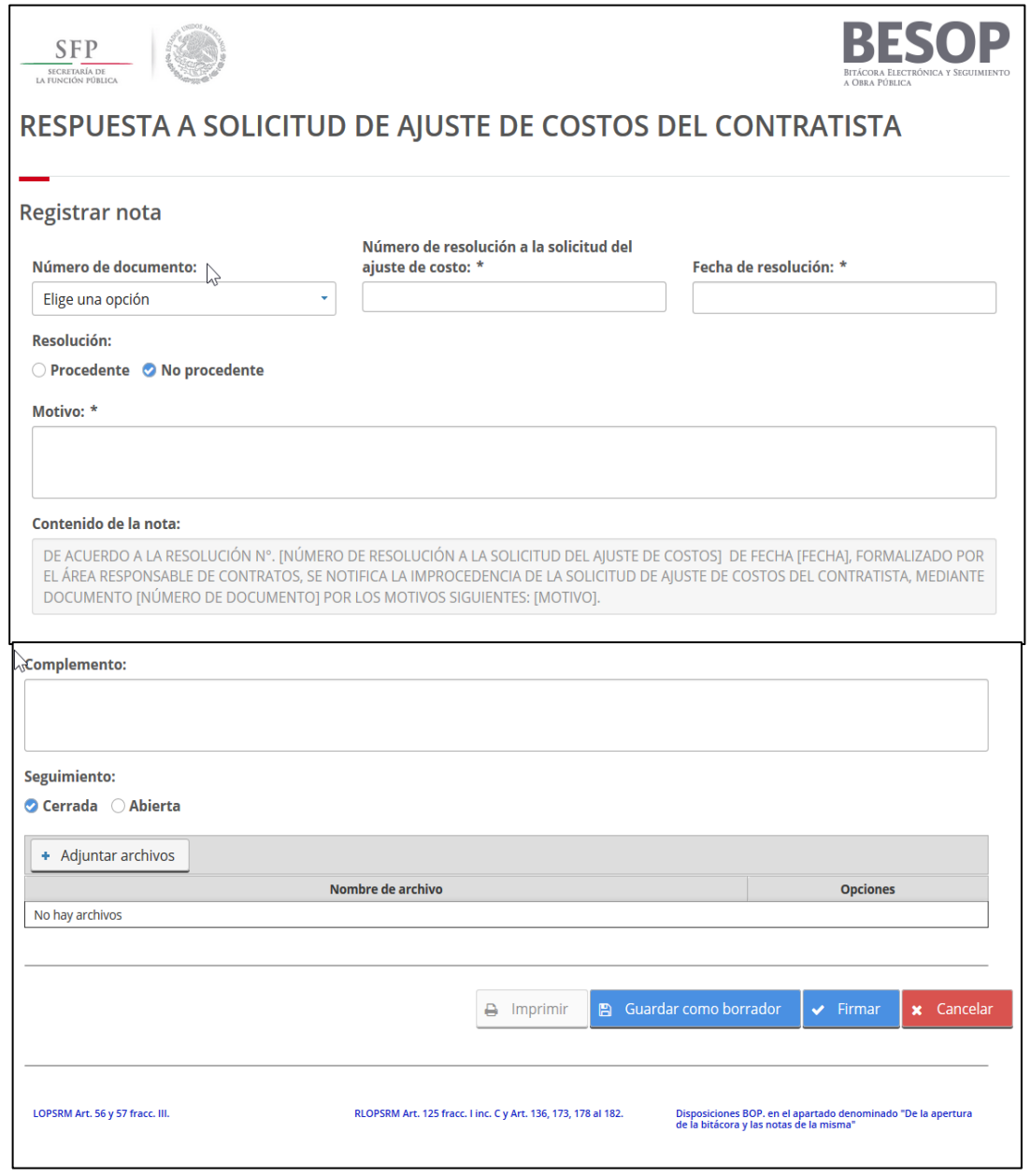

81 Registrar nota – Respuesta a Solicitud de ajuste de costos del contratista.

4. Podrá seleccionar alguna de las siguientes opciones: Guardar como borrador, Firmar o Cancelar. *Ver Generalidades – Consultar bitácora*.

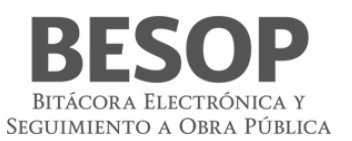

## **8.3.2.2.5 Registrar nota "Respuesta a la solicitud de ajuste de costos del contratista"**

- 1. Seleccione la nota Respuesta a la solicitud de ajuste de costos del contratista.
- 2. El sistema muestra la pantalla Registrar nota: Respuesta a la solicitud de ajuste de costos del contratista con los siguientes campos:
	- Número de documento. Campo obligatorio de captura.
	- Número de resolución a la solicitud del ajuste de costos. Campo obligatorio de captura.
	- Fecha de la resolución. Campo obligatorio de captura de fecha.
	- Resolución. Botón, con las opciones de Procedente y No procedente.
		- Si se selecciona procedente, habilitar:
		- Porcentaje de ajuste. Botón con las opciones de Aumento y Disminución.
	- Tipo de moneda. Catálogo editable con el listado de tipo de moneda.
	- Importe. Campo obligatorio de captura para el importe.
	- Botón "Agregar"

Podrá seleccionar un tipo de moneda y capturar el importe, al dar clic en agregar, se actualizará la lista con los valores introducidos.

- Contenido de la nota. Campo no editable, se genera con la información capturada en la pantalla.
	- Si se selecciona no procedente, habilitar:
	- Motivo. Campo de captura.
- Complemento. Campo para la captura opcional de información adicional.
- Seguimiento. Botón con las opciones de:
	- Cerrada. Opción seleccionada por defecto.
	- Abierta. Si la opción es seleccionada se activa el campo Plazo de respuesta.
- Plazo de respuesta. Campo obligatorio para la captura de fecha. No permite la selección de fechas anteriores a la actual.
- Adjuntar archivos. Sección de la pantalla para agregar archivos al registro de la nota. *Ver Generalidades – Adjuntar archivos.*
- Guardar como borrador.
- Firmar.
- Cancelar.
- 3. Capture la información correcta en los campos de la pantalla.
- *4.* Podrá seleccionar alguna de las siguientes opciones: Guardar como borrador, Firmar o Cancelar. *Ver Generalidades – Consultar bitácora.*

# **Autorización de precios unitarios extraordinarios 8.3.2.2.6 Registrar nota "Entrega de análisis de precios unitarios"**

Seleccione la nota "Entrega de análisis de precios unitarios".

El sistema muestra la pantalla Registrar nota: Entrega de análisis de precios unitarios con los siguientes campos:

- Número de documento. Obligatorio, campo alfanumérico de 50 caracteres.
- Fecha de acuse de recibo. Obligatorio, campo de fecha.
- Vigencia. Obligatorio, campo de fecha.
- Documentación soporte:
	- o Cotizaciones/ facturas. Casilla de selección.
	- o Croquis. Casilla de selección.
	- o Especificaciones del proveedor. Casilla de selección.
	- o Fotografías. Casilla de selección.
	- o Normas de calidad. Casilla de selección.
	- o Soportes de rendimiento. Casilla de selección.
	- o Otros. Casilla de selección.

#### Especifique. Obligatorio, campo de captura.

Tipo de conceptos solicitados:

**Cantidades adicionales**. Casilla de selección.

Conceptos no previstos en el catálogo original. Casilla de selección.

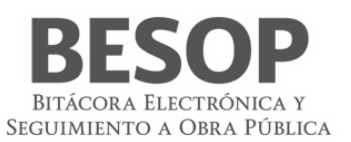

**Contenido de la nota**. Texto no editable, se genera con la información capturada en la pantalla.

**Complemento.** Campo para la captura opcional de información adicional.

**Seguimiento.** Botón con las opciones de:

**Cerrada**. Opción seleccionada por defecto.

**Abierta**. Si la opción es seleccionada se activa el campo Plazo de respuesta.

**Plazo de respuesta.** Campo obligatorio para la captura de fecha. No permite la selección de fechas anteriores a la actual.

**Adjuntar archivos.** Sección de la pantalla para agregar archivos al registro de la nota. Ver Generalidades – Adjuntar archivos.

Guardar como borrador.

Firmar.

Cancelar.

Capture la información correcta en los campos de la pantalla.

Podrá seleccionar alguna de las siguientes opciones: **Guardar como borrador**, **Firmar** o **Cancelar**. Ver Generalidades – Consultar bitácora.

## **8.3.2.2.7 Registrar nota "Autorización de conceptos no previstos en el catálogo original y/o cantidades adicionales"**

Seleccione la nota Autorización de conceptos no previstos en el catálogo original y o cantidades adicionales.

El sistema muestra la pantalla Registrar nota: Autorización de conceptos no previstos en el catálogo original y o cantidades adicionales con los siguientes campos:

- **Número de oficio de autorización**. Campo obligatorio para la captura de número de oficio de autorización.
- **Fecha de oficio de autorización**. Campo obligatorio para la captura de fecha de oficio de autorización.
- **Número de documento de entrega de análisis de precios unitarios**. Campo obligatorio para la captura de número de documento de entrega de análisis de precios unitarios.
- **Icono para realizar la búsqueda de la nota**. Al dar clic al Icono el sistema muestra una pantalla emergente con el formulario de búsqueda de la nota de "Entrega de análisis de precios unitarios", con los siguientes datos:

Columnas de resultados:

- o **Número de documento de entrega de análisis de precios unitarios**. Campo no editable, se muestra la información seleccionada de la búsqueda de resultados.
- o **Fecha de acuse de recibo**. Campo no editable, se muestra la información seleccionada de la búsqueda de resultados.

Campos de texto para búsqueda:

- o **Número de documento de entrega de análisis de precios unitarios**. Campo de captura para la búsqueda por número de documento de entrega de análisis de precios unitarios.
- o **Fecha de acuse de recibo**. Campo de captura para la búsqueda por fecha de acuse de recibo.
- o Botones:
	- o **Buscar**
	- o **Aceptar**
	- o **Cerrar**
- **Fecha de acuse de recibo**. Campo obligatorio de captura de fecha de acuse de recibo
- Tipo de conceptos autorizados:

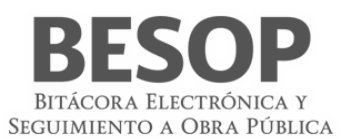

- o **Cantidades adicionales**. Casilla de selección.
- o **Conceptos no previstos en el catálogo original**. Casilla de selección.
- **Descripción general de conceptos.** Campo obligatorio de captura para la descripción general de conceptos.
- **Capture el importe**. Campo obligatorio de captura de importe.
- **Seleccione el tipo de moneda**. Lista desplegable con las opciones de tipo de moneda.
- **Registrar**. Botón, cuando se tenga un valor en ambos componentes "Capture el importe" y seleccione una opción del listado de "Tipo de moneda". Al dar clic a este botón, se registrará el tipo de moneda y el monto en la tabla "Importe". Se dejará inhabilitado el listado "Tipo de moneda".

Tabla con las columnas de:

- **Tipo de moneda**
- **Importe**
- o **Contenido de la nota**. Texto generado a partir de la información capturada en los campos anteriores de esta pantalla.
- **Complemento.** Campo para la captura opcional de información adicional.
- **Seguimiento.** Botón con las opciones de:
	- Cerrada. Opción seleccionada por defecto.
	- Abierta. Si la opción es seleccionada se activa el campo Plazo de respuesta.
- **Plazo de respuesta.** Campo obligatorio para la captura de fecha. No permite la selección de fechas anteriores a la actual.
- **Adjuntar archivos.** Sección de la pantalla para agregar archivos al registro de la nota. Ver Generalidades Adjuntar archivos.
- **Guardar como borrador.**
- **Firmar.**
- **Cancelar.**

Capture la información correcta en los campos de la pantalla.

Podrá seleccionar alguna de las siguientes opciones:

#### **Guardar como borrador**

#### **Firmar** o **Cancelar**.

Ver Generalidades – Consultar bitácora.

#### **8.3.2.2.8 Registrar nota "Trabajos extraordinarios sujetos a observación directa"**

- 1. Seleccione la nota Trabajos extraordinarios sujetos a observación directa.
- 2. El sistema muestra la pantalla Registrar nota: Trabajos extraordinarios sujetos a observación directa con los siguientes campos:
	- a) Fecha de autorización de los trabajos extraordinarios. Campo obligatorio de captura El sistema muestra por defecto la fecha actual.
		- b) Conceptos de los trabajos extraordinarios. Campo obligatorio de captura.
		- c) Ubicación de los trabajos extraordinarios. Campo obligatorio de captura.
		- d) Contenido de la nota Texto no editable, se genera con la información capturada en la pantalla.
		- e) Complemento. Campo para la captura opcional de información adicional.
		- f) Seguimiento
		- g) Cerrada. Opción excluyente no obligatoria y seleccionada por defecto.
		- h) Abierta. Opción excluyente no obligatoria. Activa el campo Plazo de respuesta.
	- i) Plazo de respuesta. Obligatorio, campo de fecha. No permite la selección de fechas anteriores a la actual.
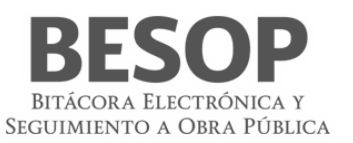

- j) Adjuntar archivos. Sección de la pantalla para agregar archivos al registro de la nota. *Ver Generalidades – Adjuntar archivos*.
- k) Guardar como borrador.
- l) Firmar.
- m) Cancelar.
- 3. Capture la información correcta en los campos obligatorios.
- 4. Podrá seleccionar alguna de las siguientes opciones: Guardar como borrador, Firmar o Cancelar. *Ver Generalidades – Consultar bitácora*.

# **Recuperación de pagos en exceso al contratista 8.3.2.2.9 Registrar nota "Solicitud de argumentos al contratista por pagos en exceso"**

- 1. Seleccione la nota Solicitud de argumentos al contratista por pagos en exceso.
- 2. El sistema muestra la pantalla Registrar nota: Solicitud de argumentos al contratista por pagos en exceso con los siguientes campos:
	- Número de documento. Campo obligatorio para la captura del número de solicitud.
	- Fecha del documento. Campo obligatorio para la captura de la fecha de la solicitud. La fecha capturada debe ser menor a la fecha de término contractual o de la fecha de término del frente.
	- Fecha límite para la presentación de argumentos. Campo obligatorio para la captura de la fecha límite para la presentación de argumentos que tiene el contratista. La fecha capturada debe ser menor a la fecha de término contractual o de la fecha de término del frente.
	- Número de estimación del pago en exceso. Campo obligatorio de captura.
	- Tipo de estimación del pago en exceso. Campo obligatorio de captura.
	- Periodo 1. Campo obligatorio para la captura de la fecha inicial del periodo.
	- Periodo 2. Campo obligatorio para la captura de la fecha final del periodo.
	- Pago en exceso relativo a. Campo obligatorio de captura.
	- Contenido de la nota. Texto generado a partir de la información capturada en los campos anteriores de esta pantalla.
	- Complemento. Campo para la captura de información adicional.
	- Seguimiento. Para realizar el seguimiento de la nota seleccione la opción Abierta.
		- Cerrada. Opción seleccionada por defecto.
		- Abierta. Activa el campo Plazo de respuesta.
	- Plazo de respuesta. Campo obligatorio para la captura de la fecha límite para la respuesta a la nota. No permite la selección de fechas anteriores a la actual.
	- Adjuntar archivos. Sección de la pantalla para agregar archivos al registro de la nota. *Ver Generalidades – Adjuntar archivos.*
	- Guardar como borrador.
	- Firmar.
	- Cancelar.
- 3. Capture la información correcta en los campos de la pantalla.
- 4. Al capturar el Número de estimación del pago en exceso y cambiar el cursor al siguiente campo el sistema realiza la búsqueda del número capturado. Al encontrar una coincidencia y esté autorizado, el sistema muestra la información de los campos Tipo de estimación del pago en exceso, Periodo 1 y Periodo 2.
- 5. En caso de que el sistema no encuentre coincidencias, capture la información solicitada.
- *6.* Podrá seleccionar alguna de las siguientes opciones: Guardar como borrador, Firmar o Cancelar. *Ver Generalidades – Consultar bitácora.*

# **8.3.2.2.10 Registrar nota "Recuperación de pagos en exceso al contratista"**

- 1. Seleccione la nota Recuperación de pagos en exceso al contratista.
- 2. El sistema muestra el mensaje:
- 3. Seleccione la opción Aceptar del mensaje.
- 4. El sistema muestra la pantalla Registrar nota: Recuperación de pagos en exceso al contratista con los siguientes campos:
	- Número de estimación de recuperación del pago en exceso. Camp obligatorio de captura.
	- Tipo de estimación de recuperación del pago en exceso. Campo obligatorio de captura.
	- Fecha inicial del periodo. Campo obligatorio para la captura de la fecha de inicio del periodo.

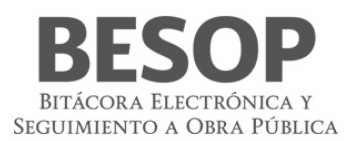

- Fecha final del periodo. Campo obligatorio para la captura de la fecha de finalización del periodo.
- Número de estimación en el cual se realizó el pago en exceso. Campo obligatorio de captura.
- Tipo de estimación del pago en exceso. Campo obligatorio de captura.
- Periodo inicial del número de estimación en el cual se realizó el pago en exceso. Campo obligatorio de captura.
- Periodo final del número de estimación en el cual se realizó el pago en exceso. Campo obligatorio de captura.
- Importe recuperado. Campo obligatorio de captura.
- Tipo de moneda. Lista desplegable con los tipos de moneda como opciones.
- Capturar monto. Botón habilitado.
- Importe recuperado. Tabla con las columnas:
	- Tipo de moneda
	- Importe recuperado
- Importe por intereses. Campo de captura.
- Tipo de moneda. Lista desplegable de selección única y con los tipos de moneda como opciones.
- Capturar monto. Botón habilitado.
- Importe por intereses. Tabla con las columnas:
	- Tipo de moneda
	- Importe por intereses
- Contenido de la nota. Texto generado a partir de la información capturada en los campos anteriores de esta pantalla.
- Complemento. Campo para la captura de información adicional.
- Seguimiento. Para realizar el seguimiento de la nota seleccione la opción Abierta.
	- Cerrada. Opción seleccionada por defecto.
	- Abierta. Activa el campo Plazo de respuesta.
- Plazo de respuesta. Campo obligatorio para la captura de la fecha límite para la respuesta a la nota. No permite la selección de fechas anteriores a la actual.
- Adjuntar archivos. Sección de la pantalla para agregar archivos al registro de la nota. *Ver Generalidades – Adjuntar archivos.*
- Guardar como borrador.
- Firmar.
- Cancelar.
- 5. Capture el Número de estimación de recuperación del pago en exceso y cambie al cursor al siguiente campo.

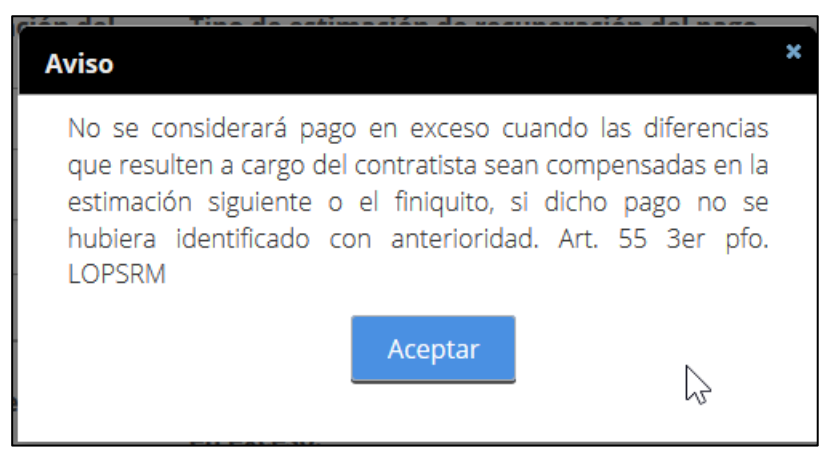

Al seleccionar el tipo de nota se despliega el siguiente mensaje.

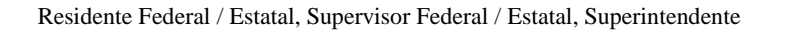

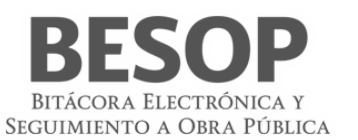

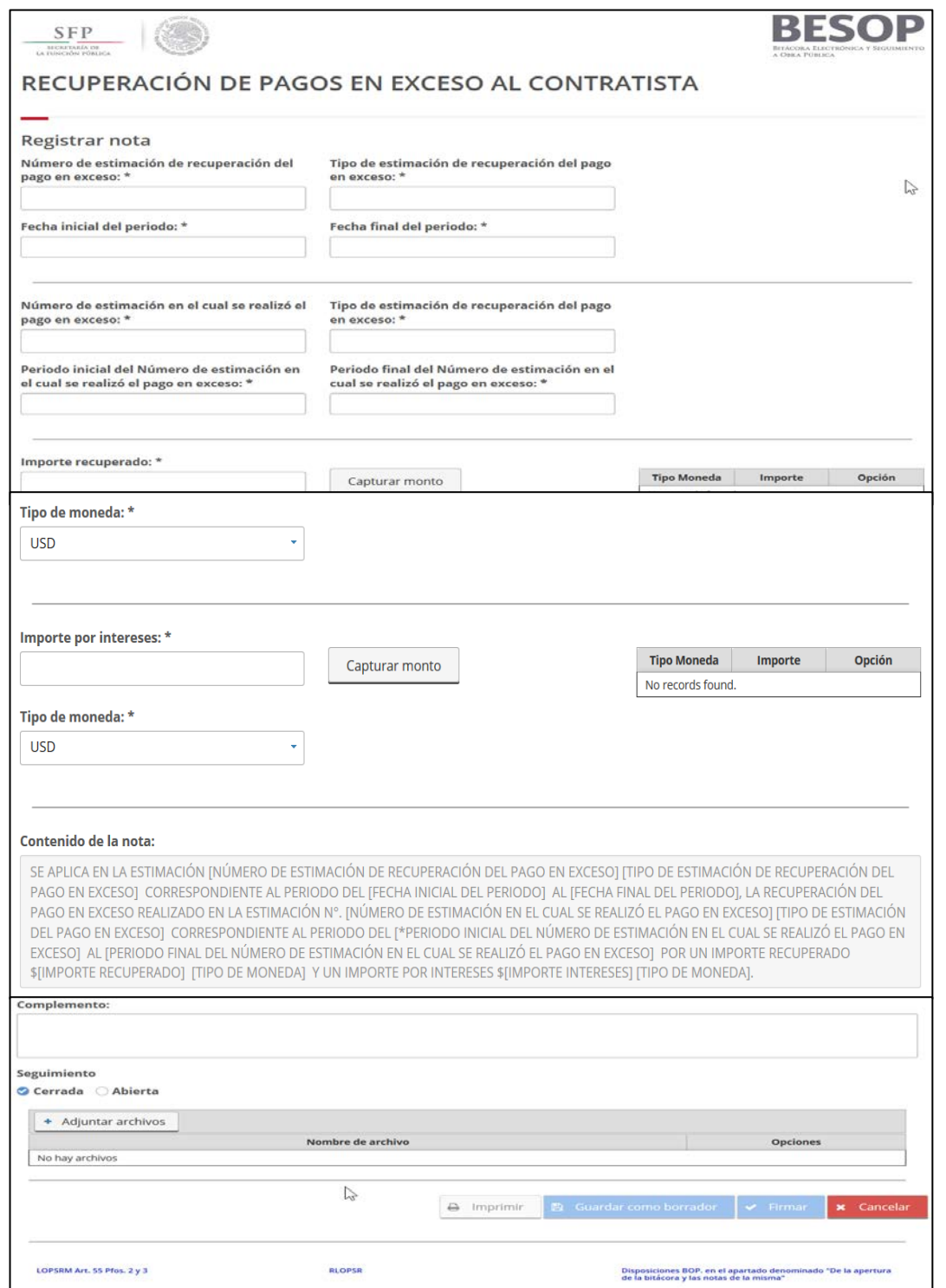

82 Registrar nota – Recuperación de pagos en exceso al contratista.

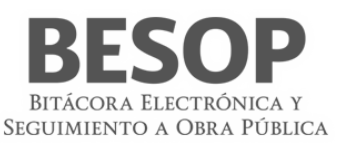

6. El sistema realiza la búsqueda del número capturado, al encontrar una coincidencia y esté autorizado dicho número, el sistema muestra la información de los campos Tipo de estimación del pago en exceso, Fecha inicial del periodo y Fecha final del periodo.

En caso de que el sistema no encuentre coincidencias, capture la información solicitada.

- 7. Capture el Número de estimación en el cual se realizó el pago en exceso y cambie al cursor al siguiente campo.
- 8. El sistema realiza la búsqueda del número capturado, al encontrar una coincidencia el sistema muestra la información de los campos Periodo inicial del número de estimación en el cual se realizó el pago en exceso y Periodo final del número de estimación en el cual se realizó el pago en exceso.

En caso de que el sistema no encuentre coincidencias, capture la información solicitada.

- 9. Capture el Importe recuperado y seleccione el Tipo de moneda correspondiente.
- 10. Seleccione la opción Capturar monto.
- 11. El sistema actualiza la tabla Importe recuperado con la información capturada.
- 12. Capture el Importe por intereses y seleccione el Tipo de moneda correspondiente
- 13. Seleccione la opción Capturar monto.
- 14. El sistema actualiza la tabla Importe por intereses con la información capturada.
- 15. Podrá seleccionar alguna de las siguientes opciones: Guardar como borrador, Firmar o Cancelar. *Ver Generalidades – Consultar bitácora*.

# **Retención económica y/o aplicación de penas convencionales 8.3.2.2.11 Registrar nota "Aviso al contratista de atraso en el programa de obra"**

- a) Seleccione la nota Aviso al contratista de atraso en el programa de obra.
- b) El sistema muestra la pantalla Registrar nota: Aviso al contratista de atraso en el programa de obra con los siguientes campos:
- c) Número de documento de aviso. Campo obligatorio para la captura del número de documento con el que se notificará al contratista.
- d) Fecha en que se reporta el atraso. Campo obligatorio de captura.
- e) Conceptos(s) de obra (señalar ubicación, causa). Campo obligatorio de captura.
- f) Atraso programado contra el real.
- g) Avance físico programado. Campo de captura. La información se obtiene de Administrar el avance físico financiero.
- h) Avance físico real. Campo de captura. La información se obtiene de Administrar el avance físico financiero.
- i) Contenido de la nota. Texto generado a partir de la información capturada en los campos anteriores de esta pantalla.
- j) Complemento. Campo para la captura de información adicional.
- k) Seguimiento. Para realizar el seguimiento de la nota seleccione la opción Abierta.
- l) Cerrada. Opción seleccionada por defecto.
- m) Abierta. Activa el campo Plazo de respuesta.
- n) Plazo de respuesta. Campo obligatorio para la captura de la fecha límite para la respuesta a la nota. No permite la selección de fechas anteriores a la actual.
- o) Adjuntar archivos. Sección de la pantalla para agregar archivos al registro de la nota. *Ver Generalidades – Adjuntar archivos.*
- p) Guardar como borrador.
- q) Firmar.
- r) Cancelar.

Capture la información correcta en los campos de la pantalla.

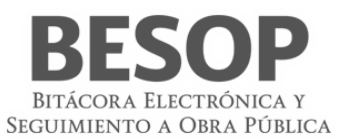

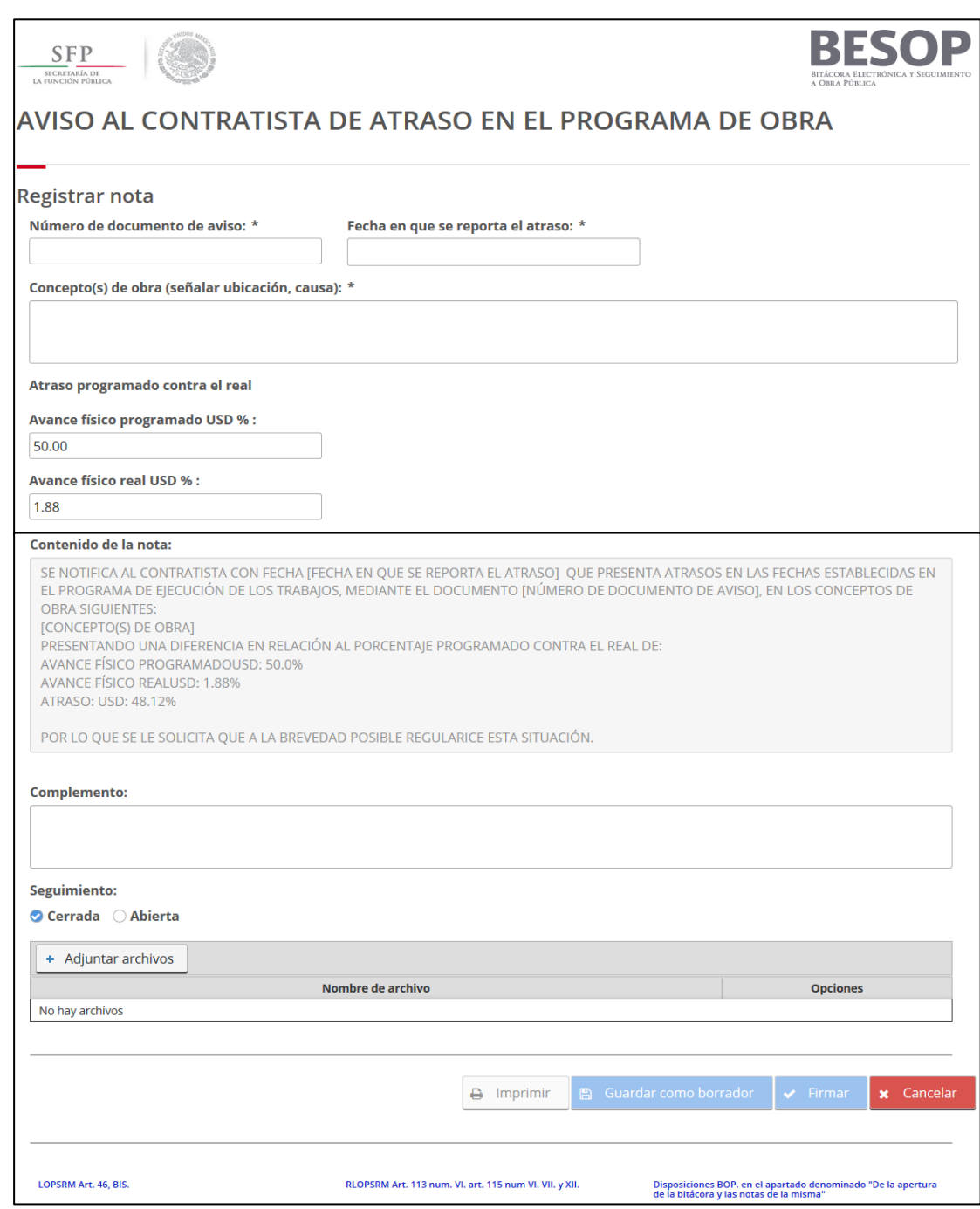

83 Registrar nota – Aviso al contratista de atraso en el programa de obra.

Podrá seleccionar alguna de las siguientes opciones: Guardar como borrador, Firmar o Cancelar. *Ver Generalidades – Consultar bitácora*.

## **8.3.2.2.12 Registrar nota "Observaciones sobre el incumplimiento del contratista de las actividades críticas"**

- 1. Seleccione la nota Realizar las Observaciones sobre el incumplimiento del contratista de las actividades críticas.
- 2. El sistema muestra la pantalla Registrar nota: Realizar las Observaciones sobre el incumplimiento del contratista de las actividades críticas con los siguientes campos:

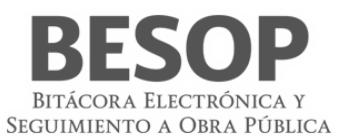

- Fecha de corte de observaciones. Campo obligatorio de captura de fecha.
- Actividades incumplidas (Conceptos). Campo obligatorio de captura para indicar los conceptos de las actividades incumplidas.
- Indicaciones. Campo obligatorio para capturar las indicaciones al incumplimiento del contratista.
- Complemento. Campo para la captura opcional de información adicional.
- Seguimiento. Botón con las opciones de:
- o Cerrada. Opción seleccionada por defecto.
- o Abierta. Si la opción es seleccionada se activa el campo Plazo de respuesta.
	- Plazo de respuesta. Campo obligatorio para la captura de fecha. No permite la selección de fechas anteriores a la actual.
	- Adjuntar archivos. Sección de la pantalla para agregar archivos al registro de la nota. Ver Generalidades Adjuntar archivos.
	- Guardar como borrador.
	- Firmar.
	- Cancelar.
- 3. Capture la información correcta en los campos de la pantalla.

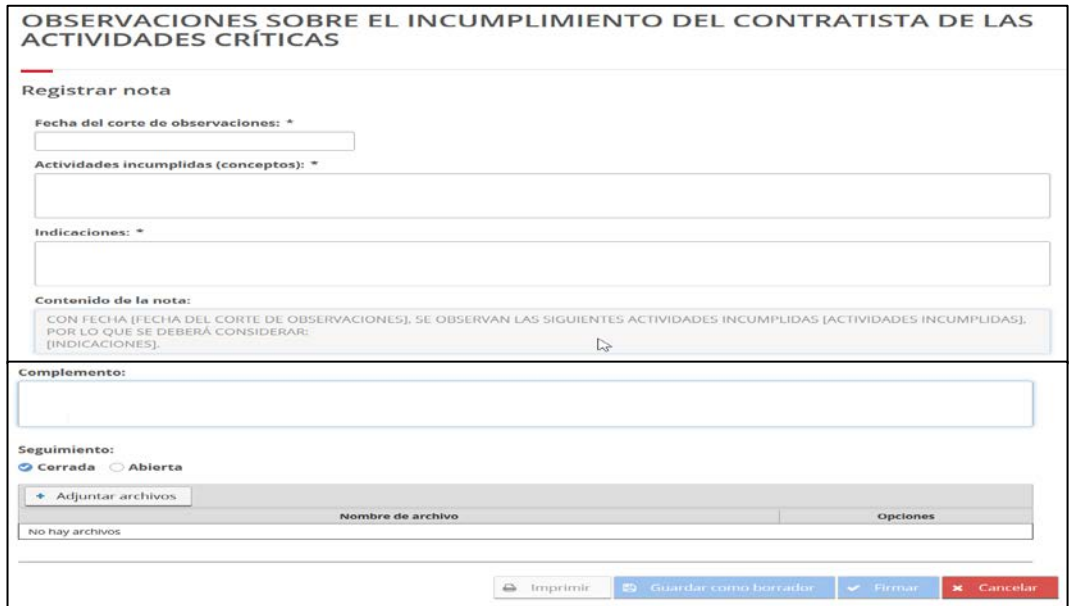

84 Registrar nota. Observaciones sobre el incumplimiento del contratista de las actividades críticas

4. Podrá seleccionar alguna de las siguientes opciones: Guardar como borrador, Firmar o Cancelar. Ver Generalidades – Consultar bitácora.

### **8.3.2.2.13 Registrar nota "Retención económica y/o aplicación de penas convencionales"**

- 1. Seleccione la nota Retención económica y/o aplicación de penas convencionales.
- 2. El sistema muestra la pantalla Registrar nota: Retención económica y/o aplicación de penas convencionales con los siguientes campos:
	- Número de documento. Campo obligatorio para la captura el número de documento para el conocimiento de la retención económica y/o aplicación de penas convencionales.
	- Fecha de documento. Campo obligatorio de captura.
	- Número de estimación. Campo obligatorio para la captura del número de la estimación.
	- Monto retención. Opción seleccionada por defecto. Activa el campo del mismo nombre al estar seleccionada.

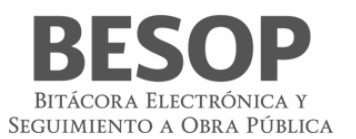

- Monto retención. Campo obligatorio de captura.
- Monto pena convencional. Opción que activa el campo del mismo nombre al estar seleccionada.
- Monto pena convencional. Campo obligatorio de captura.
- Contenido de la nota. Texto generado a partir de la información capturada en los campos anteriores de esta pantalla.
- Complemento. Campo para la captura de información adicional.
- Seguimiento. Para realizar el seguimiento de la nota seleccione la opción Abierta.
	- Cerrada. Opción seleccionada por defecto.
	- Abierta. Activa el campo Plazo de respuesta.
- Plazo de respuesta. Campo obligatorio para la captura de la fecha límite para la respuesta a la nota. No permite la selección de fechas anteriores a la actual.
- Adjuntar archivos. Sección de la pantalla para agregar archivos al registro de la nota. *Ver Generalidades – Adjuntar archivos.*
- Guardar como borrador.
- Firmar.
- Cancelar.
- 3. Capture la información correcta en los campos de la pantalla.

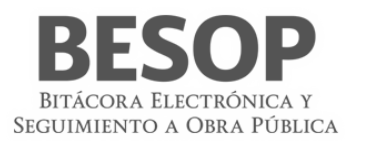

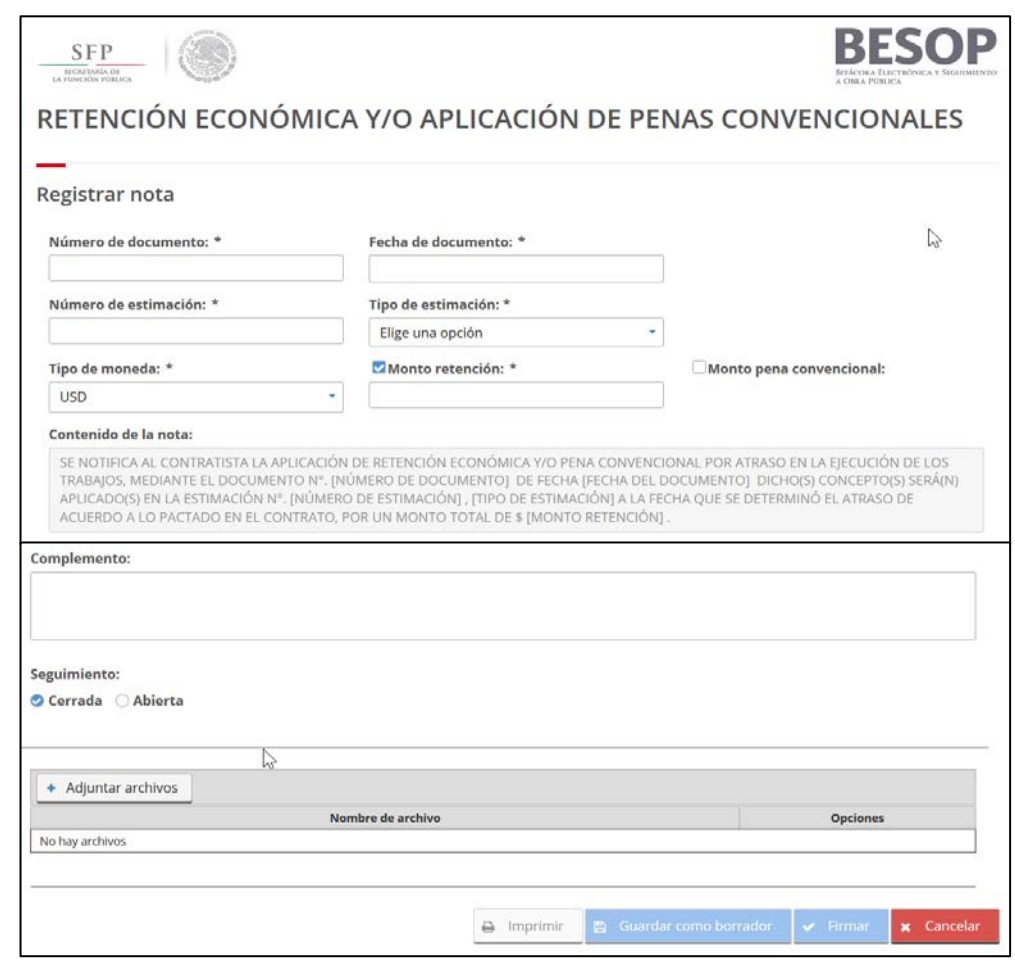

85 Registrar nota – Retención económica y/o aplicación de penas convencionales.

*4.* Podrá seleccionar alguna de las siguientes opciones: Guardar como borrador, Firmar o Cancelar. *Ver Generalidades – Consultar bitácora.*

### **Celebración de convenios modificatorios o adicionales de contratos**

## **8.3.2.2.14 Registrar nota "Autorización de conceptos no previstos en el catálogo original y/o cantidades adicionales"**

- 1. Seleccione la nota Notificar la necesidad de ejecutar cantidades adicionales o conceptos no previstos en el catálogo original.
- 2. El sistema muestra la pantalla Registrar nota: Notificar la necesidad de ejecutar cantidades adicionales o conceptos no previstos en el catálogo original con los siguientes campos:
- Tipo de notificación:
	- o Cantidades adicionales de trabajo. Opcional, casilla de selección.
	- o Conceptos no previstos en el catálogo original. Opcional, casilla de selección.
- Modificación solicitada relativa a: Titulo de la sección.
	- o Proyecto ejecutivo. Opcional, casilla de selección.
	- o Procedimiento constructivo. Opcional, casilla de selección.
	- o Aspectos de calidad. Opcional, casilla de selección.
	- o Otro. Opcional, casilla de selección.

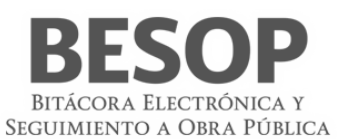

- o Especifique. Campo obligatorio para describir la modificación solicitada.
- Descripción de los conceptos (cantidades adicionales o conceptos no previstos en el catálogo original del contrato). Campo obligatorio de captura para indicar los conceptos adicionales o no previstos.
- Motivo: Titulo de la sección.
	- o Situación de emergencia. Casilla seleccionable, si se elige el sistema habilitará el campo "Descripción de la situación de emergencia".
		- Descripción de la situación de emergencia. Campo de captura para describir la situación de emergencia.
	- o Situación ordinaria. Casilla seleccionable, si se elige el sistema, habilitará el campo "Descripción de la situación de ordinaria".
		- Descripción de la situación de ordinaria. Campo de captura para describir la situación ordinaria.
	- Complemento. Campo para la captura opcional de información adicional.
	- Seguimiento. Botón con las opciones de:
		- o Cerrada. Opción seleccionada por defecto.
		- o Abierta. Si la opción es seleccionada se activa el campo Plazo de respuesta.
	- Plazo de respuesta. Campo obligatorio para la captura de fecha. No permite la selección de fechas anteriores a la actual.
	- Adjuntar archivos. Sección de la pantalla para agregar archivos al registro de la nota. Ver Generalidades Adjuntar archivos.
	- Guardar como borrador.
	- Firmar.
	- Cancelar.
- 3. Capture la información correcta en los campos de la pantalla.

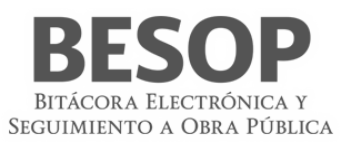

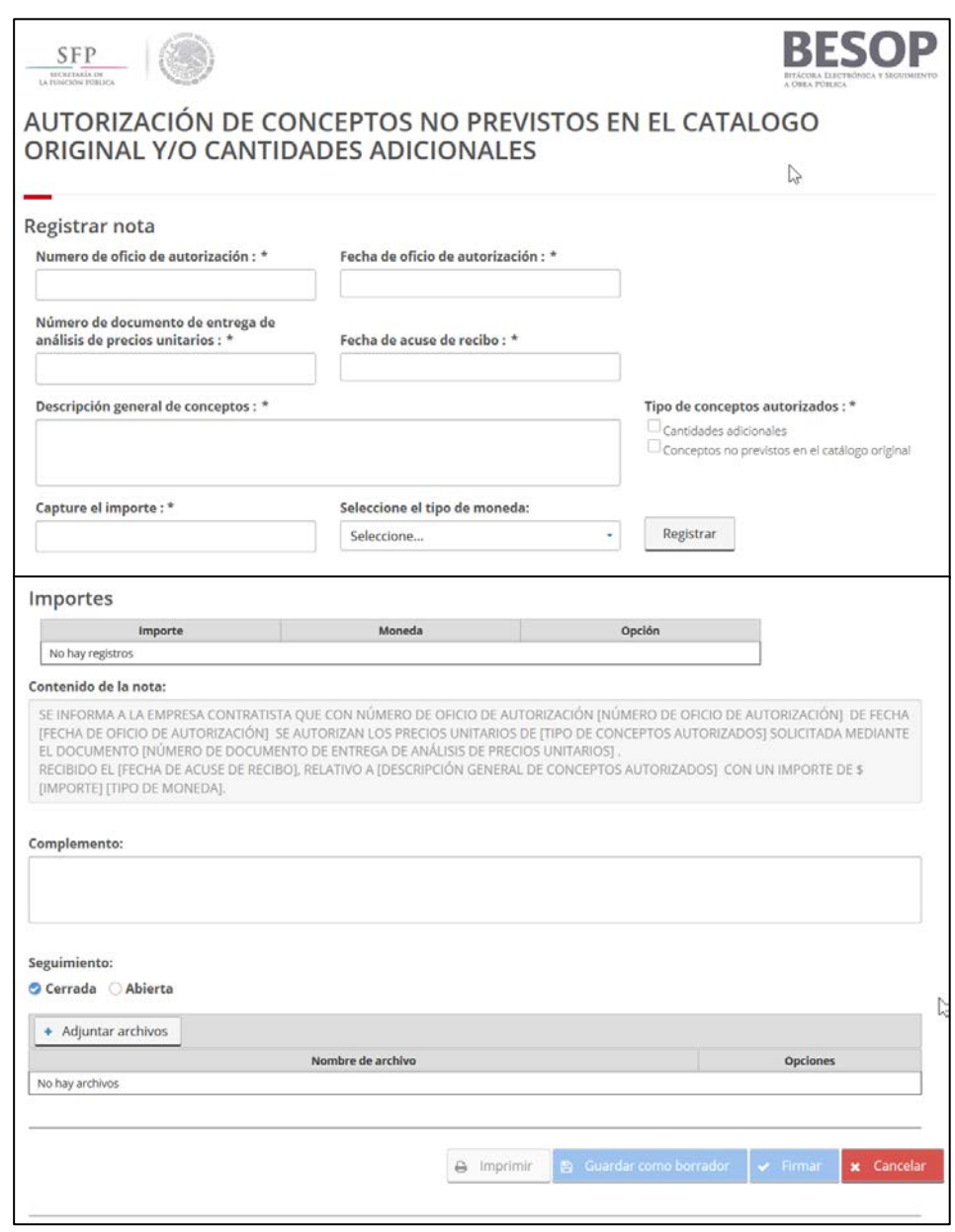

86 Registrar nota – Autorización de conceptos no previstos en el catálogo original y/o cantidades adicionales

4. Podrá seleccionar alguna de las siguientes opciones: Guardar como borrador, Firmar o Cancelar. Ver Generalidades – Consultar bitácora.

## **8.3.2.2.15 Registrar nota "Autorización de modificaciones al contratista". 8.3.2.2.16 Registrar nota "Autorizar Convenio modificatorio"**

En la pantalla de contratos, con la opción de búsqueda se obtienen los datos del contrato y de la bitácora a consultar. El registro de la nota "Autorizar Convenio modificatorio", se realiza por medio de la Administración de Bitácora. En la pantalla respectiva se muestran 3 opciones para su ejecución:

- A. Registrar nota
- B. Consultar borrador
- C. Notas por firmar.

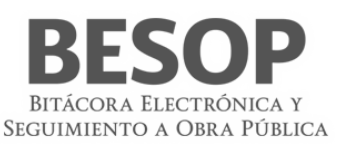

El sistema muestra los tipos de notas y para el presente caso, los tipos de convenio que al tramitarse para su autorización deberán cumplir con los requisitos y procesos que se especifican:

### **Registrar nota.**

- En pantalla "Bitácora" seleccionar "Registrar Nota".
- El sistema muestra pantalla "Tipos de notas".
- Seleccionar tipo de convenio.
- El sistema presenta la pantalla "Autorizar Convenio Modificatorio".

En cada caso de convenio modificatorio, se presenta la tabla datos (no editables) del contrato al que pertenece la bitácora identificada, base del tipo de convenio para el que se tramita la autorización. Los "Datos del contrato" referidos son los siguientes:

- Monto contratado
- Moneda
- Anticipo
- Fecha de inicio contractual
- Fecha de término contractual
- Plazo del contrato (Días)
- Última fecha de inicio registrada
- Plazo o prórroga del último convenio
- Monto acumulado

Se presentan también 2 recuadros: En el primero aparecerá **Texto de inicio para todos los convenios,** el segundo se podrá utilizar con **información complementaria.**

La pantalla cuenta con las siguientes funcionalidades por medio de los respectivos botones: **Adjuntar archivos, Guardar como borrador, Firmar y Cancelar**.

#### Seguimiento: **Cerrado o Abierto**.

Realizar la captura de los siguientes campos del formulario para los diferentes tipos de convenio modificatorio:

- 1) Número de convenio\*. Campo obligatorio de captura.
- 2) Fecha del convenio\*. Campo obligatorio de captura.
- 3) Registrar convenio modificatorio\*. Campo obligatorio de captura.
- 4) Convenio modificatorio autorizado por\*: Campo obligatorio de captura.
- 5) Cargo de la persona que autoriza\*: Campo obligatorio de captura.
- 6) Número de dictamen técnico\*: Campo obligatorio de captura.

El asterisco en cada campo de captura indica que el dato **no se debe omitir**

**Texto de inicio** en todos los casos de convenio: Convenio modificatorio número **[Número de Convenio]**, de fecha **[Fecha del convenio]**, autorizado por **[Convenio modificatorio autorizado por]** con cargo de **[Cargo de la persona que autoriza]**, con base en el dictamen técnico número **[Número de dictamen técnico]**. Teniendo a la fecha **[Convenios acumulados a la fecha]** convenios autorizados.

**Todos** los **casos de convenio** también mostrarán el contenido de la nota, incluyendo los datos variables que corresponden a ese caso de convenio modificatorio.

Los siguientes son convenios modificatorios específicos, que además de los **datos básicos** requieren la **captura** de los datos que se indican, en el **formato** correspondiente. El formato múltiple (como el de monto, plazo o adecuación de catálogo) cuenta con un cuadro check-box, para señalar el convenio que se describe.

### **Convenio en Monto y/o plazo y/o adecuación en catálogo.**

### **Formulario**

- 1) Convenio en monto y/o plazo y/o catálogo. (No editable. Título de pantalla)
- 2) Modificaciones en monto (Check box)

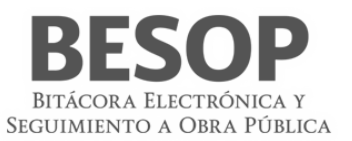

- 3) Moneda del convenio modificatorio (\*C) MXN, USD, EUR.
- 4) Monto adicional o en reducción(C\*)
- 5) Monto del convenio (\*#) (Editable. numérico)
- 6) Monto con convenio (\*#) (No editable)
- 7) Porcentaje de variación en monto (No editable)
- 8) Modificaciones en plazo (Check-box. Activar los campos)
- 9) Plazo del convenio (C). Adicional o reducción.
- 10) Fecha de inicio (\*%) Editable. dd/mm/aaaa.
- 11) Fecha de término (\*%) Editable. dd/mm/aaaa.
- 12) Ampliación reducción del plazo. (No editable)
- 13) Porcentaje de variación en plazo. (No editable)
- 14) Plazo final (Días)
- 15) Modificaciones en catálogo (Check box)
- 16) Descripción (\*?). Editable.

### **Contenido de la nota para Convenio en monto.**

El importe de este convenio es de **[Monto adicional/Monto en reducción**

1] [Moneda del convenio modificatorio 1], ([Monto adicional/Monto en reducción

2] [Moneda del convenio modificatorio 2] y [Monto adicional/Monto en reducción

3] [Moneda del convenio modificatorio 3] en caso de ser 2 separado por "y" en caso de ser tres, dos separos por "," y el tercer elemento por "y"), en [Incremento (Si es monto adicional) /reducción (Si es monto en reducción)] al importe original del contrato. Lo que representa una variación del [Porcentaje de variación en monto], (en caso de tener más colocar: "," [Porcentaje de variación en monto 2] y del [Porcentaje de variación en monto 3]) a dicho(s) monto(s). El importe total acumulado es de [Monto acumulado 1] [Moneda1], (En caso de existir más tener más colocar: [Monto acumulado2] [Moneda] y de [Monto acumulado3] [Moneda3] en caso de ser 2 separados por "y" en caso de ser más dos separos por "," y el tercer elemento por "y").

#### **8.3.2.2.16.1.1** Convenio en plazo. **(No editable)**

- 1) Plazo del convenio
- 2) Fecha de inicio\*
- 3) Fecha de término\*
- 4) Ampliación / reducción
- 5) Porcentaje de variación en plazo
- 6) Plazo final

Contenido de la nota para Convenio en plazo:

(En aumento, cuando seleccionan Plazo adicional del campo [Plazo del convenio])

El plazo modificado en este convenio es de **[Ampliación/Reducción en días]** días de incremento respecto a la fecha de término original del contrato, lo que representa una variación del **[Porcentaje de variación en plazo]** a dicha fecha.

Siendo la nueva fecha de término el **[Fecha de término].**

(En reducción, cuando seleccionan Plazo en reducción del campo [Plazo del convenio])

El plazo modificado en este convenio es de **[Ampliación/Reducción en días]** días de reducción respecto a la fecha de término original del contrato, lo que representa una variación del **[Porcentaje de variación en plazo]** a dicha fecha.

### Siendo la nueva fecha de término el **[Fecha de término].**

8.3.2.2.16.1.2 Convenio Adecuación en catálogo

Descripción\*. Asociada a la sección activada: **Monto, plazo y catálogo**.

Se describen Las modificaciones formalizadas.

- 8.3.2.2.16.1.3 Convenio de Suspensión
	- 1) Fecha de inicio de suspensión (\*%) Editable. dd/mm/aaaa.

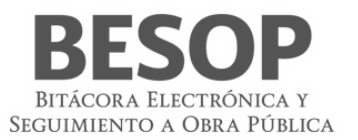

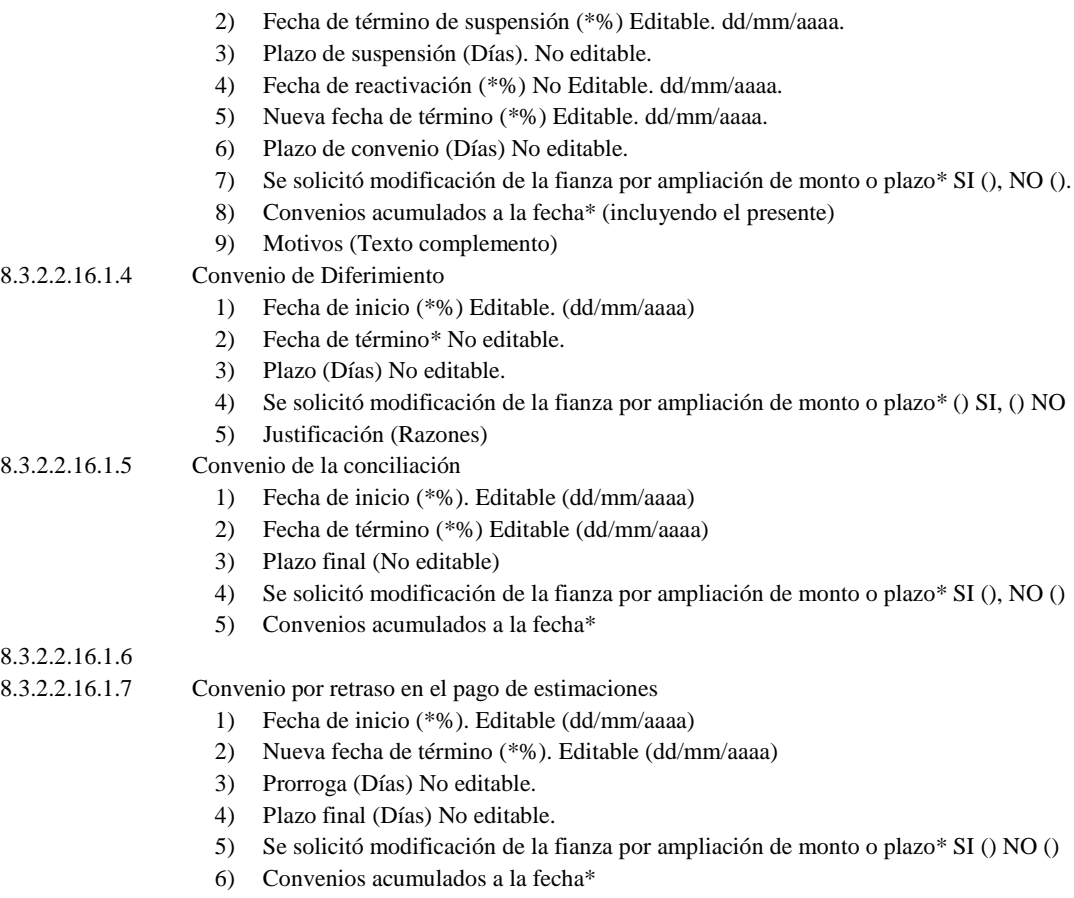

7) Motivos: Texto complemento

# **8.3.2.7.3.2. Consultar borrador**

- 1. Consultar la lista de notas con estatus "Borrador".
- 2. Seleccionar opción "Autorización de convenio modificatorio"
- 3. Se presenta el cuerpo de la nota (contenido de la nota y complemento),
- 4. Se muestra recuadro que muestra el listado de archivos adjuntos, así como los botones:
	- Firmar [Botón habilitado]

Editar [Botón habilitado]

- Eliminar *[*Botón habilitado]
- Imprimir [Botón habilitado]
- Cancelar [Botón habilitado]

### **Selección Firmar**

- 1. Firmar borrador proceso de firma electrónica.
- 2. Se asigna el Id. Nota y cambia estatus a nota firmada.
- 3. Muestra el mensaje "Nota Firmada".
- 4. Se presenta el cuerpo de la nota *(*contenido de la nota y complemento) en formato PDF. (Se incluye link de descarga de Adobe Acrobat)
- 5. Se presenta botón cerrar (botón habilitado).
- 6. Ejecutar proceso de impresión de documentos.
- 7. Imprimir
- 8. Accionar botón cerrar. Regresa al módulo de consulta de contratos.

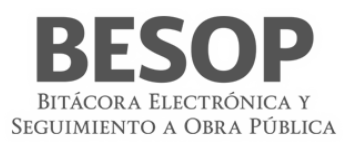

#### **Selección Editar**

Se accede nuevamente al proceso de Registro de nota.

### **Selección eliminar**

- 1. Se muestra mensaje: "Eliminar borrador".
- 2. El cuerpo de la nota (contenido de la nota y complemento) estará disponible para el usuario.
- 3. Al accionar el botón eliminar se muestran las opciones:
- 4. Aceptar
	- a. El sistema elimina el borrador
	- b. Se muestra mensaje "Borrador eliminado"
- 5. Cancelar

Se presenta pantalla de inicio Consultar borrador.

#### **Seleccionar imprimir.** Realizar el proceso Impresión de documentos.

8.3.2.2.16.1.8 A partir de la pantalla búsqueda de contratos y bitácora:

- Seleccionar la nota a imprimir
- Imprimir

Selección Cancelar

1. Se muestra mensaje "Cancelar" con opciones:

Aceptar. Presenta lista de notas con estatus "Borrador".

Cancelar. Inicia nuevamente la opción de "Autorización de convenio modificatorio".

### **8.3.2.7.3.3. Consultar nota por firmar (Contraparte)**

- 1) El sistema presenta lista de notas con estatus "Nota firmada" para firma de la contraparte.
- 2) Seleccionar opción "Autorización de convenio modificatorio".
- 3) Se presenta el cuerpo de la nota (contenido de la nota y complemento) y botones opcionales:
	- Firmar [Botón habilitado]
	- Imprimir [Botón habilitado]
	- Cancelar [Botón habilitado]

**Selección firmar.** Realizar el proceso de Firmar electrónicamente.

Consultar bitácora, opción firmar, seleccionar archivos de firma electrónica:

- Certificado\* (archivo .cer)
- Llave privada\* (archivo \*.key)
- Contraseña\* (\_\_\_\_)
- Mensaje "Firma exitosa"

Selección imprimir. Realizar el proceso Impresión de documentos.

A partir de la pantalla búsqueda de contratos y bitácora:

- Seleccionar la nota a imprimir
- Imprimir

Selección Cancelar.

Se muestra mensaje cancelar con opciones:

**Aceptar.** Presenta lista de notas con estatus "Borrador".

**Cancelar.** Inicia nuevamente la opción de "Autorización de convenio modificatorio".

### **8.3.2.7.4.Registrar nota "Instrucción de ejecución de los trabajos"**

Seleccione la nota Instrucción de ejecución de los trabajos.

El sistema muestra la pantalla Registrar nota: Instrucción de ejecución de los trabajos con los siguientes campos:

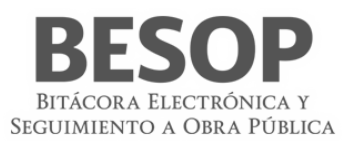

- Número de Oficio. Campo obligatorio de captura.
- Fecha del Oficio. Campo obligatorio de captura.
- Fecha de notificación al contratista. Campo obligatorio de captura.
- Número de la nota. Campo obligatorio de captura.
- Fecha de la nota. Campo obligatorio para la captura de la fecha de la nota a la que se hace referencia.

Modificación referente a: Seleccione una o más de las siguientes opciones:

- o Proyecto ejecutivo.
- o Procedimiento constructivo.
- o Aspectos de calidad.
- o Programa de ejecución convenido.
- o Otro. Opción que activa el campo Especifique.
	- Especifique. Campo de captura para detallar otro motivo.

Descripción de los conceptos (cantidades adicionales o conceptos no previstos en el catálogo original). Campo obligatorio de captura.

- o Fecha de inicio de los trabajos. Campo obligatorio de captura.
- o Contenido de la nota. Texto generado a partir de la información capturada en los campos anteriores de esta pantalla.
- o Complemento. Campo para la captura de información adicional.
- o Seguimiento. Para realizar el seguimiento de la nota seleccione la opción Abierta.
	- o Cerrada. Opción seleccionada por defecto.
	- o Abierta. Activa el campo Plazo de respuesta.
	- o Plazo de respuesta. Campo obligatorio para la captura de la fecha límite para la respuesta a la nota. No permite la selección de fechas anteriores a la actual.
	- o Adjuntar archivos. Sección de la pantalla para agregar archivos al registro de la nota. *Ver Generalidades – Adjuntar archivos.*
	- o Guardar como borrador.
	- o Firmar.
	- o Cancelar.
	- o Capture el Número de la nota.

#### **Seleccione la opción Buscar.**

- o El sistema realiza la búsqueda del número capturado, al encontrar coincidencia(s) muestra pantalla emergente con el listado de los resultados encontrados, donde también podrá consultar por Conceptos Notificados.
- o Al elegir un registro y seleccionar la opción Aceptar, se muestra el número y la fecha de la nota seleccionada en la pantalla de registro.
- o Capture el resto de la información solicitada.
- o Podrá seleccionar alguna de las siguientes opciones: Guardar como borrador, Firmar o Cancelar. *Ver Generalidades – Consultar bitácora*.

### **8.3.2.7.5.Registrar nota "Convenio modificatorio autorizado"**

- Suspensión, terminación anticipada y rescisión
- Suspensión y reanudación de los trabajos

### **8.3.2.7.6.Registrar nota "Notificación de la suspensión de los trabajos"**

- 1. Seleccione la nota Notificación de la suspensión de los trabajos.
- 2. El sistema muestra la pantalla Registrar nota: Notificación de la suspensión de los trabajos con los siguientes campos:
	- Número de documento. Campo obligatorio para la captura del número de la notificación de la suspensión de los trabajos.
	- Fecha del documento. Campo obligatorio para la captura de la fecha del documento de notificación de la suspensión de los trabajos. La fecha capturada debe ser mayor a la fecha de inicio del contrato.

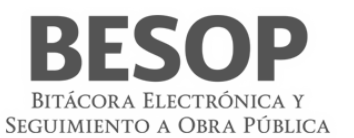

- Tipo de suspensión. Debe seleccionar una de las opciones mostradas. Al seleccionar la opción Parcial el sistema activa el campo Indicar conceptos.
- Indicar conceptos. Campo obligatorio para la captura de los conceptos de la suspensión.
- Fecha de inicio de la suspensión. Campo obligatorio de captura. La fecha capturada debe ser mayor a la fecha de inicio del contrato.
- Fecha probable de la reanudación. Campo obligatorio de captura. La fecha capturada debe ser mayor a la Fecha de inicio de la suspensión.
- Descripción de la causa. Campo obligatorio para la captura de la causa de la suspensión.
- Acciones consideradas en cuanto al personal. Campo de captura.
- Acciones a considerar en cuanto a la maquinaria. Campo de captura.
- Acciones a considerar en cuanto a la protección de los trabajos. Campo de captura.
- Contenido de la nota. Texto generado a partir de la información capturada en los campos anteriores de esta pantalla.
- Complemento. Campo para la captura de información adicional.
- Seguimiento. Para realizar el seguimiento de la nota seleccione la opción Abierta.
	- Cerrada. Opción seleccionada por defecto.
	- Abierta. Activa el campo Plazo de respuesta.
- Plazo de respuesta. Campo obligatorio para la captura de la fecha límite para la respuesta a la nota. No permite la selección de fechas anteriores a la actual.
- Adjuntar archivos. Sección de la pantalla para agregar archivos al registro de la nota. *Ver Generalidades – Adjuntar archivos.*
- Guardar como borrador.
- Firmar.
- Cancelar.
- 3. Capture la información correcta en los campos de la pantalla.
- *4.* Podrá seleccionar alguna de las siguientes opciones: Guardar como borrador, Firmar o Cancelar. *Ver Generalidades – Consultar bitácora.*

## **8.3.2.7.7.Registrar nota "Atención a la notificación de la suspensión de los trabajos"**

- 1. Seleccione la nota Atención a la notificación de la suspensión de los trabajos.
- 2. El sistema muestra la pantalla Registrar nota: Atención a la notificación de la suspensión de los trabajos con los siguientes campos:
- 8.3.2.2.16.1.9 Número de documento de suspensión. Campo obligatorio para la captura del número de documento.
- 8.3.2.2.16.1.10 Buscar. Botón habilitado
- 8.3.2.2.16.1.11 Fecha del documento de suspensión. Campo obligatorio para la captura de la fecha del documento de suspensión.
- 8.3.2.2.16.1.12 Descripción de la causa. Campo obligatorio de captura.
- 8.3.2.2.16.1.13 Fecha de inicio de la suspensión. Campo obligatorio para la captura de la fecha inicial de la suspensión de los trabajos.
- 8.3.2.2.16.1.14 Tipo de suspensión. Seleccione una de las siguientes opciones:
- 8.3.2.2.16.1.15 Parcial. Opción que activa el campo Indicar conceptos.
- 8.3.2.2.16.1.16 Total. Opción seleccionada por defecto.
- 8.3.2.2.16.1.17 Indicar conceptos. Campo obligatorio para la captura de los conceptos de suspensión.
- 8.3.2.2.16.1.18 Acciones tomadas. Campo obligatorio para la captura de las acciones tomadas para la suspensión.
- 8.3.2.2.16.1.19 Contenido de la nota. Texto generado a partir de la información capturada en los campos anteriores de esta pantalla.
- 8.3.2.2.16.1.20 Complemento. Campo para la captura de información adicional.
- 8.3.2.2.16.1.21 Seguimiento. Para realizar el seguimiento de la nota seleccione la opción Abierta.
- 8.3.2.2.16.1.22 Cerrada. Opción seleccionada por defecto.
- 8.3.2.2.16.1.23 Abierta. Activa el campo Plazo de respuesta.
- 8.3.2.2.16.1.24 Plazo de respuesta. Campo obligatorio para la captura de la fecha límite para la respuesta a la nota. No permite la selección de fechas anteriores a la actual.
- *8.3.2.2.16.1.25* Adjuntar archivos. Sección de la pantalla para agregar archivos al registro de la nota. *Ver Generalidades – Adjuntar archivos.*
- 8.3.2.2.16.1.26 Guardar como borrador.
- 8.3.2.2.16.1.27 Firmar.
- 8.3.2.2.16.1.28 Cancelar.

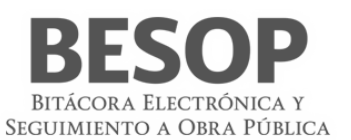

- 3. Capture el Número de documento y seleccione la opción Buscar.
- 4. El sistema realiza la búsqueda del número capturado, al encontrar una coincidencia asociada a la nota *Notificación de suspensión de los trabajos* muestra la información de los campos Fecha del documento de suspensión, Descripción de la causa, Fecha de inicio de suspensión, Tipo de suspensión e Indicar conceptos (cuando el tipo de suspensión sea Parcial).

En caso de no encontrar coincidencias, el sistema muestra el mensaje:

- 5. Capture la información solicitada.
- 6. Capture las Acciones tomadas.
- 7. Podrá seleccionar alguna de las siguientes opciones: Guardar como borrador, Firmar o Cancelar. *Ver Generalidades – Consultar bitácora*.

### **8.3.2.7.8.Registrar nota "Solicitud de gastos no recuperables por suspensión de los trabajos"**

- 8.3.2.2.16.1.29 Seleccione la nota Solicitud de gastos no recuperables por suspensión de los trabajos.
- 8.3.2.2.16.1.30 El sistema muestra la pantalla Registrar nota: Solicitud de gastos no recuperables por suspensión de los trabajos con los siguientes campos:
- 8.3.2.2.16.1.31 Número de documento de suspensión. Obligatorio, campo alfanumérico de 50 caracteres.
- 8.3.2.2.16.1.32 Buscar. Botón habilitado.
- 8.3.2.2.16.1.33 Fecha del documento de suspensión. Obligatorio, campo de fecha.

No editable. Si existe nota de Notificación de suspensión de los trabajos mostrar en automático después de generar la búsqueda.

8.3.2.2.16.1.34 Causa de la suspensión. Obligatorio, campo alfanumérico de 3000 caracteres.

No editable. Si existe nota de Notificación de suspensión de los trabajos mostrar en automático después de generar la búsqueda.

- 8.3.2.2.16.1.35 Número de documento de solicitud de gastos no recuperables. Obligatorio, campo alfanumérico de 50 caracteres.
- 8.3.2.2.16.1.36 Fecha del documento de solicitud de gastos no recuperables. Obligatorio, campo de fecha.
- 8.3.2.2.16.1.37 Suspensión por caso fortuito o de fuerza mayor. Radio Butrones con las opciones de Si/No
- 8.3.2.2.16.1.38 Conceptos de la solicitud de gastos no recuperables. Obligatorio, catálogo alfanumérico de 100 caracteres, puede seleccionar más de una opción de éste catálogo.
- 8.3.2.2.16.1.39 Documentación soporte. Obligatorio, campo alfanumérico de 3000 caracteres.
- 8.3.2.2.16.1.40 Contenido de la nota. Texto no editable, se genera con la información capturada en la pantalla.
- 8.3.2.2.16.1.41 Complemento. Campo para la captura opcional de información adicional.
- 8.3.2.2.16.1.42 Seguimiento. Botón con las opciones de:
- 8.3.2.2.16.1.43 Cerrada. Opción seleccionada por defecto.
- 8.3.2.2.16.1.44 Abierta. Si la opción es seleccionada se activa el campo Plazo de respuesta.
- 8.3.2.2.16.1.45 Plazo de respuesta. Campo obligatorio para la captura de fecha. No permite la selección de fechas anteriores a la actual.
- 8.3.2.2.16.1.46 Adjuntar archivos. Sección de la pantalla para agregar archivos al registro de la nota. Ver Generalidades Adjuntar archivos.
- 8.3.2.2.16.1.47 Guardar como borrador.
- 8.3.2.2.16.1.48 Firmar.
- 8.3.2.2.16.1.49 Cancelar.
- 8.3.2.2.16.1.50 Capture la información correcta en los campos de la pantalla.
- 8.3.2.2.16.1.51 Podrá seleccionar alguna de las siguientes opciones: Guardar como borrador, Firmar o Cancelar. Ver Generalidades – Consultar bitácora.

## **8.3.2.7.9.Registrar nota "Respuesta a solicitud de gastos no recuperables por suspensión de trabajos"**

- 1. Seleccione la nota Respuesta a la solicitud de gastos no recuperables por suspensión de los trabajos.
- 2. El sistema muestra la pantalla Registrar nota: Respuesta a la solicitud de gastos no recuperables por suspensión de los trabajos con los siguientes campos:
- 8.3.2.2.16.1.52 Se acepta la solicitud de gastos no recuperables. Campo obligatorio de captura.
- 8.3.2.2.16.1.53 Número de Documento de solicitud de gastos no recuperables. Campo obligatorio de captura.
- 8.3.2.2.16.1.54 Buscar. Botón habilitado para la búsqueda del número de documento capturado.
- 8.3.2.2.16.1.55 Fecha del Documento de solicitud de gastos no recuperables. Campo obligatorio de captura.
- 8.3.2.2.16.1.56 Número de documento de resolución de gastos no recuperables. Campo obligatorio de captura.

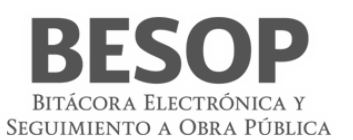

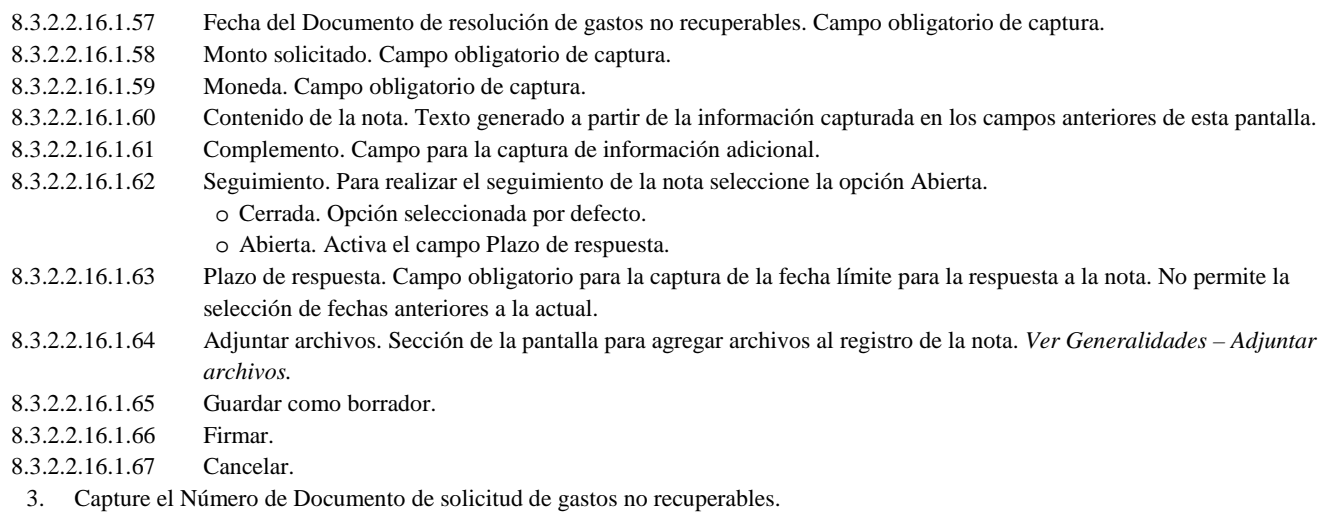

- 4. Seleccione la opción Buscar.
- 5. El sistema realiza la búsqueda del número capturado, al encontrar una coincidencia muestra la Fecha del Documento de solicitud de gastos no recuperables y capture el resto de los campos.

En caso de no encontrar coincidencias, el sistema muestra el mensaje:

- 6. Capture la información correcta en los campos de la pantalla.
- 7. Podrá seleccionar alguna de las siguientes opciones: Guardar como borrador, Firmar o Cancelar. *Ver Generalidades – Consultar bitácora*.

## **8.3.2.7.10. Registrar nota "Acta circunstanciada de suspensión de los trabajos"**

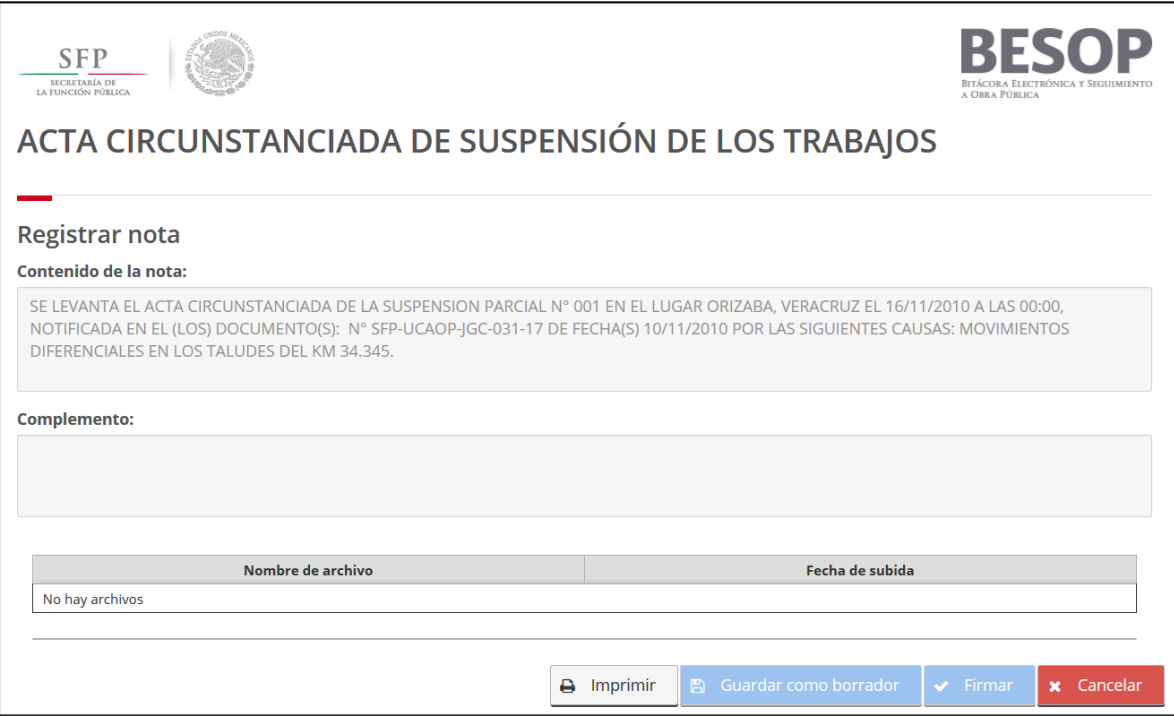

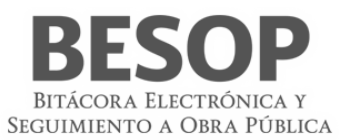

- 1. Seleccione la nota Acta circunstanciada de suspensión de los trabajos.
- 2. El sistema muestra la pantalla Registrar nota: Acta circunstanciada de suspensión de los trabajos con los siguientes campos:
	- Número de documento de notificación de suspensión. Campo obligatorio para la captura del número del documento de notificación de la suspensión de los trabajos.
		- Buscar. Botón habilitado para realizar la consulta del número de documento y obtener la información asociada de la nota Notificación de suspensión de los trabajos.
	- Fecha notificación de suspensión. Campo obligatorio para la captura de la fecha del documento de notificación de la suspensión de los trabajos.
	- Causa de la suspensión. Campo obligatorio para la captura de los motivos de la suspensión de los trabajos.
	- Tipo de suspensión. Seleccione una de las opciones mostradas como el tipo de suspensión de los trabajos.
	- Agregar. Botón deshabilitado.
	- Listado de números de documentos de notificación de suspensión. Relación de los documentos de notificación de suspensión referenciados con las siguientes columnas:
		- Número de documento de notificación de suspensión.
		- Tipo de suspensión.
		- Causa de la suspensión.
		- Eliminar. Botón habilitado para cada registro de la lista.
	- Número de acta. Campo obligatorio para la captura del número de acta de suspensión.
	- Lugar de firma. Campo para la captura del nombre del lugar dónde se firmó el acta.
	- Fecha de firma. Campo para la captura de la fecha cuándo se firmó el acta.
	- Hora en que se firma la suspensión. Campo obligatorio para la captura de la hora a la que se firmó el acta de suspensión,
	- Contenido de la nota. Texto generado a partir de la información capturada en los campos anteriores de esta pantalla.
	- Complemento. Campo para la captura de información adicional.
	- Seguimiento. Para realizar el seguimiento de la nota seleccione la opción Abierta.
		- Cerrada. Opción seleccionada por defecto.
		- Abierta. Activa el campo Plazo de respuesta.
	- Plazo de respuesta. Campo obligatorio para la captura de la fecha límite para la respuesta a la nota. No permite la selección de fechas anteriores a la actual.
	- Adjuntar archivos. Sección de la pantalla para agregar archivos al registro de la nota. *Ver Generalidades – Adjuntar archivos.*
	- Guardar como borrador.
	- Firmar.
	- Cancelar.
- 3. Capture el Número de documento de notificación de suspensión y seleccione la opción Buscar.
- 4. El sistema realiza la búsqueda del número capturado, al encontrar coincidencia(s) asociada(s) a la nota Notificación de suspensión de los trabajos muestra la información de los campos Tipo de suspensión, Fecha notificación de suspensión y Causa de la suspensión.
- 5. El sistema habilita la opción Agregar.
- 6. Seleccione la opción Agregar, el sistema agrega la información obtenida en el Listado de números de documentos de notificación de suspensión.

En caso de no encontrar coincidencias, el sistema muestra el mensaje:

- 7. Capture la información solicitada.
- 8. Capture el resto de la información solicitada.
- 9. Podrá seleccionar alguna de las siguientes opciones: Guardar como borrador, Firmar o Cancelar. *Ver Generalidades – Consultar bitácora*.

### **8.3.2.7.11. Registrar nota "Notificación de terminación de suspensión y reanudación de trabajos"**

- 1. Seleccione la nota: Notificación de la terminación de la suspensión y reanudación del trabajo.
- 2. El sistema muestra la pantalla Registrar nota: Notificación de la terminación de la suspensión y reanudación del trabajo con los siguientes campos:
	- 1) Número de documento de suspensión. Campo obligatorio para la captura del número identificador del documento de suspensión.

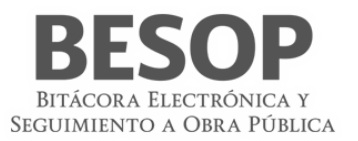

- 2) Buscar. Botón habilitado, realiza la búsqueda de la información relacionada al Número de documento de suspensión.
- 3) Causa de la suspensión. Campo obligatorio de captura.
- 4) Tipo de suspensión. Debe seleccionar una de las siguientes opciones:
- 5) Parcial
- 6) Total
- 7) Indicar conceptos. Campo obligatorio de consulta, si existe la nota *Notificación de suspensión de los trabajos* mostrar el Contenido de las causas.
- 8) Número de documento de terminación de suspensión. Campo obligatorio de captura.
- 9) Fecha de documento de la terminación de la suspensión. Campo obligatorio de captura. El sistema muestra por defecto la fecha actual.
- 10) Fecha de reanudación de los trabajos. Campo obligatorio de captura.
- 11) Fecha del citatorio de contratista para implementar acciones de reanudación. Campo obligatorio de captura.
- 12) Hora citatoria para implementar acciones sobre la reanudación. Campo obligatorio para la captura de la hora en formato de 24 horas, solo hora y minutos (hh:mm).
- 13) Acciones implementadas para la reanudación. Campo obligatorio de captura.
- 14) Contenido de la nota. Texto generado a partir de la información capturada en los campos anteriores de esta pantalla.
- 15) Complemento. Campo para la captura de información adicional.
- 16) Seguimiento. Para realizar el seguimiento de la nota seleccione la opción Abierta.
- 17) Cerrada. Opción seleccionada por defecto.
- 18) Abierta. Activa el campo Plazo de respuesta.
- 19) Plazo de respuesta. Campo obligatorio para la captura de la fecha límite para la respuesta a la nota. No permite la selección de fechas anteriores a la actual.
- *20)* Adjuntar archivos. Sección de la pantalla para agregar archivos al registro de la nota. *Ver Generalidades – Adjuntar archivos.*
- 21) Guardar como borrador.
- 22) Firmar.
- 23) Cancelar.
- 3. Capture la información correcta en los campos obligatorios.
- 4. El sistema obtiene la información de los campos: Tipo de suspensión y Causas de la suspensión cuando capture el número de documento y posteriormente seleccione la opción Buscar y en caso de encontrar la última nota *Notificar suspensión de los trabajos*.

En caso de no encontrar coincidencias, debe capturar la información de dichos campos de manera manual.

5. Podrá seleccionar alguna de las siguientes opciones: Guardar como borrador, Firmar o Cancelar. *Ver Generalidades – Consultar bitácora*.

# **8.3.2.8. Terminación anticipada**

## **8.3.2.8.3.Registrar nota "Solicitud del contratista para terminación anticipada"**

- 1. Seleccione la nota Solicitud del contratista para terminación anticipada.
- 2. El sistema muestra la pantalla Registrar nota: Solicitud del contratista para terminación anticipada con los siguientes campos:
	- Número de documento. Campo obligatorio para la captura del número de solicitud.
	- Fecha. Campo obligatorio para la captura de la fecha de la solicitud.
	- Causa del caso fortuito o fuerza mayor. Campo obligatorio de captura.
	- Documentación soporte. Campo de captura.
	- Contenido de la nota. Texto generado a partir de la información capturada en los campos anteriores de esta pantalla.
	- Complemento. Campo para la captura de información adicional.
	- Seguimiento. Para realizar el seguimiento de la nota seleccione la opción Abierta.
		- Cerrada. Opción seleccionada por defecto.
		- Abierta. Activa el campo Plazo de respuesta.
	- Plazo de respuesta. Campo obligatorio para la captura de la fecha límite para la respuesta a la nota. No permite la selección de fechas anteriores a la actual.
	- Adjuntar archivos. Sección de la pantalla para agregar archivos al registro de la nota. *Ver Generalidades – Adjuntar archivos.*
	- Guardar como borrador.
	- Firmar.
	- Cancelar.
- 3. Capture la información correcta en los campos de la pantalla.

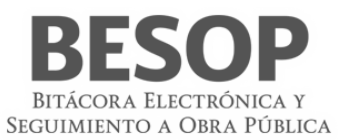

*4.* Podrá seleccionar alguna de las siguientes opciones: Guardar como borrador, Firmar o Cancelar. *Ver Generalidades – Consultar bitácora.*

## **8.3.2.8.4.Registrar nota "No procedencia de la solicitud del contratista de la terminación anticipada del contrato"**

- 8.3.2.2.16.1.68 Seleccione la nota Registrar la no procedencia de la solicitud del contratista de la terminación anticipada del contrato.
- 8.3.2.2.16.1.69 El sistema muestra la pantalla Registrar nota: Registrar la no procedencia de la solicitud del contratista de la terminación anticipada del contrato con los siguientes campos:
- Número de documento. Campo obligatorio para la captura del número de documento.
- Fecha del documento. Campo obligatorio de captura de fecha del documento.
- Número de documento de la solicitud. Campo obligatorio de captura del número de documento de la solicitud.
- Fecha de solicitud. Campo obligatorio de captura de fecha de la solicitud.
- Motivo de la improcedencia. Campo de captura para describir el motivo de la improcedencia.
- Complemento. Campo para la captura opcional de información adicional.
- Seguimiento. Botón con las opciones de:
	- o Cerrada. Opción seleccionada por defecto.
	- o Abierta. Si la opción es seleccionada se activa el campo Plazo de respuesta.
- Plazo de respuesta. Campo obligatorio para la captura de fecha. No permite la selección de fechas anteriores a la actual.
- Adjuntar archivos. Sección de la pantalla para agregar archivos al registro de la nota. Ver Generalidades Adjuntar archivos.
- Guardar como borrador.
- Firmar.
- Cancelar.
- 8.3.2.2.16.1.70 Capture la información correcta en los campos de la pantalla.
- 8.3.2.2.16.1.71 Podrá seleccionar alguna de las siguientes opciones: Guardar como borrador, Firmar o Cancelar. Ver Generalidades – Consultar bitácora.

## **8.3.2.8.5.Registrar nota "Notificación de la terminación anticipada del contrato"**

- 1. Seleccione la nota Notificación de la terminación anticipada del contrato.
- 2. El sistema muestra el mensaje "En todos los casos de terminación anticipada se deberán realizar las anotaciones correspondientes en la bitácora, debiendo levantar un acta circunstanciada la Dependencia o Entidad".
- 3. Seleccione la opción Aceptar del mensaje.
- 4. El sistema muestra la pantalla Registrar nota: Notificación de la terminación anticipada del contrato con los siguientes campos:
	- Número de documento de notificación de terminación anticipada. Campo obligatorio de captura.
	- Fecha del documento de notificación. Campo obligatorio de captura.
	- Tipo de causa. Lista desplegable con las siguientes opciones:
		- Interés general
		- Causas justificadas que impidan la continuación de los trabajos y que podrían ocasionar un daño o perjuicio grave al Estado.
		- Nulidad de actos que dieron origen al contrato, con motivo de la resolución de una inconformidad o intervención de oficio emitido por la SFP.
		- Resolución de la autoridad judicial competente.
		- Que es posible determinar la temporalidad de la suspensión de los trabajos.
	- Descripción de la causa. Campo obligatorio de captura.
	- Acciones tendientes a asegurar los bienes de la entidad. Campo obligatorio de captura.
	- Contenido de la nota. Texto generado a partir de la información capturada en los campos anteriores de esta pantalla.
	- Complemento. Campo para la captura de información adicional.
	- Seguimiento. Para realizar el seguimiento de la nota seleccione la opción Abierta.

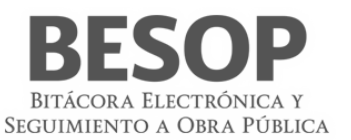

- Cerrada. Opción seleccionada por defecto.
- Abierta. Activa el campo Plazo de respuesta.
- Plazo de respuesta. Campo obligatorio para la captura de la fecha límite para la respuesta a la nota. No permite la selección de fechas anteriores a la actual.
- Adjuntar archivos. Sección de la pantalla para agregar archivos al registro de la nota. *Ver Generalidades – Adjuntar archivos.*
- Guardar como borrador.
- Firmar.
- Cancelar.
- 5. Capture la información correcta en los campos de la pantalla.
- *6.* Podrá seleccionar alguna de las siguientes opciones: Guardar como borrador, Firmar o Cancelar. *Ver Generalidades – Consultar bitácora.*

### **8.3.2.8.6.Registrar nota "Acta circunstanciada de la terminación anticipada"**

- 1. Seleccione la nota Acta circunstanciada de la terminación anticipada.
- 2. El sistema muestra la pantalla Registrar nota: Acta circunstanciada de la terminación anticipada con los siguientes campos:
	- Número de Acta. Campo obligatorio de captura para número de acta.
		- Fecha de firma. Campo obligatorio de captura de fecha.
		- Lugar de firma. Campo de captura de lugar de firma.
		- Hora de firma. Campo de captura para indicar la hora de la firma.
		- Número de notario público. Campo obligatorio de captura para informar el número de notario público.
		- Nombre de notario público. Campo obligatorio de captura para informar el nombre del notario público.
		- Número de documento de notificación de terminación anticipada. Campo obligatorio de captura para informar el número de documento de notificación.
		- Fecha de documento de notificación de terminación anticipada. Campo obligatorio de captura de fecha.
		- Descripción de la causa. Campo obligatorio de captura para informar la descripción de la causa.
		- Contenido de la nota. Campo no editable, se genera con la información capturada en la pantalla.
	- Complemento. Campo para la captura opcional de información adicional.
	- Seguimiento. Botón con las opciones de:
		- Cerrada. Opción seleccionada por defecto.
		- Abierta. Si la opción es seleccionada se activa el campo Plazo de respuesta.
	- Plazo de respuesta. Campo obligatorio de fecha. No permite la selección de fechas anteriores a la actual.
	- Adjuntar archivos. Sección de la pantalla para agregar archivos al registro de la nota. *Ver Generalidades – Adjuntar archivos*
	- Guardar como borrador.
	- Firmar.
	- Cancelar.
- 3. Capture el Número de documento de notificación de terminación anticipada, en caso de encontrarlo, traerá los datos de Fecha de documento de notificación de terminación anticipada y Descripción de la causa, en caso de no encontrar el número de documento de notificación de terminación anticipada, los campos anteriores podrán ser capturados de forma manual.
- 4. Seleccione la opción Buscar.
- 5. El sistema realiza la búsqueda del número capturado, al encontrar una coincidencia el sistema muestra Tipo de estimación, Fecha inicial del periodo, Fecha final del periodo y Fecha de autorización de pago.
- 6. Capture el resto de los campos.

En caso de no encontrar coincidencias, el sistema muestra el mensaje:

- 7. Capture la información requerida en los campos.
- 8. Podrá seleccionar alguna de las siguientes opciones: Guardar como borrador, Firmar o Cancelar. *Ver Generalidades – Consultar bitácora*.

### **8.3.2.8.7.Registrar nota "Solicitud de gastos no recuperables de la terminación anticipada"**

1. Seleccione la nota Solicitud de gastos no recuperables de la terminación anticipada.

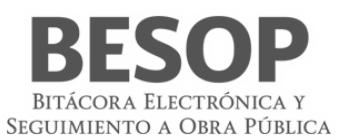

- 2. El sistema muestra la pantalla Registrar nota: Solicitud de gastos no recuperables de la terminación anticipada con los siguientes campos:
	- 1) Número de documento de la solicitud de gastos recuperables. Campo obligatorio para la captura del número identificador de la solicitud.
	- 2) Fecha del documento de la solicitud de gastos no recuperables. Campo obligatorio para la fecha del documento de solicitud. El sistema muestra por defecto la fecha actual.
	- 3) Número de documento de notificación de la terminación anticipada del contrato. Campo obligatorio de captura.
	- 4) Fecha del documento de notificación de la terminación anticipada del contrato. Campo obligatorio de captura.
	- 5) Descripción de la causa. Campo obligatorio para la captura de la(s) causa(s) de la solicitud.
	- 6) Concepto de gasto no recuperable. Lista desplegable de selección única. La selección es obligatoria.
	- 7) Moneda. Lista desplegable de selección única. La selección es obligatoria.
	- 8) Monto de gasto no recuperable. Campo obligatorio de captura.
	- 9) Documentación soporte. Campo obligatorio de captura.
	- 10) Contenido de la nota. Campo no editable, se genera con la información capturada en la pantalla.
	- 11) Complemento. Campo para la captura opcional de información adicional.
	- 12) Seguimiento. Botón con las opciones de:
	- 13) Cerrada. Opción seleccionada por defecto.
	- 14) Abierta. Si la opción es seleccionada se activa el campo Plazo de respuesta.
	- 15) Plazo de respuesta. Campo obligatorio de fecha. No permite la selección de fechas anteriores a la actual.
	- *16)* Adjuntar archivos. Sección de la pantalla para agregar archivos al registro de la nota. *Ver Generalidades – Adjuntar archivos*
	- 17) Guardar como borrador.
	- 18) Firmar.
	- 19) Cancelar.
- 3. Capture la información correcta en los campos obligatorios. Al ingresar el Número de documento de notificación de la terminación anticipada del contrato y pasar al siguiente campo el sistema realiza la búsqueda del número capturado, al encontrar una coincidencia el sistema obtiene, de la nota *Notificación de la terminación anticipada del contrato,* los campos: Fecha del documento de notificación de la terminación anticipada del contrato y Descripción de la causa.

En caso de no encontrar coincidencias del número capturado, debe realizar la captura de todos los datos solicitados en pantalla.

- 4. Capture el resto de los campos.
- 5. El sistema muestra el monto en letra al pasar al siguiente campo.
- 6. Podrá seleccionar alguna de las siguientes opciones: Guardar como borrador, Firmar o Cancelar. *Ver Generalidades – Consultar bitácora*.

## **8.3.2.8.8.Registrar nota "Formalización de gastos no recuperables de la terminación anticipada"**

- 1. Seleccione la nota Formalización de gastos no recuperables de la terminación anticipada.
- 2. El sistema muestra la pantalla Registrar nota: Formalización de gastos no recuperables de la terminación anticipada con los siguientes campos:
	- 1) Número de documento resolutorio. Campo obligatorio para la captura del número identificador del documento resolutorio.
	- 2) Fecha del documento resolutorio. Campo obligatorio de captura. La fecha capturada debe ser mayor a la fecha inicial del contrato.
	- 3) Número de documento de solicitud de gastos no recuperables. Campo obligatorio de captura, permite buscar la referencia capturada en una Solicitud de gastos no recuperables de la terminación anticipada.
	- 4) Fecha del documento de solicitud de gastos no recuperables. Campo obligatorio de captura. En caso de existir coincidencias con el número de documento de solicitud de gastos no recuperables muestra la fecha asociada en este campo.
	- 5) Tipo de Moneda. Lista desplegable que muestra los tipos de moneda.
	- 6) Monto. Campo de captura.
	- 7) Contenido de la nota. Campo no editable, se genera con la información capturada en la pantalla.
	- 8) Complemento. Campo para la captura opcional de información adicional.
	- 9) Seguimiento. Botón con las opciones de:
	- 10) Cerrada. Opción seleccionada por defecto.
	- 11) Abierta. Si la opción es seleccionada se activa el campo Plazo de respuesta.

- 12) Plazo de respuesta. Campo obligatorio de fecha. No permite la selección de fechas anteriores a la actual.
- *13)* Adjuntar archivos. Sección de la pantalla para agregar archivos al registro de la nota. *Ver Generalidades – Adjuntar archivos*
- 14) Guardar como borrador.
- 15) Firmar.
- 16) Cancelar.
- 3. Capture la información correcta en los campos obligatorios.
- 4. El sistema obtiene automáticamente la información del campo Fecha del documento de solicitud de gastos no recuperables cuando se captura el campo Número de documento de solicitud de gastos no recuperables.
- 5. Podrá seleccionar alguna de las siguientes opciones: Guardar como borrador, Firmar o Cancelar. *Ver Generalidades – Consultar bitácora*.

## **8.3.2.9. Rescisión del contrato por causas imputables al contratista 8.3.2.9.3.Registrar nota "Inicio de rescisión del contrato"**

- 1. Seleccione la nota Acta circunstanciada del inicio de rescisión del contrato.
- 2. El sistema muestra la pantalla Registrar nota: Inicio de recisión del contrato con los siguientes campos:
	- 1) Número de documento de inicio de recisión del contrato. Campo obligatorio para la captura del número identificador del documento.
	- 2) Fecha del documento de inicio de la rescisión. Campo de fecha no editable que llena cuando se guarda el borrador.
	- 3) Causas. Campo obligatorio para la captura de las causas de la rescisión del contrato.
	- 4) Fecha de solicitud de devolución de documentación. Campo obligatorio de captura. La fecha debe ser mayor a la fecha capturada en la nota solicitud de devolución de documentación.
	- 5) Contenido de la nota. Campo no editable, se genera con la información capturada en la pantalla.
	- 6) Complemento. Campo para la captura opcional de información adicional.
	- 7) Seguimiento. Botón con las opciones de:
	- 8) Cerrada. Opción seleccionada por defecto.
	- 9) Abierta. Si la opción es seleccionada se activa el campo Plazo de respuesta.
	- 10) Plazo de respuesta. Campo obligatorio de fecha. No permite la selección de fechas anteriores a la actual.
	- *11)* Adjuntar archivos. Sección de la pantalla para agregar archivos al registro de la nota. *Ver Generalidades – Adjuntar archivos*
	- 12) Guardar como borrador.
	- 13) Firmar.
	- 14) Cancelar.
- 3. Capture la información correcta en los campos obligatorios.

BITÁCORA ELECTRÓNICA Y SEGUIMIENTO A OBRA PÚBLICA

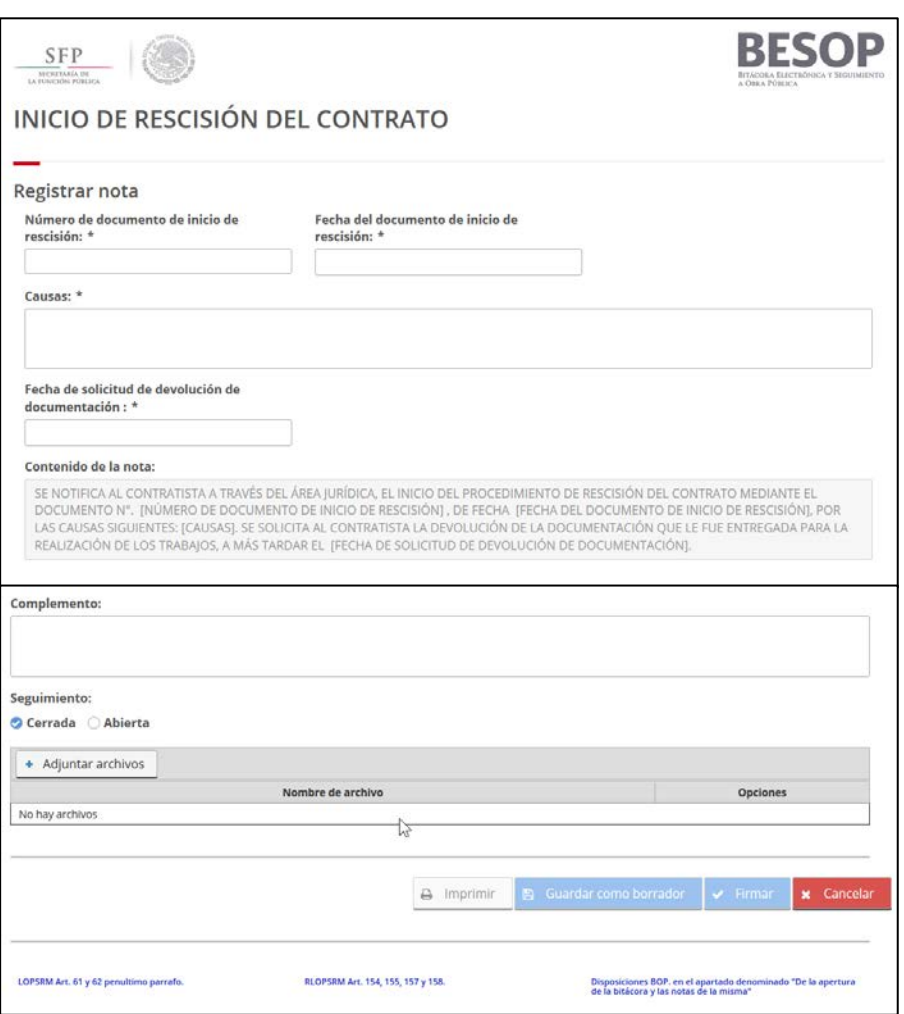

87 Registrar nota – Inicio de rescisión del contrato.

- 4. El sistema obtiene automáticamente la información del campo Fecha de inicio de rescisión cuando se guarda el borrador. En caso de no encontrar coincidencias, debe capturar la información de dichos campos.
- 5. Podrá seleccionar alguna de las siguientes opciones: Guardar como borrador, Firmar o Cancelar. *Ver Generalidades – Consultar bitácora*

### **8.3.2.9.4.Registrar nota "No procedencia de la rescisión"**

- 1. Seleccione la nota No procedencia de la rescisión.
- 2. El sistema muestra la pantalla Registrar nota: No procedencia de la rescisión con los siguientes campos:
	- Número de documento de improcedencia de la rescisión. Campo obligatorio para la captura del número de documento con el que se notificará la no procedencia de la rescisión.
	- Fecha del documento de improcedencia de la rescisión. Campo obligatorio para la captura de la fecha del documento.
	- Motivo. Campo obligatorio para la captura de las razones por las cuales no procede la rescisión.
	- Fecha de reanudación de los trabajos. Campo obligatorio. La fecha capturada en este campo debe ser mayor a la Fecha del documento de improcedencia de la rescisión.
	- Contenido de la nota. Texto generado a partir de la información capturada en los campos anteriores de esta pantalla.
	- Complemento. Campo para la captura de información adicional.
	- Seguimiento. Para realizar el seguimiento de la nota seleccione la opción Abierta.
	- Cerrada. Opción seleccionada por defecto.

BITÁCORA ELECTRÓNICA Y SEGUIMIENTO A OBRA PÚBLICA

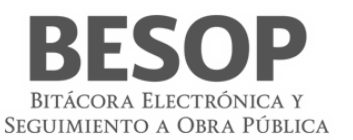

- Abierta. Activa el campo Plazo de respuesta.
- Plazo de respuesta. Campo obligatorio para la captura de la fecha límite para la respuesta a la nota. No permite la selección de fechas anteriores a la actual.
- Adjuntar archivos. Sección de la pantalla para agregar archivos al registro de la nota.
- Guardar como borrador.
- Firmar.
- Cancelar.
- 3. Capture la información correcta en los campos de la pantalla.
- 4. Podrá seleccionar alguna de las siguientes opciones: Guardar como borrador, Firmar o Cancelar. *Ver Generalidades – Consultar bitácora*.

### **8.3.2.9.5.Registrar nota "Notificación de la rescisión administrativa del contrato"**

- 1. Seleccione la nota Notificación de la rescisión administrativa del contrato.
- 2. El sistema muestra la pantalla Registrar nota: Notificación de la rescisión administrativa del contrato con los siguientes campos:
	- Número de documento de notificación de la rescisión. Campo obligatorio de captura.
	- Fecha del documento de notificación de la rescisión. Campo obligatorio de captura de fecha.
	- Fecha de notificación de la rescisión. Campo obligatorio de captura de fecha, mostrar la fecha actual por default.
	- Causas. Campo obligatorio de captura.
	- Fecha en que se deberá presentar para elaborar finiquito. Campo obligatorio de captura de fecha.
	- Contenido de la nota. Campo no editable, se genera con la información capturada en la pantalla.
	- Complemento. Campo para la captura opcional de información adicional.
	- Seguimiento. Botón con las opciones de:
		- Cerrada. Opción seleccionada por defecto.
		- Abierta. Si la opción es seleccionada se activa el campo Plazo de respuesta.
	- Plazo de respuesta. Campo obligatorio para la captura de fecha. No permite la selección de fechas anteriores a la actual.
	- Adjuntar archivos. Sección de la pantalla para agregar archivos al registro de la nota. *Ver Generalidades – Adjuntar archivos.*
	- Guardar como borrador.
	- Firmar.
	- Cancelar.
- 3. Capture la información correcta en los campos de la pantalla.
- *4.* Podrá seleccionar alguna de las siguientes opciones: Guardar como borrador, Firmar o Cancelar. *Ver Generalidades – Consultar bitácora.*

## **8.3.2.9.6.Registrar nota: "Atención a la notificación del inicio de rescisión del contrato"**

- 1. Seleccione la nota Atención a la notificación del inicio de rescisión.
- 2. El sistema muestra la pantalla Registrar nota: Atención a la notificación del inicio de rescisión con los siguientes campos:
	- Número de documento. Campo obligatorio de captura del número de documento.
	- Fecha del documento. Campo obligatorio de captura de fecha.
	- Argumentos. Campo obligatorio de captura para describir los argumentos.
	- Documentación de apoyo. Campo de captura para informar la documentación de apoyo.
	- Complemento. Campo para la captura opcional de información adicional.
	- Seguimiento. Botón con las opciones de:
		- o Cerrada. Opción seleccionada por defecto.
		- o Abierta. Si la opción es seleccionada se activa el campo Plazo de respuesta.
	- Plazo de respuesta. Campo obligatorio para la captura de fecha. No permite la selección de fechas anteriores a la actual.
	- Adjuntar archivos. Sección de la pantalla para agregar archivos al registro de la nota. Ver Generalidades Adjuntar archivos.
	- Guardar como borrador.
	- Firmar.

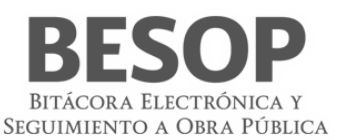

- Cancelar.
- 3. Capture la información correcta en los campos de la pantalla.
- 4. Podrá seleccionar alguna de las siguientes opciones: Guardar como borrador, Firmar o Cancelar. Ver Generalidades Consultar bitácora.

## **8.3.2.9.7.Registrar nota "Devolución de la documentación entregada al contratista para realización de los trabajos"**

- Seleccione la nota Devolución de la documentación entregada al contratista para la realización de los trabajos.
- El sistema muestra la pantalla Registrar nota: Devolución de la documentación entregada al contratista para la realización de los trabajos con los siguientes campos:
	- Fecha de entrega de los documentos. Obligatorio, campo fecha.
	- Documentos que se entregan. Obligatorio, catálogo habilitado.
	- Contenido de la nota. Texto no editable, se genera con la información capturada en la pantalla.
	- Complemento. Campo para la captura opcional de información adicional.
	- Seguimiento. Botón con las opciones de:
	- o Cerrada. Opción seleccionada por defecto.
	- o Abierta. Si la opción es seleccionada se activa el campo Plazo de respuesta.
	- Plazo de respuesta. Campo obligatorio para la captura de fecha. No permite la selección de fechas anteriores a la actual.
	- Adjuntar archivos. Sección de la pantalla para agregar archivos al registro de la nota. Ver Generalidades Adjuntar archivos.
	- Guardar como borrador.
	- Firmar.
	- Cancelar.
		- o Capture la información correcta en los campos de la pantalla.
		- o Podrá seleccionar alguna de las siguientes opciones: Guardar como borrador, Firmar o Cancelar. Ver Generalidades – Consultar bitácora.

## **8.3.2.9.8.Registrar nota "Acta circunstanciada del inicio de rescisión del contrato"**

- 1. Seleccione la nota Acta circunstanciada del inicio de rescisión del contrato.
- 2. El sistema muestra la pantalla Registrar nota: Acta circunstanciada del inicio de rescisión del contrato con los siguientes campos:
	- Número de acta. Campo obligatorio de captura.
	- Fecha y hora de firma. Campo obligatorio para la captura de la fecha y hora de la firma del acta circunstanciada.
	- Lugar de firma. Campo obligatorio para la captura del lugar dónde se firmó el acta.
	- Número de notario público que dio de. Campo de captura.
	- Nombre del notario público. Campo de captura.
	- Número de documento de inicio de rescisión. Campo obligatorio de captura.
	- Fecha de inicio de rescisión. Campo obligatorio de captura.
	- Contenido de la nota. Texto generado a partir de la información capturada en los campos anteriores de esta pantalla.
	- Complemento. Campo para la captura de información adicional.
	- Seguimiento. Para realizar el seguimiento de la nota seleccione la opción Abierta.
	- Cerrada. Opción seleccionada por defecto.
	- Abierta. Activa el campo Plazo de respuesta.
	- Plazo de respuesta. Campo obligatorio para la captura de la fecha límite para la respuesta a la nota. No permite la selección de fechas anteriores a la actual.
	- Adjuntar archivos. Sección de la pantalla para agregar archivos al registro de la nota. *Ver Generalidades – Adjuntar archivos.*
	- Guardar como borrador.
	- Firmar.
	- Cancelar.
- 3. Capture la información correcta en los campos de la pantalla.

4. El sistema obtiene automáticamente la información de los campos Número de documento de inicio de rescisión y Fecha de inicio de rescisión de la nota *Inicio de rescisión del contrato*.

En caso de no encontrar coincidencias, debe capturar la información de dichos campos.

5. Podrá seleccionar alguna de las siguientes opciones: Guardar como borrador, Firmar o Cancelar. *Ver Generalidades – Consultar bitácora*.

## **8.3.3. Terminación**

### **8.3.3.7. Recepción contractual de obras o servicios**

### **8.3.3.7.3.Registrar nota "Notificación de la terminación de los trabajos a la residencia de obra"**

- Seleccione la nota Notificación de la terminación de los trabajos a la residencia de obra.
- El sistema muestra la pantalla Registrar nota: Notificación de la terminación de los trabajos a la residencia de obra con los siguientes campos:
	- Número de documento. Campo alfanumérico de captura para informar el número de documento.
	- Fecha de notificación. Campo de fecha (se muestra la fecha actual de forma automática y disponible para edición).
	- Terminación. Obligatorio, catálogo alfanumérico con el listado de Terminaciones.
	- Si campo Terminación es igual a Parcial, se habilita:
		- o Parte de la obra que está terminada. Campo obligatorio de captura para informar la parte de la obra que está terminada.
	- Se entrega documentación soporte que se incluye. Catálogo obligatorio con el listado de la documentación soporte.
	- Contenido de la nota. Texto no editable, se genera con la información capturada en la pantalla.
	- Complemento. Campo para la captura opcional de información adicional.
	- Seguimiento. Botón con las opciones de:
	- o Cerrada. Opción seleccionada por defecto.
	- o Abierta. Si la opción es seleccionada se activa el campo Plazo de respuesta.
	- Plazo de respuesta. Campo obligatorio para la captura de fecha. No permite la selección de fechas anteriores a la actual.
	- Adjuntar archivos. Sección de la pantalla para agregar archivos al registro de la nota. Ver Generalidades Adjuntar archivos.
	- Guardar como borrador.
	- Firmar.
	- Cancelar.
		- o Capture la información correcta en los campos de la pantalla.
		- o Podrá seleccionar alguna de las siguientes opciones: Guardar como borrador, Firmar o Cancelar. Ver Generalidades – Consultar bitácora.

### **8.3.3.7.4.Registrar nota "Comunicación al contratista de la fecha para recepción de los trabajos"**

Para tener disponible la opción de esta nota es necesario que el Superintendente haya firmado la *notificación de la terminación de los trabajos a la residencia de obra*.

- 1. Seleccione la nota Comunicación al contratista de la fecha para recepción de los trabajos.
- 2. El sistema muestra la pantalla **Registrar nota: Comunicación al contratista de la fecha para recepción de los trabajos** con los siguientes campos:
	- **Número de documento de notificación de recepción de trabajos**. Campo obligatorio de captura.
	- **Fecha de notificación de recepción de trabajos**. Campo obligatorio de captura.
	- **Fecha de finalización de verificación**. Campo obligatorio de captura. La fecha capturada debe ser mayor a la fecha inicial del contrato y a la Fecha de notificación de recepción de trabajos.
	- **Fecha de recepción de trabajos**. Campo obligatorio de captura. La fecha capturada debe ser mayor a la Fecha de finalización de verificación.
	- **Terminación**. Lista desplegable para la selección de una de las siguientes opciones:

BITÁCORA ELECTRÓNICA Y SEGUIMIENTO A OBRA PÚBLICA

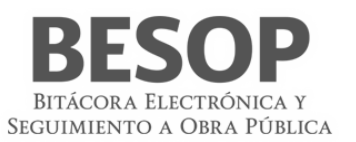

- Total
- Parcial
- **Notificación de**. Campo obligatorio de captura.
- **Contenido de la nota**. Texto generado a partir de la información capturada en los campos anteriores de esta pantalla.
- **Complemento**. Campo para la captura de información adicional.
- **Seguimiento**. Para realizar el seguimiento de la nota seleccione la opción Abierta.
	- **Cerrada**. Opción seleccionada por defecto.
	- **Abierta**. Activa el campo Plazo de respuesta.
- **Plazo de respuesta**. Campo obligatorio para la captura de la fecha límite para la respuesta a la nota. No permite la selección de fechas anteriores a la actual.
- **Adjuntar archivos**. Sección de la pantalla para agregar archivos al registro de la nota. *Ver Generalidades – Adjuntar archivos.*
- **Guardar como borrador**.
- **Firmar**.
- **Cancelar**.
- 3. Capture la información correcta en los campos de la pantalla.
- *4.* Podrá seleccionar alguna de las siguientes opciones: **Guardar como borrador**, **Firmar** o **Cancelar**. *Ver Generalidades – Consultar bitácora.*

## **8.3.3.7.5.Registrar nota "Solicitud al contratista de reparación de deficiencias "**

- 1. Seleccione la nota Solicitud al contratista de reparación de deficiencias.
- 2. El sistema muestra la pantalla Registrar nota: Solicitud al contratista de reparación de deficiencias con los siguientes campos:
	- Número de documento. Campo obligatorio para la captura del número de solicitud.
		- Fecha de solicitud de la reparación. Campo obligatorio de captura.
		- Parte de la obra. Campo de captura.
		- Descripción. Campo para la captura de la descripción de la solicitud.
		- Ubicación de las deficiencias. Campo para la captura de la ubicación de las deficiencias a reparar.
	- Agregar. Botón habilitado, al seleccionarlo la información introducida en los campos Parte de la obra, Descripción y Ubicación de las deficiencias se agregará a la tabla de deficiencias.
	- Deficiencias. Tabla de deficiencias con las columnas No., Parte de la obra, Descripción, Ubicación de las deficiencias y las opciones de Editar, Eliminar.
- 3. Editar. Botón habilitado que, al seleccionarse, presenta datos en los campos Parte de la obra, Descripción, Ubicación de las deficiencias para ser editados.
- 4. Eliminar. Botón habilitado que al seleccionarse elimina los datos correspondientes a la deficiencia seleccionada.
	- Nueva Fecha de verificación de los trabajos. Campo obligatorio de captura.
		- Periodo de prórroga de verificación. Muestra los días naturales del periodo que tendrá la verificación.
		- Contenido de la nota. Texto generado a partir de la información capturada en los campos anteriores de esta pantalla.
		- Complemento. Campo para la captura de información adicional.
		- Seguimiento. Para realizar el seguimiento de la nota seleccione la opción Abierta.
	- Cerrada. Opción seleccionada por defecto.
	- Abierta. Activa el campo Plazo de respuesta.
	- Plazo de respuesta. Campo obligatorio para la captura de la fecha límite para la respuesta a la nota. No permite la selección de fechas anteriores a la actual.
	- Adjuntar archivos. Sección de la pantalla para agregar archivos al registro de la nota. *Ver Generalidades – Adjuntar archivos.*
	- Guardar como borrador.
	- Firmar.
	- Cancelar.
	- 3. Capture la información correcta en los campos de la pantalla.
	- 4. Podrá seleccionar alguna de las siguientes opciones: Guardar como borrador, Firmar o Cancelar. *Ver Generalidades – Consultar bitácora*.

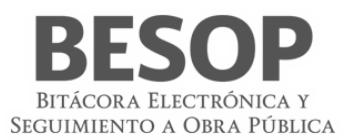

## **8.3.3.7.6.Registrar nota "No procedencia a la recepción de los trabajos"**

- 1. Seleccione la nota No procedencia a la recepción de los trabajos.
- 2. El sistema muestra la pantalla Registrar nota: No procedencia a la recepción de los trabajos con los siguientes campos:
	- Fecha de finalización de verificación. Campo obligatorio para la captura de fecha.
	- ¿Se aplicarán penas convencionales? Con las opciones Si/No. Por defecto estará seleccionada la opción "No".
	- Complemento. Campo para la captura opcional de información adicional.
	- Seguimiento. Botón con las opciones de:
	- o Cerrada. Opción seleccionada por defecto.
	- o Abierta. Si la opción es seleccionada se activa el campo Plazo de respuesta.
	- Plazo de respuesta. Campo obligatorio para la captura de fecha. No permite la selección de fechas anteriores a la actual.
	- Adjuntar archivos. Sección de la pantalla para agregar archivos al registro de la nota. Ver Generalidades Adjuntar archivos.
	- Guardar como borrador.
	- Firmar.
	- Cancelar.
- 3. Capture la información correcta en los campos de la pantalla.
- 4. Podrá seleccionar alguna de las siguientes opciones: Guardar como borrador, Firmar o Cancelar. Ver Generalidades Consultar bitácora.

# **8.3.3.8. Nota de cierre de la bitácora**

## **8.3.3.8.3.Registrar nota "Nota de cierre de la bitácora"**

- 1. Seleccione la nota Cierre de bitácora.
- 2. El sistema muestra la pantalla Registrar nota: Cierre de bitácora con los siguientes campos:
	- **Fecha de terminación de los trabajos**. Campo obligatorio para la captura de fecha
	- **Fecha de verificación de los trabajos**. Campo obligatorio para la captura de fecha
	- **Fecha de finalización de verificación**. Si existe nota asociada a la bitácora de Comunicar al contratista la fecha para recepción de los trabajos, se mostrará la fecha indicada, de lo contrario usted podrá capturarla.
	- **Fecha de recepción de trabajos**. Campo obligatorio para la captura de fecha. Si existe nota asociada a la bitácora de Comunicar al contratista la fecha para recepción de los trabajos, se mostrará la fecha indicada, de lo contrario usted podrá capturarla.
	- **Fecha actual**. Campo obligatorio para la captura de fecha
	- **Complemento.** Campo para la captura opcional de información adicional.
	- **Seguimiento.** Botón con las opciones de:
	- Cerrada. Opción seleccionada por defecto.
	- Abierta. Si la opción es seleccionada se activa el campo Plazo de respuesta.
	- **Plazo de respuesta.** Campo obligatorio para la captura de fecha. No permite la selección de fechas anteriores a la actual.
	- **Adjuntar archivos.** Sección de la pantalla para agregar archivos al registro de la nota. Ver Generalidades Adjuntar archivos.
	- **Guardar como borrador.**
	- **Firmar.**
	- **Cancelar.**
- 3. Capture la información correcta en los campos de la pantalla.
- 4. Podrá seleccionar alguna de las siguientes opciones: Guardar como borrador, Firmar o Cancelar. Ver Generalidades Consultar bitácora.

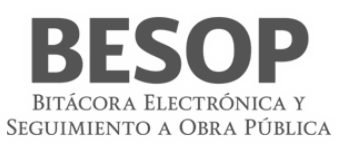

# **8.3.3.8.4.Registrar nota "Nota de cierre de la bitácora sin notificación del contratista de la terminación de los trabajos"**

- 1. Seleccione la Nota de cierre de la bitácora sin notificación del contratista de la terminación de los trabajos.
- 2. El sistema muestra la pantalla Registrar nota: Nota de cierre de la bitácora sin notificación del contratista de la terminación de los trabajos con el mensaje:
- 3. Seleccione la opción Aceptar del mensaje.
- 4. El sistema muestra la pantalla activa con los siguientes campos:
	- Fecha actual. Campo obligatorio de captura. La fecha capturada debe ser igual o mayor a la Fecha de recepción de los trabajos.
	- Tipo de cierre. Lista desplegable. Al seleccionar el valor Otros se activa el campo Especifique.
	- Especifique. Campo obligatorio para la captura de un tipo de cierre no mencionado en la lista desplegable.
	- Justificación de cierre unilateral. Campo obligatorio para la captura de la justificación de la terminación de los trabajos.
	- Contenido de la nota. Texto generado a partir de la información capturada en los campos anteriores de esta pantalla.
	- Complemento. Campo para la captura de información adicional.
	- Seguimiento. Para realizar el seguimiento de la nota seleccione la opción Abierta.
		- Cerrada. Opción seleccionada por defecto.
		- Abierta. Activa el campo Plazo de respuesta.
	- Plazo de respuesta. Campo obligatorio para la captura de la fecha límite para la respuesta a la nota. No permite la selección de fechas anteriores a la actual.
	- Adjuntar archivos. Sección de la pantalla para agregar archivos al registro de la nota. *Ver Generalidades – Adjuntar archivos.*
	- Guardar como borrador.
	- Firmar.
	- Cancelar.
- 5. Capture la información correcta en los campos de la pantalla.
- *6.* Podrá seleccionar alguna de las siguientes opciones: Guardar como borrador, Firmar o Cancelar. *Ver Generalidades – Consultar bitácora.*

# **9 Notificaciones**

- 1) En la pantalla de búsqueda de contratos utilizar el Criterio de Notas.
- 2) Seleccionar uno de los estatus (Ej. Ejecución y supervisión:)

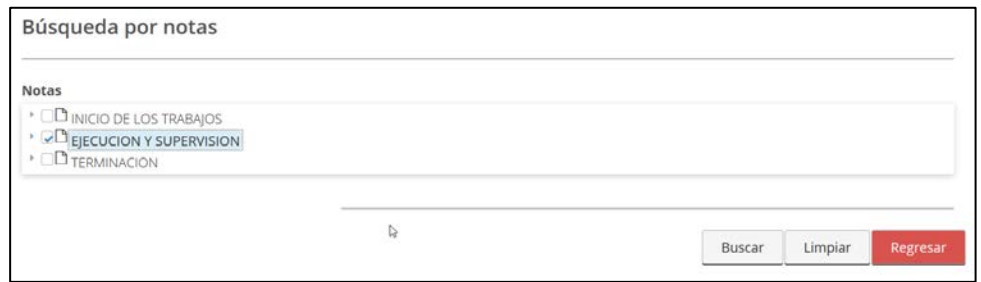

#### 88 Búsqueda de contrato por nota

3) Al ejecutar la búsqueda se despliega el listado de contratos que se encuentra en esa etapa.

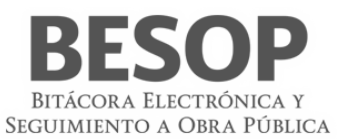

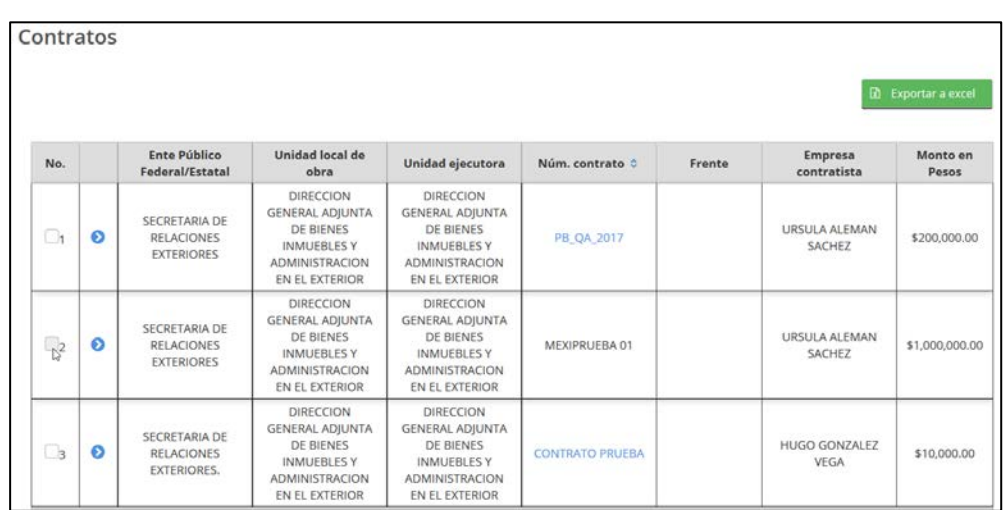

#### 89 Lista de contratos

4) Seleccionar el contrato de interés con lo cual se activa el menú superior, donde se encuentra el botón de imprimir bitácora.

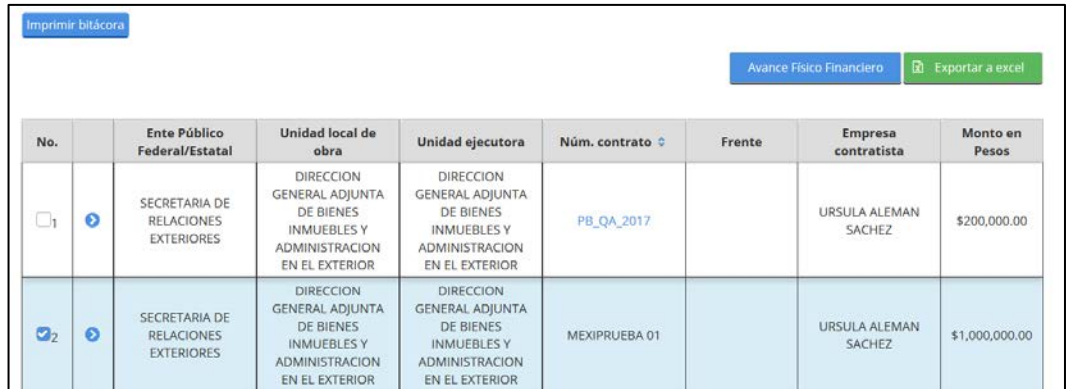

### 90 Botón imprimir bitácora

5) Al accionar el botón imprimir bitácora se despliega la pantalla de opciones y el tipo de nota que se desea imprimir. (Ejemplo: Notificación de suspensión de los trabajos).

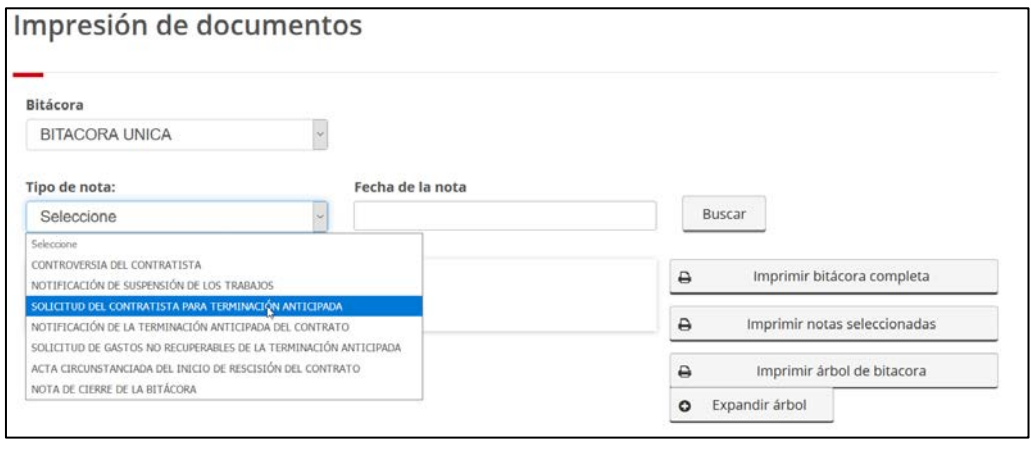

91

Accionar la impresión de notas seleccionadas

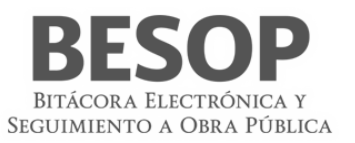

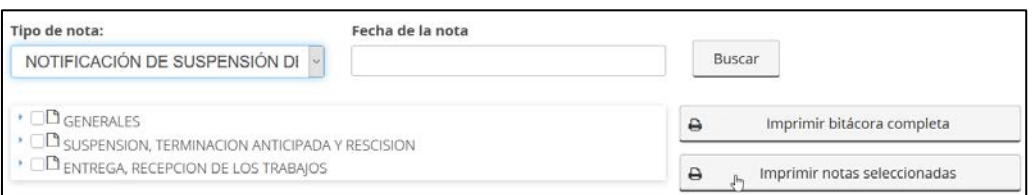

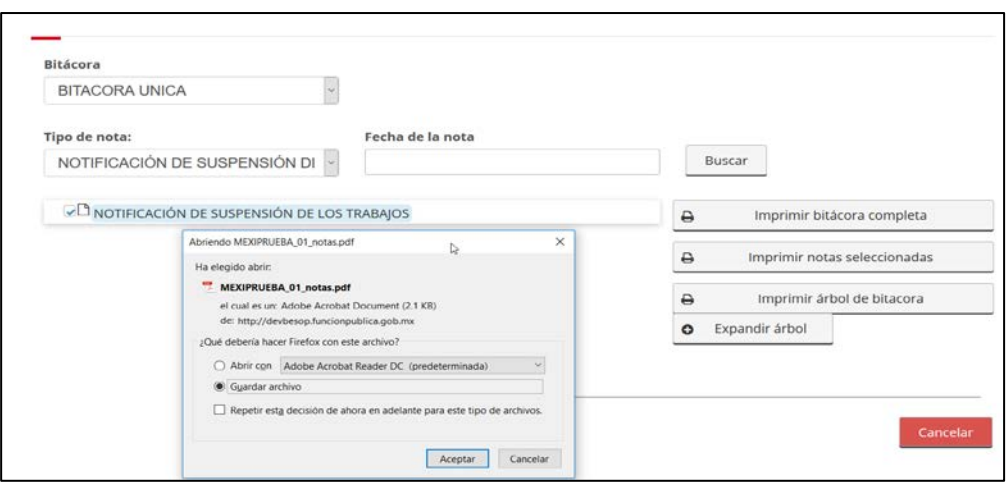

92

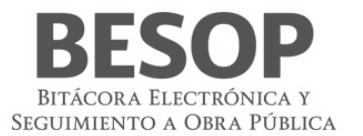

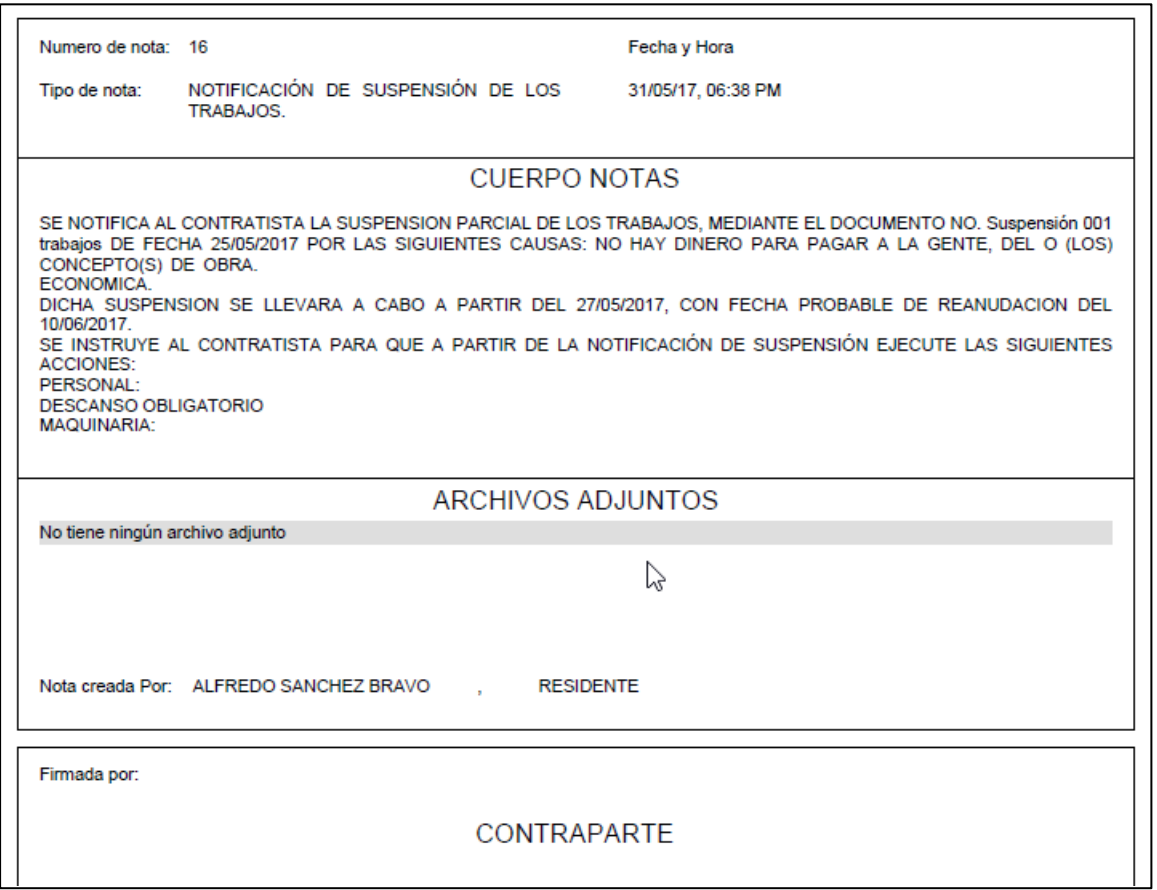

93

Otras notas.

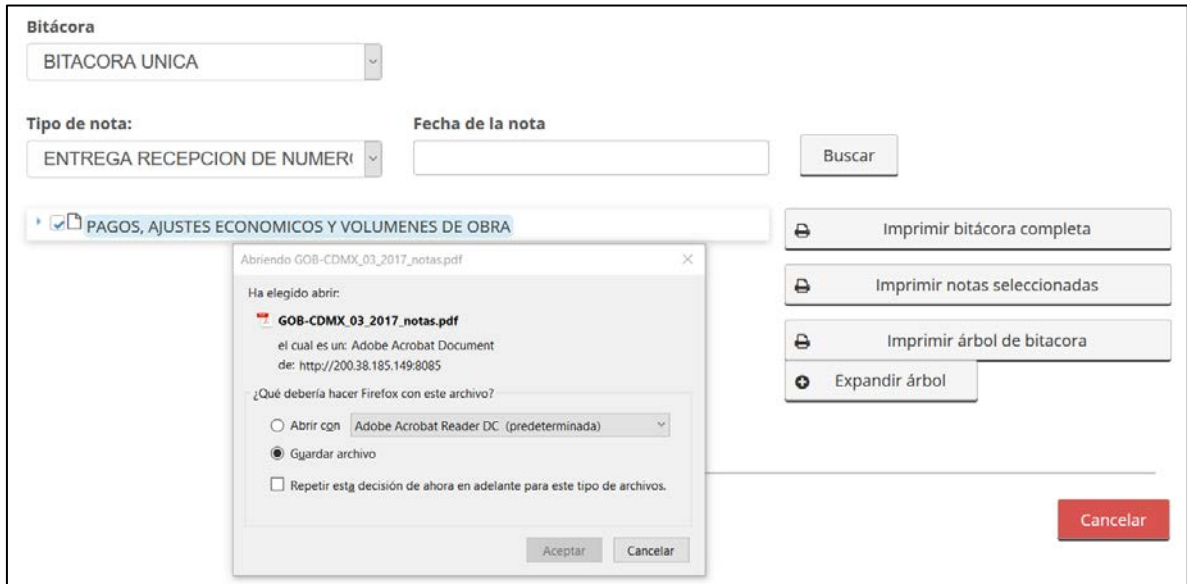

94Imprimir documento.

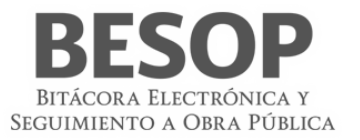

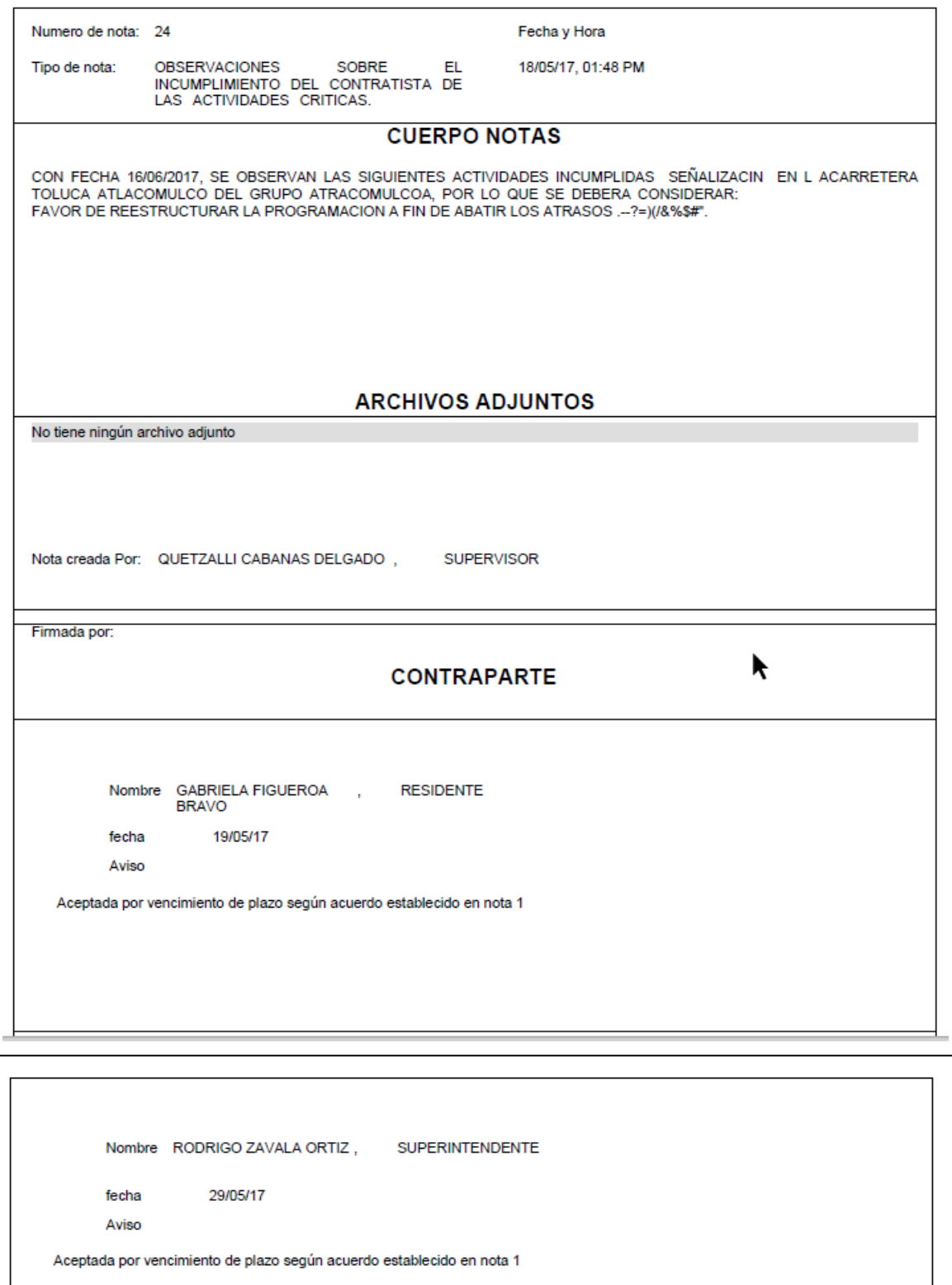

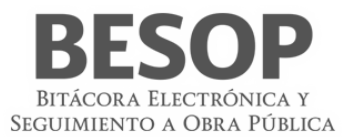

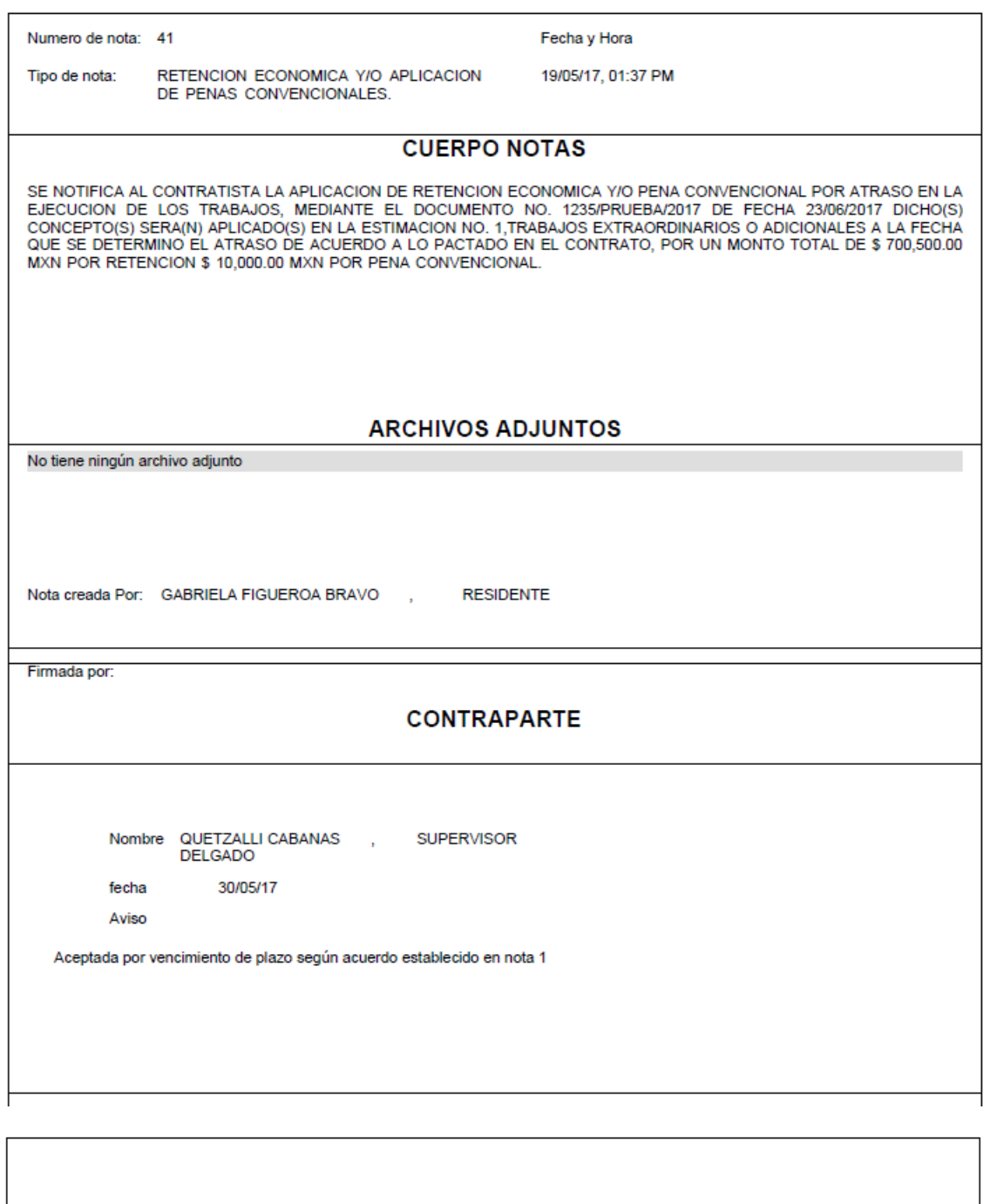

Nombre RODRIGO ZAVALA ORTIZ, **SUPERINTENDENTE** 31/05/17 fecha Aviso Aceptada por vencimiento de plazo según acuerdo establecido en nota 1
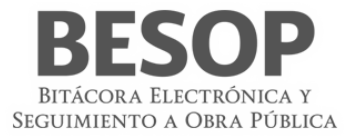

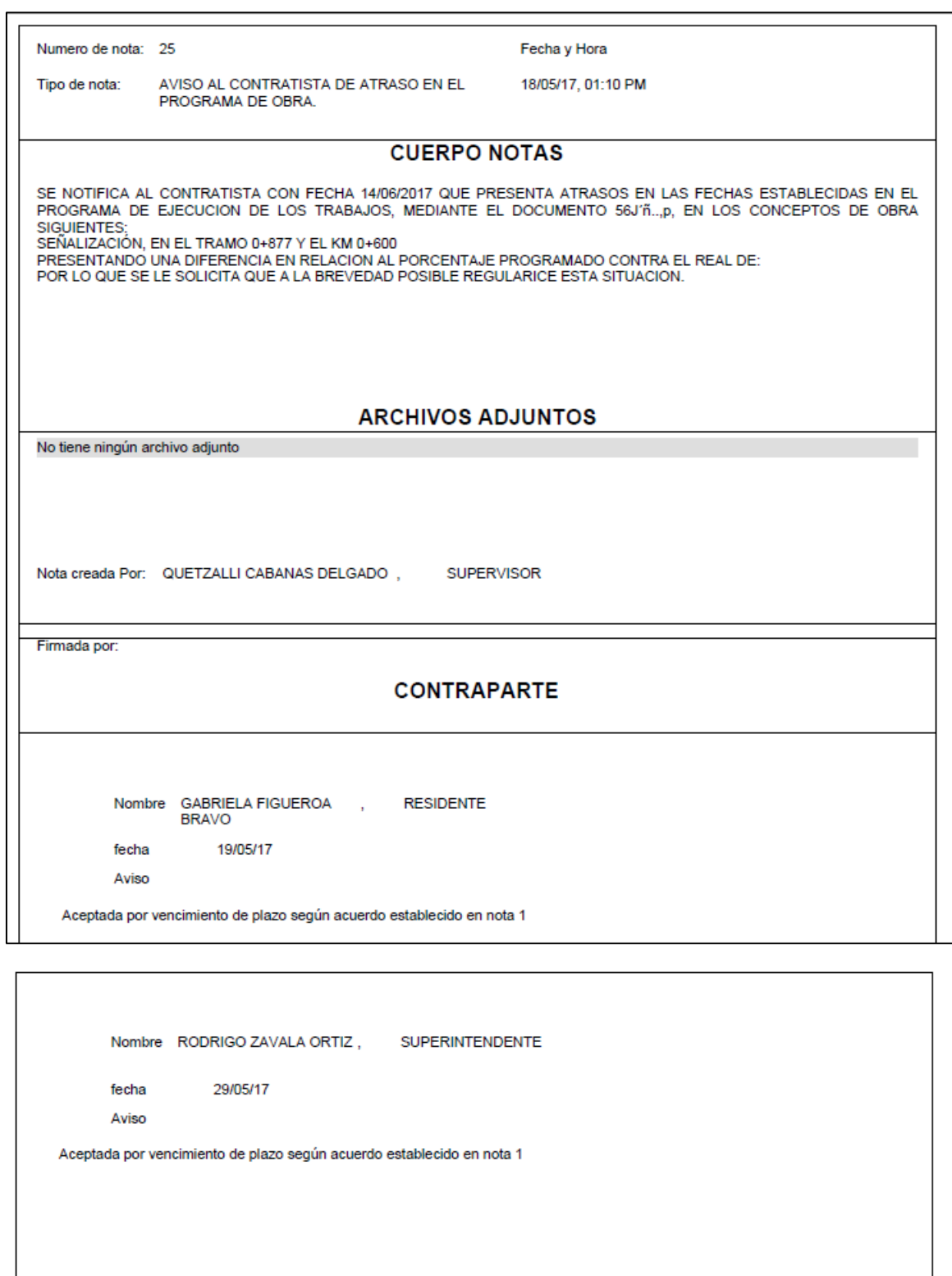

95Impresión de notas

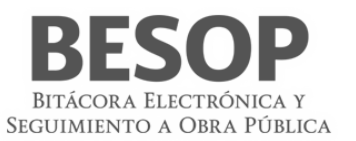

Tipos de notificaciones que se generan

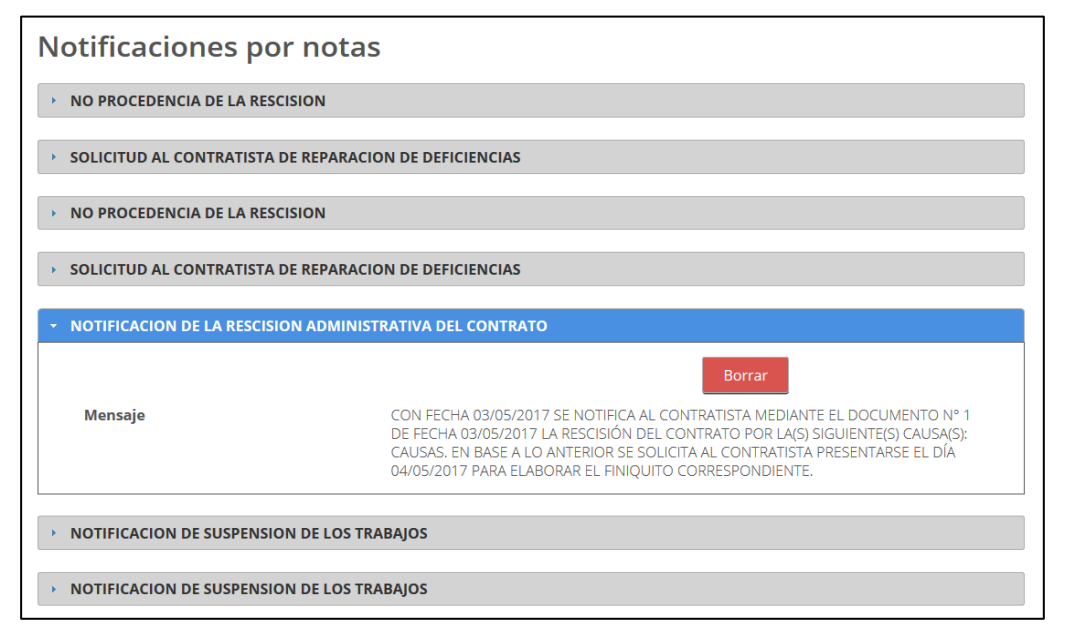

96Tipos de notificaciones

# **10 Reportes**

Los reportes del sistema se producirán de acuerdo al perfil del usuario, con las columnas de datos autorizadas.

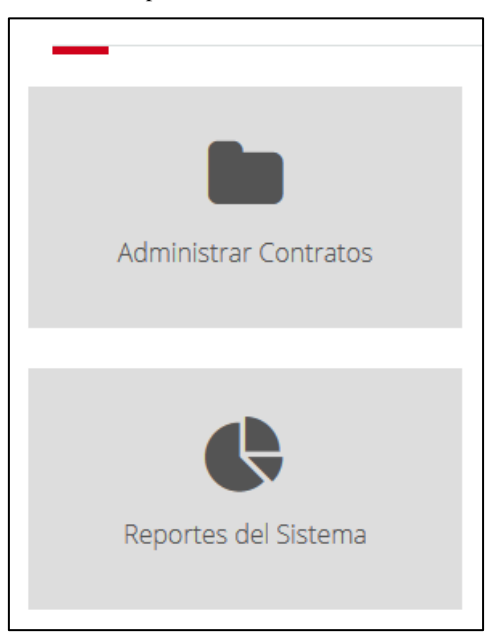

### 97Menú del usuario

Se muestra la lista de reportes del sistema. Seleccionar el reporte de interés. Para este caso se ejemplifica el Reporte de Avance Físico Financiero.

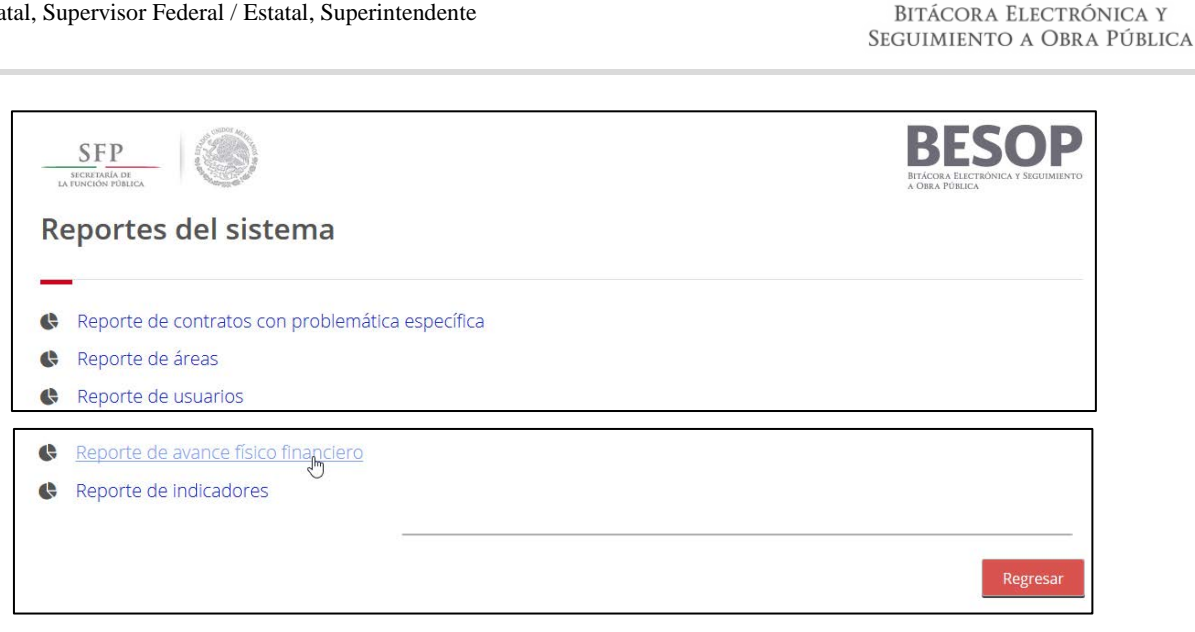

98Lista de reportes del sistema.

Se despliega pantalla de búsqueda con las opciones de localización y tipo de reporte.

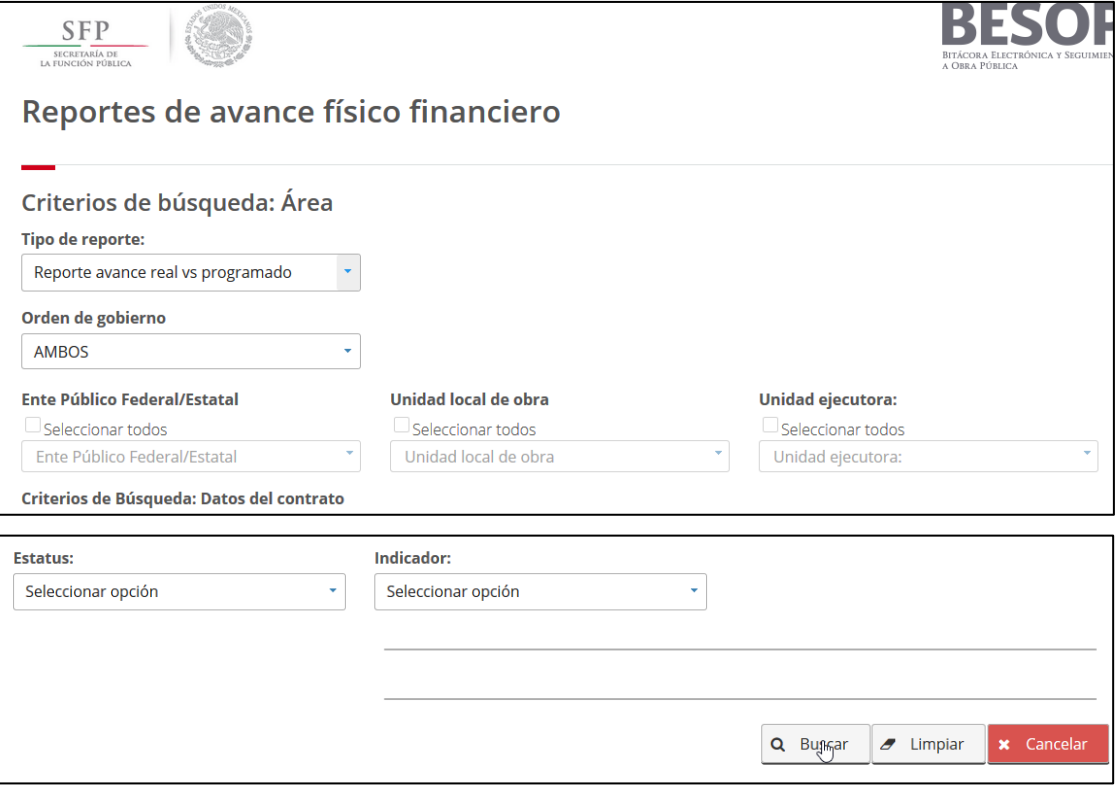

99Búsqueda de contenido del reporte

Se presenta el menú con opción de imprimir y el reporte solicitado, con la posibilidad de elegir columnas a imprimir

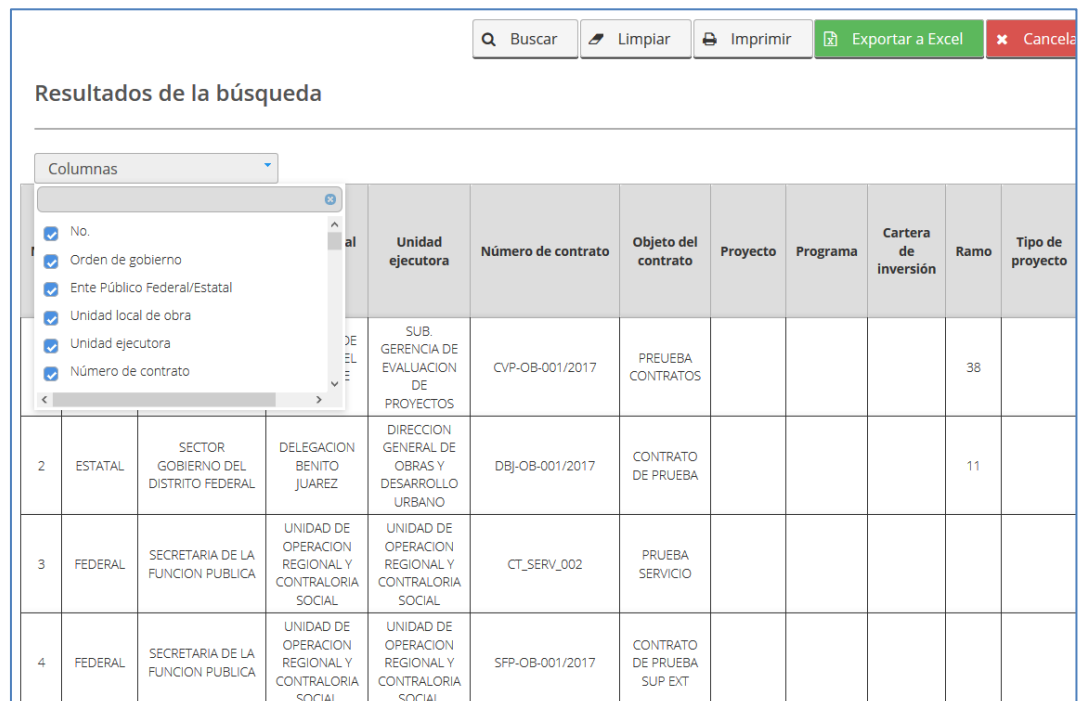

100Reporte de Avance Físico Financiero

## **11 Glosario**

- 1. **Actividades cotidianas**: Todos los trabajos que se realizan para la ejecución de los trabajos de acuerdo a la disciplina o naturaleza del contrato.
- 2. **Actor**: Un actor representa el rol jugado por una persona o cosa que interactúa con el sistema
- 3. **Adjudicación**: Decisión administrativa de aceptar una oferta la que se comunicará por escrito al proponente.
- 4. **Ajuste de costos**: Es un aumento o reducción de los costos directos de los trabajos aun no ejecutados conforme al programa convenido, derivado de circunstancias de orden económico, no previstas en el contrato.
- 5. **Amortización**: Es la recuperación en forma proporcional del anticipo concedido, que se realiza con cargo a cada una de las estimaciones.
- 6. **Amortización programada**: La contraprestación periódica que la dependencia o entidad tiene obligación de cubrir al Inversionista contratista por la ejecución de obras públicas asociadas a proyectos de infraestructura, su puesta en marcha, mantenimiento y operación
- 7. **Anticipo**: Es un importe de recursos económicos otorgada al contratista para que este realice en el sitio de los trabajos la construcción de sus oficinas, almacenes, bodegas, entre otros; para los gastos de traslado de la maquinaria y equipo de construcción, así como para la compra y producción de materiales de construcción, la adquisición de equipos que se instalen permanentemente y de más insumos requeridos para la ejecución de los trabajos.
- 8. **APE**: Administración Pública Estatal
- 9. **Apertura de bitácora**: Es la acción mediante el cual el Administrador de dependencia genera un nuevo registro correspondiente a un contrato de obra o servicios
- 10. **APF**: Administración Pública Federal; Se integra por la Secretaría de Estado, los departamentos administrativos, la Consejería Jurídica del Ejecutivo Federal, organismos desconcentrados, empresas de participación estatal, Instituciones nacionales de crédito, organizaciones auxiliares de nacionales de crédito, e instituciones nacionales de seguros y de fianzas y de fideicomisos.
- 11. **Área responsable de la ejecución de trabajos**: Es el grupo de servidores públicos al cual reporta el Residente todos los

BITÁCOR A ELECTRÓNICA Y SEGUIMIENTO A OBRA PÚBLICA

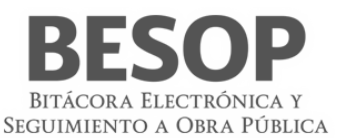

sucesos del contrato del que es responsable y que tienen mayor nivel jerárquico que este.

- 12. **Avance financiero**: El porcentaje de los trabajos pagados respecto del importe contractual y verificados por el residente conforme a la facultad que le confiere la fracción VI del artículo 113 de este Reglamento, en relación a los trabajos contemplados en el programa de ejecución convenido
- 13. **Avance físico**: El porcentaje de los trabajos ejecutados y verificados por el residente conforme a la facultad que le confiere la fracción VI del artículo 113 de este Reglamento, en relación a los trabajos contemplados en el programa de ejecución convenido
- 14. **Avance físico financiero**: Es el reporte en el cual se señala el avance físico de los trabajos en porcentaje y a su vez, el importe acumulado que se ha pagado al contratista, expresada en porcentaje, con respecto al total.
- 15. **Bases de Licitación**: "Documentos suministrados a los presuntos proponentes para que, en igualdad de condiciones, puedan presentar una oferta, que pueda ser objetivamente evaluada, para la ejecución de una obra, la prestación de un servicio o la provisión de un bien. Sin limitarse a ellos, normalmente las bases para la licitación deben incluir:
- 16. Términos de Referencia, o pliego de Condiciones, Proyecto de Contrato, Formas para la presentación de las propuestas y el "Proyecto de Ingeniería"."
- 17. **BESOP**: Sistema de Bitácora Electrónica de Obra Pública
- 18. **BI**: Business Inteligencie; conjunto de técnicas y herramientas para la adquisición y transformación de los datos en bruto en in formación significativa y útil.
- 19. **Bitácora**: El instrumento técnico que constituye el medio de comunicación entre las partes que formalizan los contratos, en el cual se registran los asuntos y eventos importantes que se presenten durante la ejecución de los trabajos, ya sea a través de medios remotos de comunicación electrónica, caso en el cual se denominará Bitácora electrónica, u otros medios autorizados en los términos de este Reglamento, en cuyo caso se denominará Bitácora convencional;
- 20. **Bitácora general**: Se entiende como la bitácora electrónica que está integrada por dos o más bitácoras electrónicas con el propósito de llevar el control de bitácoras por frentes
- 21. **Bitácora normal**: Se entiende como la bitácora electrónica que no contempla bitácoras por frentes y por sus condiciones o magnitud se puede controlar con una sola bitácora.
- 22. **Bitácora por frentes**: Atendiendo a las características, complejidad y magnitud de los trabajos, objeto del contrato, las dependencias o entidades podrán llevar una bitácora electrónica a efecto de llevar control en un frente determinado.
- 23. **Borrador**: Son notas que no se pueden completar al momento de la captura por falta de datos o únicamente se quiere guardar información para su uso posterior, sin tener el carácter de nota oficial.
- 24. **Caso fortuito o de fuerza mayor**: El acontecimiento proveniente de la naturaleza o del hombre caracterizado por ser imprevisible inevitable, irresistible, insuperable, ajeno a la voluntad de las partes y que imposibilita el cumplimiento de todas o alguna de las obligaciones previstas en el contrato de obras públicas o servicios relacionados con las mismas.
- 25. **Certificado digital**: La constancia digital emitida por una autoridad certificadora que garantiza la autenticidad de los datos de identidad del titular del certificado.
- 26. **Clave cartera de inversión**: Corresponde a la clave asignada por la Secretaria de Hacienda y Crédito Público a un proyecto o programa de inversión (PPI).
- 27. **Clave privada**: El conjunto de caracteres que genera el titular del certificado digital de manera exclusiva y secreta para crear su firma electrónica avanzada.
- 28. **Clave pública**: Los datos contenidos en un certificado digital que permiten identificar al firmante y verificar la autenticidad de su firma electrónica avanzada.
- 29. **COMPRANET**: Es un Sistema Electrónico de Contrataciones Gubernamentales, por medio del cual el Gobierno Federal licita sus compras a los proveedores y contratistas, facilitando con ello a las empresas el acceso a las compras del gobierno y haciendo más transparente el proceso de contrataciones públicas
- 30. **Conceptos de trabajo**: Es cada una de las actividades en que se desagrega la ejecución de un contrato de obra de servicios relacionados con la obra, para el logro del objeto del contrato.
- 31. **Conformidad con los documentos contractuales**: Es el cumplimiento de lo que en ellos se ha establecido, sujetándose a las tolerancias que, para la fabricación o construcción, se acostumbra y se aceptan en la práctica, cuando no se han

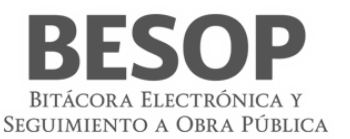

definido tolerancias específicas. Cuando estas tolerancias han sido especificadas, es el cumplimiento estricto de ellas, a menos que el fiscalizador acepte variaciones aisladas que a su juicio no atentan contra la bondad del trabajo ni los intereses del contratante.

- 32. **Contraparte**: Se refiere indistintamente a la otra parte que celebró el contrato.
- 33. **Contratación**: Es la formalización de un contrato de obra o de servicios.
- 34. **Contratista**: la persona física o moral que celebre contratos de obras públicas o de servicios relacionados con las mismas
- 35. **Contratista asociado**: La persona física o moral que celebro un contrato bajo la figura de proposición conjunta.
- 36. **Contratista principal**: La persona física o moral que representa a la agrupación de contratistas, en un contrato de participación conjunta, ante la dependencia o entidad contratante.
- 37. **Controversia del contratista**: Opinión contraria de un contratista a las especificaciones, normas de calidad, cláusulas de un contrato, entre otros, a efecto de realizar los trabajos de forma diferente a los estipulados.
- 38. **Convenio modificatorio**: Es el acuerdo de voluntades entre el contratista y el contratante, para crear, transferir, modificar o extinguir obligaciones de un contrato de obra pública o de servicios.
- 39. **Convenio modificatorio de la conciliación**: Es el convenio modificatorio derivado de un procedimiento de conciliación entre las partes, mediante el cual se pueden efectuar modificaciones o reprogramar la ejecución de los trabajos, siempre y cuando no se celebren para eludir el cumplimiento de la ley.
- 40. **Convenio modificatorio de suspensión**: Es el convenio modificatorio que se celebra para reconocer el plazo o monto de los trabajos no contemplados, ocasionados por una suspensión del contrato
- 41. **Convenio modificatorio en catálogo**: Es el convenio modificatorio que se celebra para ajustar el catálogo de conceptos a las condiciones reales de los trabajos, sin modificar el importe del contrato, ni el plazo de ejecución.
- 42. **Convenio modificatorio en diferimiento**: Es el convenio modificatorio que se celebra para establecer una nueva fecha de inicio por causa de retraso de la entrega del anticipo.
- 43. **Convenio modificatorio en monto**: Es el convenio modificatorio que se celebra para ampliar o reducir el importe de los trabajos.
- 44. **Convenio modificatorio en plazo**: Es el convenio modificatorio que se celebra para ampliar o el plazo de los trabajos.
- 45. **Convenio modificatorio por retraso en el pago de estimaciones**: Es el convenio modificatorio que se celebra para reconocer al contratista, los días transcurridos en el retraso, del pago de las estimaciones.
- 46. **Dependencia**: Las unidades administrativas de la presidencia de la república, las secretarias de estado y sus órganos desconcentrados, la consejería jurídica del ejecutivo federal y la Procuraduría General de la República.
- 47. **Direccionamiento presupuestal**: Es cuando los presupuestos de los trabajos tienen un fin específico, por lo cual no puede ser utilizado para otro fin.
- 48. **Domicilio fiscal**: Lugar físico registrado ante el SAT a efectos de impuestos y notificaciones,
- 49. **ECOO**: Estado Contractual de Obras en Observación.
- 50. **EF**: Entidad Federativa; Se denomina entidad federativa, al Estado Libre y Soberano que forma parte de la Federación.
- 51. **Ente**: Organismo Publico
- 52. **Estimación**: La valuación de los trabajos ejecutados en un periodo determinado presentada para autorización de pago, en la cual se aplican los precios, valores o porcentajes establecidos en el contrato en atención a la naturaleza y características del mismo, considerando, en su caso, la amortización de los anticipos, los ajustes de costos, las retenciones económicas, las penas convencionales y las deducciones; así como, la valuación de los conceptos que permitan determinar el monto de los gastos no recuperables
- 53. **Fecha de inicio contractual**: Fecha establecida en el contrato para efectos de inicio del proyecto.
- 54. **Fecha de término contractual**: Fecha establecida en el contrato como fecha de término del proyecto.
- 55. **Finiquito**: Documento en el que consta el importe real del contrato que incluye cantidades realmente ejecutadas, periodo de ejecución, relación de estimaciones, gastos aprobados y el saldo final por pagar al contratista o devolver a la

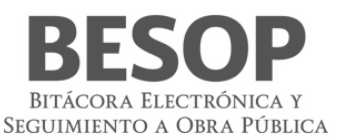

#### contratante.

- 56. **Firma electrónica**: La Firma Electrónica Avanzada es un archivo digital que te identifica al realizar trámites por internet en el SAT e incluso en otras dependencias del Gobierno de la República.
- 57. **Formulario**: Documento físico o digital diseñado para ingresar datos específicos.
- 58. **Frente**: División de un contrato que por su magnitud o condiciones requirió crearse dicho frente.
- 59. **Importe acumulado**: Importe pagado de todas las estimaciones a la fecha de que se trate
- 60. **Inversionista contratista:** La persona que celebra contratos de obras públicas asociadas a proyectos de infraestructura en los términos del Capítulo Noveno del Título Segundo de este Reglamento
- 61. **Ley**: La Ley de Obras Públicas y Servicios Relacionados con las Mismas.
- 62. **LOPSRM**: Ley de Obras Públicas y Servicios Relacionados con las Mismas.
- 63. **MB**: El megabyte (MB) Unidad que sirve para medir la capacidad de almacenamiento de archivos.
- 64. **Monto contratado**: Importe original en la moneda especificada en el contrato.
- 65. **Monto del finiquito**: Importe resultante del finiquito.
- 66. **Monto total ejercido**: el importe correspondiente al costo total erogado con cargo al presupuesto autorizado para ejercer en un contrato de obra pública o de servicios relacionados con la misma, sin considerar el impuesto al valor agregado
- 67. **MS**: Mensaje del sistema
- 68. **Nombramiento de personal**: La acción de dar de alta por el Superintendente ante el residente a personal profesional técnico, administrativo y de servicio, encargado de la dirección administración y ejecución de los trabajos
- 69. **Nota**: Anotación que se realiza en la bitácora electrónica o convencional, por algún suceso de relevancia para los trabajos.
- 70. **Notas abiertas**: Registro en la bitácora en la cual se requiere la respuesta forzosa del residente por tratarse de una revisión, validación o autorización.
- 71. **Notas por firmar**: Registro realizados por el intendente o residente indistintamente, que no han sido firmados por la contraparte.
- 72. **Notificaciones**: Esla acción mediante la cual la contratante atreves del Residente o cualquier Unidad Administrativa o Servidor Público competente, le informa al contratista de forma oficial, el resultado de alguna solicitud o una determinación unilateral realizada por la contratante, que afecte las condiciones del contrato.
- 73. **Número de contrato**: Es el identificador único que se asigna al registro de contrato
- 74. **Número de documento de designación**: Número que identifica, el documento mediante el cual un residente o superintendente es asignado como tal en el contrato.
- 75. **Número de identificación oficial**: Número que identifica al documento oficial con el que se identifica el residente, Superintendente Supervisor, etc.
- 76. **Números generadores**: Conjunto de planos, diagramas, croquis, diagramas, dibujos, cálculos, reacciones entre otros que señalan la descripción, dimensiones, características y ubicación de las cantidades ejecutadas.
- 77. **Objeto del contrato**: Corresponde a la Obra, Servicio o Bien, claramente definido y limitado por la cual las partes celebran el contrato describiendo en forma simplificada las características y capacidad de los trabajos a realizar.
- 78. **Obra**: Proyecto de Ingeniería contratado y/o en proceso de construcción, que el Contratista tiene que entregar al Contratante debidamente terminado, lo que le obliga a suministrar la dirección técnica, la mano de obra, los equipos y los materiales requeridos y a realizar todas las actividades y labores contingentes necesarias y convenientes para su exitosa conclusión. Todo esto dentro de un plazo establecido, a un precio de terminado y, además, cumpliendo con todos los deberes y obligaciones que le impone el contrato.
- 79. **Obras públicas asociadas a proyectos de infraestructura**: Las obras que tienen por objeto la construcción, ampliación o modificación de bienes inmuebles destinados directamente a la prestación de servicios de comunicaciones, transportes, hidráulico, medio ambiente, turístico, educación, salud y energético;
- 80. **OIC**: Órgano Interno de Control

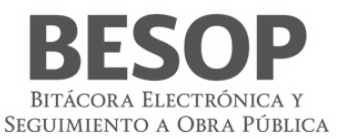

- 81. **Orden de gobierno**: Se refiere indistintamente a la Federación en particular la administración pública federal, las Entidades Federativas o el Municipio
- 82. **Pantalla**: Interfaz gráfica que muestra el sistema para mostrar o información.
- 83. **Perfil**: Las características específicas que distinguen a los usuarios del programa informático, de acuerdo con el rol que desempeñan
- 84. **Plazo de ejecución**: Es el tiempo acordado en el contrato para realizar los trabajos, teniendo una fecha de inicio y otra de terminación particulares.
- 85. **Porcentaje acumulado**: Valor numérico que representa la proporcionalidad de avance a una determinada fecha.
- 86. **Porcentaje de avance**: Valor numérico que representa la proporcionalidad de una parte respecto al total avance respecto de un proyecto o sobre el monto en términos monetarios.
- 87. **Procedimiento de contratación**: Se refiere la forma en que se asignó el contrato: licitación pública, invitación a cuando menos tres personas o adjudicación directa.
- 88. **Programa de ejecución de los trabajos**: Es el documento calendarizado y valorizado en donde se plasman todas las actividades, con fechas de inicio y terminación a efecto de llevar un control, de lo que realiza el contratista, por períodos, ya sea en forma semanal, quincenal o mensual.
- 89. **Programas de gobierno**: Es el documento que contienen una relación de actividades para la consecución de un objetivo específico especificando una ubicación geográfica en particular o bien una meta particular en una disciplina especifica.
- 90. **Programas, de personal técnico, administrativo y ejecutivo**: Es el documento que contienen en forma calendarizada y valorizada la relación de todo el personal asignado a la administración de campo, que comprende al personal profesional técnico/administrativo y ejecutivo necesario para que el contratista administre, dirija, supervise y ejecute los trabajos
- 91. **Proyecto ejecutivo**: El conjunto de planos y documentos que conforman los proyectos arquitectónicos y de ingeniería de una obra, el catálogo de conceptos, así como las descripciones e información suficientes para que ésta se pueda llevar a cabo
- 92. **Ratificación de documentos**: Confirmar la resolución de una solicitud o una toma de decisión por parte de la contratante que sea notificado o informado anteriormente.
- 93. **Rescisión administrativa de contrato**: Es la acción administrativa mediante la cual se dé por terminado un contrato derivado del incumplimiento del incumplimiento de las obligaciones del contratista, por causas imputables a este en donde la contratante determina que este no garantiza la ejecución de los trabajos en el plazo pactado.
- 94. **RFC (Registro Federal de Contribuyentes)**: Clave de las personas físicas o morales obligadas a declarar impuestos otorgada por el SAT. Para los fines del BESOP debe incluir el conclave.
- 95. **RLOPSRM**: Reglamento Ley de Obra Pública y Servicios Relacionados con la Mismas
- 96. **RN**: Regla de Negocio
- 97. **RUPA**: Registro Único de Personas Acreditadas
- 98. **SAT**: Servicio de Administración Tributaria
- 99. **SFP**: Secretaria de la Función Pública.
- 100. **Suspensión de los trabajos**: Se refiere a la acción por la cual el servidor público facultado para ello determina, que los trabajos, paren de forma temporal motivado por causa: imprevisible, inevitable, irresistible, insuperable, ajeno a voluntad de las partes y que imposibilita la ejecución de todas o parte de las actividades objeto del contrato.
- 101. **Sustitución de personal**: Es la acción mediante la cual la residencia informa a el contratista de cambio de servidores públicos o supervisión; así como la solicitud para la sustitución del superintendente o del personal técnico asignado por el contratista. También queda comprendido la acción mediante la cual el contratista notifica a la residencia el cambio o sustitución de alguna persona de su equipo técnico.
- 102. **Terminación anticipada de contrato**: Es la acción mediante al cual la contratante determina que el contrato ha concluido sin lograr el objeto del ismo debido a: causas de interés general, que impidan la continuación de los trabajos y se pueda ocasionar un daño grave al estado, porque se determine la nulidad de un acto motivado por una inconformidad o no sea posible determinar la temporalidad de una suspensión

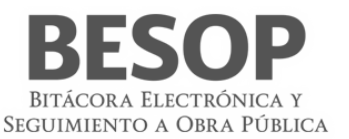

103. **Tipo de cambio**: Precio de una unidad monetaria extranjera expresada en moneda nacional.

- 104. **Tipo de convenio**: Se refiere a la causa y el efecto por la cual se celebra un contrato entre los que se puede señalar ampliar y/o reducir, el monto y/o el plazo, reconocer una suspensión diferir el inicio entre otros.
- 105. **Tipo de identificación oficial**: Se refiere a cualquier documento oficial que acredite a una persona.
- 106. **Tipo de nota**: Se refiere al tipo de registro de acuerdo a la clasificación del artículo 125 de reglamento de la Ley de Obras Publicas y Servicios Relacionados con las mismas y/o del menú del programa de bitácora electrónica. Que entre otro pueden ser: Informe de actividades diarias, Validación de documentos, solicitud de aprobación de generadores, solicitud de aprobación de estimación, celebración de convenio, etc.
- 107. **UCAOP**: Unidad de Control y Auditoría a Obra Pública.
- 108. **Unidad ejecutora**: Es el área administrativa encargada de la supervisión, vigilancia, control, revisión de los trabajos y aprobación de estimaciones.
- 109. **Validación de los documentos**: Es la acción por la cual se verifica que el documento coincida con alguna notificación o comunicación oficial.